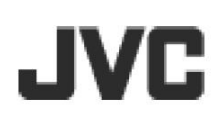

HD 高畫質記憶卡攝影機

# **GZ-HM320BU 詳細操作手冊** GZ-HM300BU

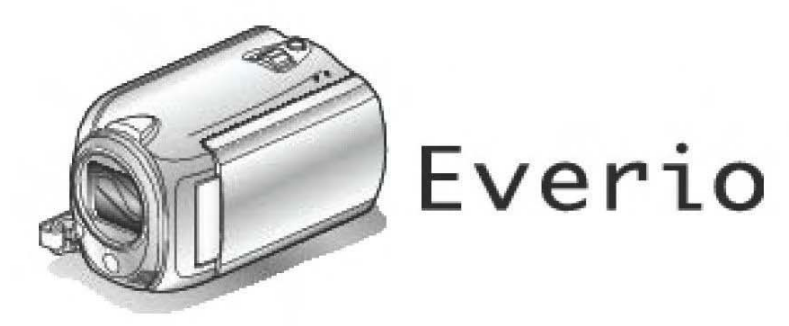

LYT2211-002A

## 目錄

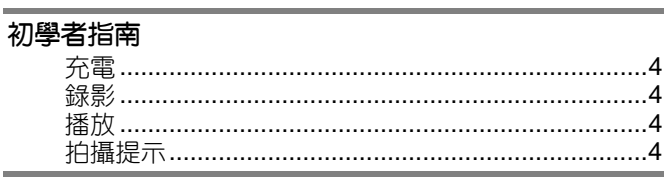

## 有用的拍攝技巧

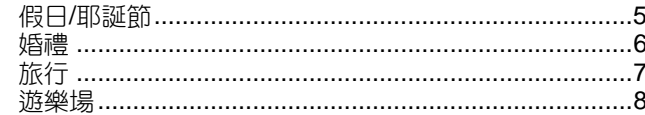

## 開始

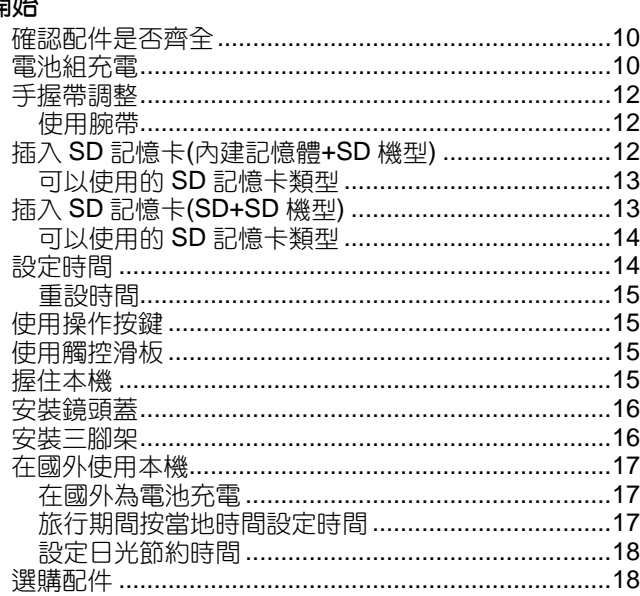

## ——<br>録影

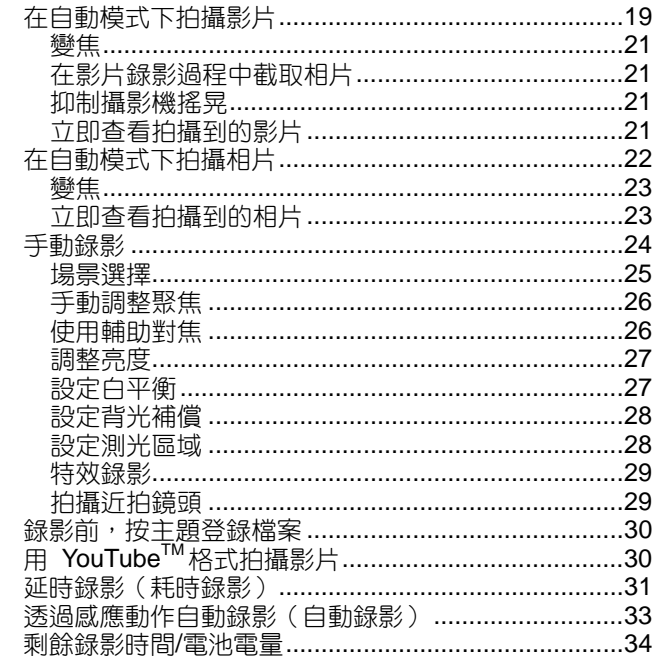

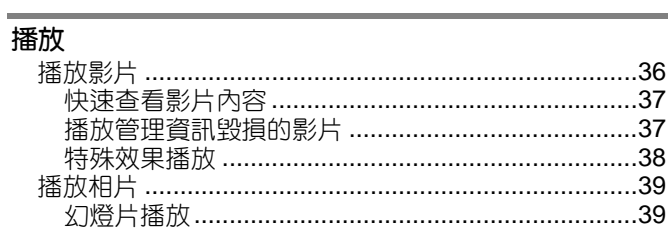

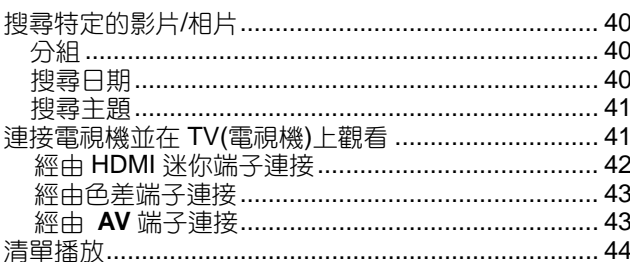

## 編輯

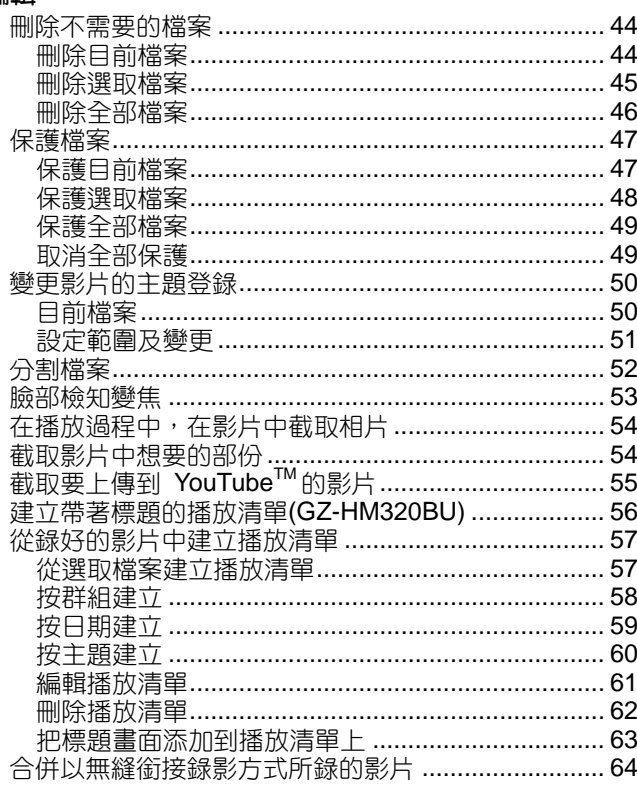

## ——<br>複製

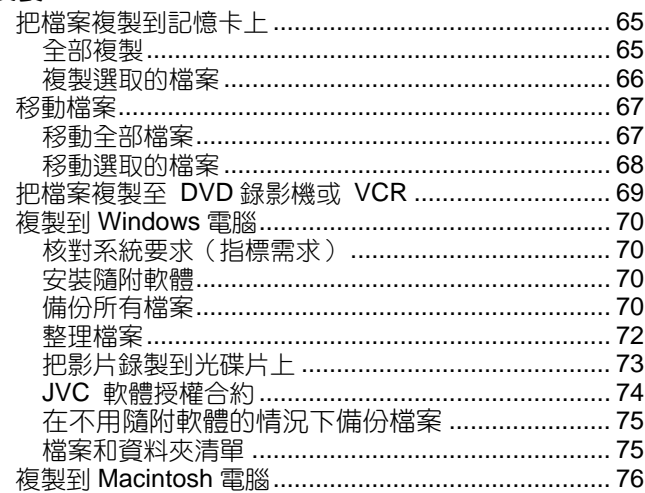

## 選單設定

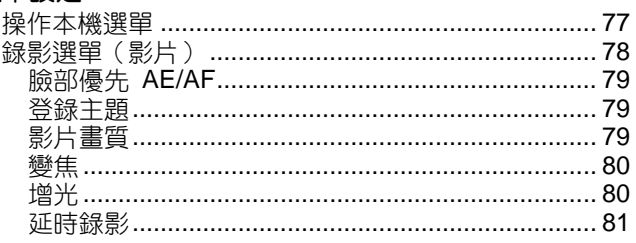

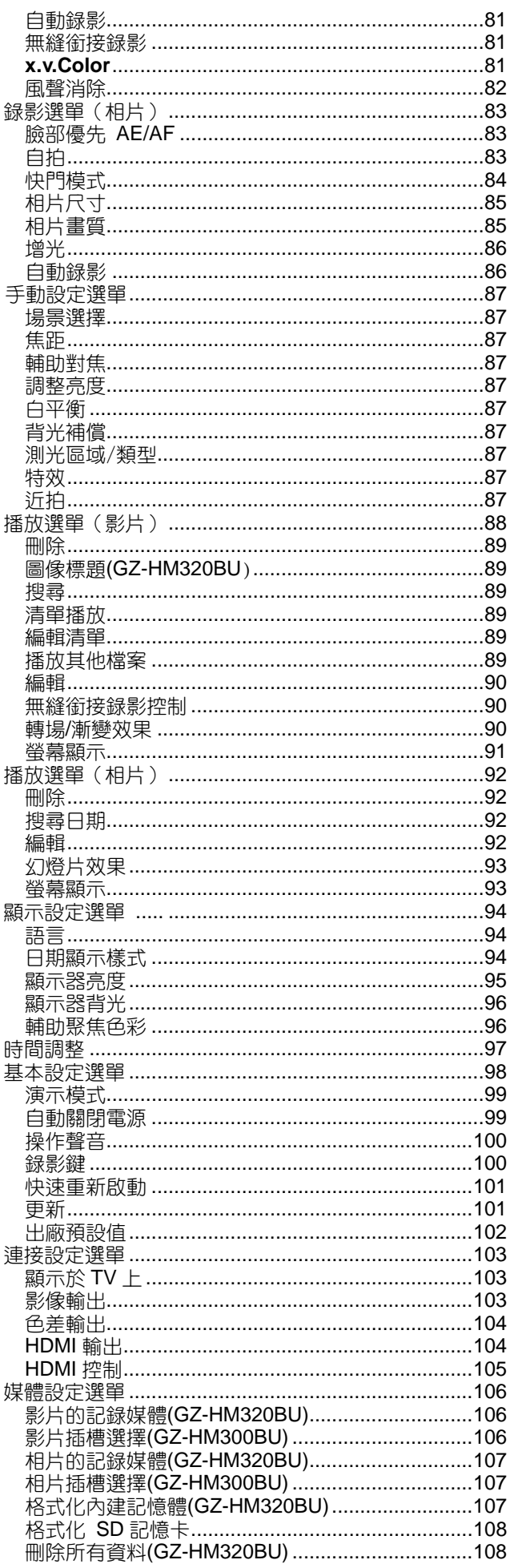

## 按鍵及開關說明

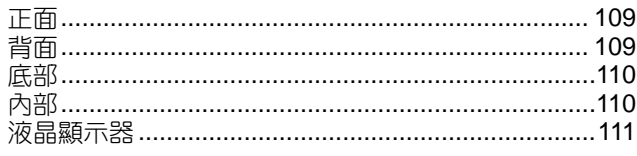

## 液晶顯示器上的指示

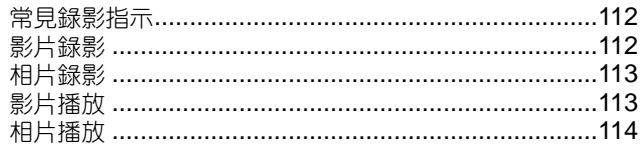

## 故障排除

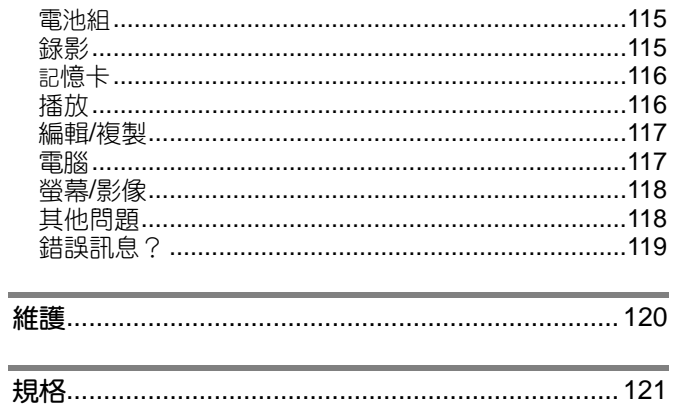

## <span id="page-3-0"></span>**充電**

‧ 參閱使用者操作手冊顯示中的操作說明。

## **錄影**

‧ 參閱使用者操作手冊顯示中的操作說明。

## **播放**

‧ 參閱使用者操作手冊顯示中的操作說明。

## **拍攝提示**

**握持攝影機的基本方式** ~**錄下穩定的影像**~

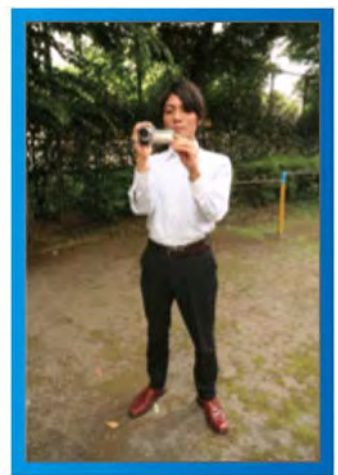

這是站立時的標準拍攝方式。務必掌握這一基本技巧, 以便拍攝出穩定的影像。

## **■ 〔準備〕**

- ① 雙腳平行分開,兩腳間距離不超過肩寬。
- ② 握住攝影機的右臂胳膊肘緊貼身體一側。
- 3 用左手拿住液晶顯示器,進行相應的角度調整。

## **伸出雙手拍攝** ~**高角度拍攝**~

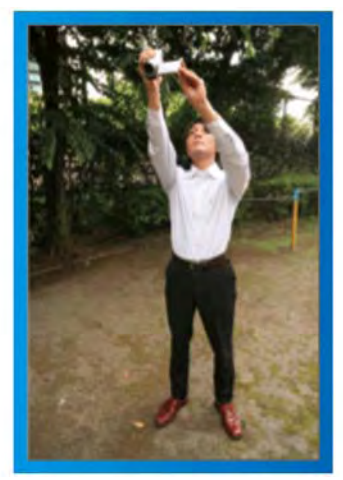

當被攝主體處於一群人後面時,要伸手拍攝。

### ■ 〔準備〕

- ① 雙腳平行分開,兩腳間距離不超過肩寬。
- ② 伸出右手,把攝影機舉過您的頭頂。
- 3 用左手拿住液晶顯示器,進行相應的角度調整。

#### **小心:**

- •這種拍攝方式很難拍出穩定的影像,不到萬不得已不要 採用。
- 由於攝影機容易發生振動使影像模糊,所以儘量設定在 廣角。
- ‧多為別人考慮。不要妨礙周圍的人。

#### **蹲下,在眼部齊平位置拍攝**

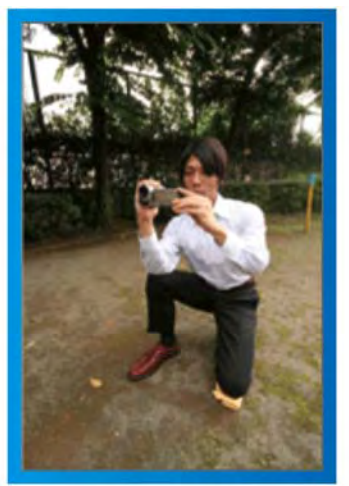

低位是拍攝年幼的孩子時常用的姿式。在孩子眼部齊平 位置拍攝,能清晰地捕捉到孩子的所有可愛表情。

## **■ 〔準備〕**

- ① 左膝跪地,右腳踩在地上。
- ② 握住攝影機的右臂胳膊肘靠在右膝上。
- ③ 用左手拿住液晶顯示器,進行相應的角度調整。

#### **跟拍**

‧ 參閱本手冊的變焦操作說明。也可以用這個方法拍攝 寬廣的視角。

#### **■ 〔準備〕**

按上述基本方法握持攝影機,不要轉動手臂,而是一邊 轉動身體一邊拍攝。

- ① 面對將要停止轉動的方向站立。
- ② 上身向將要開始錄影的方向扭曲。
- 3 按開始鍵,錄影 2 秒鐘,然後慢慢轉回身體,面向 前方。

面向前方時再錄影 2 秒鐘,然後按停止鍵。(90度 轉動將耗時5秒左右,感覺像慢動作那樣。)

## <span id="page-4-0"></span>**■ 介紹各種拍攝技巧**

## **假日**/**耶誕節**

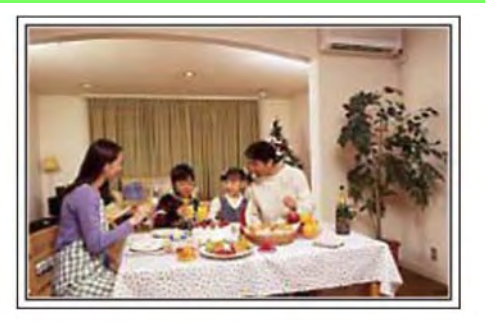

錄影全家歡度耶誕節的情景!

**婚禮**

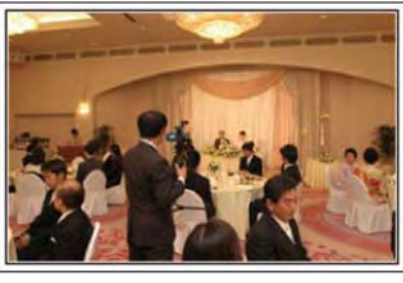

為新郎新娘製作一份絕妙的婚禮影片!

**旅行**

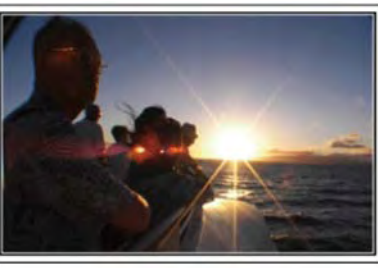

抓住您在國內或國外旅途中的所有美好瞬間!

**遊樂場**

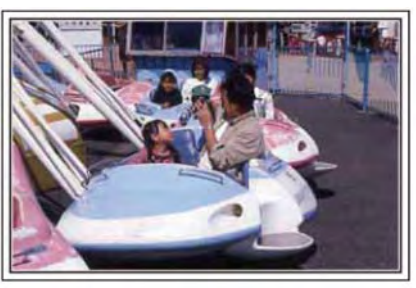

給家裏每個人多拍幾個笑臉鏡頭!

## **假日**/**耶誕節**

錄影全家歡度耶誕節的情景!

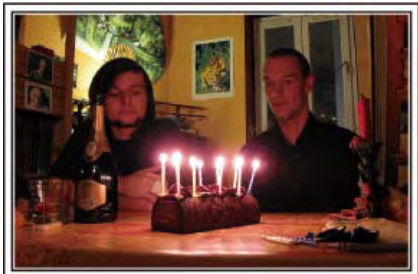

## **裝飾耶誕樹和準備晚餐**

在耶誕節,裝飾耶誕樹和準備晚餐是歡樂的組成部分。 一定要拍下全家共用天倫之樂的情景!

**■ 裝飾耶誕樹**

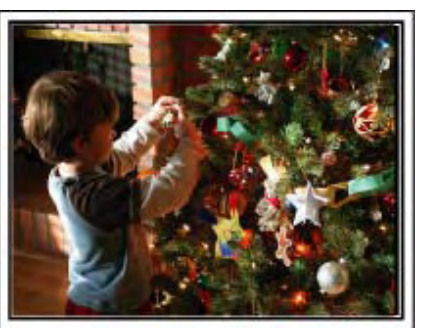

耶誕樹是營造耶誕氣氛的最重要的道具。全家人用五彩 繽紛的飾物裝飾一顆樅樹,這情景本身就充滿了歡樂。

#### **■ 準備晚餐**

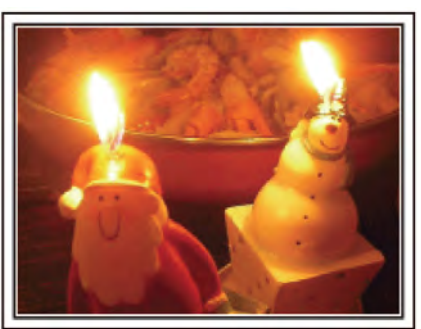

拍下每個人幫助準備晚間大餐的情景。您可以拍攝媽媽 做飯、孩子們幫忙的情景,當然還有做蛋糕的場面!

#### <span id="page-5-0"></span>**錄影耶誕派對**

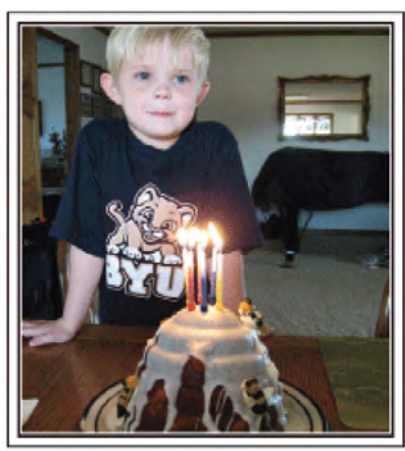

一切準備就緒,終於到了耶誕派對時間。您不僅應該拍 攝吹蠟燭的場面,還要拍下全家面帶笑容圍坐在美食前 的情景,甚至還有爸爸喝過香檳後微醺的樣子!

#### **發現禮物**

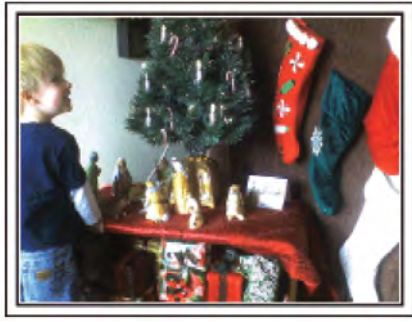

對孩子們來說,耶誕節最高興的事情莫過於第二天早上 收到禮物。在枕邊發現禮物時的驚喜表情,是不可不拍 的畫面。在孩子們醒來前做好拍攝準備!

#### **婚禮**

為新郎新娘製作一份絕妙的婚禮影片!

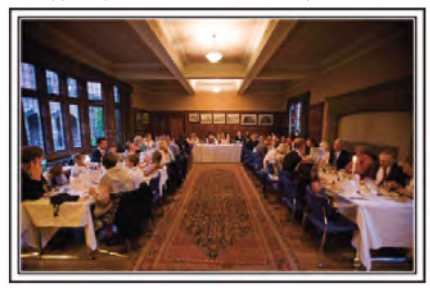

## **婚禮前的討論和規劃**

在舉行婚禮招待會的前一天,務必與新娘新郎討論一應 細節,例如婚禮的順序,有沒有娛樂節目,換不換衣服 等。瞭解新郎新娘的喜好,您將能拍出更適宜的畫面。

#### **找出捕捉新娘新郎的合適角度**

婚禮的主角當然是新娘和新郎。清晰地錄影新娘新郎在 祝酒、致詞、娛樂節目和其他場景中的表情。另外,建 議捕捉來賓的面部鏡頭,然後對著新郎跟拍。只有大群 來賓的構圖索然無味,所以務必要注意拍攝角度和大小。

■ 構圖時把來賓放在前面,新郎新娘放在後面

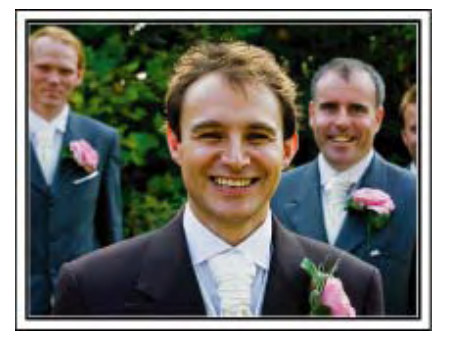

#### **錄影來賓的表情和講話**

您可以四處走動,錄下來賓的講話,要求來賓:"請對新 娘新郎講幾句話"。在來賓等候室,當新娘新郎換衣服時, 或在娛樂節目過程中,可以進行這類拍攝。

**■ 從眼部位置拍到胸部位置**

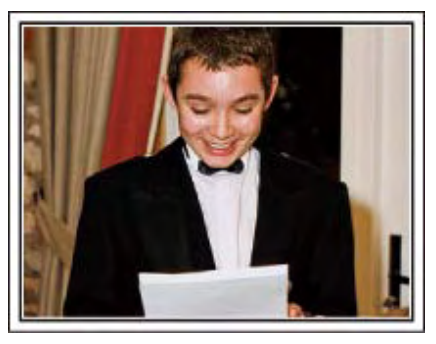

#### <span id="page-6-0"></span>**致謝時新娘的臉部近拍**

婚禮在新娘新郎致謝以及獻花時終於達到高潮。新娘用 動人的話語表達感激之情和父母滿懷喜悅地流淚是不能 不拍的場景。先用變焦拍攝新娘臉部近拍特寫。當新娘 開始淚眼盈盈時,再繼續拍一會兒。然後,慢慢把鏡頭 拉到廣角,表現深受感動的父母。

#### **用兩部攝影機進行進階操作**

如果事後要編輯影片,那麼可以用兩部攝影機錄影,這 樣就能製作出場景不斷變換的影片。您可以向家裏有攝 影機的好朋友借一部。把借來的攝影機架在三腳架上, 專門拍新娘新郎的近拍特寫鏡頭。這樣,就能舉著另一 部攝影機四處走動,柏攝其他場景,透過編輯整理,製 成場景不斷變換的生動影片。如今,很多人都有一台數 位攝影機,即使您真的找不到多餘的攝影機,那麼把相 片插入影片的不同點,也是增加畫面變化的好方法。不 妨一試!

#### **■** <**攝影機** 1> **始終拍攝新娘和新郎的近拍特寫**

**■** <**攝影機** 2> **同時錄影朋友的祝詞**

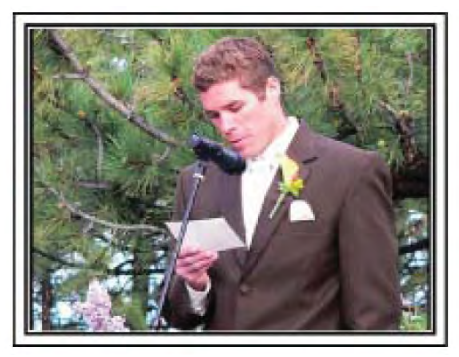

#### **旅行**

抓住您在國內或國外旅途中的所有美好瞬間!

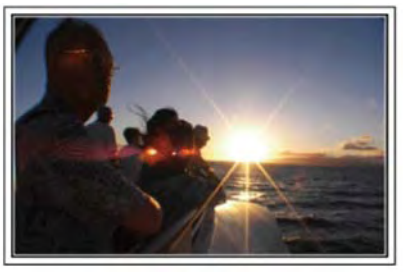

#### **攜帶不可少的設備**

旅途要帶的必備之物取決於您的旅行目的和目的地。特別是 出國旅行,您必須根據當地的條件,想好需要帶的東西。這 裏提供一些建議供您參考。

#### **■ 攝影機**

想一想您通常一天拍攝幾個小時。務必帶足錄影媒體,長時 間的國外旅行更是如此。如果您用 SD 卡錄影,則要帶足 SD 卡,包括一些備用的記憶卡。

#### **■ 電池組**

要按一天預計錄影時間的兩倍準備電池。例如,如果您計畫 每天錄影 2 小時, 那麼要準備夠用 4 小時 ( 實際錄影時間 ) 的電池。

如果是一日遊,您可以準備一顆容量小的電池,但如果是長 時間旅行,則要準備幾顆容量大的電池。

#### **■** AC **電源旅充**

JVC 的 AC 電源旅充支援 110 V 到 240 V 電壓, 因此能在 世界上任何地方使用。

如果旅行時間長,則要攜帶 AC 電源旅充。睡覺時為電池充 電,以便充飽電後第二天拍攝。

**■ [電源轉換插頭](#page-16-0)** (**第** 17 **頁)**

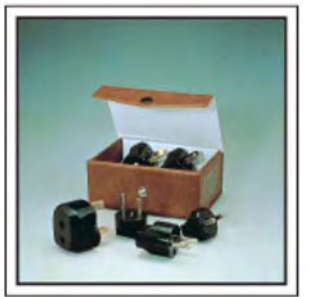

電源插座的形狀各國不同。務必事先瞭解電源插座的形 狀,並攜帶合適的電源轉換插頭。

<span id="page-7-0"></span>**■ 充電器**

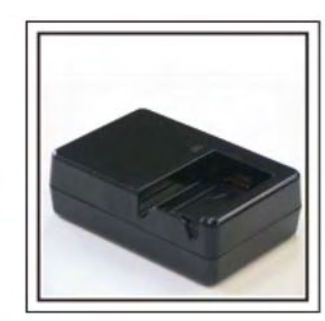

當 AC 電源旅充與攝影機連接為電池充電時,則不能進行 録影。如果您計畫在晚上用攝影機錄影,那麼您要另外 帶一個充電器為電池充電。您也可以同時使用充電器和 攝影機,給多顆電池充電。

**■ 三腳架**

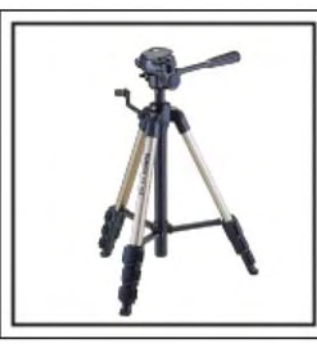

三腳架是錄影穩定影像不可或缺的物品。根據您的旅行 目的和旅行方式選擇合適的三腳架,例如放在桌上使用 的小三腳架,或至少 1 公尺高的三腳架。

## **錄影出發前的忙亂情景**

到了目的地再開始拍攝旅行影片,可能有點突兀。如果 是家庭旅行,則可以錄影出發前的準備工作;如果是與 朋友一起出遊,則可以錄影大家在集合地點集合的場 面。就出國旅行而言,在乘坐飛機的機場拍下標牌和顯 示文字,可能有助於將來參照。

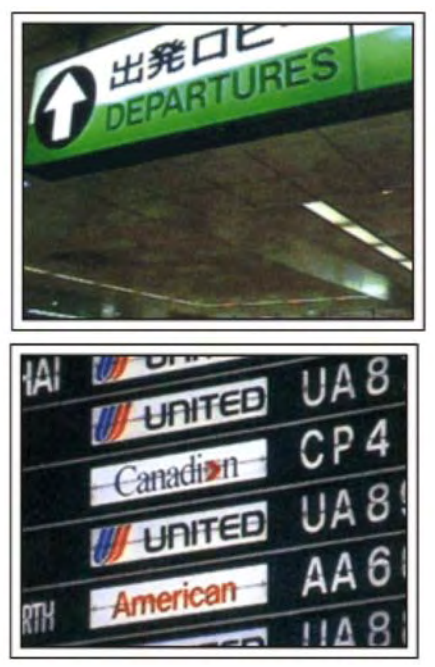

## **在名勝古跡運用跟拍技巧**

名勝古跡是您肯定要錄影的地方。拍攝一個單幅畫面是 顯現不出雄偉的場景,此時可以嘗試跟拍技巧。此外, 您也可以拍攝旅遊景點常見的標牌或紀念碑。

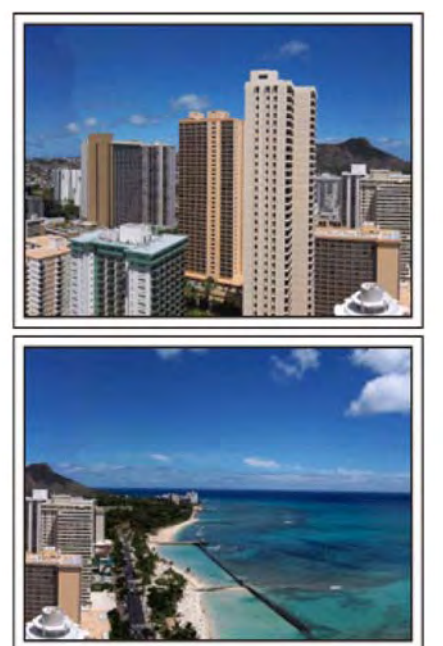

## **表現每個人興高采烈的樣子**

**錄影影片時,僅僅拍攝景點或古跡是很乏味的。您可以 一邊錄影景點的美麗風光一邊發表自己的感想,這樣, 日後觀賞才會有意思。**

## **遊樂場**

給家裏每個人多拍幾個笑臉鏡頭 !

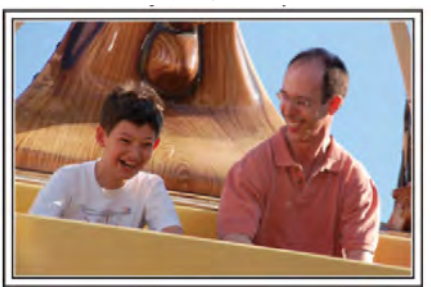

#### **根據景物拍攝影片或相片**

您可以選擇始終拍攝影片。不過,您可能也想拍一些相 片。以下章節說明哪些場景適合拍攝影片或相片。

#### **■ 適合拍攝影片的場景**

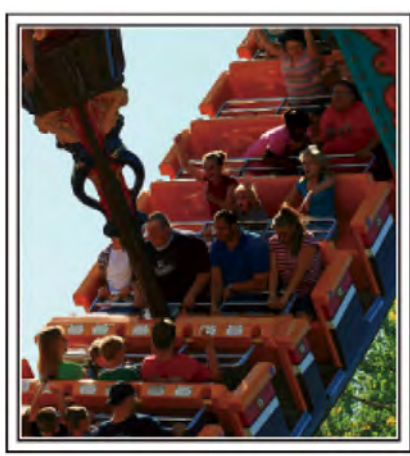

有身體動作變化的場景適合拍攝影片。這包括臉部表情 快速變化或發出驚喜之聲的情景。

\*有些遊樂場不准遊客進行任何錄影活動。一定要事先問 清楚。

## 〔舉例〕

- ‧ 旋轉木馬、卡丁車、旋轉咖啡杯等。
- **■ 適合拍攝相片(照片)的場景**

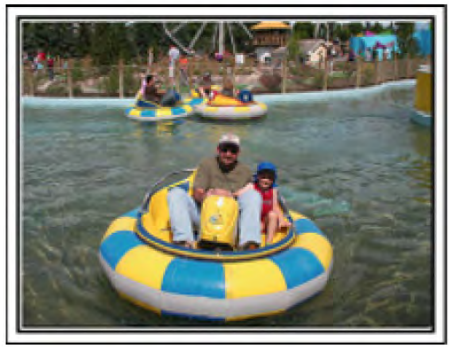

被攝主體動作很少的場景適合拍攝相片。嘗試從一個能 看清周圍環境的角度拍攝相片。

〔舉例〕

‧ 狂歡遊行、大轉輪、趣味自行車等。

## **喊話引發回應**

沒有揮手畫面或笑聲的影片,不僅日後觀看時乏味,而 且還浪費了攝影機的錄音功能。

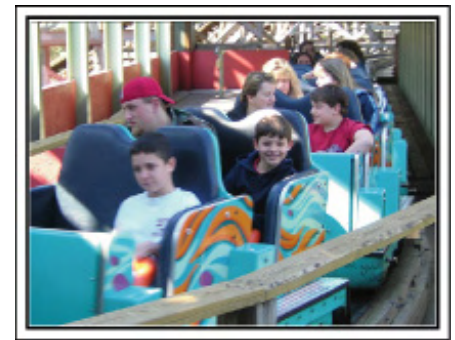

錄影時,可以使盡揮手或大喊"好玩不好玩?"等,引起更 多反應。

#### **從影片中的最佳時刻截取相片**

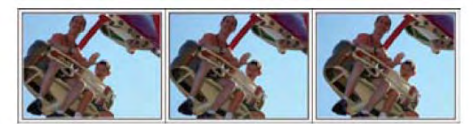

閉眼鏡頭往往是拍攝時不小心造成的。要減少此類失 誤,可以利用從影片中截取相片的功能。影片實際上就 是一分鐘內連續錄影 60 張相片,使用這一功能,您可以 [選取最佳時刻,把它儲存為相片。](#page-53-0)"在播放過程中,在影 片中截取相片"(  $\overline{\text{I\text{MS}}}$ 第54頁)

#### **背光補償的進階操作**

被攝主體處在背光處或表情看不清時,可以用背光補 償。如果臉部顯得太暗,那麼可以設定"背光補償",提高 整個影像的亮度。即使陰影下的臉部表情也能拍得明亮 清晰。"[設定細節](#page-27-0)"(『38 第 28 頁)

## **■** <**不用背光補償**>

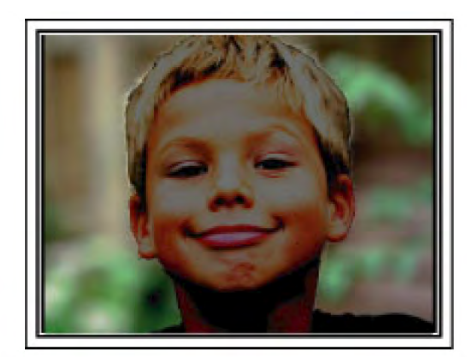

**■** <**使用背光補償**>

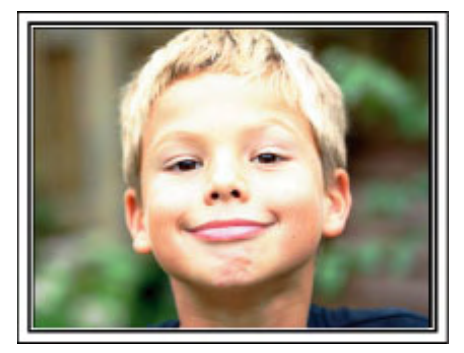

## <span id="page-9-0"></span>**確認配件是否齊全**

如果有任何配件缺少,請詢問 JVC 經銷商。如有損壞請詢問最近的 JVC 維修據點。

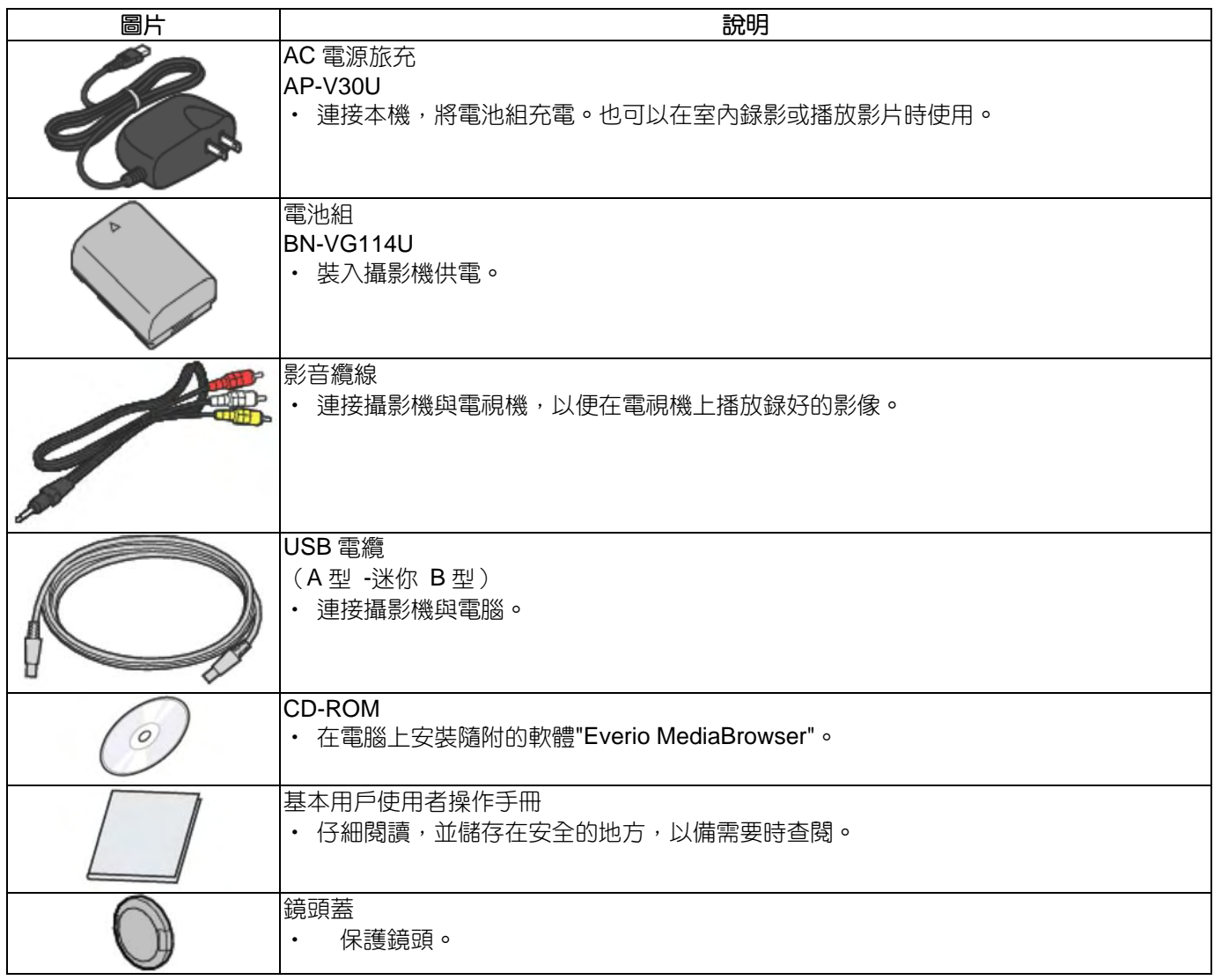

**註記:**

SD 記憶卡為另外選購商品。 "可以使用的 SD [記憶卡類型](#page-12-0)" (『3第 13頁) 在國外使用 AC [電源旅充時,請準備一個市售的轉換插頭,便於在到訪國家或地區使用。](#page-16-0)"在國外為電池充電" (  $\Box$  家第 17 頁)

## **電池組充電**

電池買來後,以及剩餘電量低時,要立即為電池充電。 購買時電池組內尚未充電。

1 安裝電池組。

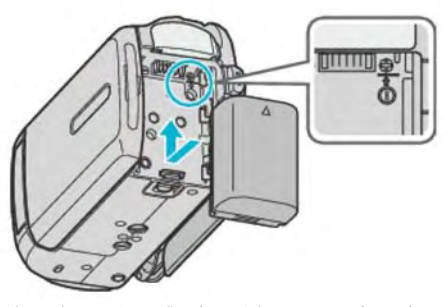

- 把電池的頂部與本機對齊,並滑入電池,直至電池卡 住為止。
- 2 連接 AC 電源旅充與直流電端子。

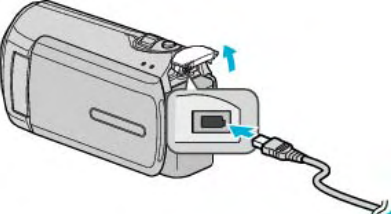

3 插入電源。

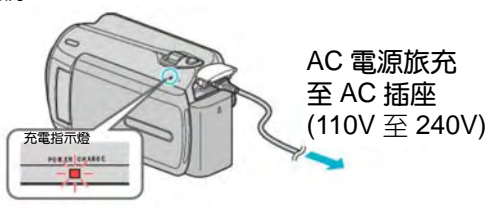

‧ 充電過程中,充電燈會閃爍。充電結束時熄滅。

**小心:**

- 如果使用 JVC 電池組以外的任何其他電池組,則無 法保證安全和性能。
- 充電時間: 大約 2時 30分鐘 (使用隨附的電池)充 電時間是在 25℃的條件下使用本機時的時間。如果 電池在 10℃ - 35℃室溫範圍以外的環境下充電,可 能需要較長時間,也可能不會開始充電。在某些使用 條件下,如低溫環境下,錄影時間和播放時間也可能 縮短。

#### **充電電池:**

- 在低溫環境(10℃或更低)使用電池時,工作時間可 能會縮短,或無法正常工作。冬季在戶外使用攝影機 時,裝入電池前,先把電池弄暖,如放在口袋裏。 (不要直接與熱體接觸。)
- 不要讓電池處於過高的溫度下,如直射的陽光或火。
- 如果電池長期不用,則要用完電池電力,把它從攝影 機取出,以免變質。
- 取出電池後,將其置於溫度介於 15℃至 25℃的乾燥 場所。
- ‧重複充電會導致電池變質。 換上新電池。

#### **註記:**

- ‧在室內進行長時間錄影時,可以把攝影機與 AC 電源 旅充連接。(液晶顯示器闔上時,電池開始充電。)
- ‧請勿拉扯或彎曲 AC 電源旅充插頭和電纜。否則可能 會損壞 AC 電源旅充。

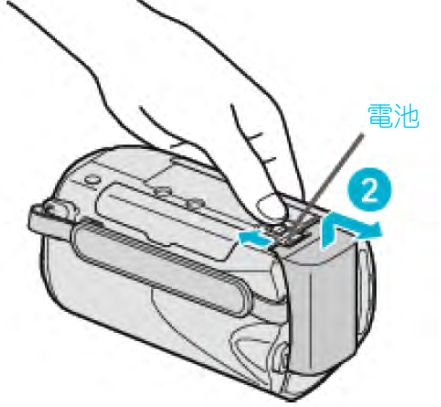

把電池釋放桿滑向一邊,從攝影機取出電池組。

#### **電池充電的大約時間**

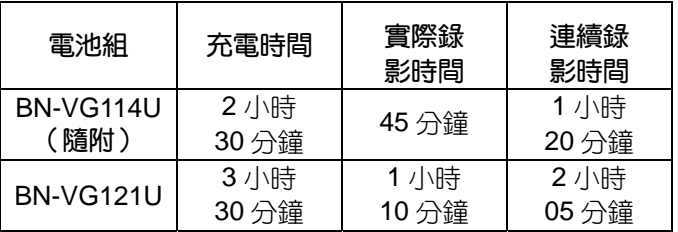

- \*以上是"顯示器背光"設為"標準"時的數值。
- 電池達到使用壽命時,即使充飽電力,錄影時間也會 縮短。(換上新電池組。) **充電指示燈**

#### **取出電池組**

## <span id="page-11-0"></span>**手握帶調整**

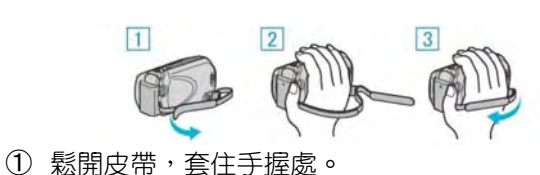

- ② 調整帶子長度。
- ③ 扣緊並貼上手握帶。
- 
- **小心:**
- 務必妥善扣緊手握帶。如果手握帶鬆開,攝影機可能 會掉落,造成人身傷害或財產損壞。

## **使用腕帶**

可將手握帶釦子解除,把它套在手腕上。

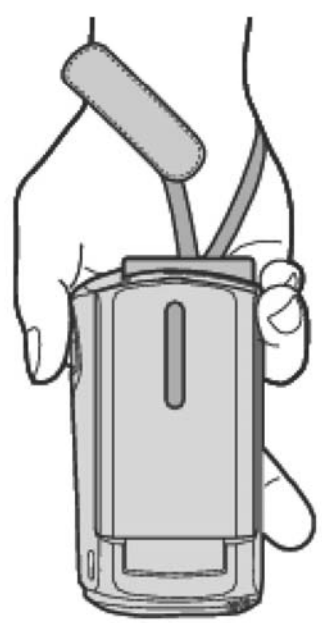

## **取下手握帶的釦子**

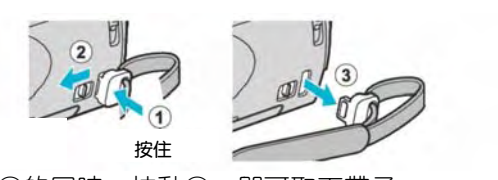

• 按住①的同時,拉動②,即可取下帶子。

#### **裝回手握帶**

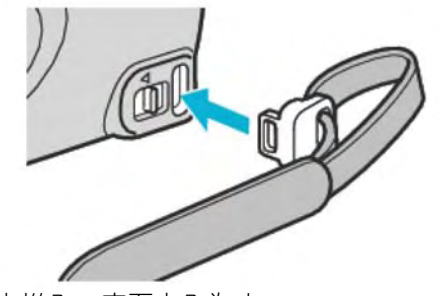

用力推入,直至卡入為止。

## **插入** SD **記憶卡**(**內建記憶體**+SD **卡機型**)

如果插入市售的 SD 記憶卡,那麼,當內建記 憶體剩餘錄影時間用完時,仍能繼續地錄影到 記憶卡上。

- "可以使用的 SD [記憶卡類型](#page-12-0)"(DGT第 13頁)
- 1 按電源鍵 2 秒鐘以上以便關閉本機。

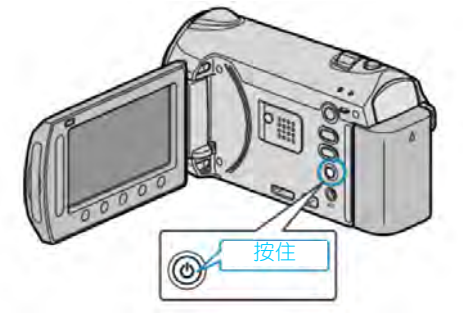

2 打開卡槽蓋。

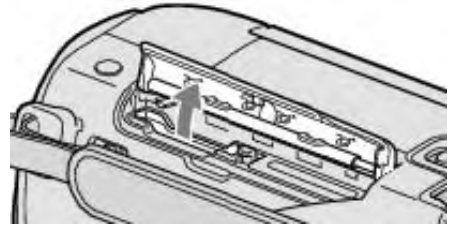

3 插入 SD 記憶卡。

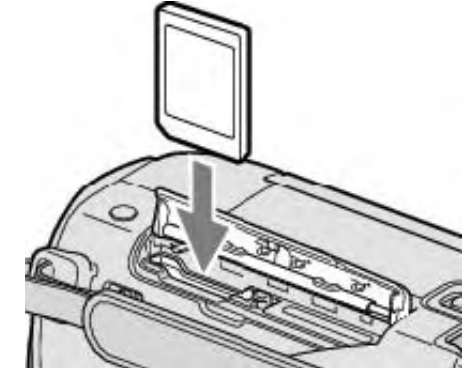

**小心**:

- ‧ 千萬不要把 SD 卡插反。否則可能會損壞攝影機和  $SD \div \circ$
- ‧ 插入或取出 SD 記憶卡之前,先關掉攝影機的電源。

#### **註記:**

所選的媒體儲存空間存滿後,自動切換記錄到另一 媒體,反之亦然。

"[無縫銜接錄影](#page-80-0)" ( ☞ 第 81 頁 )

- <sub>幽秘系</sub><br>若要錄到記憶卡上,需要調整媒體設定。 不使用 SD 記憶卡時, 把媒體設定設在"內建記憶體" 進行錄製。
- "[影片的記錄媒體](#page-105-0)(GZ-HM320)" (  $\mathop{\mathrm{I\!G\!S}}\nolimits$ 第 106 頁 )
- "[相片的記錄媒體](#page-106-0)(GZ-HM320)" (  $\mathop{\mathrm{I\!G\!}^{}}\nolimits$ 第 107 頁 )
- 要使用已經在其他設備上用過的記憶卡,需要使用媒 體設定中的"格式化 SD 記憶卡"對 SD 記憶卡進行格 式化(初始化)。
- "[格式化](#page-107-0) SD 記憶卡" ( $\mathop{\mathrm{I\!S\!S}}\nolimits$ 第 108 頁)

## **取出** SD **記憶卡**

把 SD 記憶卡向內推一次,然後直接拉出。

<span id="page-12-0"></span>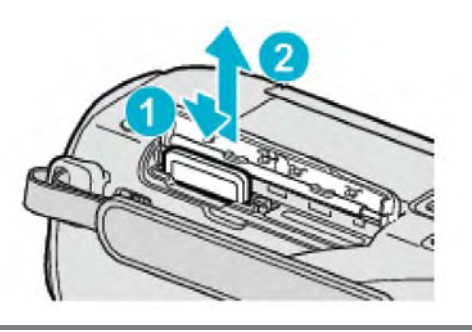

### **可以使用的** SD **記憶卡類型**

此攝影機可以使用以下 SD 記憶卡。

#### SDHC **卡**

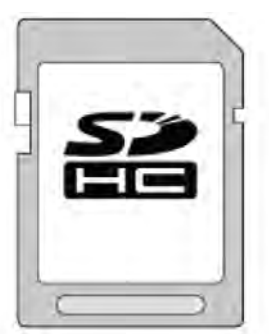

• 用 Class 4 或以上相容 SDHC 卡 (4GB 到 32GB) 進行影片錄影。

#### SD **記憶卡**

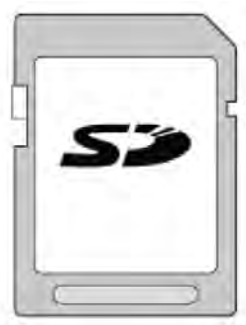

‧ 此攝影機支援 256 MB 到 2 GB 的 SD 記憶卡。 已由生產廠商在以下製造商出品的 microSD 記憶卡操 作上經過確認。

- ‧ Panasonic
- 東芝
- **SanDisk**
- ‧ ATP

**註記:**

- ‧ 不使用上述指定的 SD 記憶卡(包括 SDHC 卡),會 導致錄影失敗或資料遺失。
- ‧ Class 4 和 Class 6 保證能在讀取或寫入資料時分別 達到 4 MB/秒和 6 MB/秒的最低傳輸速率。

## **插入** SD **記憶卡**(SD **卡**+SD **卡機型**)

錄影前插入市售的 SD 卡。此攝影機設有兩個 SD 卡槽。 插入兩張 SD 卡時,即使一張錄滿,仍能繼續在另一張上 錄影。

"可以使用的 SD 卡類型" (  $\widehat{\text{ICS}}$ 第 13 頁)

1 關閉液晶監視器。

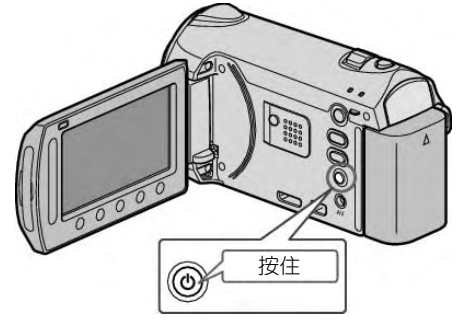

2 打開卡槽蓋。

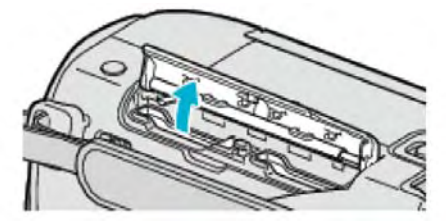

3 把一張 SD 卡插入插槽 A。

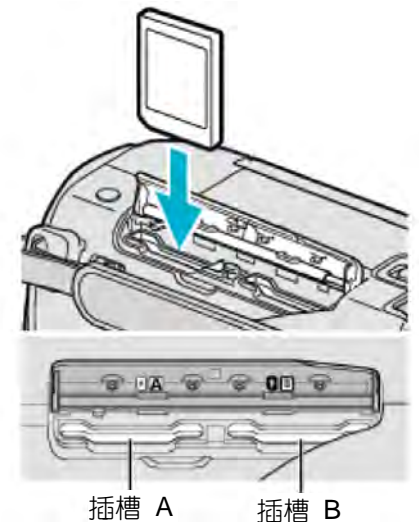

- **小心**:
- ‧ 千萬不要把 SD 卡插反。否則可能會損壞攝影機和 SD 卡。
- ·插入或取出 SD 卡之前,先關掉攝影機的電源。

**註記:**

所選的記錄媒體儲存空間存滿後,自動切換記錄於 另一媒體,反之亦然。

"[無間斷錄影](#page-80-0)" (  $\widehat{\mathfrak{g}}$ 第81頁)

‧ 若要錄到所指定的記憶卡上,需要調整媒體設定。

"[影片的記錄媒體](#page-105-0)(GZ-HM300)" (r 音) 106 頁)

"[相片的記錄媒體](#page-106-0)(GZ-HM300)" ( $\mathbb{R}$ 第 107 頁)

要使用已經在其他設備上用過的記憶卡,需要透過媒 體設定用" 格式化 SD 記憶卡"對 SD 記憶卡進行格式 化(初始化)。

"[格式化](#page-107-0) SD 記憶卡" (g 第 108 頁)

#### **取出** SD **記憶卡**

<span id="page-13-0"></span>把 SD 記憶卡向內推一次,然後直接拉出。

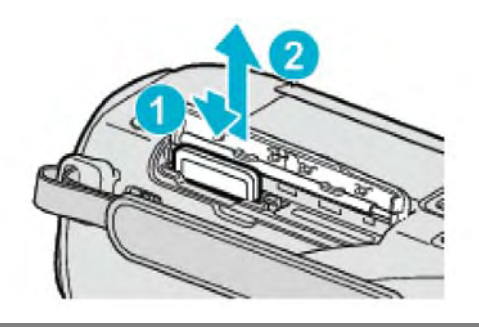

## **可以使用的** SD **記憶卡類型**

此攝影機可以使用以下 SD 記憶卡。

#### SDHC **卡**

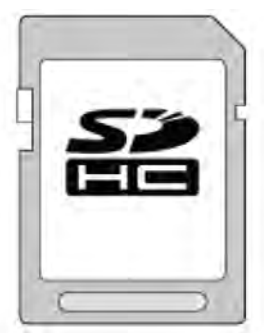

• 用 Class 4 或以上相容 SDHC 卡 (4GB 到 32GB) 進行影片錄影。

## SD **記憶卡**

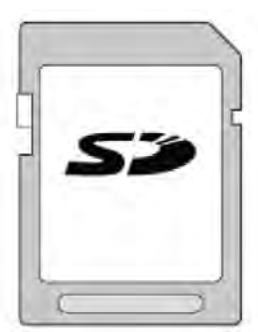

‧ 此攝影機支援 256 MB 到 2 GB 的 SD 記憶卡。 已由生產廠商在以下製造商出品的 microSD 記憶卡操 作上經過確認。

- ‧ Panasonic
- 東芝
- ‧ SanDisk
- ‧ ATP

#### **註記:**

- ‧ 不使用上述指定的 SD 記憶卡(包括 SDHC 卡),會 導致錄影失敗或資料遺失。
- ‧ Class 4 和 Class 6 保證能在讀取或寫入資料時分別 達到 4 MB/秒和 6 MB/秒的最低傳輸速率。

## **設定時間**

購機後首次打開本機時、長期不用時、或時鐘尚未設定 時,會出現"設定日期/時間!"的畫面。 錄影前請先設定時間。

1 打開液晶顯示器。

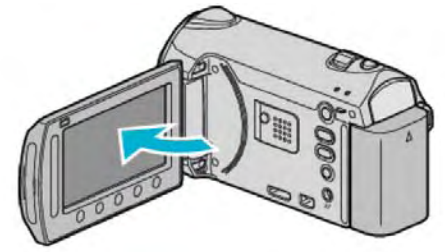

- ‧ 開啟攝影機。
- 關閉液晶顯示器時,攝影機也隨之關閉。
- 2 選擇"是"並輕觸 。

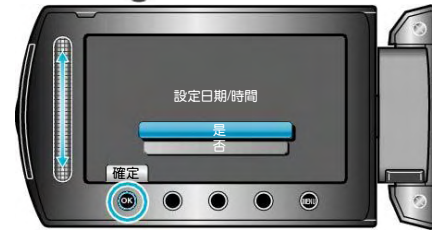

3 設定日期和時間。

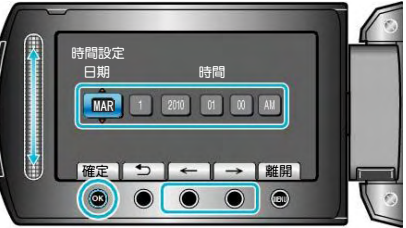

- ‧ 用觸控滑板依次調整年、月、日、時和分。
- 輕觸操作鍵"←"/"→",即可移動游標。
- 設定日期和時間後,輕觸%。
- 4 選擇您居住的區域,並輕觸 ®。

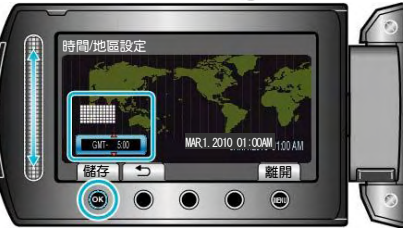

- ‧ 顯示城市名稱和時差。
- 所選區域的顏色改變後,輕觸 %。

**註記:**

- 以後可再次[重設時間](#page-14-0)。"重設時間" (13 第 15 頁)
- ‧ 在國外使用攝影機時,您可以按當地時間設定錄影時 間。

"[旅行期間按當地時間設定時間](#page-16-0)" (13 第 17 頁) • 在播放模式下,也可以關閉或打開時間顯示。

- "[螢幕顯示畫面](#page-90-0)" ( $\mathbb{R}$ 第 91頁)
- ‧ 本機的時鐘設定方式因機型而異。
- "[時間設定方式](#page-94-0)"( $\mathbb{Q}$ 第 95頁)
- ‧ 用手指輕觸滑板和畫面周圍的操作按鍵。
- 如用指甲或戴手套觸摸,觸控滑板及按鍵不起作用。
- 即使碰觸了,畫面上的顯示也不會起作用。

## <span id="page-14-0"></span>**重設時間**

透過選單用"時間調整"設定時鐘。

1 輕觸 , 顯示選單。

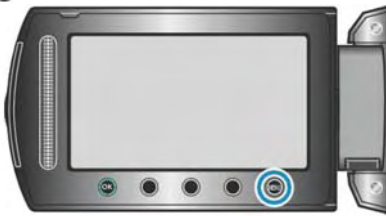

2 選擇"時間調整"並輕觸 。

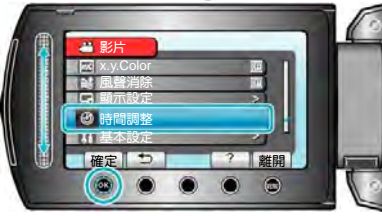

3 選擇"時間設定"並輕觸 。

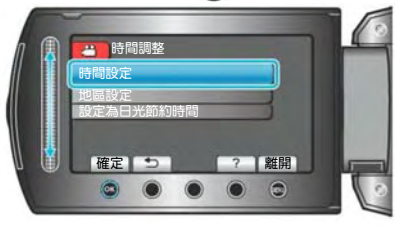

4 設定日期和時間。

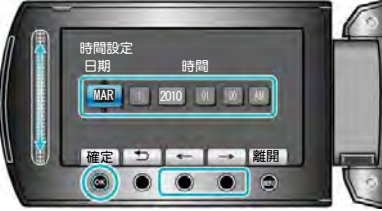

- ‧ 用觸控滑板依次調整年、月、日、時和分。
- ‧ 輕觸操作鍵"←"/"→",移動游標。
- 設定日期和時間後,輕觸 %。
- 5 選擇您居住的區域,並輕觸%。

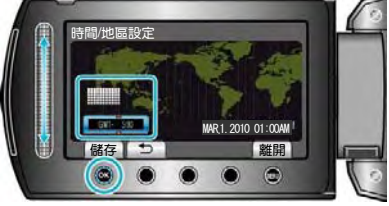

- ‧ 顯示城市名稱和時差。
- 所選區域的顏色改變後,輕觸%。
- ‧ 台灣地區為格林威治標準時間+8 小時,故請設定時, 選擇 GMT+8 的時區。
- 在國外旅遊時,請依各該國家的時區調整,以免仍保 留台灣時間,因而出現白天影像卻顯示夜晚的時間。

## **使用操作按鍵**

根據使用中的功能而定,操作按鍵的功能可能會顯示在 畫面上。 顯示操作按鍵的功能

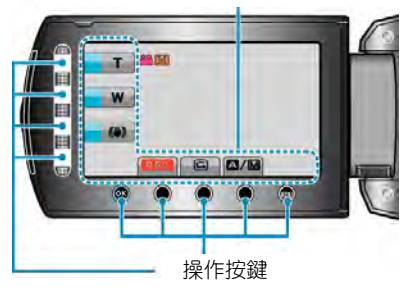

• 如要操作,用手指輕輕輕觸滑板和畫面周圍的按鍵。

**註記:**

- ‧ "輕觸"表示輕輕碰觸操作鍵。
- 如果用指甲或戴手套觸模,觸控滑板及操作按鍵不起 作用。
- ‧ 即使碰觸了,畫面上的顯示也不起作用。

## **使用觸控滑板**

用指腹沿觸控滑板滑動,以便順利操作。按住滑板期間, 游標自動移動。輕觸滑板,可以進行細微操作,例如; 一點一點的慢慢移動游標。

‧ 參閱使用者操作手冊顯示中的操作說明。

**註記:**

- 如果用指甲或戴手套觸摸,觸控滑板及操作按鍵不起 作用。
- 即使碰觸了,畫面上的顯示也不起作用。

#### **握住本機**

手持攝影機時,緊握本機,胳膊肘緊貼身體兩側,以防 攝影機振動。

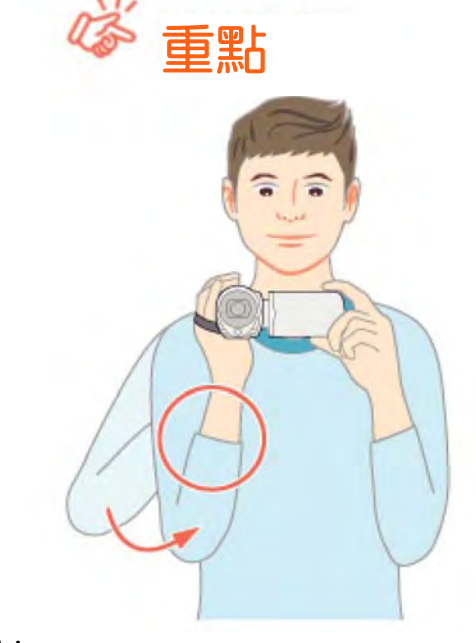

**小心:** ‧ 在運輸過程中注意不要使攝影機跌落。

- <span id="page-15-0"></span>• 孩子使用攝影機時,監護人應密切留心。
- **註記:**
- ‧ 如果攝影機振動嚴重,請使用手振補償(DIS)功能, 請參考"[抑制攝影機搖晃](#page-20-0)"( $\mathbb{Q}$ 第 21 頁)

#### **安裝鏡頭蓋**

要保護鏡頭,按圖所示將隨附的鏡頭蓋安裝到本機上。

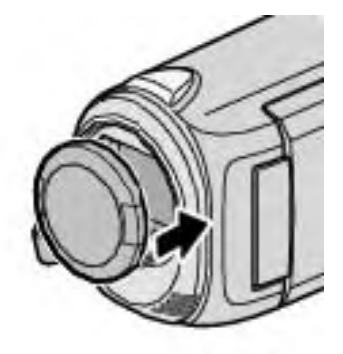

**小心:**

‧ 請小心不要遺失鏡頭蓋。

#### **安裝三腳架**

此攝影機可以架在三腳架上。這對預防攝影機振動以及 保持在同一位置的錄影很有用。

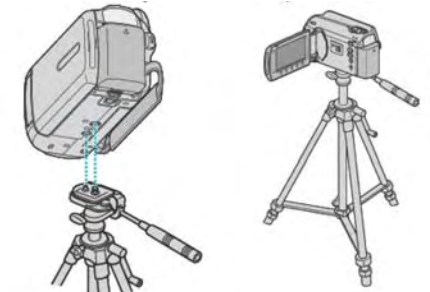

‧ 為預防攝影機跌落,請在安裝前仔細檢查三腳架安裝 螺釘孔和定位孔,然後旋緊螺絲,直至緊固為止。

小心: -

‧ 為防止攝影機跌落可能造成的人身傷害或財產損 壞,要仔細閱讀待用三腳架的說明手冊,確保三腳架 安裝牢固。

**註記:**

- ‧ 在攝影機容易發生振動的條件下錄影時(例如暗處或 變焦拉到望遠端時),建議採用三腳架。
- 如果錄影時使用三腳架,請把影像穩定器功能設為 (1) (關)。

"[抑制攝影機搖晃](#page-20-0)"( $\mathbb{R}$  21 頁)

## <span id="page-16-0"></span>**在國外使用本機**

電源插座的形狀各國、各地區不同。要為電池充電,您 需要與電源插座形狀相符的轉換插頭。 "在國外為電池充電"( $\widehat{\text{ICS}}$ 第17頁) 在"時間調整"的"地區設定"中,選擇旅行目的地,按當地 時間更改日期和時間顯示。 "旅行期間按當地時間設定時間"( 63 第 17 頁) 在"時間調整"的"設定日光節約時間"中選擇"開"時,時間 的設定會提前 1 個小時。 "[設定日光節約時間](#page-17-0)"(图第18頁)

## **在國外為電池充電**

電源插座的形狀各國各地區不同。要為電池充電,您需 要與電源插座形狀相符的轉換插頭。

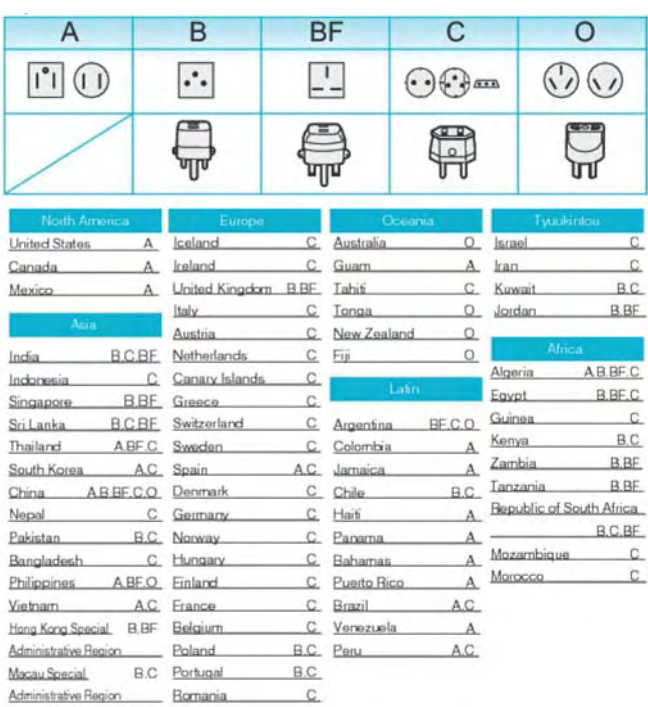

Malaysia B.BF.C

#### **旅行期間按當地時間設定時間**

在"時間調整"的"地區設定"中,選擇旅行目的地,按當地 時間更改日期和時間顯示。旅行回來後,恢復地區設定。

1 輕觸圖,顯示選單。

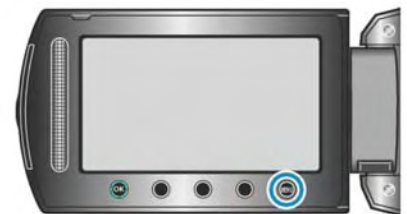

2 選擇"時間調整"並輕觸 。

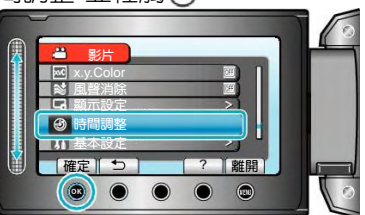

3 選擇"地區設定"並輕觸%。

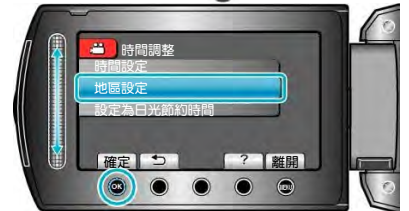

4 選擇您旅行的地區,並輕觸 。

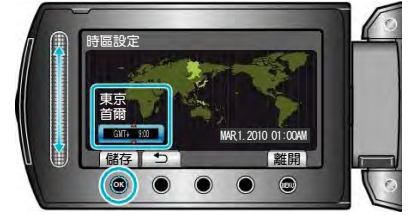

‧ 顯示城市名稱和時差。

**註記:**

‧ "地區設定"設定更改時鐘時間,計入時差。回國後, 重新選擇最初設定的地區,恢復原來的時間設定。

## <span id="page-17-0"></span>設定日光節約時間

在"時間調整"的"設定日光節約時間"中,選擇"開"時,時 間的設定提前 1 個小時。

1 輕觸 , 顯示選單。

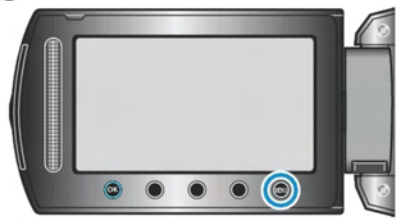

2 選擇"時間調整"並輕觸 。

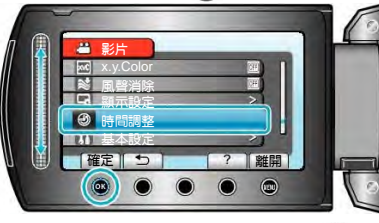

3 選擇"設定為日光節約時間"並輕觸%。

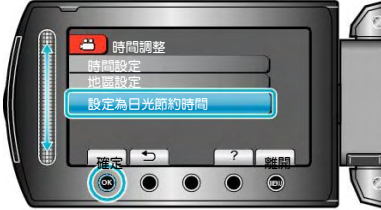

4 設定為日光節約時間,並輕觸%。

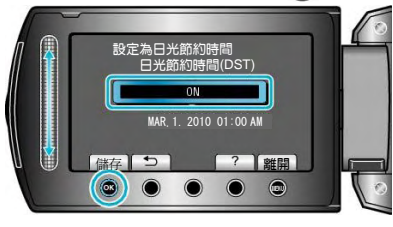

#### 註記:

• 什麼是日光節約時間?

日光節約時間是指夏季一段時間裏把時鐘的設定提

- 前 1 小時。主要由西方國家採用。
- 旅行回來後,恢復原先對日光節約時間的設定。

## 選購配件

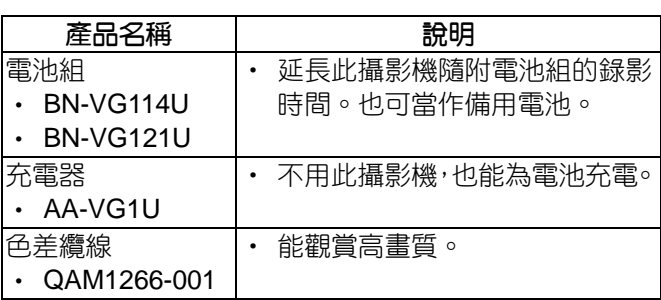

#### 註記: -

- 如需更多資訊,請查閱產品目錄。
- BN-VG114U 是此攝影機隨附的電池組。

#### 約略的錄影時間(使用電池組)

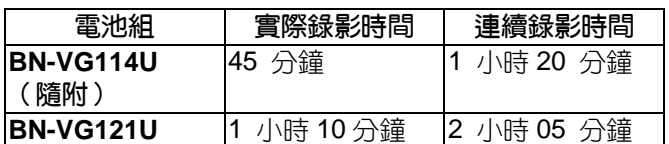

- 以上是"顯示器背光"設爲"標準"時的數值。
- 如果反覆使用變焦或停止錄影,實際錄影時間可能會 縮短。(建議備妥三倍於預計錄影時間的電池。)
- 電池達到使用壽命時,即使充飽電,錄影時間也會縮 短。(請換新電池。)
- <span id="page-18-0"></span>使用自動模式,您在錄影時不必考慮設定細節。
- 1 打開液晶顯示器,選擇影片模式。 (打開鏡頭蓋。)  $\overline{\bullet}$

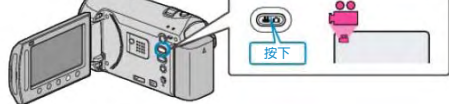

- ‧ 出現影片模式圖示。
- 2 查看錄影模式是不是自動。

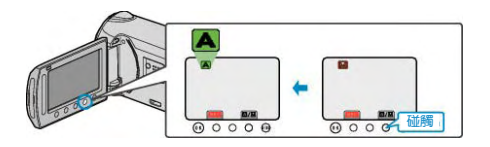

- · 如果錄影模式是手動,則輕觸A/M鍵。 每碰觸一次,在自動和手動之間切換錄影模式。
- 3 開始錄影。

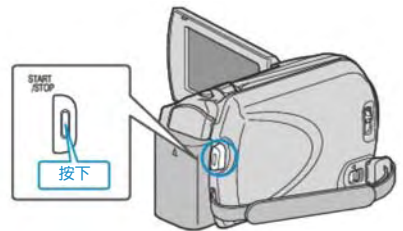

‧ 再按一次,即停止。

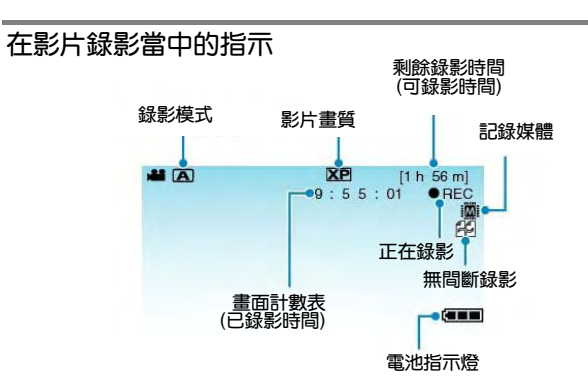

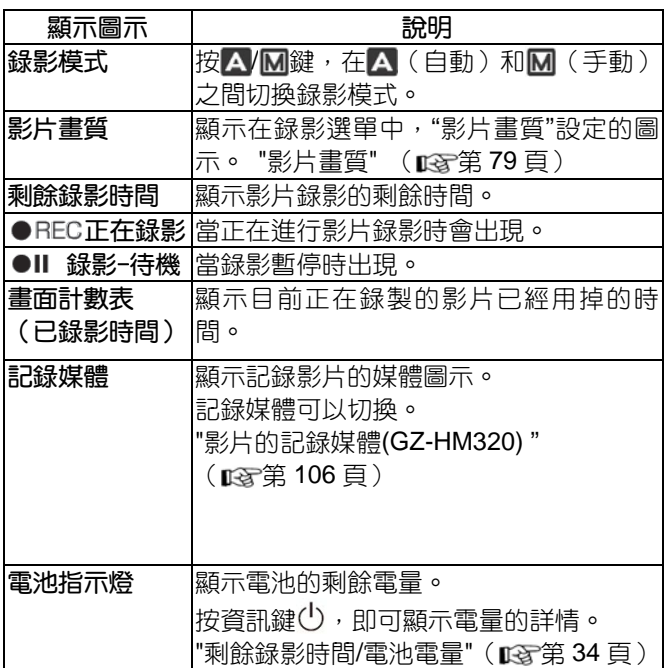

## **影片錄影的操作鍵** W **變焦**(**廣角**) T **變焦**(**望遠**)  $\omega$   $\omega$  $\circledcirc$  $\circledcirc$  $\bullet$   $\bullet$ **影像穩定器 自動**/**手動 快速瀏覽 錄影開始**/**停止**

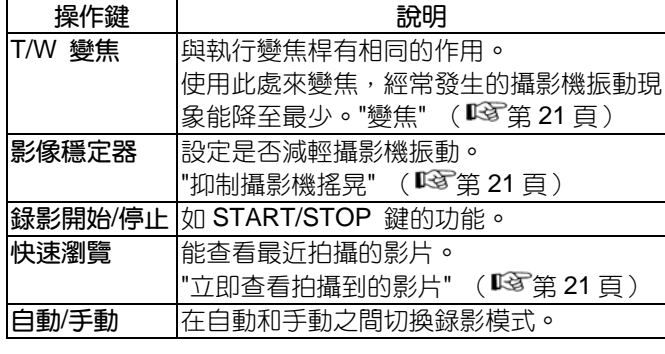

**註記:**

• 液晶顯示器闔上時,無法使用觸控滑板及操作鍵。

• 碰觸觸控滑板時,出現變焦的圖示。

#### **錄影時有用的設定**

- 錄影時對影片進行分類,在播放時就能輕易找到。 "[將檔案登錄為主題](#page-78-0)" (18 全第79 百)
- 當"快速重新啟動"設為"開"時,如果關閉顯示器來關 機,5 分鐘之內打開液晶顯示器,攝影機會立刻開機。 見"[快速重新啟動](#page-100-0)" ( $\mathbb{R}$ 等第 101 頁)
- ‧ 當"自動關閉電源"設為"開"時,攝影機有 5 分鐘不工 作就會自動關閉,以便省電。(僅在使用電池時) 見"[自動關閉電源](#page-98-0)" (  $\mathbb{R}$ 等 99 頁)
- 當"臉部優先 AE/AF"設為"開"(預先設定)時, 本機偵 測臉部,並自動調整其亮度和焦距,以便清晰錄製臉 部。

見"臉部優先 [AE/AF" \(](#page-78-0) $\mathbb{R}$ 第 79 頁)

當"無間斷錄影"設為"開",如果記錄媒體上的剩餘空 間用完時,在切換到另一個記錄媒體後錄製仍持續進 行。

見"[無間斷錄影](#page-80-0)" ( $\mathbb{R}$ 筆第 81 百)

#### **小心:**

- ‧ 不要讓鏡頭對準直射的陽光。
- ‧ 不要在雨中、雪中或浴室那種潮濕的地方使用攝影 機。
- 不要在濕度渦高或多塵的地方以及有蒸汽或煙霧的 地方直接使用攝影機。
- 影片錄影處於進行中時,存取指示燈亮起。指示燈亮 著時,不要取下電池、AC 電源旅充或 SD 卡。
- 備份重要的記錄資料 建議將重要的記錄資料複製到 DVD 或其他記錄媒 體以儲存。 JVC 對任何資料的遺失概不負責。

註記: -

- 録製重要場景之前,建議先進行試録一小段。
- ‧ 開始拍攝前查看媒體的剩餘錄影時間。如果沒有足夠 的空間,可以把資料移動(複製)到電腦或光碟片上。
- 緑影完成後,千萬別忘了製作副本!
- ‧ 錄影會自動停止,因為根據 MPEG 規格,不能連續錄 影 12 個小時以上。 要確保連續錄製,在開始錄製前將"無間斷錄影"設為 "開"。 見"[無間斷錄影](#page-80-0)" ( $\mathbf{r}$ 金第 81頁)
- · 對於長時間的錄影, 如果檔案超過 4 GB, 會把它分 成兩個或更多檔案。
- ‧ 在室內進行長時間錄影時,可以連接攝影機與 AC 電 源旅充。

## <span id="page-20-0"></span>**變焦**

可以用變焦功能來調整視角。

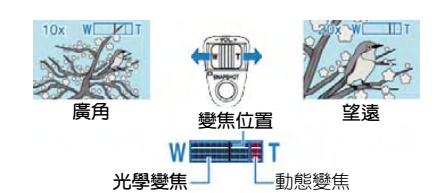

- ‧ 用 W 端(廣角)進行寬廣角度的拍攝。
	- ‧ 用 T 端(望遠)放大被攝主體。

#### **註記:**

- 用動態變焦, 能擴大變焦範圍, 而不會降低影質。
- ‧ 使用數位變焦時,由於是數位放大,影像會較為粗糙。 ‧ 變焦倍率範圍可以更改。

"[變更變焦倍率範圍](#page-79-0)" ( $\mathop{\mathrm{I\!R}}\nolimits$  ( $\mathop{\mathrm{I\!R}}\nolimits$   $\widetilde{ }$  80 頁)

## **在影片錄影過程中截取相片**

在影片模式下(待機或錄影), 按拍照(SNAPSHOT)鍵, 可以拍攝相片。

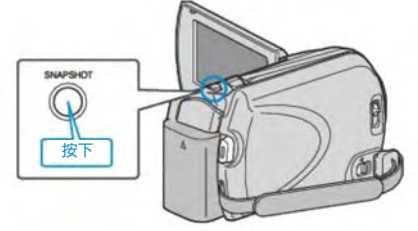

• 拍攝相片時,畫面上會亮起"PHOTO"指示。

IAI PHOTO

· 在影片錄影過程中拍攝的相片會儲存在**媒體設定**中 的指定位置。 參考

"[相片的記錄媒體](#page-106-0)(GZ-HM320BU)" ( $\mathbb{R}$ 第 107 頁)

**註記:**

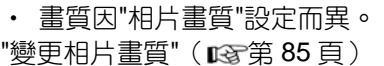

#### **抑制攝影機搖晃 (減輕攝影機振動)**

當 DIS 打開時,能有效減少錄影過程中的攝影機振動感。

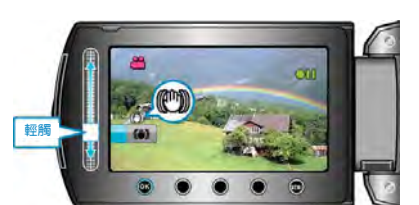

‧ 每次輕觸可切換手振補償的設定。

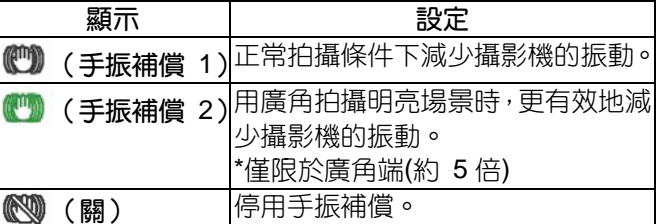

**註記:**

- ‧ 建議在使用三腳架和錄影時動作很慢的對象,關閉此 模式。
- 如果攝影機振動過度,就不可能達到完全穩定。
- ‧ 該設定僅對影片錄影有效。

## **立即查看拍攝到的影片**

您可以在錄影模式下查看剛拍攝的影片。(快速瀏覽)

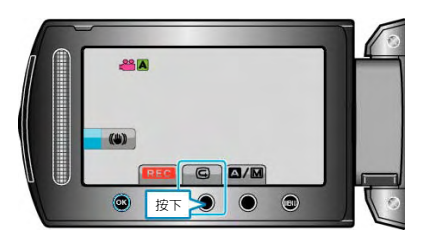

**註記:**

- 您還可以在查看影片後將其刪除 面。
- 一旦關掉電源,就不能透過快速瀏覽調出剛拍攝到的 影片了。此時可以改用播放方式來查看影片。

## <span id="page-21-0"></span>**在自動模式下拍攝相片**

使用自動模式,您在拍照時不必考慮設定細節。

1 打開液晶顯示器,選擇相片模式。 (打開鏡頭蓋。)

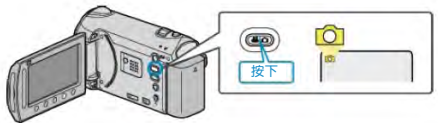

- ‧ 出現相片模式圖示。
- 2 查看記錄模式是不是自動。

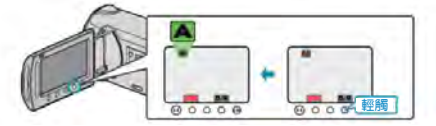

- 如果記錄模式是手動,則輕觸A/M鍵。每碰一次, 模式就在自動和手動之間切換。
- 3 設定被攝對象的焦點。

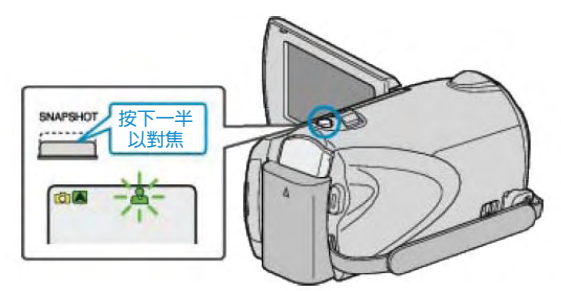

- ‧ 焦點對準時,焦距圖示會亮綠燈。
- 4 拍攝相片。

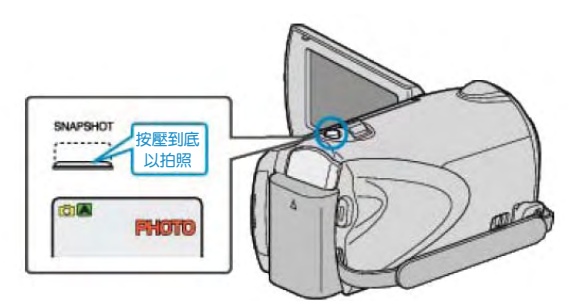

• 拍攝相片時,亮起 PHOTO 指示。

## **相片拍攝過程中的顯示**

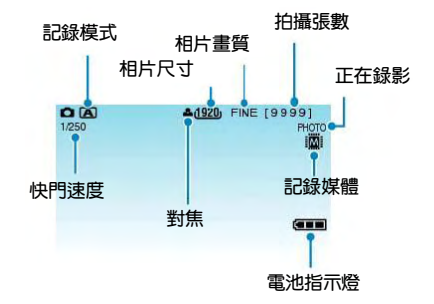

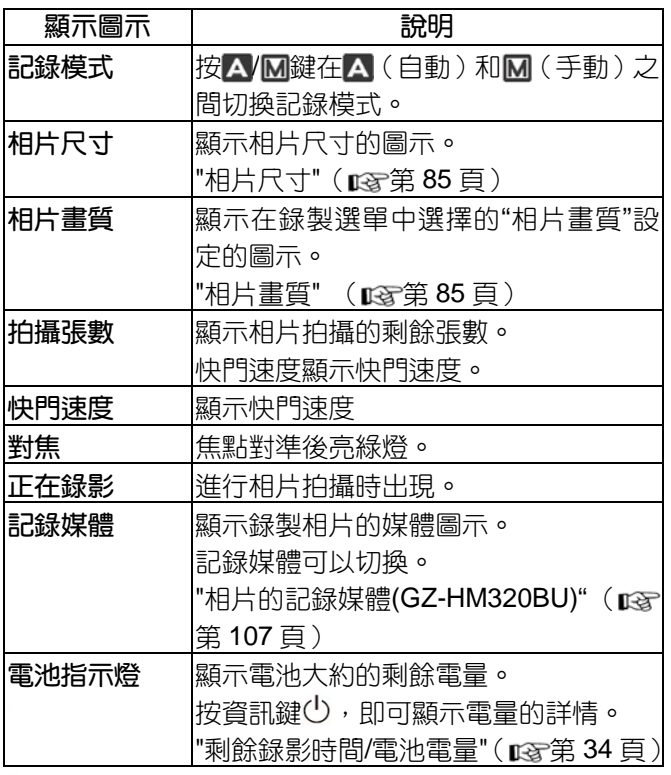

#### <span id="page-22-0"></span>**相片拍攝時的操作鍵**

W **變焦**(**廣角**)

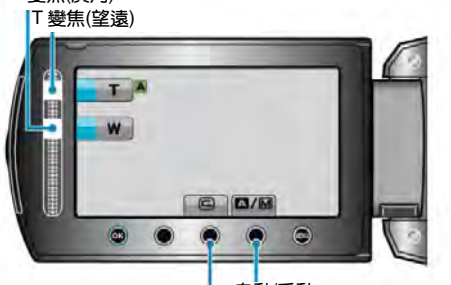

**自動**/**手動 快速瀏覽**

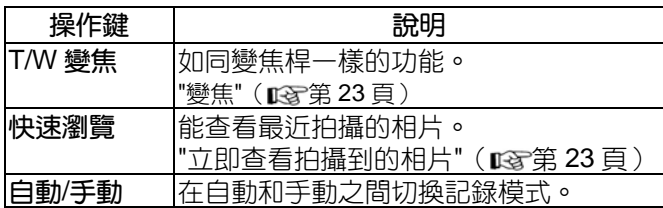

#### **註記:**

- 液晶顯示器關閉時,無法使用觸控滑板及操作鍵。
- 碰觸觸控滑板時,出現變焦圖示。

#### **拍照時有用的設定**

‧ 當"快速重新啟動"設為"開"時,如果關閉顯示器來關 掉電源後,5 分鐘以內打開液晶顯示器,攝影機會 立即開機。

見"[快速重新啟動](#page-100-0)" (  $\mathbb{R}$ 第 101 頁)

- 當"自動關閉電源"設為"開"時,攝影機有 5 分鐘不工 作,就會自動關閉,以便省電。(僅在使用電池時) 見"白動關閉電源" (  $\mathbb{R}$ 筆 99 百)
- ‧ 當"臉部優先 AE/AF"設為"開"(預先設定)時,本機偵 測臉部,並自動調整其亮度和焦距,以便清晰錄製臉 部。
	- 見"臉部優先 [AE/AF" \(](#page-82-0) $\sqrt{2}$ 第 83頁)
- ‧可以變更相片解析度 見"[相片尺寸](#page-84-0)" (18 第 85 頁)

**小心:**

- ‧ 不要讓鏡頭對準直射的陽光。
- ‧ 不要在雨中、雪中或浴室等潮濕的地方使用攝影機。
- 不要在濕度過高或多塵的地方以及有蒸汽或煙霧的 地方直接使用攝影機。
- 相片拍攝進行中時,存取指示燈亮起。指示燈亮著 時,不要取下電池、AC 電源旅充或 SD 記憶卡。
- **註記:**
- 拍攝重要場景之前,建議進行試拍數張。
- 當錄製相片時,影像穩定器功能不會運作。

## **變焦**

可以用變焦調整視角。

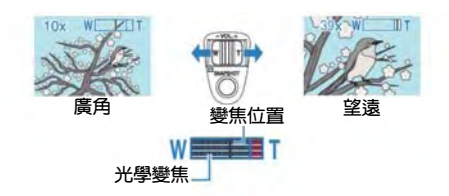

- ‧ 用 W 端(廣角端)進行寬廣角度的拍攝。
- ‧ 用 T 端(望遠端)放大被攝主體。

#### **註記:**

‧ 相片模式下僅有光學變焦功能。

#### **立即查看拍攝到的相片**

您可以在相片模式下查看剛拍攝的相片。(快速瀏覽)

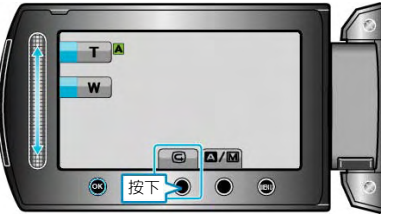

#### **註記:**

- 您還可以在查看相片後將其刪除 面。
- 一旦關掉電源,就不能透過快速瀏覽調出剛拍攝到的 相片了。此時可以改用播放模式查看相片。

## <span id="page-23-0"></span>**手動錄影**

您可以用手動錄影模式調整設定,如亮度和快門速度。 影片模式和相片模式都可以設定成手動錄影。

1 選擇影片或相片模式。

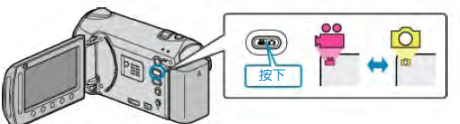

- ‧ 出現影片或相片模式圖示。
- 2 選擇手動錄影模式。

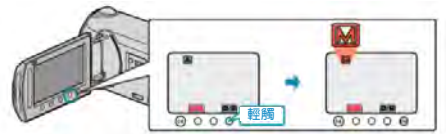

- 每次碰觸,模式在自動和手動之間切換。
- 3 開始錄影。

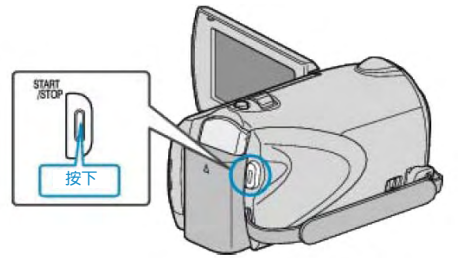

‧ 再按即可停止。

## **註記:**

‧ 手動設定僅在手動模式下顯示。

## **手動錄影的選單**

可以設定以下各項。

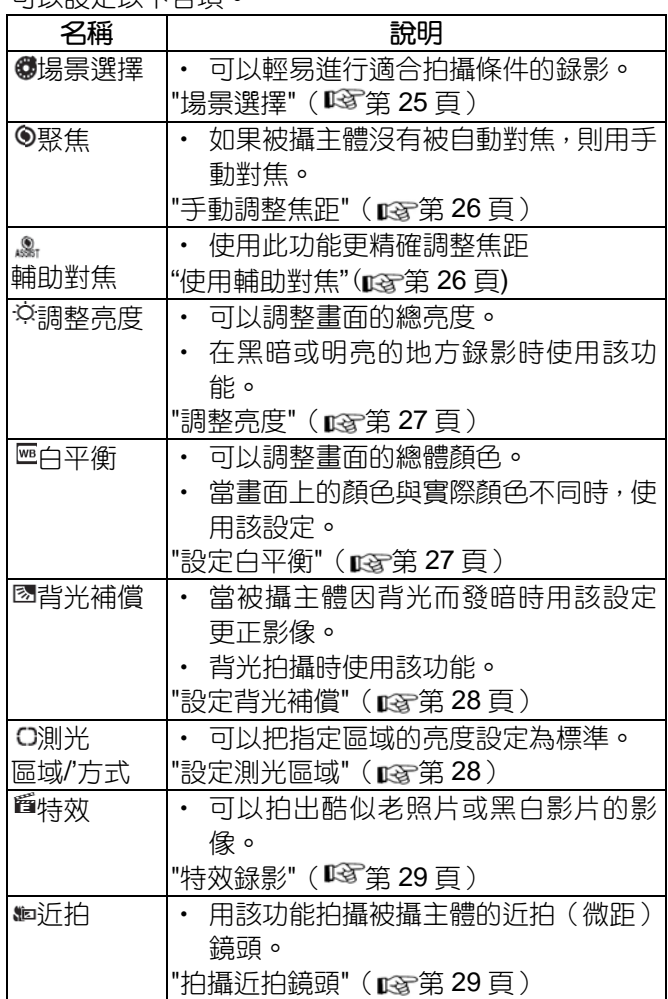

## <span id="page-24-0"></span>**場景選擇**

可以用最合適的設定錄影常見的場景。

1 輕觸1 ,顯示選單。

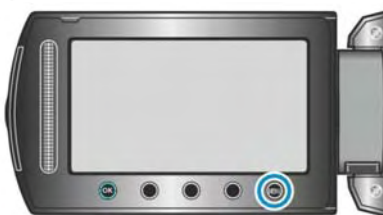

2 選擇"手動設定"並輕觸 。

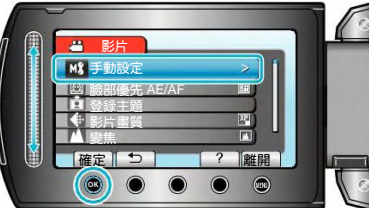

3 選擇"場景選擇"並輕觸%。

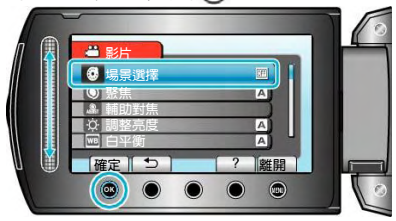

4 選擇場景並輕觸%。

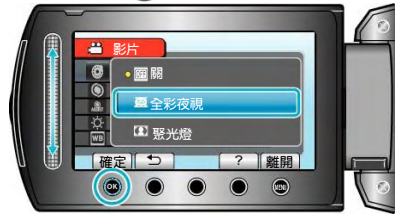

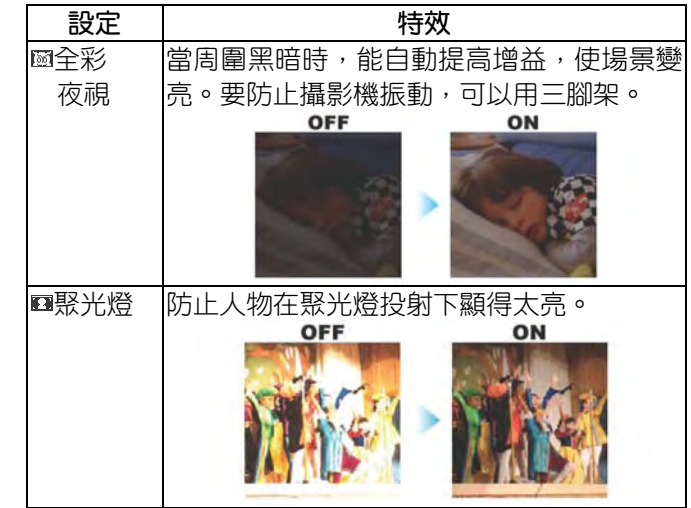

\*影像僅是示意。

## <span id="page-25-0"></span>**手動調整聚焦**

在"自動"下對焦不清楚,或需要手動對焦時,使用該功能。

1 輕觸 , 顯示選單。

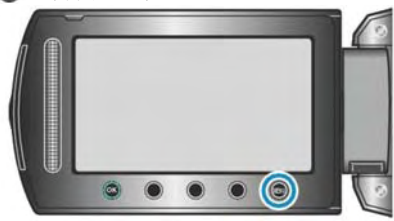

2 選擇"手動設定"並輕觸 。

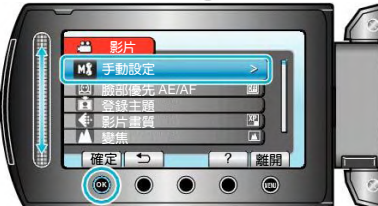

3 選擇"焦距"並輕觸 。

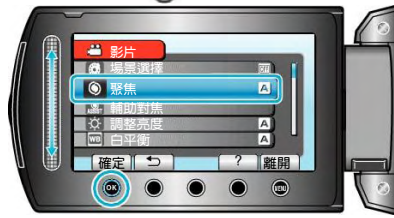

4 選擇"手動"並輕觸 %。

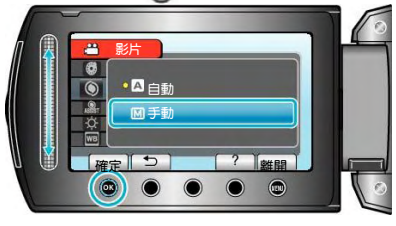

5 用觸控滑板調整焦距。

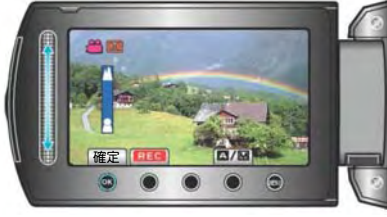

- ‧ 向上滑動,對焦遠處的被攝主體。
- ‧ 向下滑動,對焦近處的被攝主體。
- 6 輕觸 ®確認。

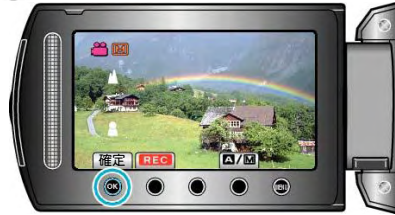

- **註記:**
- · 在望遠(T)端被對焦的主體, 拉遠到廣角(W)端 時仍然處於焦點上。

## **使用輔助對焦**

被聚焦的主題以彩色輪廓顯示,提高焦距精確度。

1 輕觸 , 顯示選單。

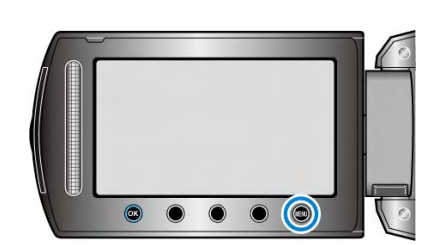

2 選擇"手動設定"並輕觸 。

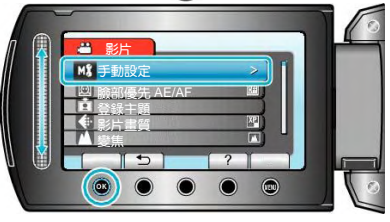

3 選擇"輔助對焦"並輕觸 。

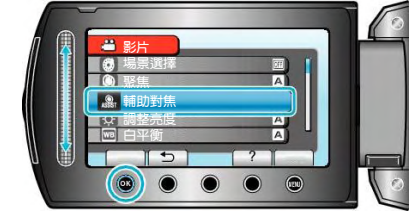

4 用滑板調整焦距。

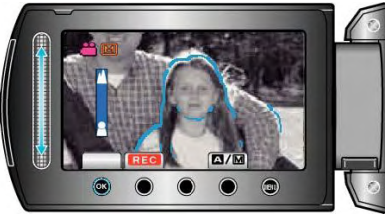

5 輕觸 ®確認。

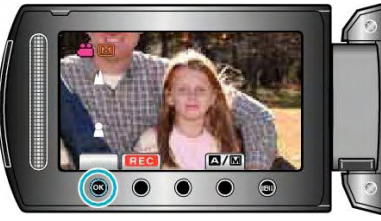

**註記:**

‧ 當被聚焦主題的輪廓以所選顏色顯示時,相片變成黑 白。如果相片變得難以看清楚,則請更換輪廓顏色。 "[輔助聚焦色彩](#page-95-0)" (『38第 96頁)

## <span id="page-26-0"></span>**調整亮度**

您可以根據光源設定色調。

1 輕觸1 ,顯示選單。

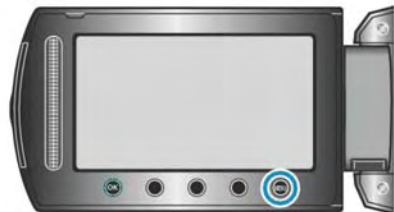

2 選擇"手動設定"並輕觸 。

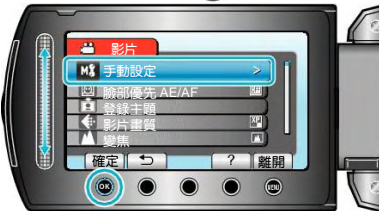

3 選擇"調整亮度"並輕觸 。

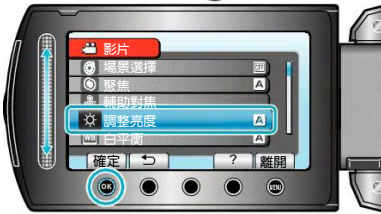

4 選擇"手動"並輕觸%。

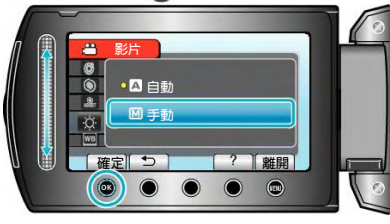

5 用觸控滑板選擇亮度值。

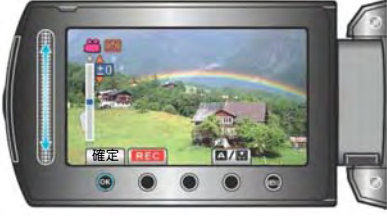

- ‧ 影片錄影下的補償範圍:-6 至+6
- ‧ 相片錄影下的補償範圍:-2.0 至+2.0
- ‧ 向上滑動增加亮度。
- ‧ 向下滑動降低亮度。
- 6 輕觸 ®確認。

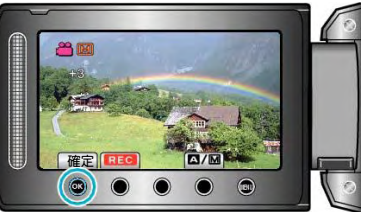

## **設定白平衡**

您可以根據現場燈光設定色調。

1 輕觸 ,顯示選單。

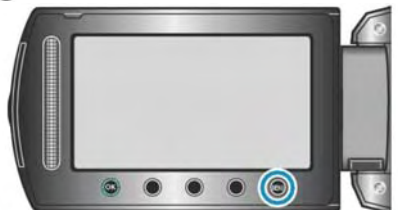

2 選擇"手動設定"並輕觸 。

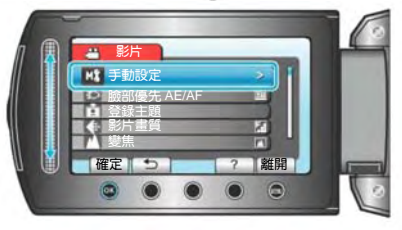

3 選擇"白平衡"並輕觸 。

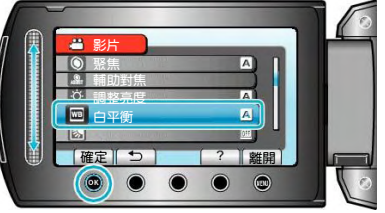

4 選擇所需設定並輕觸%。

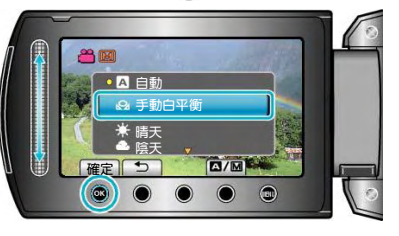

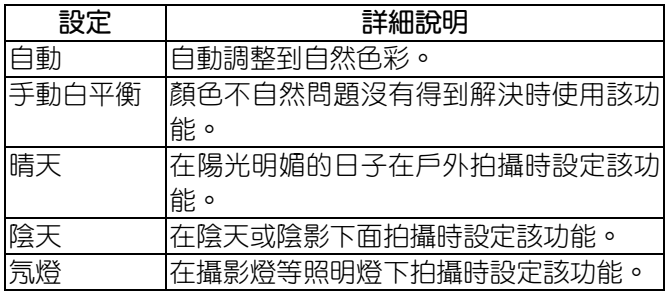

## **使用手動白平衡**

- 1 在鏡頭前舉起一張白紙,使白紙佔據整個畫面。
- 2 選擇"手動白平衡"並按住%。
- ‧ 游標閃爍。
- 3 選單消失後鬆開 。

圖

## <span id="page-27-0"></span>**設定背光補償**

當被攝主體因背光而發暗時,您可以用該設置更正影像。

1 輕觸 , 顯示選單。

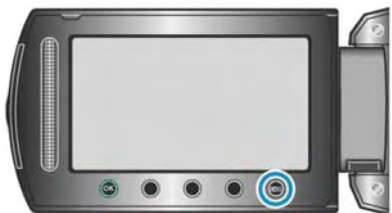

2 選擇"手動設定"並輕觸 。

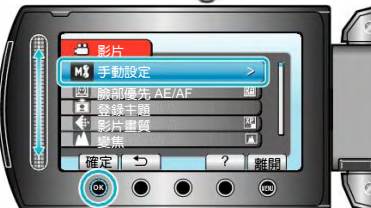

3 選擇"背光補償"並輕觸 。

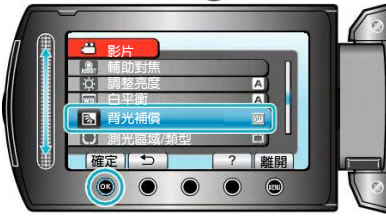

4 選擇"開"並輕觸 。

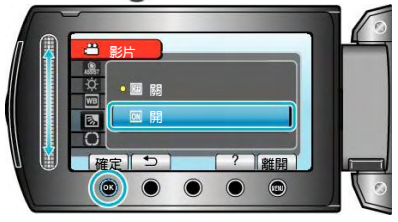

## **設定測光區域**

您可以把指定區域的亮度設為標準。

1 輕觸 , 顯示選單。

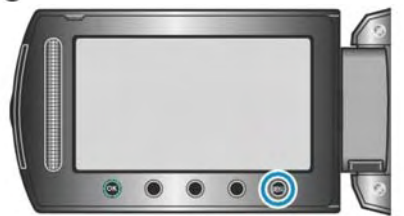

2 選擇"手動設定"並輕觸 。

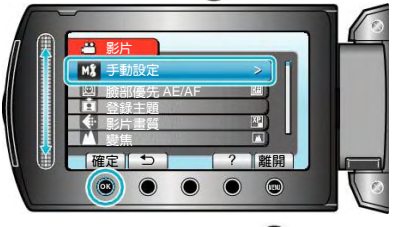

3 選擇"測光區域/類型"並輕觸 。

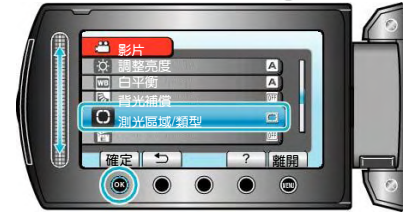

4 選擇"定點"並輕觸%。

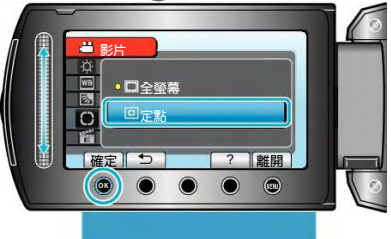

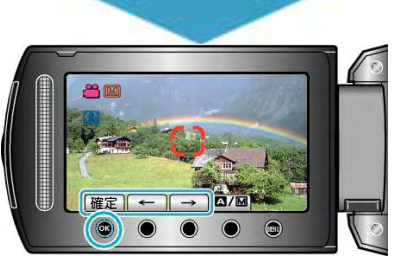

• 選擇"定點"時,輕觸操作鍵"←"/"→",選擇定點框的 位置。選定後,輕觸 %進行確認。

## <span id="page-28-0"></span>**特效錄影**

您可以給影片和相片加上各種效果,營造出不同於一般 錄影的氣氛。

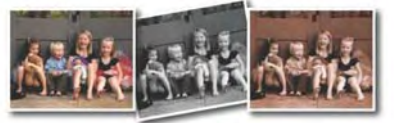

- \*此處之圖像僅為示意。
- 1 輕觸 , 顯示選單。

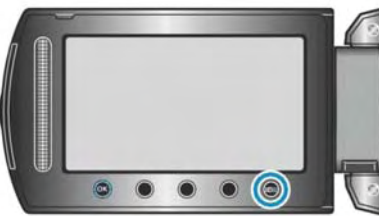

2 選擇"手動設定"並輕觸 。

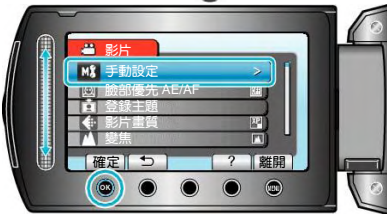

3 選擇"特效"並輕觸 。

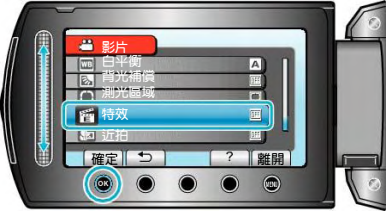

4 選擇效果並輕觸%。

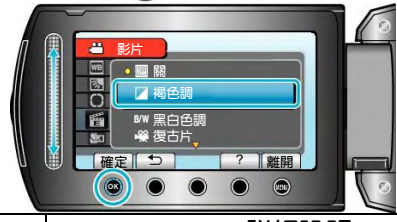

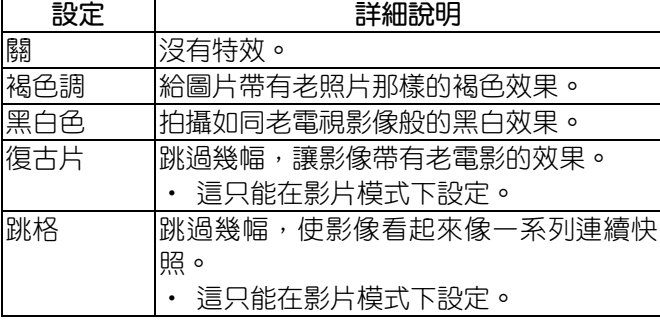

**註記:**

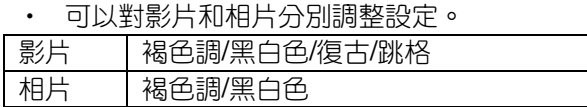

## **拍攝近拍鏡頭**

您可以用近拍功能拍攝近距離特寫鏡頭。

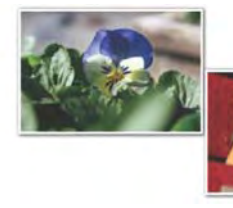

- \*此處之相片僅為示意。
- 1 輕觸 ,顯示選單。

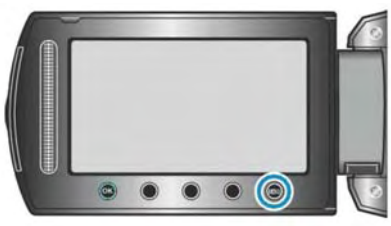

2 選擇"手動設定"並輕觸%。

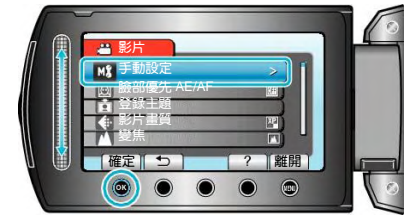

<sup>3</sup> 選擇"近拍"並輕觸 。

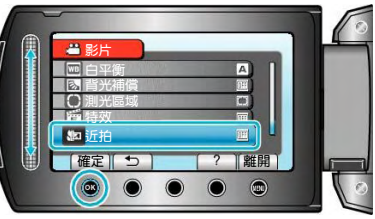

 $4$  選擇"開"並輕觸 $@$ 。

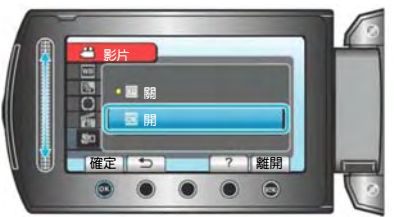

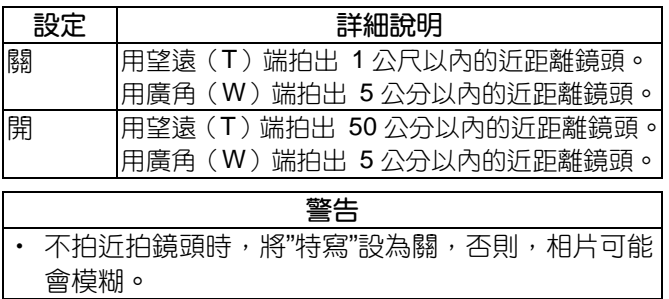

## <span id="page-29-0"></span>**錄影前,按主題登錄檔案**

錄影時對影片進行分類,將來播放時就能輕易找到。

1 選擇影片模式。

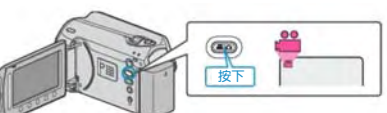

2 輕觸 , 顯示選單。

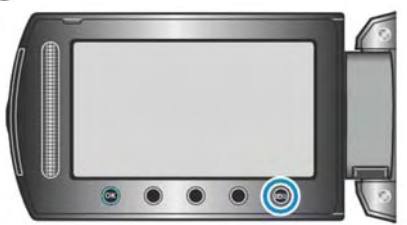

3 選擇"登錄主題"並輕觸 。

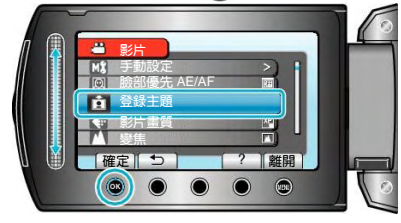

4 選擇主題類型並輕觸%。

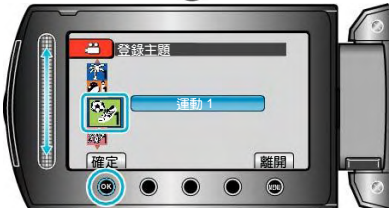

**主題類型**

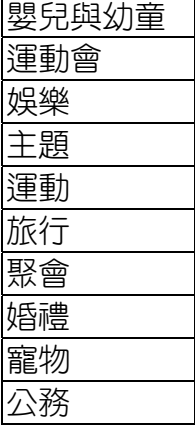

• 書面上出現一個圖示,影片就錄影在所選主題下面。 (影片將繼續錄影在同一主題下面,直到修改為止。)

#### **註記:**

‧ 要取消主題登錄,在第 4 步驟輕觸"取消"。

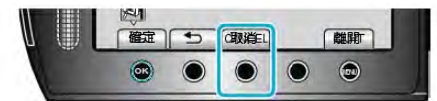

‧ 以後可以再次更改登錄的主題。

"[變更目前顯示的檔案的主題](#page-49-0)"( $\mathfrak{g}$ 等 50頁) "[變更所選檔案的主題](#page-50-0)"( $\mathfrak{g}$ 等 51頁)

## **用** YouTubeTM**格式拍攝影片**

您把影片張貼在影片分享網站 YouTube™上, 即可輕易 與家人和朋友分享愉快的回憶。透過上傳拍攝,可以直 接拍攝適合上傳 YouTube<sup>TM</sup>的影片(10分鐘以內)。

## **註記:**

如需有關 YouTube 的更多資訊,請訪問以下網站。 http://www.youtube.com/

1 選擇影片模式。

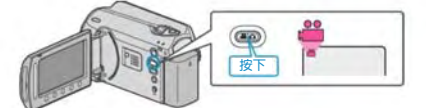

<sup>2</sup>按上傳(UPLOAD)鍵並開啟功能。

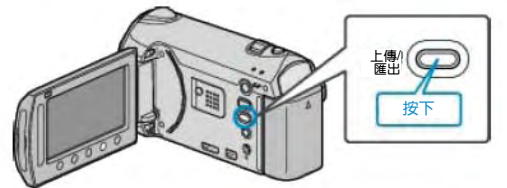

- 每按一下,模式在開與關之間切換。
- 3 開始錄影。

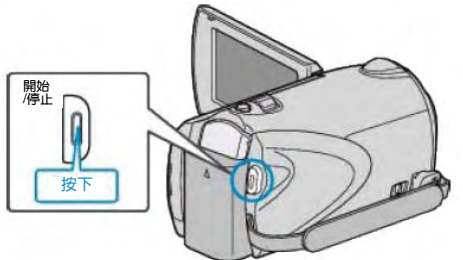

- ‧ 再按即可停止。
- ·用上傳模式錄影的影片,最長為 10 分鐘。 10 分鐘後自動停止錄影。

#### **註記:**

- 上傳錄影最多只能谁行 10 分鐘,這是 YouTube™ 規定的時限。
- 在此攝影機上,不能把影片改成上傳所用的檔案格 式。要上傳影片檔案,請參閱下文"上傳影片"。
- 停止録影時,上傳録影圖示消失。要用上傳模式再錄 影另一影片,請再次進行設定。

## <span id="page-30-0"></span>**上傳影片**

您可以用隨附的軟體"Everio MediaBrowser",把影片上 傳到 YouTubeTM。在電腦上安裝軟體,並連接此攝影機 與電腦。

• 如需有關如何使用軟體的詳細說明,請參閱幫助檔 案。

"安裝隨附軟體"( $\mathbb{R}$ 第 70頁)

"[連接本機與電腦](#page-69-0)" ( $\mathbb{R}$ 等第 70 頁)

## **上傳影片遇到問題**

- 檢查一下您是否在 YouTube™ 上建立了一個帳戶。 (您需要有一個 YouTubeTM 帳戶,才能向 YouTube™上傳檔案。)
- ‧ 參閱"Q&A"、"最新資訊"、"下載資訊"等,"點選隨附 軟體"Everio MediaBrowser"幫助檔案中的最新產品 資訊。

## **延時錄影(耗時錄影)**

利用這一功能,透過按一定的間隔拍攝若干幅畫面,在 短時間內顯示長時間內緩慢發生的場景的變化。這對做 觀察很有用,例如花蕾的綻放。

1 選擇影片模式。

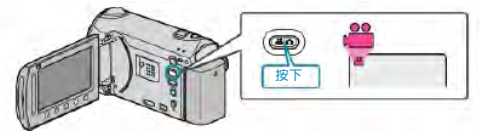

2 輕觸的,顯示選單。

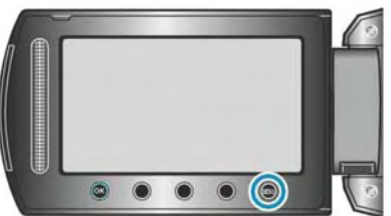

3 選擇"延時錄影"並輕觸 。

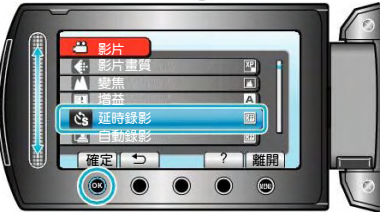

4 選擇錄影間隔時間(1到80秒)並輕觸 %。

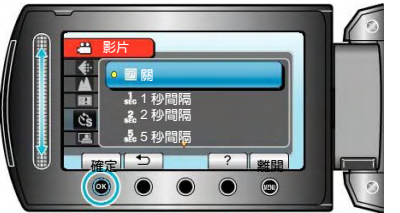

- ‧ 秒數越多,錄影間隔時間越長。
- 5 開始錄影。

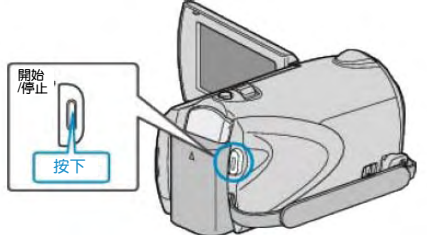

- ‧ 按照所選擇的間隔時間拍攝一幅。
- ‧ 當錄影間隔時間設在"20 秒間隔"或更高時,攝影機在 不錄影時切換到省電模式。在下一個錄影點,將關閉 省電模式,並自動開始錄影。
- 再按 START/STOP 鍵,停止錄影。

**延時錄影(耗時錄影)過程中的顯示**

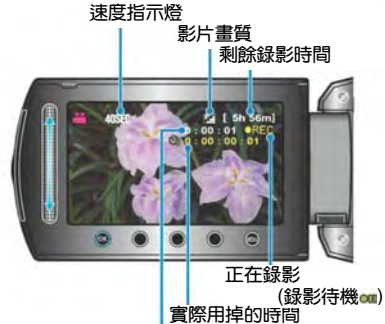

**已錄影時間**

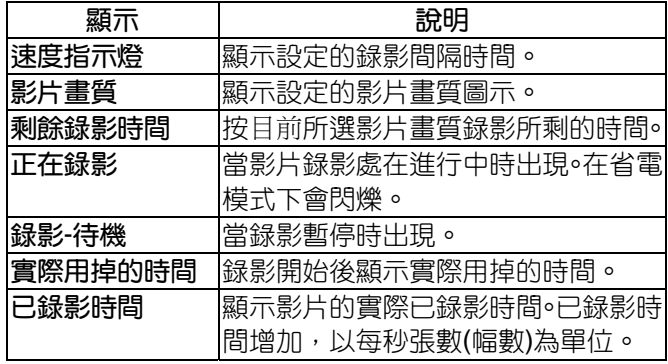

### **延時**(**耗時**)**錄影設定**

秒數越多,錄影間隔時間越長。

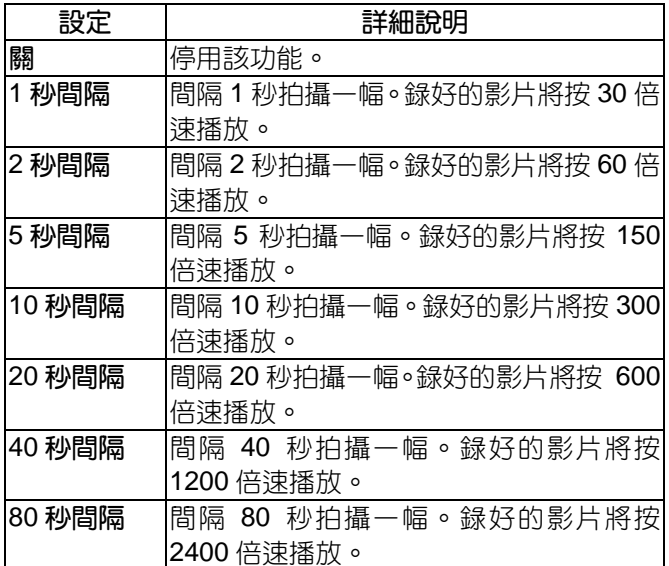

小心: —

- ‧ 延時錄影時,無法錄音。
- 慢速錄影時,變焦、同步拍攝相片和手振補償功能沒 有作用。
- · 若錄影時間不到"0:00:00:17"時便停止錄影,則該段 影片不會儲存。
- ‧ 選定慢速錄影之後,不能變更相片畫質。 選定慢速錄影之前應先進行該設定。

**註記:**

- 即使關掉電源,延時錄影的設定也一併儲存。 打開電源時,畫面上出現"延時錄影"字樣。
- ‧ 錄影開始 99 個小時後自動停止。
- 如果延時錄影的間隔時間很長,則可以使用三腳架和 AC 電源旅充。
- 此外,建議手動對焦和設定白平衡。
- "[安裝三腳架](#page-15-0)" ( $\mathbf{R}$ 富第 16頁)
- "[手動調整焦距](#page-25-0)" ( $\mathop{\mathrm{I\!S\!S}}\nolimits$ 第 26 頁)
- "[設定白平衡](#page-26-0)" (18 第 27 頁)

## <span id="page-32-0"></span>**透過感應動作自動錄影(自動錄影)**

這一功能使本機透過感知被攝物體在液晶顯示器所示紅 框內的運動(亮度)變化,而自動錄影。(自動錄影) 影片和相片模式都可以設定該功能。

1 選擇影片或相片模式。

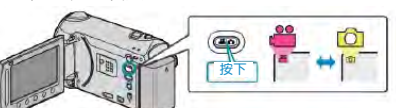

- 2 根據被攝主體進行構圖。
- ‧ 用變焦等調整視角。

一旦開始自動錄影,就不能使用變焦操作功能。

3 輕觸 , 顯示選單。

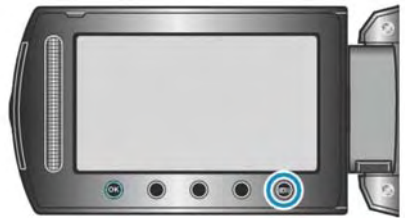

4 選擇"自動錄影"並輕觸%。

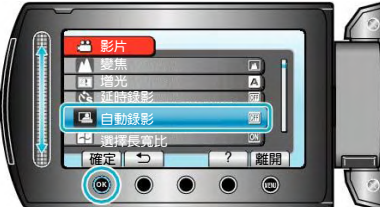

5 選擇"開"並輕觸 。

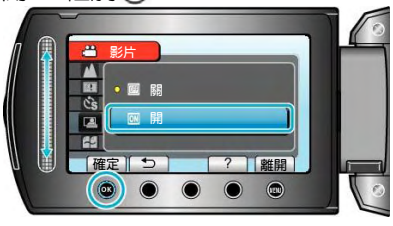

6 當紅框內的被攝主體移動時,自動開始錄影。

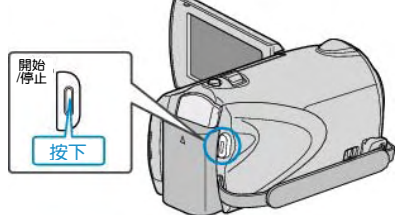

- ‧ 選單顯示消失後 2 秒出現紅框。
- 在影片錄影模式下,只要紅框內仍有被攝主體的運動 (亮度變化),錄影就一直繼續。紅框內不再有被攝 主體的運動(亮度變化)時,會在 5 秒後停止錄影。
- 要手動停止影片錄影,按 START/STOP 鍵。不渦, 由於影片錄影停止後,自動錄影設定仍設在打開上, 所以一旦紅框內探測到被攝主體的運動(亮度變 化),就會再次開始錄影。要取消自動錄影,把它設 為"關"。

**小心:**

- ‧ 此時尚唯一有效的手動錄影設定是"近拍"。其餘全都 被設定為"自動"。
- ‧ 設定為自動錄影後,不能使用數位變焦、DIS、自拍 和連拍功能。
- 自動録影不能與延時録影一起使用。兩者都設定時, 以延時錄影優先。
- ‧ 設為自動錄影後,無法使用自動關閉電源功能和省電 模式。

**註記:**

- 在影片錄影渦程中, 有 5 秒鐘書面沒有變化, 錄影就 會停止。
- 紅框內被攝主體的運動太快,或亮度變化太小時,可 能不會開始錄影。
- 當亮度變化太小時,可能不會開始錄製。
- 即使紅框內沒有運動,也會由於亮度變化而開始錄 影。
- ‧ 自動錄影效能受到它對周圍亮度的靈敏度影響。該功 能在某些環境下可能無法運作。
- ‧ 正在變焦時無法開始錄影。

## <span id="page-33-0"></span>**剩餘錄影時間**/**電池電量**

您可以檢查記憶體(GZ-HM320BU)和 SD 記憶卡上的剩 餘影片錄影時間以及剩餘電池電力。

1 選擇影片模式。

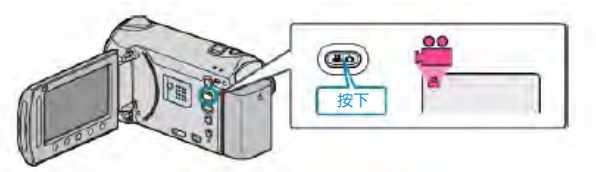

2 按 。

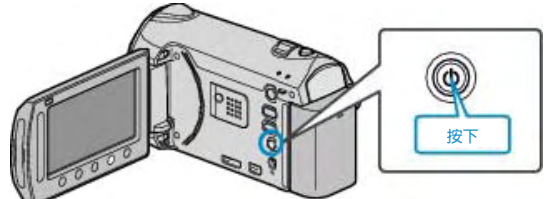

- 按 1 次, 顯示影片錄影之記錄媒體的剩餘錄影時間。 前進至第 3 步驟。
- ‧ 按 2 次,顯示其他媒體的剩餘錄影時間。前進至第 4 步驟。
- ‧ 按 3 次,顯示剩餘電池電力。前進至第 5 步驟。
- 3 顯示影片錄影之記錄媒體的剩餘錄影時間。

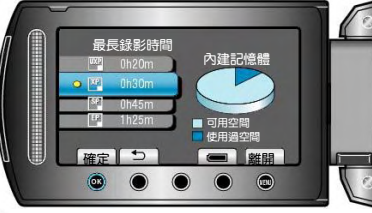

- 輕觸 , 設定/更換此媒體為記錄媒體。
- 要變更影片畫質,用滑板選擇影片畫質,並輕觸%。
- ‧ 要顯示剩餘電池電量,輕觸";"鍵。
- 要顯示其他媒體的剩餘錄影時間,按資訊鍵 01 次。
- 要退出顯示,輕觸
- 4 顯示其他媒體的剩餘錄影時間。

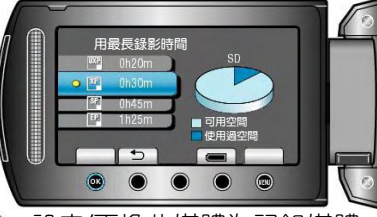

- 輕觸 , 設定/更換此媒體為記錄媒體。
- 要變更影片畫質,用滑板選擇影片畫質,並輕觸%。
- ‧ 要顯示剩餘電池電量,輕觸 ";" 鍵。
- 要退出顯示,輕觸19 鍵。
- 5 顯示剩餘電池電量。

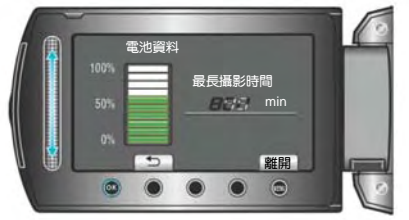

• 要退出顯示, 按資訊 心鍵, 或輕觸

- **註記:**
- ‧ 連接 AC 電源旅充時,不會顯示電池電力。

## **約略的影片錄影時間**

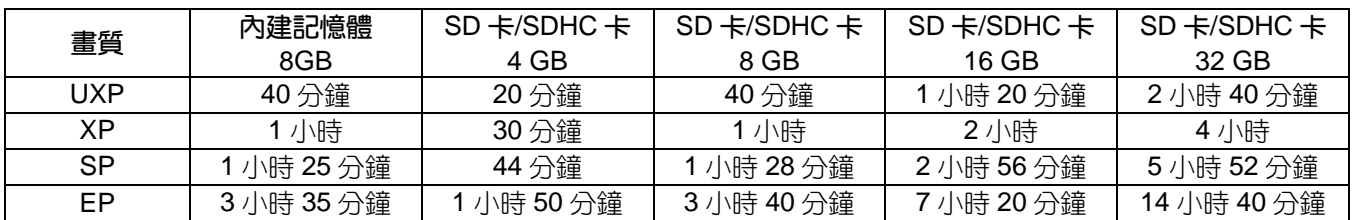

‧ 內建記憶體僅適用於 GZ-HM320BU。

‧ 實際錄影時間會因拍攝環境而縮短。

## **約略的相片數量(單位:拍攝張數)**

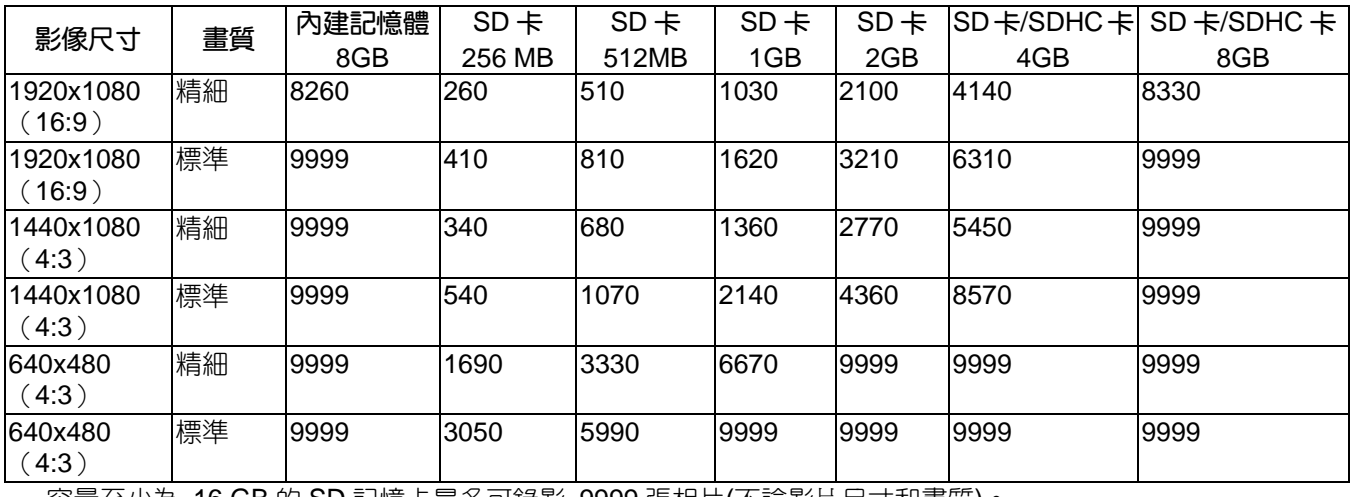

‧ 容量至少為 16 GB 的 SD 記憶卡最多可錄影 9999 張相片(不論影片尺寸和畫質)。

## **約略的錄影時間(使用電池組)**

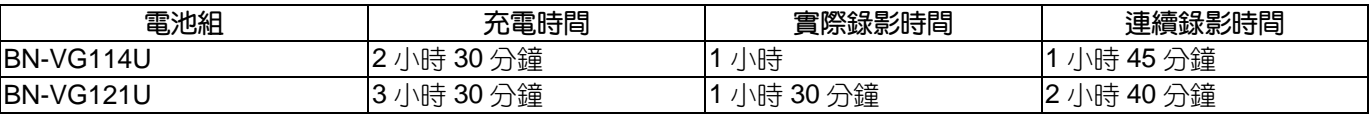

‧ 以上是"監視器背光"設為"標準"時的數值。

• 如果使用變焦或反復停止錄影,實際錄影時間可能會縮短。

(建議按三倍於預計錄影時間備妥電池。)

• 電池達到使用壽命時,即使充足電,錄製時間也會縮短。(換上新電池。)

## <span id="page-35-0"></span>**播放影片**

您可以從索引畫面(宮格圖顯示)選擇和播放錄好的影 片。

在"影片的記錄媒體"中所選擇的儲存目標的內容顯示在 索引畫面上。

"[影片的記錄媒體](#page-105-0)(GZ-HM320)" ( 26 第 106 頁)

1 選擇播放模式。

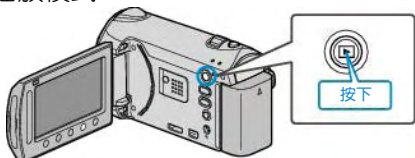

2 選擇影片模式。

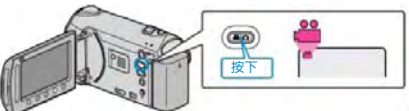

3 選擇所需影片並輕觸%。

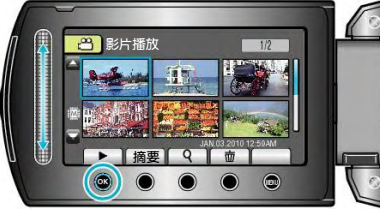

- 如果游標停在偵測臉部的影片縮圖顯示上,則臉部會 整個顯示,並播放一會兒。
- ‧ 輕觸■,停止播放。

#### **影片播放的操作鍵** <**在索引畫面顯示過程中**>

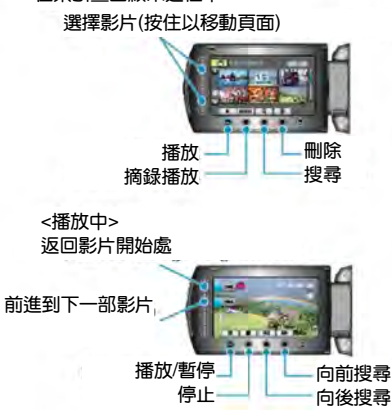

#### **在索引畫面顯示過程中**

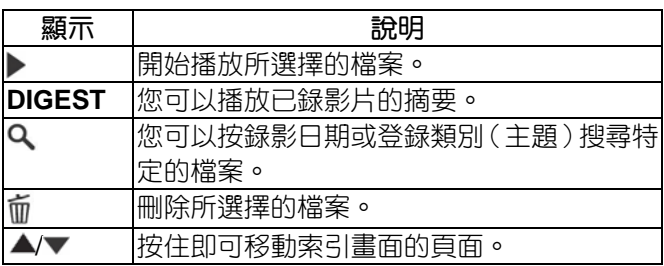

## **在影片播放過程中**

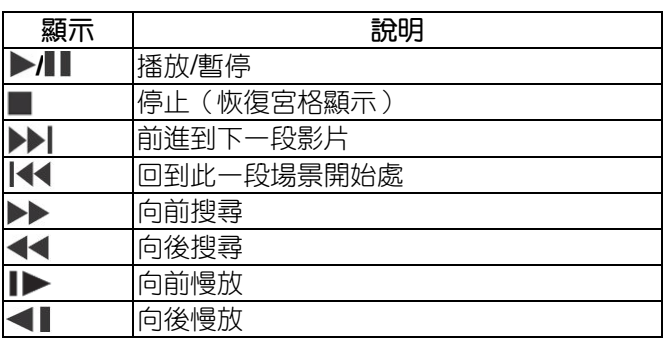

**註記:**

- ‧ 用手指來碰觸觸控滑板和畫面周圍的操作鍵。
- ‧ 用指甲或戴手套接觸觸控滑板及操作鍵都不起作用。
- 即使碰觸了,畫面上的顯示也不起作用。
- ‧ 您可以按錄影日期或登錄類別(主題)搜尋特定的檔 案。

在大量檔案中搜尋時很有用。

"[群組搜尋](#page-39-0)" ( $\mathbb{R}$ 第 40頁)

"搜尋日期"( $\mathbf{r}$ @第 40 頁)

"[搜尋主題](#page-40-0)"( [ 金第 41 頁)

**小心:**

‧ 備份重要的記錄資料 建議將重要的記錄資料複製到 DVD 或其他記錄媒體 以儲存。 JVC 對任何資料遺失概不負責。

## **調整影片音量**

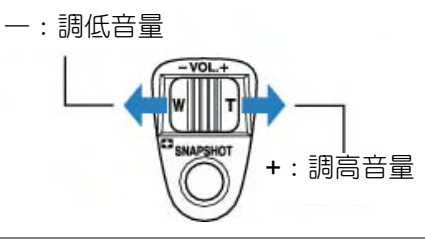

## **查看錄影日期和其他資訊**

您可以顯示所選檔案的錄影日期。

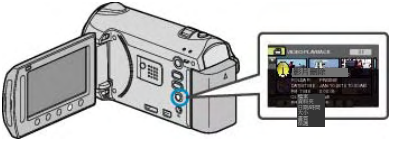

## **增加**/**減少索引畫面上的顯示宮格數。**

顯示索引畫面(宮格顯示)時,操作變焦桿,按下列順 序更改畫面上的檔案數:6 個檔案 → 12 個檔案 → 3 個檔案。

• 當顯示 3 個檔案時,還會出現檔案的資訊。
# **快速查看影片內容**

您可以播放已錄影片的摘要(摘要播放)。這在迅速查 看影片內容時很有用。

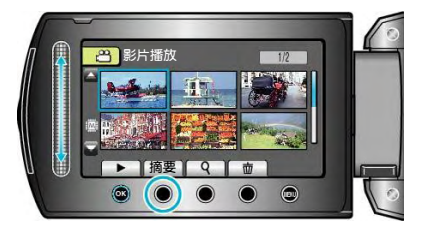

### **摘要播放的操作鍵**

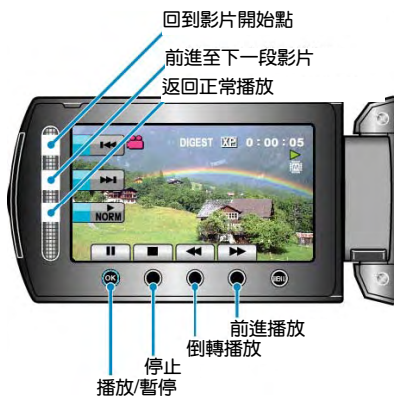

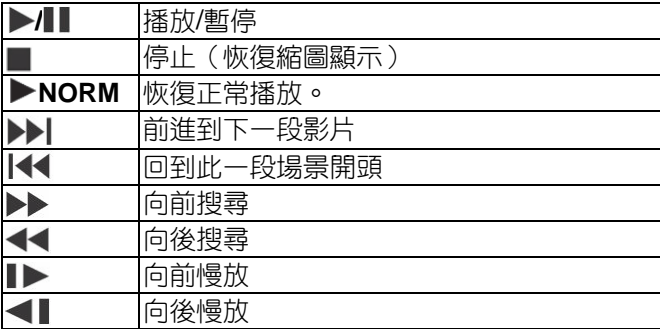

# **播放管理資訊毀損的影片**

播放管理資訊毀損的影片。

1 選擇播放模式。

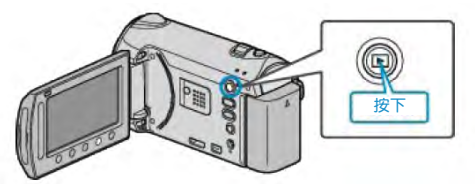

2 選擇影片模式。

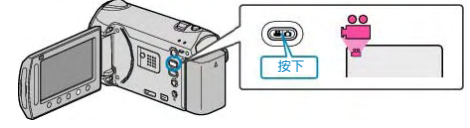

3 輕觸的,顯示選單。

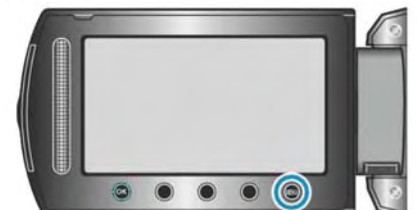

4 選擇"播放其他檔案"並輕觸 %。

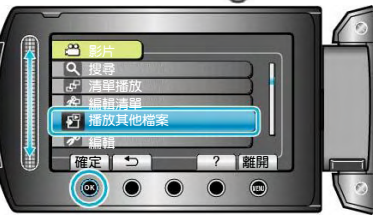

5 選擇所需影片並輕觸%。

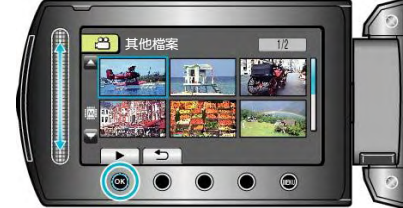

"[影片播放的操作鍵](#page-35-0)"(『3 第 36 頁)

**註記:**

- ‧ 當管理資訊毀損時,會在 EXTMOV 資料夾建立一個 MTS 檔案。
- 視毀損檔案的情況而定,可能無法播放,或無法順暢 播放。

# **特效播放**

您可以在已錄影片的開頭和結尾加上效果。

1 選擇播放模式。

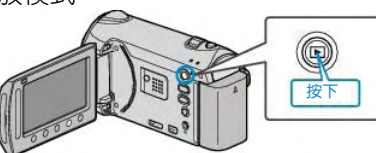

2 選擇影片模式。

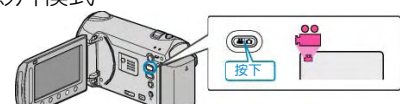

3 輕觸 , 顯示選單。

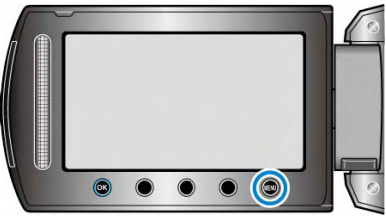

4 選擇"轉場/漸變效果"並輕觸%。

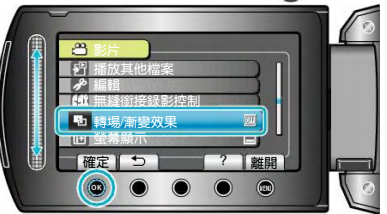

5 選擇所需效果並輕觸%。

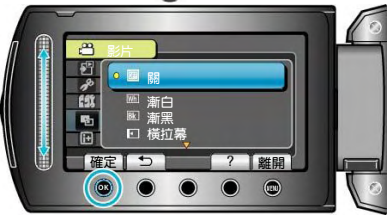

6 選擇所需影片並輕觸®。

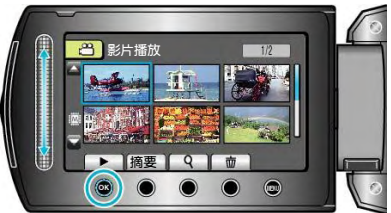

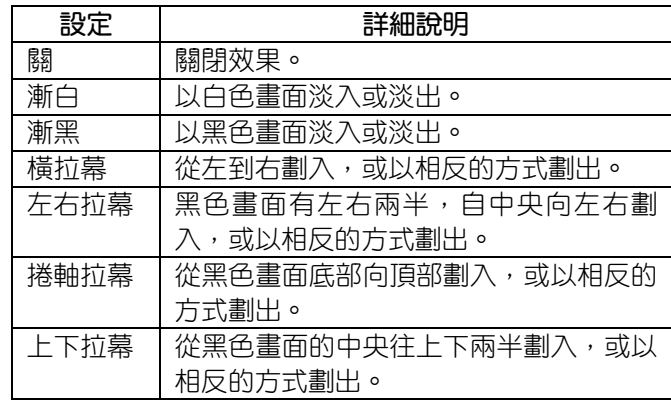

**註記:**

‧ 效果不適用於 7 秒以內的影片。

# <span id="page-38-0"></span>**播放相片**

您可以透過索引畫面(宮格顯示)選擇和播放已錄影的 相片。在"相片的記錄媒體"中所選擇的儲存目標的內容顯 示在索引畫面上。

"相片的記錄媒體 (GZ-HM320BU) " (『3 第 107 百)

1 選擇播放模式。

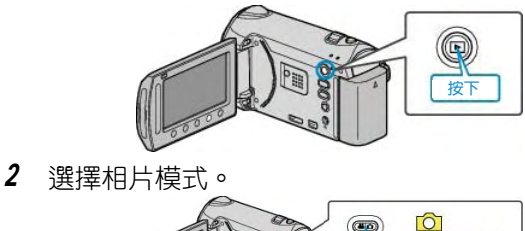

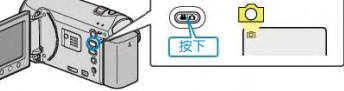

 $3$  選擇相片,並輕觸 $\odot$ ,開始播放。

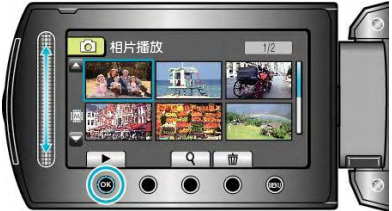

• 輕觸■,停止播放。

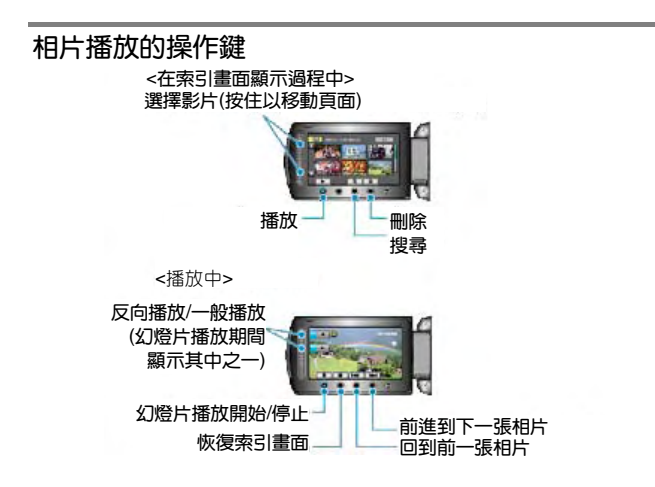

#### **引畫面顯示過程中**

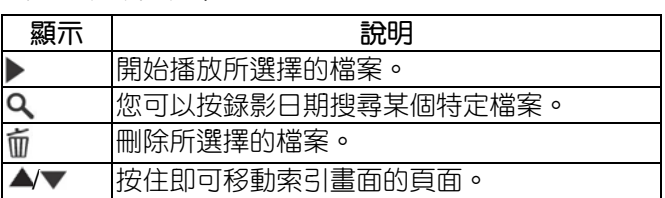

### **在索在播放相片時**

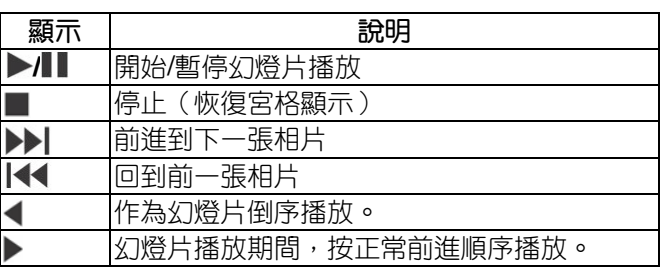

#### **註記:**

- ‧ 用手指輕觸觸控滑板和畫面周圍的操作鍵。
- 用指甲或戴手套觸摸,觸控滑板及操作鍵不起作用。
- 即使碰觸了,畫面上的顯示也不起作用。
- ‧ 您可以按錄影日期搜尋某個特定檔案。
- 在大量檔案中搜尋時很有用。

"[搜尋日期](#page-39-0)" (18 第 40 頁)

#### **查看錄影日期和其他資訊**

您可以顯示所選檔案的錄影日期。

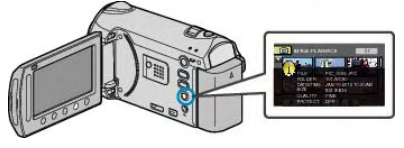

### **增加**/**減少索引畫面上的顯示數量。**

顯示索引畫面(宮格顯示)時,操作變焦桿,按下列順 序更改畫面上的檔案數:6 個檔案→20 個檔案→3 個檔 案。

• 當只顯示 3 個檔案時,還出現檔案的資訊。

### **幻燈片播放**

相片能以幻燈片形式播放。在相片播放中,按播放鍵, 開始幻燈片播放。

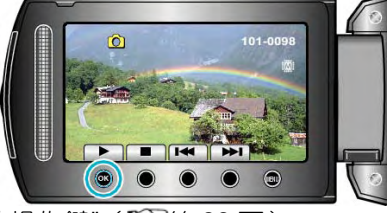

"相片播放的操作鍵"(『3 第 39 頁)

#### **註記:**

‧ 可增加幻燈片播放中的轉場效果。 "[幻燈片效果](#page-92-0)" (18 第 93 頁)

# <span id="page-39-0"></span>**搜尋特定的影片**/**相片**

當錄好的影片和相片數量龐大時,很難透過索引畫面找 到所需的檔案。您可以用搜尋功能找到您想要的檔案。

- 如果是影片,您可以按"分組"、"搜尋日期"或"搜尋主 題"搜尋。
- 如果是相片,您可以按"搜尋日期"搜尋。
- "按錄影日期近似的群組搜尋"( $\cos$ 第40頁)
- "按錄影日期搜尋"(  $\widehat{\text{I\text{MS}}}$ 第40頁)
- "[按主題和錄影日期搜尋](#page-40-0)"(嘎筆41頁)

### **分組**

您可以搜尋和播放按錄影日期近似而分組的影片。

- ‧ 搜尋在"影片的記錄媒體"中所選儲存目標的內容。
- 1 顯示搜尋功能。

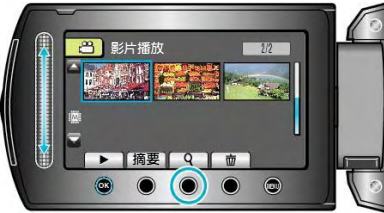

- ‧ 您也可以選擇播放選單上的"搜尋",來顯示搜尋選單。
- 2 選擇"分組"並輕觸 。

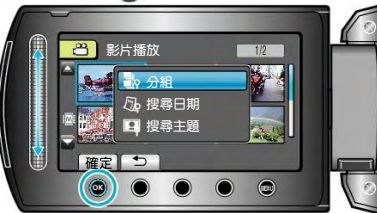

3 從索引畫面(宮格圖)選擇,並輕觸 。用始播放。

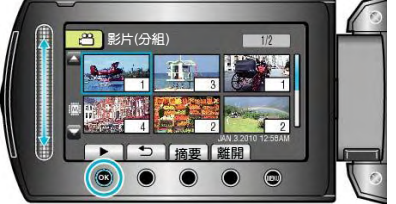

- ‧ 影片開始播放。
- 輕觸■,即停止播放。

### **註記:**

- 輕觸"DIGEST(摘要)", 播放每部影片的前幾秒鐘畫 面,可以在短時間內查看許多影片的內容。
- ‧ 分組是按照錄影日期自動建立的。
- 繼續錄影時,分組可能會有變化。
- ‧ 經由播放選單選擇"刪除"以刪除不需要的檔案。

"[刪除不需要的檔案](#page-43-0)"( $\mathfrak{g}$ 蜜第 44頁)

# **搜尋日期**

您可以按錄影日期搜尋/播放影片或相片。

- ‧ 搜尋在"影片的記錄媒體"或"相片的記錄媒體"中所選 儲存目標的內容。
- ‧ 相片只能按"搜尋日期"搜尋。 \*圖中為影片模式。
- 1 顯示搜尋功能。

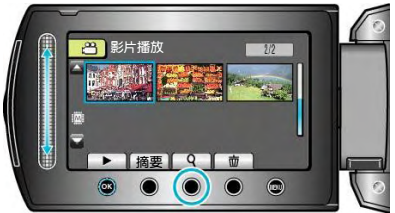

- ‧ 您也可以選擇播放選單上的"搜尋",來顯示搜尋選 單。對於相片,在選單上可選擇"搜尋日期"
- ‧ 影片和相片模式,都可以進行搜尋。
- 2 選擇"搜尋日期"並輕觸 。

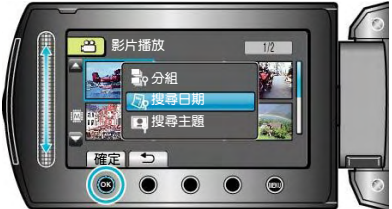

3 選擇錄影日期並輕觸%。

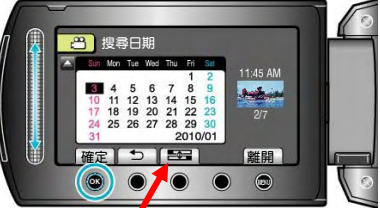

- · 每次輕觸[Swith Time]鍵,日曆上每星期的開始日期 在星期日與星期一之間切換。
- 4 選擇所需影片或相片,並輕觸%,開始播放。

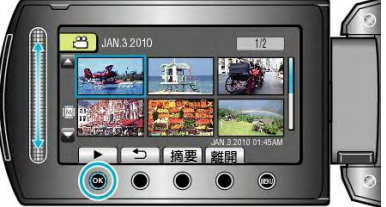

- ‧ 您可以在影片模式下選擇影片,在相片模式下選擇相 片。
	- ‧ 僅顯示在選定日期錄影的影片。

### **刪除所選日期的檔案一**

從播放選單中選擇"刪除",以刪除不需要的檔案。 "[刪除不需要的檔案](#page-43-0)" (18 第 44頁)

# <span id="page-40-0"></span>**搜尋主題**

您可以按主題和錄影日期搜尋和播放影片。

- ‧ 搜尋在"影片的記錄媒體"中所選儲存目標的內容。
- ‧ 沒有登錄的主題不會顯示。

"[錄影前,請按主題登錄檔案](#page-78-0)" (13 第 79 頁)

1 顯示搜尋功能。

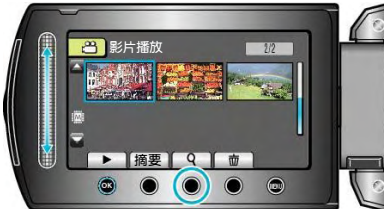

- ‧ 您也可以選擇播放選單上的"搜尋",來顯示搜尋選單。
- 2 選擇"搜尋主題"並輕觸 。

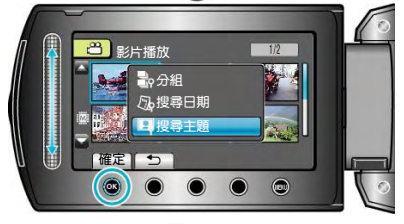

3 選擇主題類型並輕觸 。

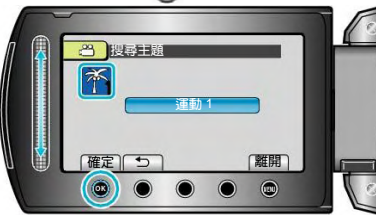

4 選擇錄影日期並輕觸%。

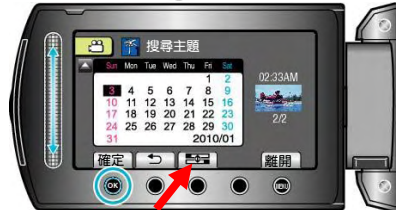

- · 每次輕觸[Swith Time]鍵, 日曆上每星期的開始日期 在星期日與星期一之間切換。
- ‧ 僅顯示在選定日期錄影的影片。
- $5$  選擇所需檔案並輕觸 $\Omega$ ,開始播放。

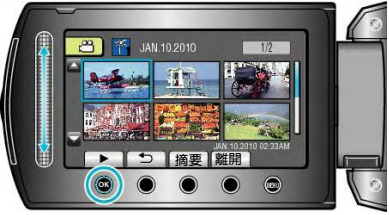

**刪除所選日期的檔案:** 透過播放選單選擇"刪除",刪除不需要的檔案。 "[刪除不需要的檔案](#page-43-0)"( $\mathfrak{g}$ 等 44 頁)

# **連接電視機並在** TV(**電視機**)**上觀看**

您可以從 HDMI 端子、色差端子或 AV 端子輸出相片。選 擇最適合您電視機的端子。

- ‧ 另請參閱所使用電視機的使用說明書。
- "經由 HDMI [迷你端子連接](#page-41-0)"(rg字第 42頁)

"[經由色差端子連接](#page-42-0)"( $\mathfrak{g}$ 蜜第 43 頁)

"經由 AV 端子連接"( $\sqrt{\mathbb{Q}}$ 第 43 頁)

**註記:**

‧ 如播放時要顯示日期/時間,把連接設定選單中的" 顯示於 TV 上"設為"開"。在播放選單中把"螢幕顯示" 設為"全部顯示"或"僅顯示日期"。

"[顯示於](#page-102-0) TV 上" (  $\mathbb{R}$ 筆 103 百)

- "[螢幕顯示](#page-90-0)" (  $\mathbb{R}$ 第 91 頁)
- · 有關電視機或連接方法的問題,請與電視機製造商聯 絡。

### **影像在電視機上顯示不自然**

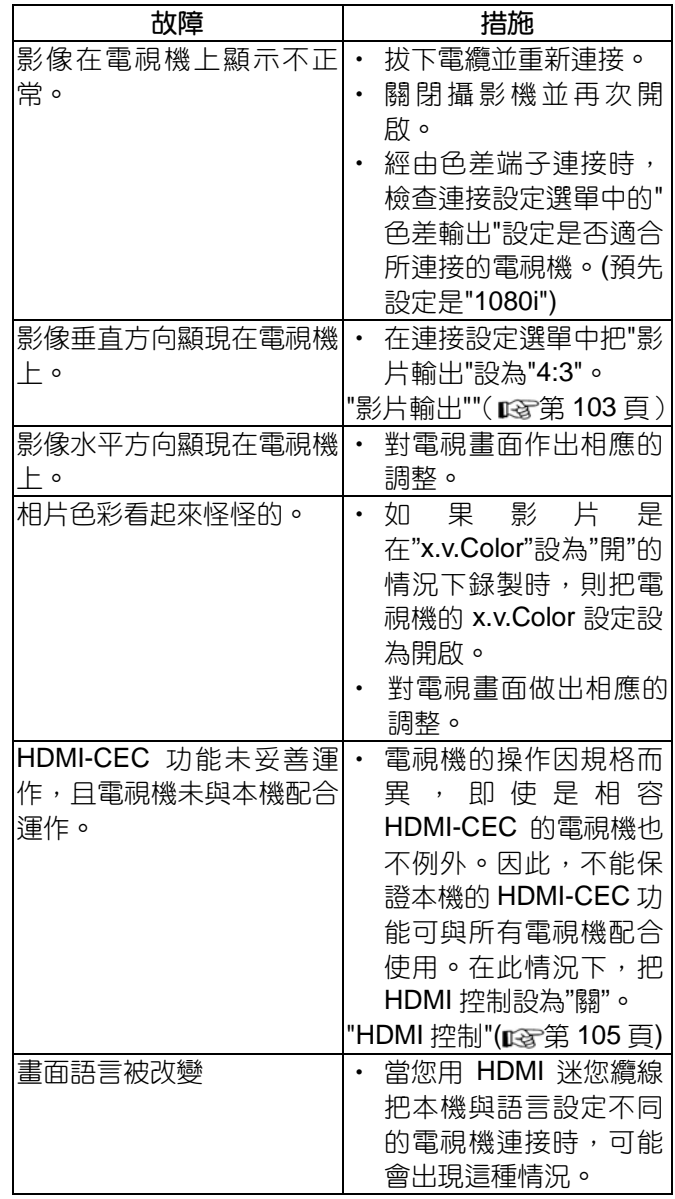

### <span id="page-41-0"></span>經由 HDMI 迷你端子連接

我們推薦使用分類 2 的 HDMI 纜線(高速纜線)。

1 連接至電視機。

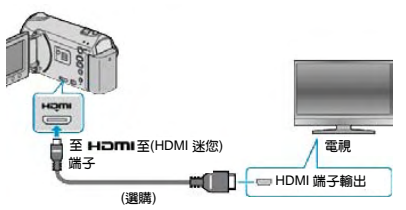

- 按住電源鍵(!) 2 秒鐘以上,即可關掉電源。
- 2 把 AC 電源旅充與此攝影機連接。

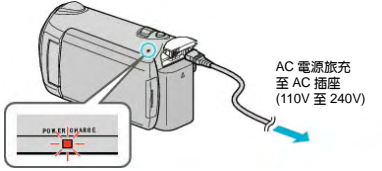

- 在選單設定"螢幕顯示"至"顯示全部"或"只顯示日期"。 "[螢幕顯示](#page-90-0)" (1387第 91 百)
- 3 按電視機上的外部輸入鍵,切換為攝影機的對應輸 入端子。

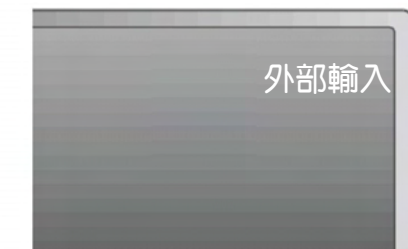

4 播放檔案。

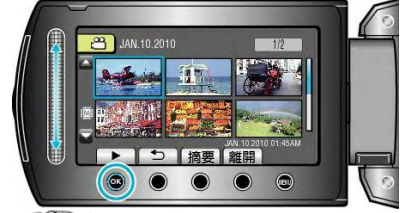

"[播放影片](#page-39-0)" ( ☞ 第 40 頁) "播放相片" ( 138 第 42 百)

### 註記:

• 根據連接,變更"HDMI 輸出"中的設定。

["HDMI](#page-103-0) 輸出" ( $\mathbb{R}$ 第 104頁)

- 連接 HDMI 洣你纜線時,根據所連接的電視機而定, 相片或聲音可能無法正常出現在電視上。此時,請進 行下列操作。
	- 1) 拔下 HDMI 迷你纜線,並再次連接。
	- 2) 關閉本機並再次開啟。
- 使用 HDMI纜線將本機連接至能使用 HDMI-CEC的 電視機,您可以利用下列便利功能。

"經由 HDMI 與電視機配套操作" (13 第 42 頁)

### 經由 HDMI 與電視機配套操作

使用 HDMI 纜線將本機連接至能使用 HDMI-CEC 的電 視機,您可以利用下列便利功能。

• HDMI-CEC(消費電子控制)是一項產業標準,使經由 HDMI 纜線連接的 HDMI-CEC 相容設備具有互通性。

### 註記:

- 並非所有由 HDMI控制的設備都符合 HDMI-CEC標 準。與這些設備連接時,本機的 HDMI 控制功能無法 運作。
- 不保證本機能與使用 HDMI-CEC 的設備配套使用。
- 根據每種使用 HDMI-CEC 的設備的規格而定,有些 功能可能無法在本機上使用。(詳見電視機的使用說 明書。)
- 有些連接的設備可能會發生意外的運作現象。在此情 況下,把 "HDMI 控制"設為"關"。

["HDMI](#page-104-0) 控制" ( $\mathbb{R}$ 窒第 105 頁)

### 準備

- 使用 HDMI 纜線連接本機與電視機。
- 開啟電視機,把 HDMI-CEC 相關設定設為"開"。(詳 見電視機的使用說明書。)
- 開啟本機,把"HDMI 控制"設為"開"。
- ["HDMI](#page-104-0) 控制" ( $\mathbb{R}$ 第 105 頁)

### 操作方法 **1**

- 1 開啟本機。
- 2 選擇播放模式。
- 3 連接 HDMI 纜線。
- 當本機開啟時,電視機自動開啟,並切換至 HDMI 輸 入模式。

### 操作方法 2

- 1 關閉電視機。
- 本機自動關閉。
- 註記:
- 根據連接的電視而定,本機的顯示語言自動切換到本 機開啟時為電視機選定的語言。(只有在本機支援為 電視機所選語言的情況下,這一點才有效。)如果本 機所用語言不同於電視機顯示語言,則將"HDMI 控 制"設為"關"。 ["HDMI](#page-104-0) 控制" (168°第 105 頁)。
- ‧ 即使變更本機的顯示語言,電視機的顯示語言也不會 自動切換。
- 當連接功放和調諧器等設備時,這些功能可能無法正 確運作。把"HDMI 控制"設為"關"。
- ["HDMI](#page-104-0) 控制" ( 第 105 頁)。
- 如果 HDMI-CEC 不能正常運作,則關閉本機,然後 再開啟。

小心:

當存取檔案時,不要取出記錄媒體或進行任何其他操 作(比如關閉電源)。此外,務必使用隨附的 AC 電源 旅充,這是因為,如果操作過程中電池用完,記錄媒 體上的資料可能會損壞。如果記錄媒體上的資料損 壞,那麼將記錄媒體格式化,即可再次使用該媒體。

# <span id="page-42-0"></span>**經由色差端子連接**

1 連接至電視機。

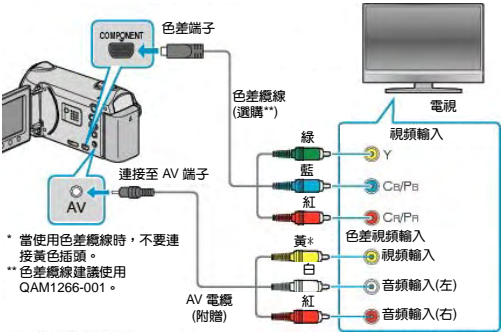

- 按住電源鍵 2 秒鐘以上,即可關掉電源。
- 2 把 AC 電源旅充與此攝影機連接。

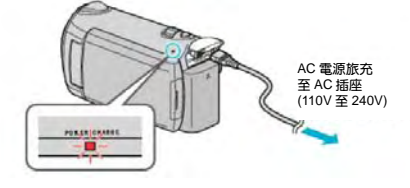

3 按電視機上的外部輸入鍵,切換為攝影機的對應輸 入端子。

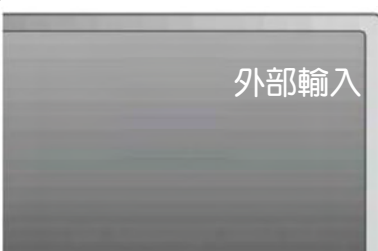

4 播放檔案。

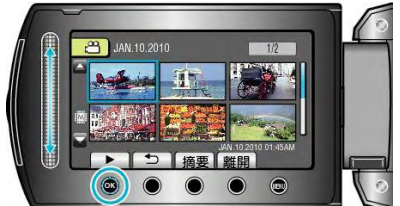

"[播放影片](#page-35-0)" (  $\overline{\text{ICF}(\text{H})}$  36 頁 ) "[播放相片](#page-38-0)" (  $R$  第 39 頁)

#### **註記:**

‧ 根據連接,變更"色差輸出"中的設定。 ["色差輸出" \(](#page-103-0)13 第 104 頁)。

### **經由 AV 端子連接**

1 連接至電視機。

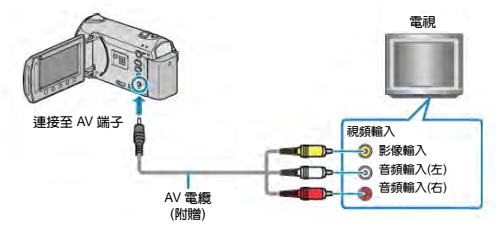

- 按住電源鍵①2 秒鐘以上,即可關掉電源。
- 2 把 AC 電源旅充與此攝影機連接。

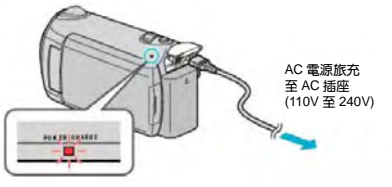

3 按電視機上的外部輸入鍵,切換為攝影機的對應輸 入端子。

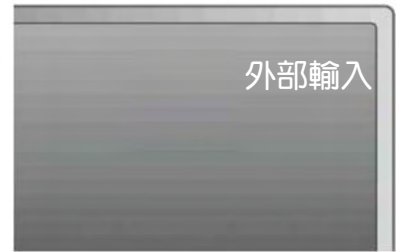

4 播放檔案。

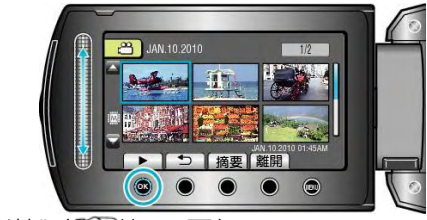

"[播放影片](#page-35-0)" (BT第 36 頁) "[播放相片](#page-38-0)" (  $\widehat{\text{L}S}$ 第 39 頁)

#### **註記:**

- 變更"影片輸出"中的設定,以便適應電視機的螢幕大 小。
- "[影片輸出](#page-102-0)" ( $\mathbb{R}$ 第 103頁)

# <span id="page-43-0"></span>**清單播放**

播放您建立的播放清單。

1 選擇播放模式。

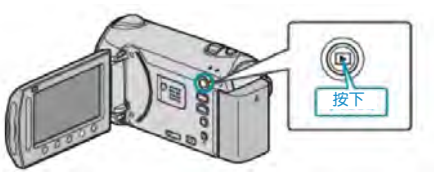

2 選擇影片模式。

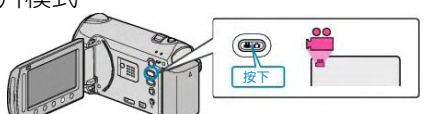

3 輕觸 , 顯示選單。

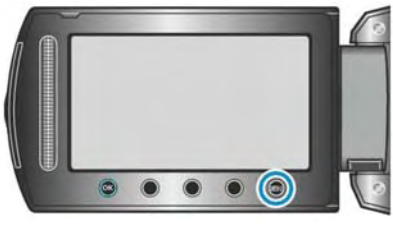

4 選擇"清單播放"並輕觸 。

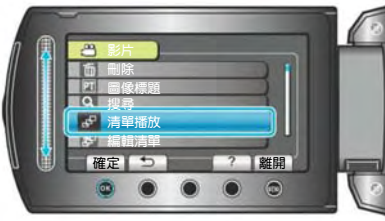

 $5$  選擇所需清單並輕觸 $\overline{\omega}$ ,以開始播放。

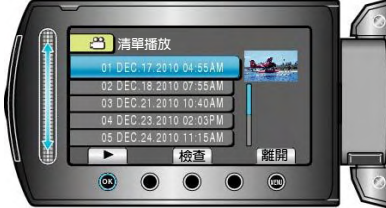

"影片播放的操作鍵"(『☞第 36 頁)

- ‧ 輕觸"檢查"鍵,查看所選播放清單的內容。
- 要退出播放,輕觸 。

### **建立播放清單:**

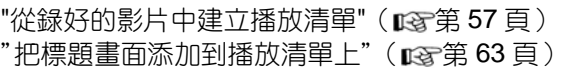

# **刪除不需要的檔案**

當記錄媒體上的空間所剩無幾時,可以刪除不需要的影 片和相片。刪除檔案後,可以恢復記錄媒體的容量。 "刪除目前檔案" (  $\widehat{\text{ICS}}$ 第 44 頁 ) "[刪除選取檔案](#page-44-0)" (  $\widehat{\text{ICS}}$ 第 45 頁) "[刪除全部檔案](#page-45-0)" ( 168 第 46 頁 )

### **註記:**

- ‧ 刪掉的檔案無法恢復。
- 當播放清單中的檔案被刪除時,播放清單也會改變。
- ‧ 受保護的檔案無法刪除。

刪除檔案前,要先取消保護。

"[保護檔案](#page-46-0)" ( 168°第 47 百 )

‧ 一定要把重要的檔案備份到電腦上。

"[備份所有檔案](#page-69-0)"( $\mathfrak{g}$ 等第 70頁)

### **小心:**

- 存取檔案時,不要取出記錄媒體或關閉電源。
- ‧ 使用隨附的 AC 電源旅充。
- · 如果記錄媒體上的資料損壞了,則要將媒體再次重新 格式化。

"[格式化內建記憶體](#page-106-0)(GZ-HM320BU)" ( $\sqrt{2}$ 第 107 頁)

"[格式化](#page-107-0) SD 記憶卡" ( $\mathbb{R}$ 第 108 頁)。

### **目前檔案**

刪除目前顯示的檔案。

- **小心:**
- ‧ 刪掉的檔案無法恢復。
- 1 選擇播放模式。

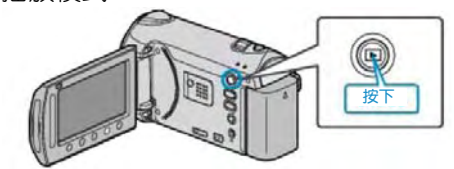

2 選擇影片或相片模式。

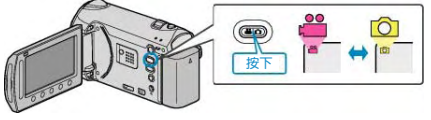

3 輕觸的,顯示選單。

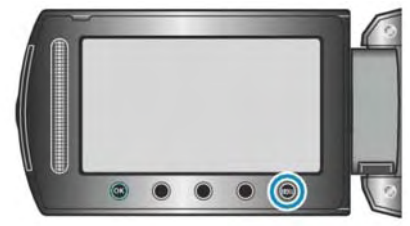

4 選擇"刪除"並輕觸 。

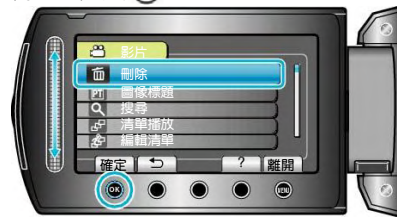

5 選擇"目前檔案"並輕觸%。

<span id="page-44-0"></span>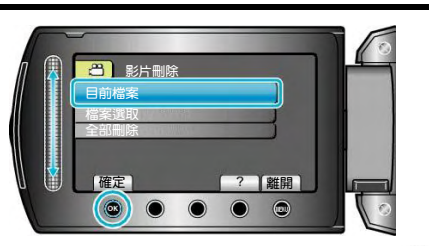

6 確認這是要刪除的檔案,選擇"是"並輕觸%。

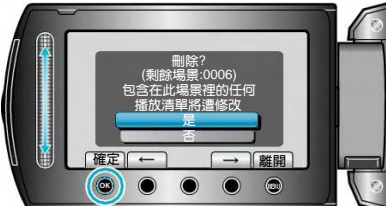

- ‧ 要刪除的檔案出現在此畫面。
- ‧ 輕觸操作鍵"←" /"→",選擇前一個或下一個檔案。
- 刪除後,輕觸100。

### **註記:**

- ‧ 當播放清單中的檔案被刪除時,播放清單也會改變。
- ‧ 受保護的檔案無法刪除。刪除檔案前要取消保護。
- "[保護檔案](#page-46-0)" ( $\mathbb{R}$ 第 47頁)

### **檔案選取**

刪除所選取的檔案。

**小心:**

- ‧ 刪掉的檔案無法恢復。
- 1 選擇播放模式。

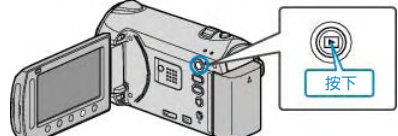

2 選擇影片或相片模式。

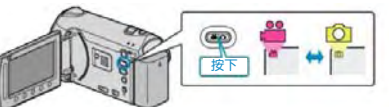

 $3$  輕觸 。

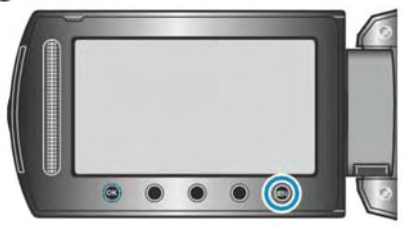

4 選擇"刪除"並輕觸%。

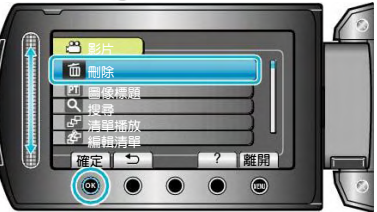

5 選擇"檔案選取"並輕觸 。

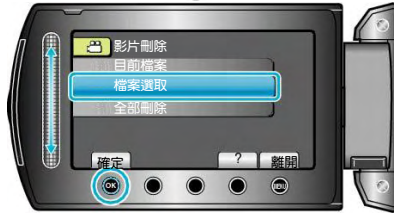

6 選擇所需檔案並輕觸%。

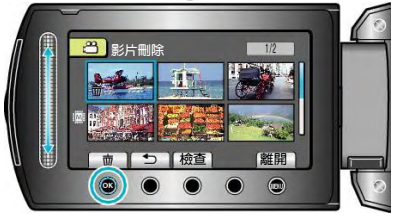

7 選擇所有要刪除的檔案後,輕觸"執行"。

<span id="page-45-0"></span>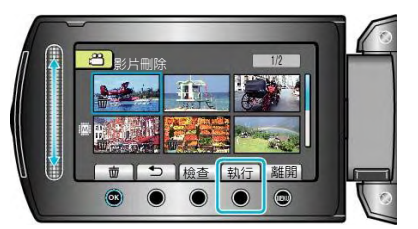

- ‧ 刪除標記出現在所選擇的檔案上。要去掉刪除標記, 請再次輕觸 (%)。
- ‧ 輕觸"檢查"鍵,查看所選擇的檔案。
- $8$  選擇"是"並輕觸 $@$ 。

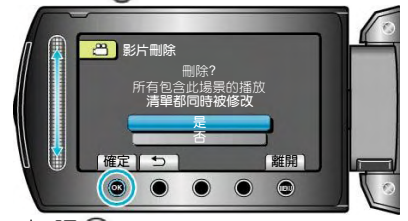

• 刪除後,輕觸 。

#### **註記:**

- ‧ 當播放清單中的檔案被刪除時,播放清單會改變。
- ‧ 受保護的檔案無法刪除。
- 刪除檔案前要取消保護。
- "[保護檔案](#page-46-0)" ( $\mathbb{R}$ 第 47 頁)

### **全部刪除**

刪除所有的檔案。

**小心:**

- ‧ 刪掉的檔案無法恢復。
- 1 選擇播放模式。

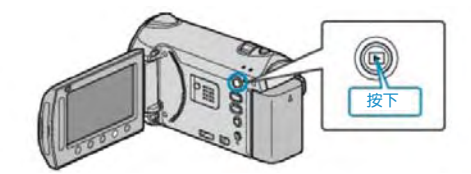

2 選擇影片或相片模式。

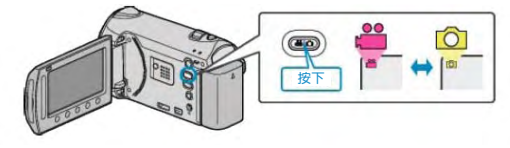

3 輕觸的,顯示選單。

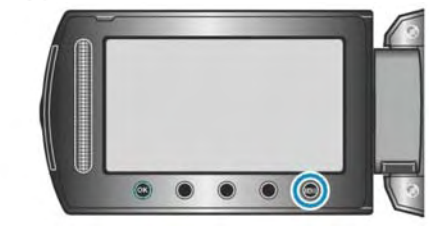

4 選擇"刪除"並輕觸%。

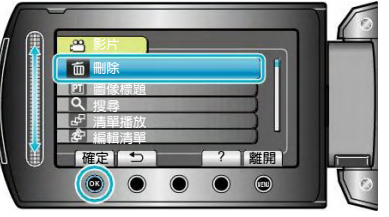

5 選擇"全部刪除"並輕觸 。

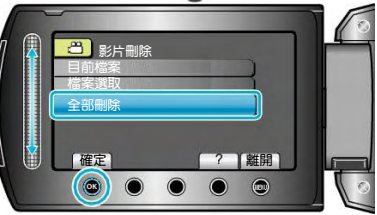

6 選擇"是"並輕觸%。

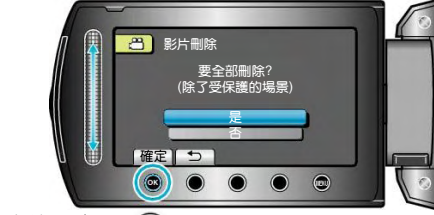

• 刪除後,輕觸 。

#### **註記:**

- 在播放清單中的檔案被刪除時,播放清單會改變。
- ‧ 受保護的檔案無法刪除。
- 刪除檔案前要取消保護。

"[保護檔案](#page-46-0)" (  $\mathbb{R}$ 第 47 頁)

46

# <span id="page-46-0"></span>**保護檔案**

透過保護檔案,防止無意中刪除重要的影片/相片。 "目前檔案" (  $\widehat{MS}$ 第 47 頁) "[檔案選取](#page-47-0)" (  $\widehat{\text{I\text{MS}}}$ 第 48 頁) "全部保護" (  $\widehat{\mathrm{Lip}}$ 第49頁)

"[取消全部保護](#page-48-0)"(『す第49頁)

### **註記:**

· 在格式化記錄媒體時,即使受保護的檔案也會被刪 除。

# **目前檔案**

保護目前顯示的檔案或取消其保護。

1 選擇播放模式。

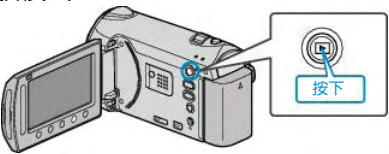

2 選擇影片或相片模式。

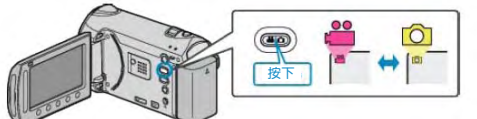

3 輕觸 ,顯示選單。

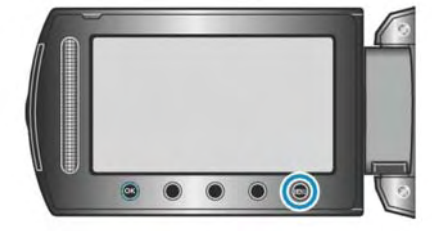

4 選擇"編輯"並輕觸 。

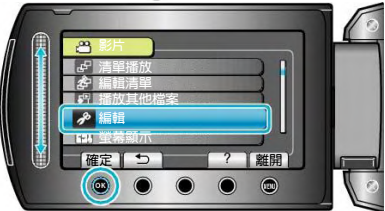

5 選擇"保護/取消"並輕觸%。

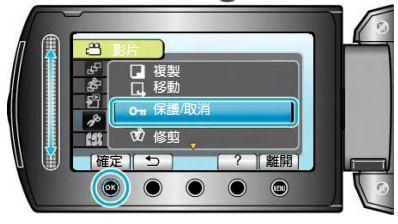

6 選擇"目前檔案"並輕觸 。

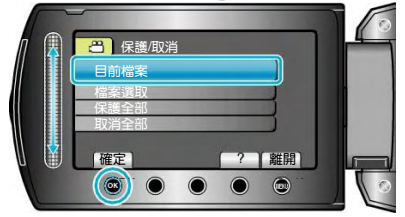

7 檢查這是要保護或取消保護的檔案,選擇"是" 並 輕觸 (K)。

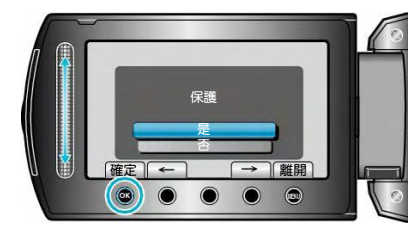

- ‧ 畫面出現要保護或取消保護的檔案。
- ‧ 輕觸操作鍵"←" /"→",選擇前一個或下一個檔案。
- 完成設定後,輕觸 %。
- 要退出畫面,輕觸 。

# <span id="page-47-0"></span>**檔案選取**

- 保護所選取的檔案或取消其保護。
- 1 選擇播放模式。

# $^{\circledR}$ **按下**

2 選擇影片或相片模式。

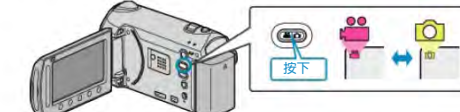

3 輕觸的,顯示選單。

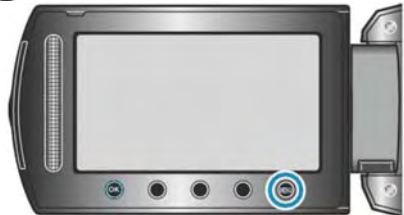

4 選擇"編輯"並輕觸 。

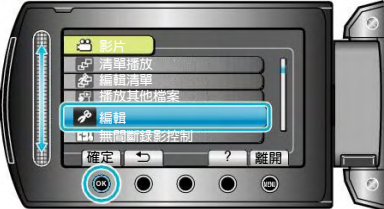

5 選擇"保護/取消"並輕觸%。

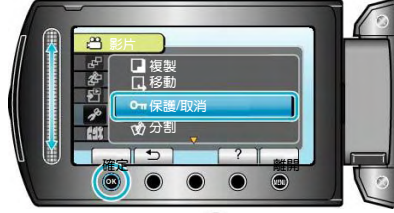

6 選擇"檔案選取"並輕觸 。

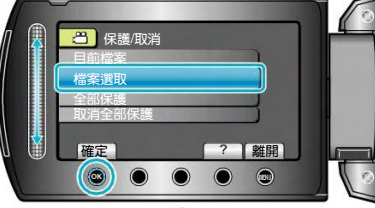

7 選擇所需檔案並輕觸 。

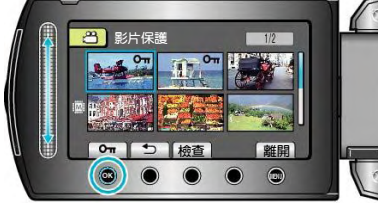

• On標記出現在所選擇的檔案上。要去掉保護標記, 請再次輕觸 。

- ‧ 輕觸"檢查",查看所選擇的檔案。
- 8 選定所有要保護或要取消保護的檔案後,輕觸 。

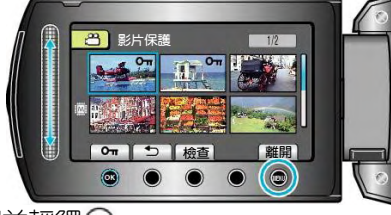

9選擇"是"並輕觸%。

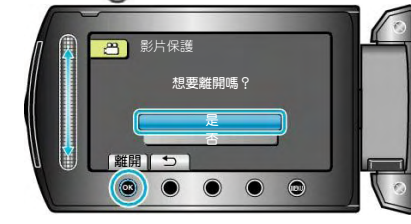

# <span id="page-48-0"></span>**全部保護**

保護所有的檔案。

1 選擇播放模式。

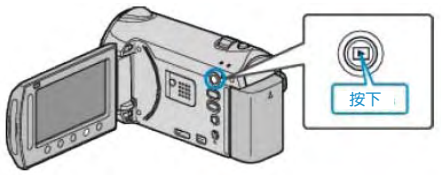

2 選擇影片或相片模式。

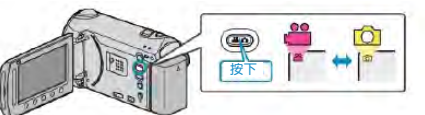

3 輕觸 , 顯示選單。

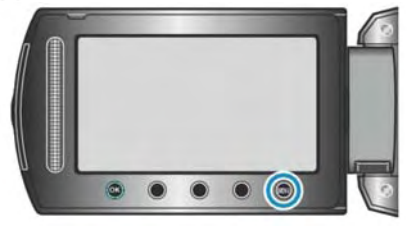

4 選擇"編輯"並輕觸 。

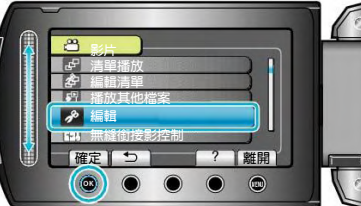

5 選擇"保護/取消"並輕觸 。

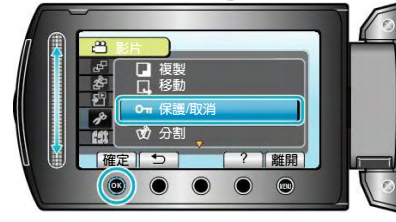

6 選擇"全部保護"並輕觸 。

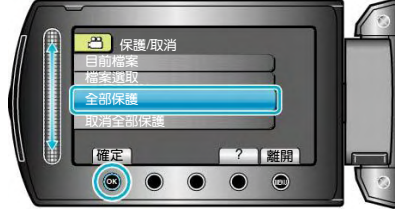

7 選擇"是"並輕觸 。

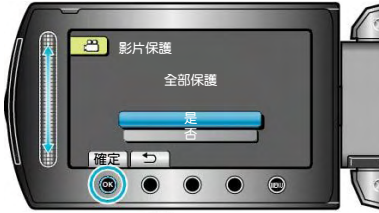

• 完成設定後,輕觸 。

### **取消全部保護**

取消所有檔案的保護。

1 選擇播放模式。

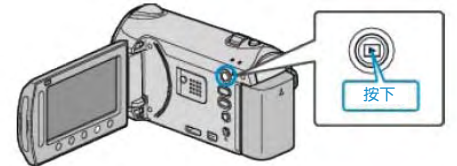

2 選擇影片或相片模式。

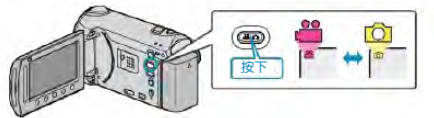

3 輕觸的,顯示選單。

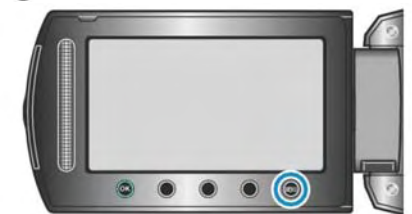

4 選擇"編輯"並輕觸 。

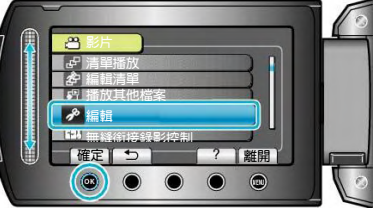

5 選擇"保護/取消"並輕觸 。

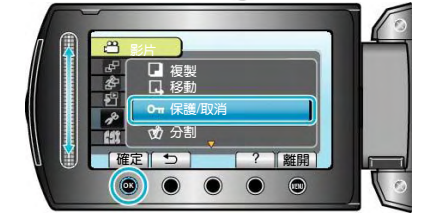

6 選擇"取消全部保護"並輕觸%。

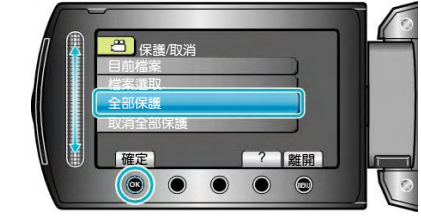

7 選擇"是"並輕觸 。

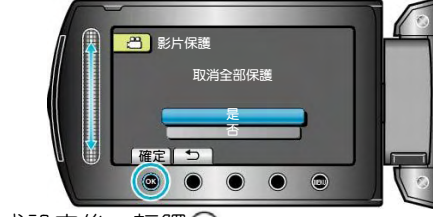

• 完成設定後,輕觸 %。

### **編輯**

# **變更影片的主題登錄**

把錄好的影片登錄在各種主題清單的合適專案下面,即 可輕易找到要播放的影片。

- "變更目前顯示的檔案的主題"(『☞第 50 頁 )
- "[變更所選檔案的主題](#page-50-0)"(1687第 51 頁)

**註記:**

- 如果內容已定,也可以在錄影前把檔案登錄在主題 下面。
- "[錄影前,按主題登錄檔案](#page-29-0)"( 第 30 頁)

### **目前檔案**

查看和更改目前顯示的檔案的主題。

1 選擇播放模式。

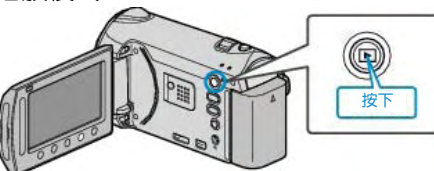

2 選擇影片模式。

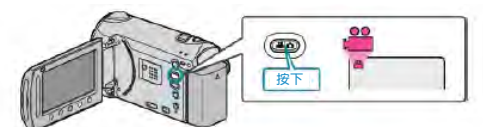

3 輕觸 , 顯示選單。

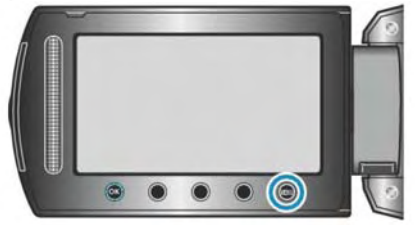

4 選擇"編輯"並輕觸 。

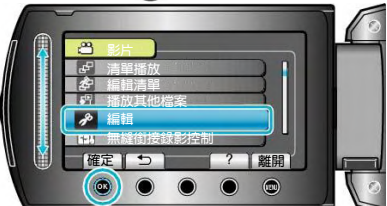

5 選擇"變更主題登錄"並輕觸%。

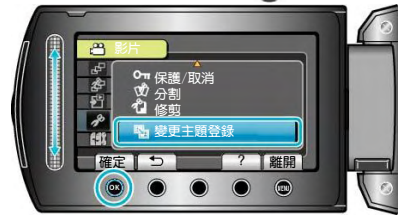

6 選擇"目前檔案"並輕觸 。

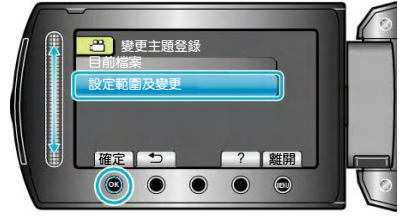

7 選擇您要登錄的檔案,並輕觸%。

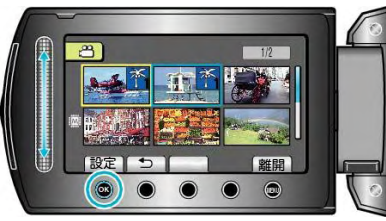

- ‧ 要登錄的檔案出現在此畫面。
- ‧ 輕觸操作鍵"←" /"→",選擇前一個或下一個檔案。
- 8 選擇一個新主題並輕觸 。

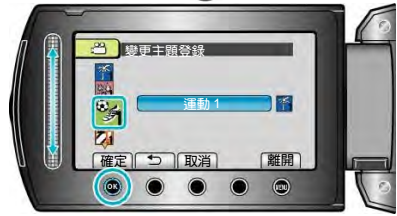

- 您輕觸"取消"即可取消已登錄的主題。
- 完成設定後,輕觸 %。
- 要退出畫面,輕觸10

## <span id="page-50-0"></span>**設定範圍及變更**

指定一個範圍,變更多個檔案的主題。

1 選擇播放模式。

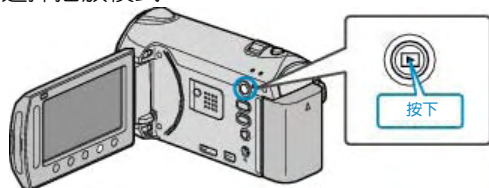

2 選擇影片模式。

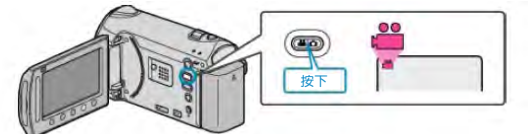

3 輕觸 , 顯示選單。

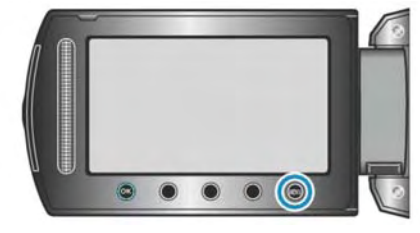

4 選擇"編輯"並輕觸 %。

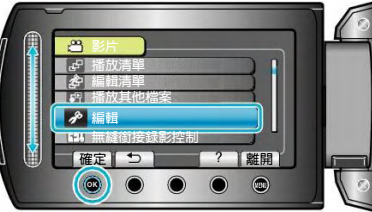

5 選擇"變更主題登錄"並輕觸%。

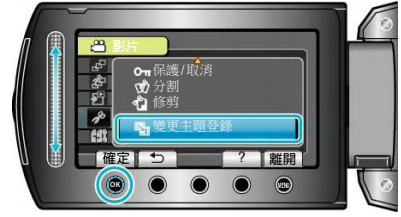

6 選擇"設定範圍及變更"並輕觸 。

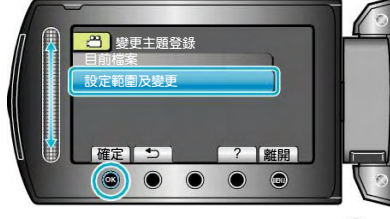

7 選擇該範圍的第一個檔案,並輕觸 %。

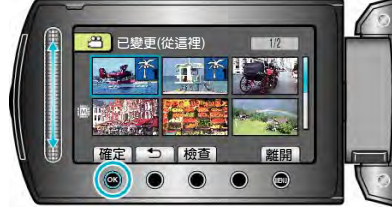

‧ 輕觸"檢查",查看所選定的檔案。

8 選擇該範圍的最後一個檔案,並輕觸%。

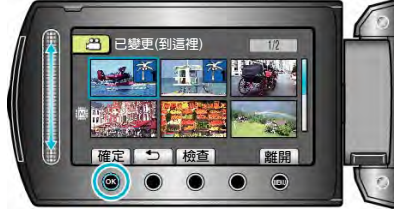

- ‧ 輕觸"檢查",查看選定的檔案。
- 9 選擇一個新主題並輕觸%。

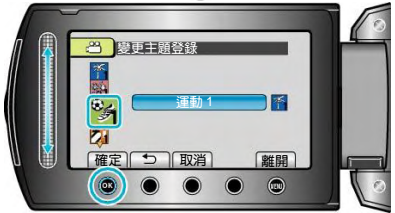

- ‧ 您輕觸"取消"即可取消已登錄的主題。
- 完成設定後,輕觸 %。
- 要退出畫面,輕觸 。

# **分割檔案**

您可以把選定的影片一分為二。

1 選擇播放模式。

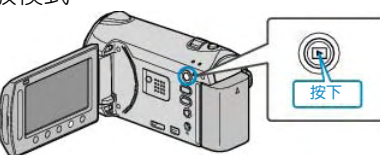

2 選擇影片模式。

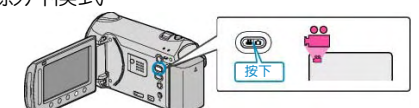

3 輕觸 , 顯示選單。

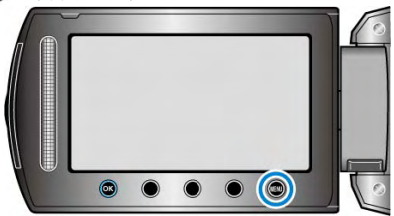

4 選擇"編輯"並輕觸%。

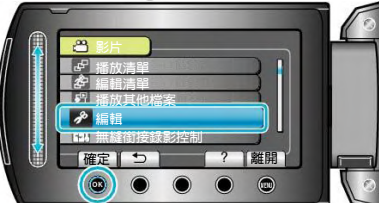

5 選擇"分割"並輕觸%。

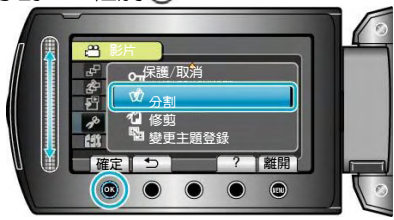

6 選擇所需檔並並輕觸%。

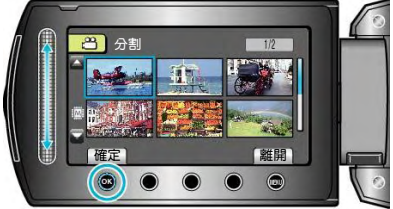

‧ 開始播放所選影片。

7 輕觸<br />
輕觸<br />
輕觸<br />
<sub>不能</sub> "確定"。

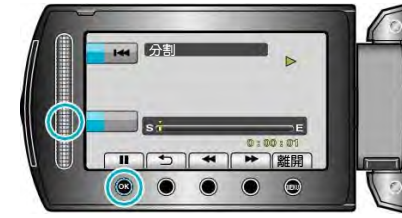

- ‧ 實際分割點可能與設定點略有差異。
- 8 選擇"分割至此處"並輕觸%。

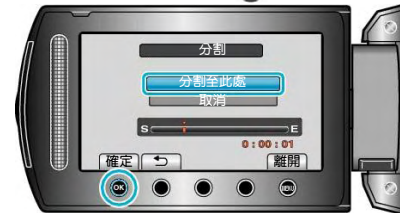

- ‧ 要再次選擇分割點,請選擇"取消"。
- 完成分割後,輕觸 60。
- **註記:**
- 播放分割好的檔案時,顯示分割點的錄製日期。
- 上傳或匯出設定處於開啟狀態時,您不能分割檔案。

# **臉部檢知變焦**

您可以放大相片中有臉部的部分,然後把它另存為新檔 案。

1 選擇播放模式。

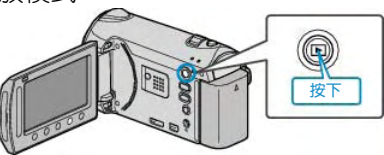

2 選擇相片模式。

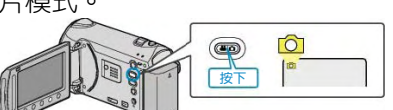

3 選擇所需相片並輕觸%。

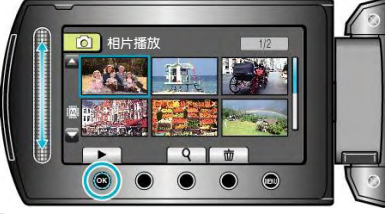

 $4$  輕觸 $\overline{\omega}$ 。

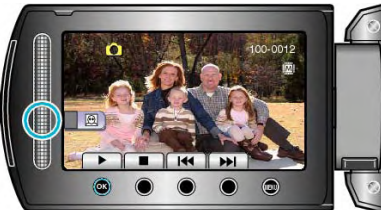

- ‧ 偵測出臉部。
- 5 選擇要縮放的臉部,並輕觸 %。

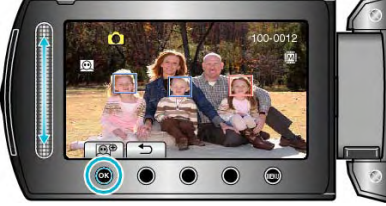

- ‧ 用紅色框起的臉部被拉近。
- 6 反復輕觸®,變更變焦比率。

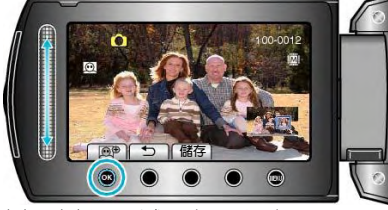

- 要調整/變更變焦區域,輕觸滑板。
- 7 輕觸"儲存"。

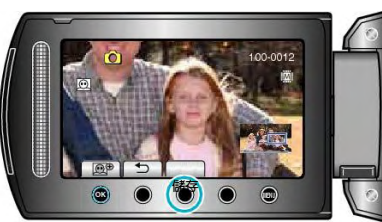

- ‧ 不管原來的長寬比是多少,縮放相片一律按 16:9 的 長寬比儲存。
- 8 選擇"是"並輕觸%。

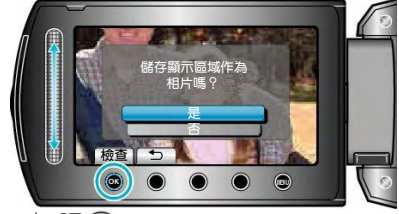

• 儲存後,輕觸%。

# **在播放過程中,在影片中截取相片**

- 您可以在錄好的影片中截取您喜歡的場景相片。
- 1 選擇播放模式。

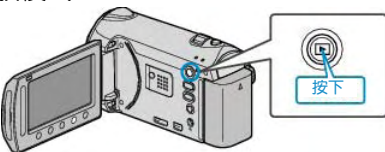

2 選擇影片模式。

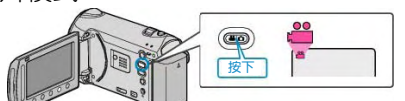

3 選擇所需影片並輕觸%。

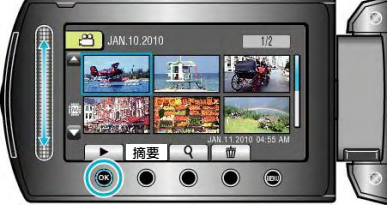

4 在播放過程中,在想要的場景上輕觸暫停。

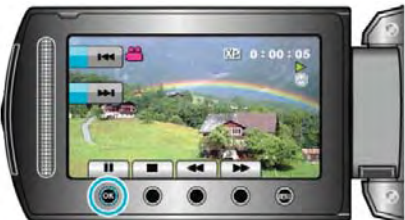

- 暫停影片後,您可以用向前慢放 ▶和向後慢放 ◀ 操 作鍵微調截取點。
- 5 拍攝相片。

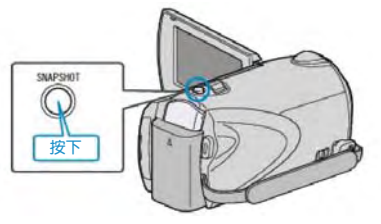

- **註記:**
- ‧ 畫質因"相片畫質"設定而異。
- "[相片畫質](#page-84-0)"( $\mathbb{R}$ 第 85頁)
- ‧ 截取到的相片儲存在"相片的記錄媒體"中指定的媒 體。
- "[相片的記錄媒體](#page-106-0)(GZ-HM320)" ( $\mathbb{R}$ 等第 107 頁)

# **截取影片中的想要的部分**

選擇所需的部分(一段)影片,儲存為一個新的影片檔案。

1 選擇播放模式。

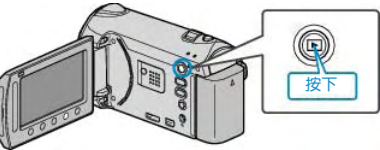

2 選擇影片模式。

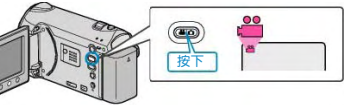

3 輕觸圖,顯示選單。

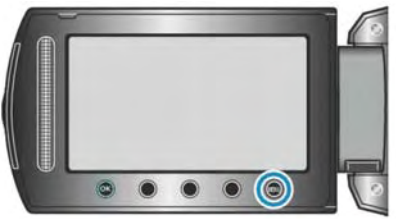

4 選擇"編輯"並輕觸 。

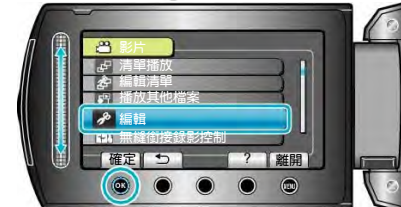

5 選擇"修剪"並輕觸%。

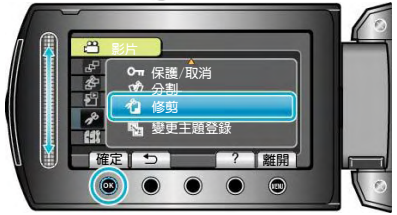

6 選擇所需影片並輕觸%。

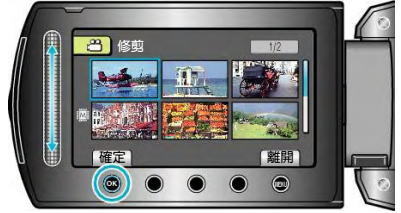

- ‧ 開始播放所選影片。
- 7 輕觸 的暂停播放,然後輕觸設定,設定起點。

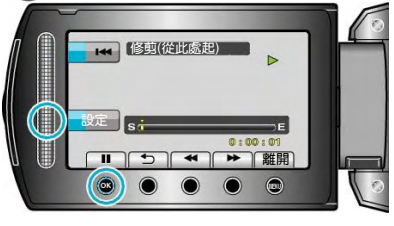

• 輕觸 。 回復播放。

"[播放影片](#page-35-0)" ( $\mathbb{R}$  36 頁)

8 輕觸 6 輕停播放,然後輕觸設定,設定停止複製的 點。

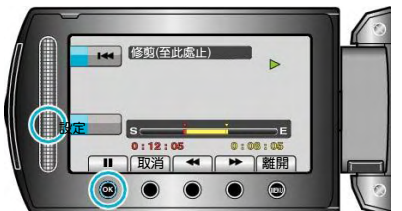

- 要重設起點,輕觸取消。
- 9 選擇"截取已修剪的檔案"並輕觸 。

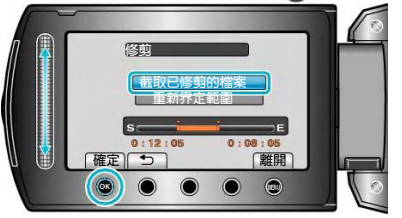

- 要再次設定起點/終點,選擇"重新界定範圍"。
- 10 選擇"是"並輕觸 。

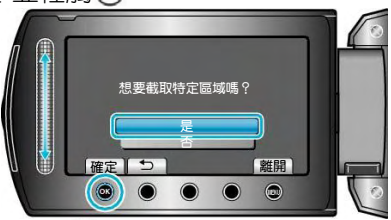

- 複製後,輕觸 。
- 複製完成時,複製好的檔案會添加到索引畫面。
- **註記:**
- 根據 AVCHD 標準,影片的分割以大約 0.5 秒為單 位。
- 因此,分割點可能不那麼精準。

# **截取要上傳到 YouTube™的影片**

將已錄妥影片的一部分(最多10分鐘)截取並複製上傳 到 YouTube™, 並把它另存為 YouTube™ 影片。如要 拍攝用於 YouTube™的影片,長度要短於 10分鐘。

1 選擇播放模式。

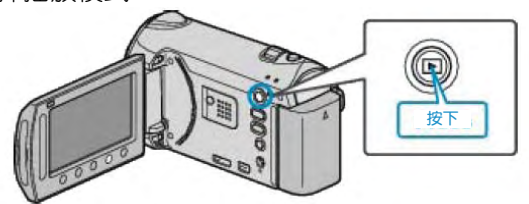

2 選擇影片模式。

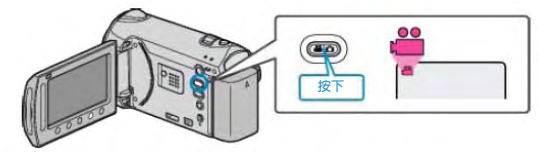

3 按上傳鍵。

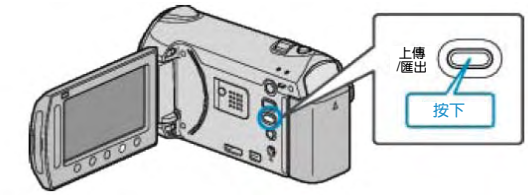

4 選擇所需影片並輕觸%。

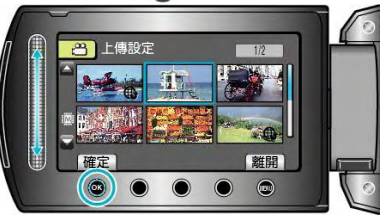

- 5 選擇"修剪"並輕觸 。
- 當不需要修剪時,選擇"不要修剪",並輕觸 。, 完成 設定。

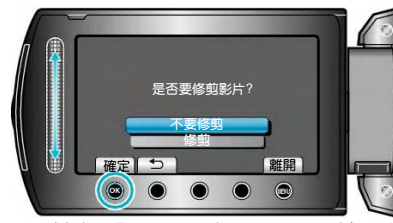

- 如果選擇影片超過10分鐘,必須修剪。
- 6 輕觸 网暂停播放,然後輕觸"設定"設定複製起點。

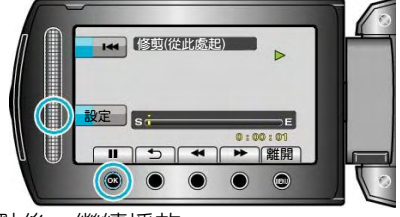

‧ 設定起點後,繼續播放。

"[播放影片](#page-35-0)" ( $\mathbb{R}$ 第 36頁)

7 輕觸 的暂停播放,然後輕觸設定,"設定"停止複製的 點。

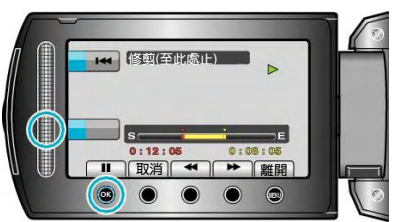

- ‧ 要重設起點,輕觸"取消"。。
- 8 選擇"截取已修剪的檔案" 並輕觸 %。

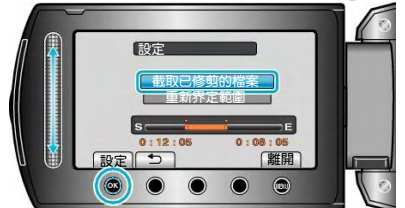

- 要再次設定起點/終點,選擇單面再定範圍"。
- 9 選擇"是"並輕觸 %。
- 複製完成時,複製好的檔案會添加到索引畫面。
- 複製之後並輕觸%。
- 要退出畫面,輕觸1,選擇"是"並輕觸%。

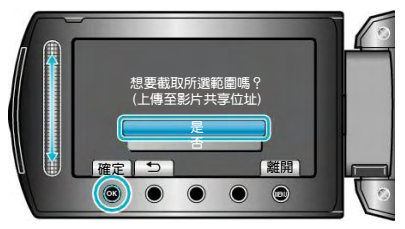

- 複製完成時,複製好的檔案會添加到索引畫面。
- 複製之後並輕觸%。
- 要退出書面,輕觸圖,選擇"是"並輕觸 。

#### **註記:**

- · 根據 AVCHD 標準,影片的分割以大約 0.5 秒為單 位。因此,分割點可能不那麼精準。
- 您可以在錄影前設定好上傳拍攝,按照 YouTube™ 的格式進行拍攝。
- "用 YouTube<sup>TM</sup> 格式拍攝影片" ( $\overline{R}$ 第 30 頁)

# **把影片上傳到** YouTube™

您可以用隨附的軟體"Everio MediaBrowser", 把影片上 傳到 YouTube™。在電腦上安裝軟體,並連接此攝影機 與電腦。

- 如需有關如何使用軟體的詳細說明,請參閱幫助檔 案。
- "[安裝隨附軟體](#page-69-0)"( $\mathbb{R}$ 第 70頁)

"複製到 Windows 電腦" ( $\sqrt{8}$ 第 70 頁)

#### **上傳影片遇到問題:**

- 檢查一下您是否在 YouTube™上登入了帳戶。(您需 要有一個 You-Tube™ 帳戶, 才能向 YouTube™上 傳檔案。)
- ‧ 參閱"Q&A"、"最新資訊"、"下載資訊"等,"點選隨附 軟體"Everio MediaBrowser"幫助檔案中的最新產品 資訊。

# **建立帶著標題的播放清單**(GZ-HM320)

- 建立一個播放清單,帶著選取的日期和選取的標題畫面。
- 1 選擇播放模式。

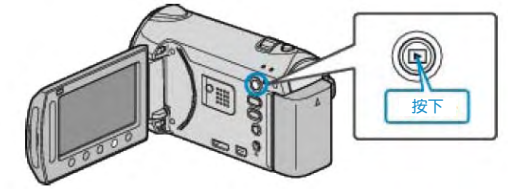

2 選擇影片模式。

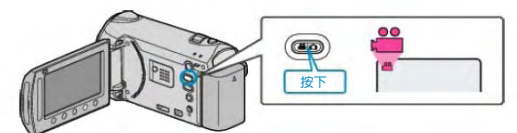

3 輕觸 11 ,顯示選單。

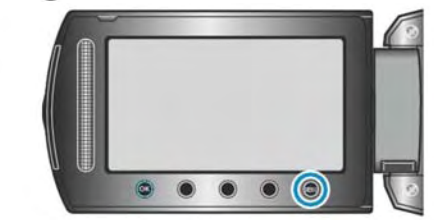

4 選擇"圖像標題"並輕觸 %。

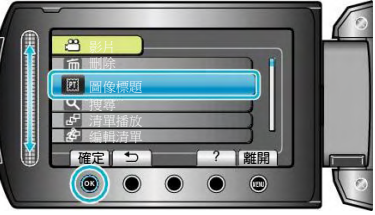

5 選擇標題並輕觸 60。

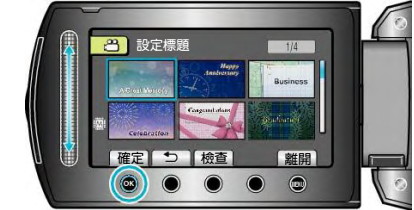

‧ 輕觸"檢查",檢查標題。

### <span id="page-56-0"></span>6 選擇想要的錄製日期並輕觸 %。

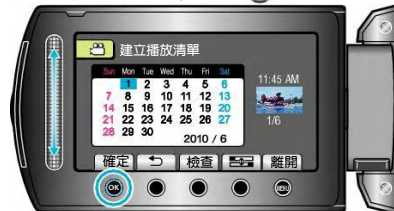

- ‧ 輕觸"檢查",檢查選擇的影片。
- 設定後,輕觸 %。

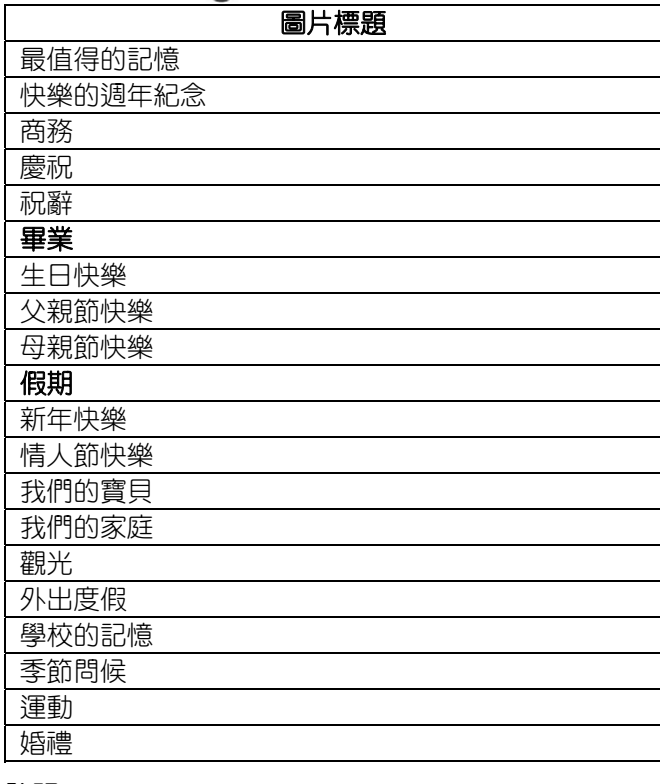

#### **註記:**

- ‧ 在 DVD 播放機上播放由帶著標題的播放清單所燒錄 的 DVD。如果您把本機與 DVD 燒錄機(選購的)連 接,則不會播出標題。
- 如要將標題添加到已燒錄的播放清單上,請參照如下 步驟。 "[添加標題畫面到播放清單上](#page-62-0)" ( $\widehat{\textbf{I}^{ext}}$ 第 63 頁)

### **從錄好的影片中建立播放清單**

從錄好的影片中選取您喜愛的影片,並建立清單,稱為 播放清單。透過建立播放清單,您可以按自己喜歡的順 序僅僅播放您喜歡的影片。即使登錄到播放清單中,原 來的影片檔案也仍存於原處。

‧ 新增清單

"從選取檔案建立播放清單"(  $\widehat{\text{I\text{MS}}}$ 第 57 頁)

- "[按群組建立](#page-57-0)" (  $\widehat{\text{L}33}$ 第 58 頁)
- "[按日期建立](#page-58-0)" ( 168 第 59 頁 )
- "[按主題建立](#page-59-0)"(  $\widehat{\text{ICS}}$ 第 60 頁)
- ‧ 編輯或刪除已建立的播放清單
- "[編輯](#page-60-0)" ( 138 第 61 頁 )
- "[刪除](#page-61-0)"(咳第62頁)

"[把標題畫面添加到播放清單上](#page-62-0)" (1366第 63頁)

**註記:**

- 當原始影片刪除或移動,播放清單的同一影片也會 移除。
- 登錄的影片檔案被分割時,播放清單不會受到影響。 不過,如果分割後的影片任何一部分被刪除或移 動,原始的檔案就會從播放清單移除。
- ‧ 最多可建立 99 個播放清單。

### **用選取的檔案建立播放清單**

- 逐一安排檔案,建立播放清單。
- 1 選擇播放模式。

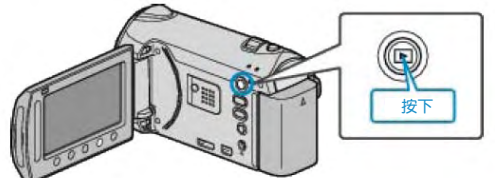

2 選擇影片模式。

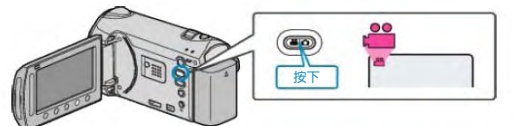

3 輕觸的,顯示選單。

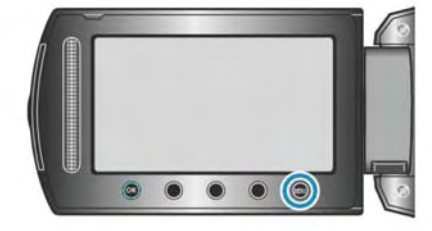

4 選擇"編輯清單"並輕觸%。

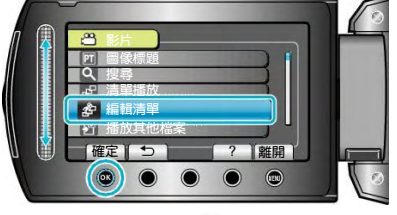

5 選擇"新增清單"並輕觸%。

<span id="page-57-0"></span>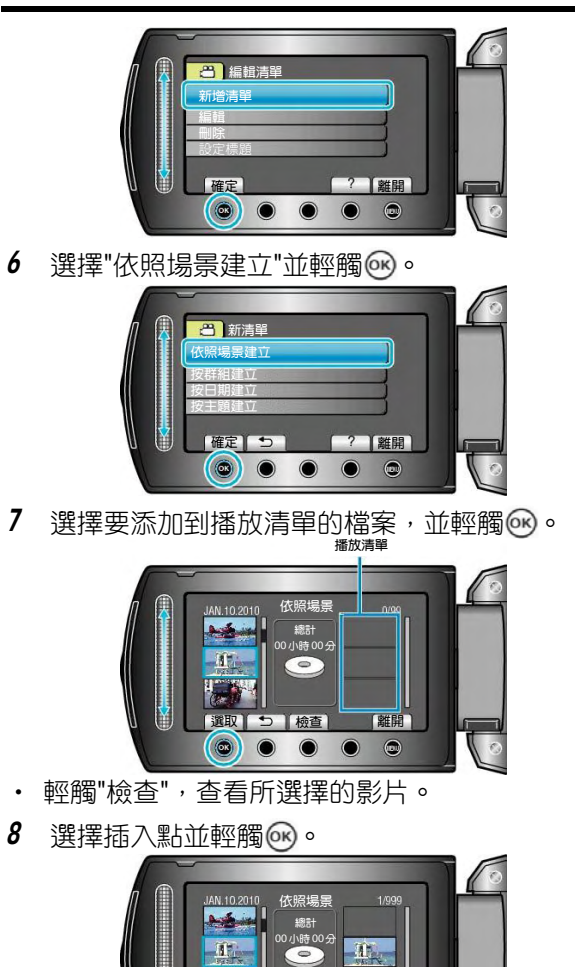

‧ 所選取的影片被添加到右邊的播放清單內。

 $\odot$ 

**確定** 

• 要從播放清單刪除影片,輕觸"→",選擇影片並輕觸  $\circledcirc$ 

**儲存** 

 $\bullet$  ( $\bullet$ 

- 重複第 7-8 步驟, 安排播放清單中的影片。
- 9 安排好後,輕觸 。

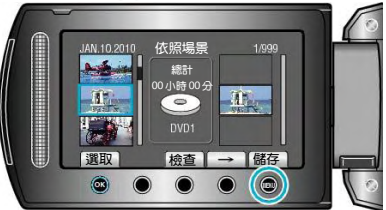

10 選擇"儲存並離開"並輕觸%。

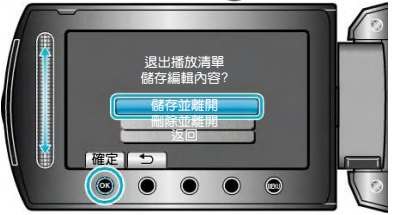

# **按群組建立**

按群組安排多個檔案,建立播放清單。

1 選擇播放模式。

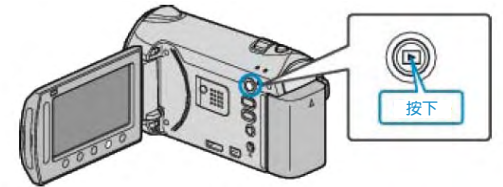

2 選擇影片模式。

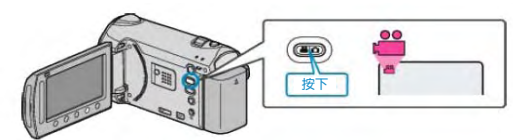

3 輕觸的,顯示選單。

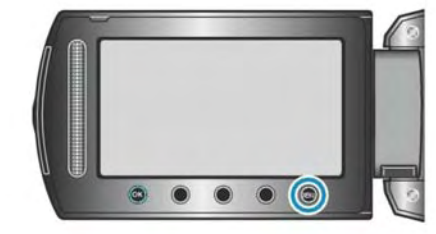

4 選擇"編輯清單"並輕觸%。

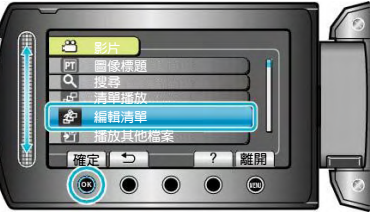

5 選擇"新增清單"並輕觸 。

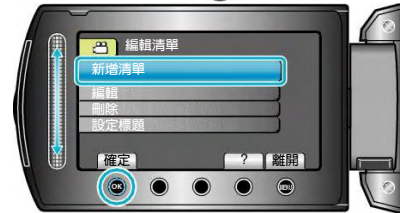

6 選擇"按群組建立"並輕觸%。

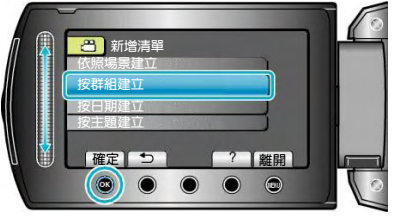

7 選擇要添加到播放清單的群組,並輕觸%。 **播放清單**

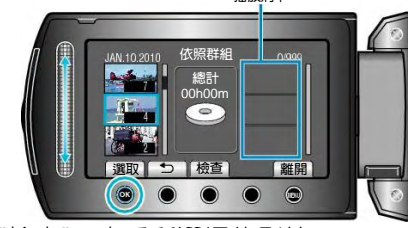

‧ 輕觸"檢查",查看所選擇的影片。

<span id="page-58-0"></span>8 選擇插入點並輕觸 。

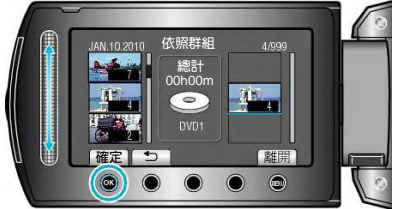

- ‧ 所選取的影片被添加到右邊的播放清單內。
- 要從播放清單刪除影片,輕觸"→",選擇影片並輕觸  $(x)$ 。
- · 重複第 7-8 步驟, 安排播放清單中的影片。
- 9 安排好後,輕觸 。

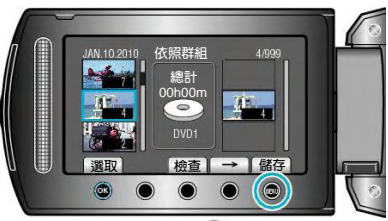

10 選擇"儲存並離開"並輕觸%。

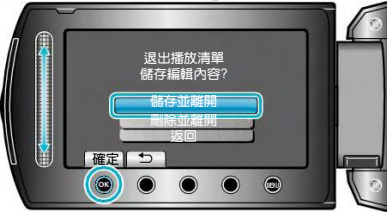

### **按日期建立**

按錄影日期安排多個檔案,建立播放清單。

1 選擇播放模式。

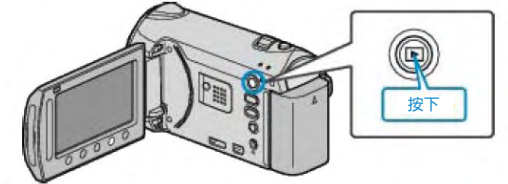

2 選擇影片模式。

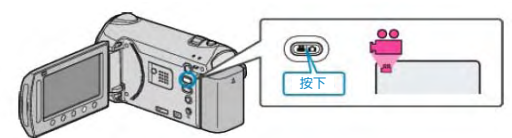

3 輕觸的,顯示選單。

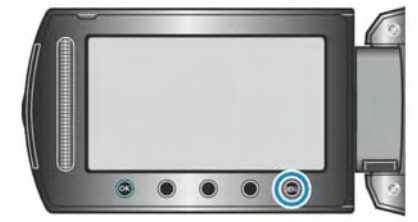

4 選擇"編輯清單"並輕觸%。

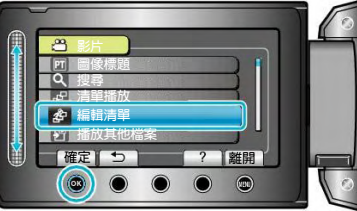

5 選擇"新增清單"並輕觸%。

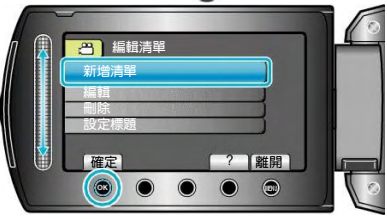

6 選擇"按日期建立"並輕觸%。

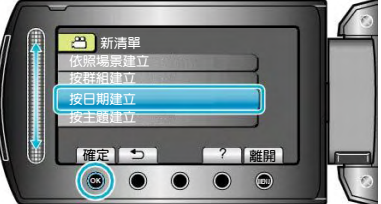

7 選擇要添加到播放清單的日期,並輕觸%。 **播放清單**

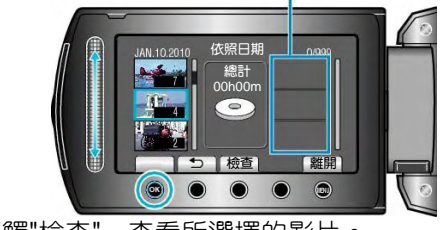

‧ 輕觸"檢查",查看所選擇的影片。

<span id="page-59-0"></span>8 選擇插入點並輕觸 。

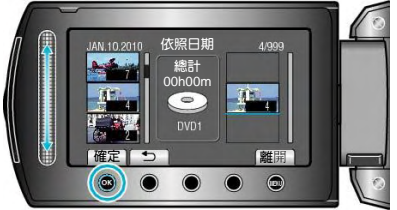

- ‧ 所選擇的影片被添加到右邊的播放清單內。
- 要從播放清單刪除影片,輕觸"→",選擇影片並輕觸  $(x)$ 。
- · 重複第 7-8 步驟, 安排播放清單中的影片。
- 9 安排好後,輕觸 。

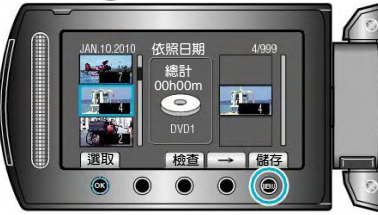

10 選擇"儲存並離開"並輕觸 。

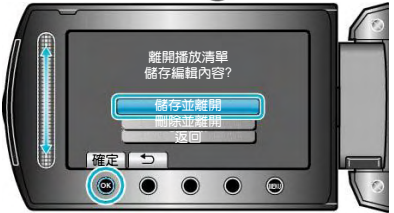

### **按主題建立**

- 按主題和錄影日期安排多個檔案,建立播放清單。
- 1 選擇播放模式。

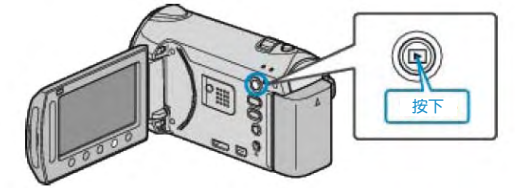

2 選擇影片模式。

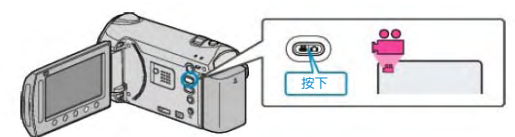

3 輕觸 , 顯示選單。

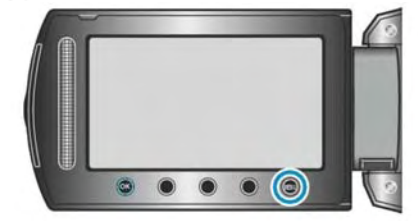

4 選擇"編輯清單"並輕觸®。

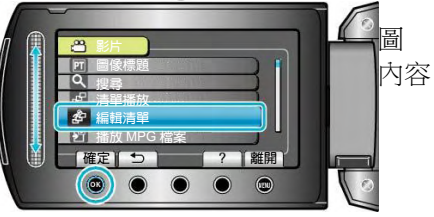

5 選擇"新增清單"並輕觸 。

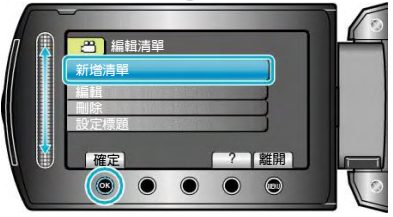

6 選擇"按主題建立"並輕觸%。

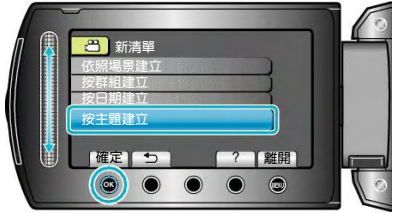

7 選擇主題並輕觸 。

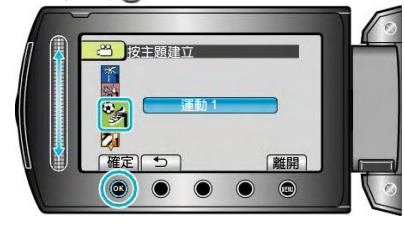

<span id="page-60-0"></span>8 選擇要添加到播放清單的日期,並輕觸 。 **播放清單**

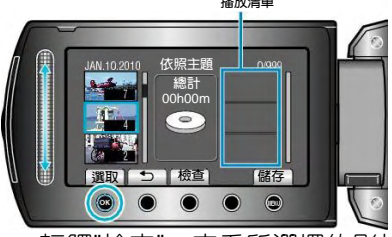

- ‧ 輕觸"檢查",查看所選擇的影片。
- 9 選擇插入點並輕觸 。

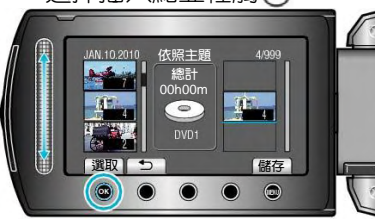

- ‧ 所選擇的影片被添加到右邊的播放清單內。
- 要從播放清單刪除影片,輕觸"→",選擇影片並輕觸  $(x)$ 。
- 重複第 8-9 步驟, 安排播放清單中的影片。
- 10 安排好後,輕觸 。

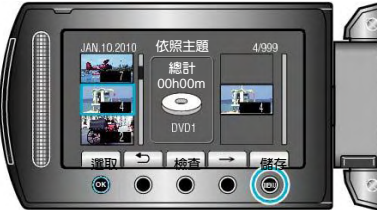

11 選擇"儲存並離開"並輕觸%。

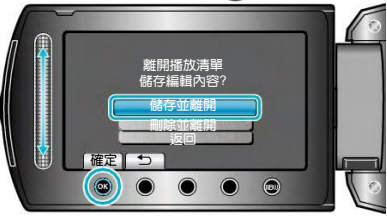

### **編輯**

- 您可以變更已建立的播放清單的內容。
- 1 選擇播放模式。

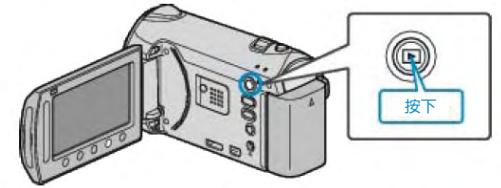

2 選擇影片模式。

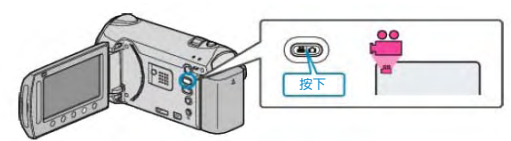

3 輕觸的,顯示選單。

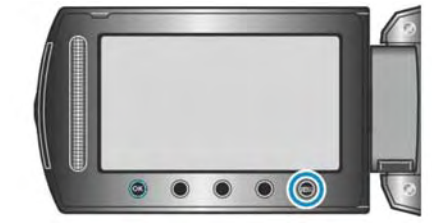

4 選擇"編輯清單"並輕觸%。

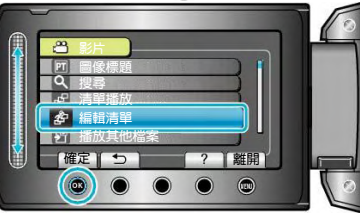

5 選擇"編輯"並輕觸%。

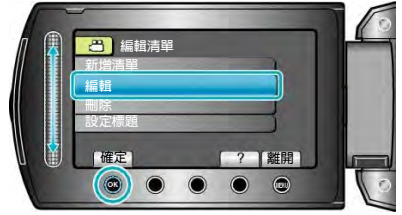

6 選擇您要編輯的播放清單,並輕觸%。

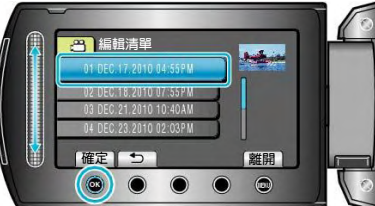

7 選擇要添加到播放清單的檔案,並輕觸 。

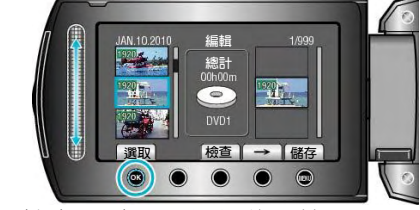

‧ 輕觸"檢查",查看所選擇的影片。

<span id="page-61-0"></span>8 選擇插入點並輕觸 。

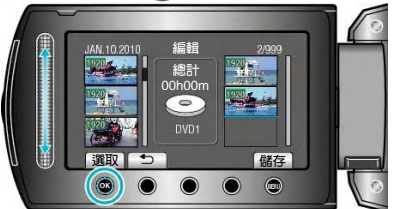

- ‧ 所選取的影片被添加到右邊的播放清單內。
- 要從播放清單刪除影片,輕觸"→",選擇影片並輕觸  $(x)$ 。
- · 重複第 7-8 步驟, 安排播放清單中的影片。
- 9 安排好後,輕觸 。

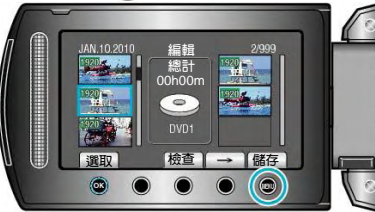

10 選擇"儲存並離開"並輕觸%。

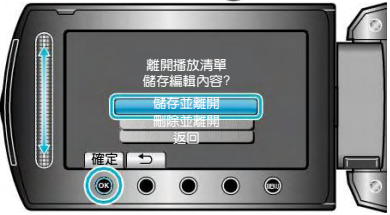

# **刪除**

刪除您已經建立的播放清單。

1 選擇播放模式。

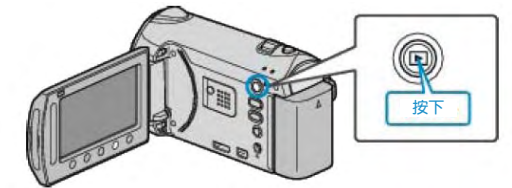

2 選擇影片模式。

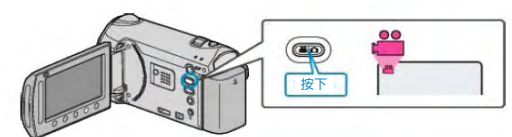

3 輕觸的,顯示選單。

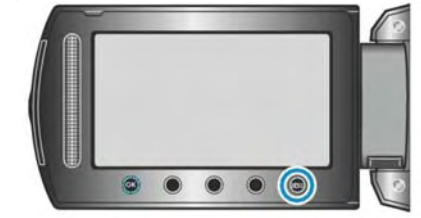

4 選擇"編輯清單"並輕觸%。

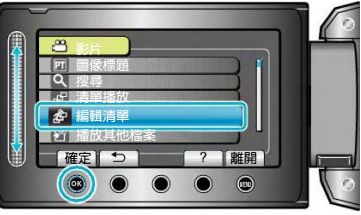

5 選擇"刪除"並輕觸 。

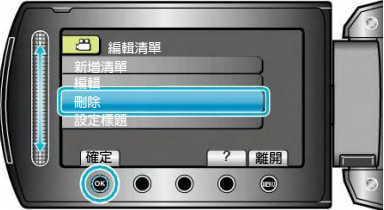

6 選擇您要刪除的播放清單,並輕觸%。

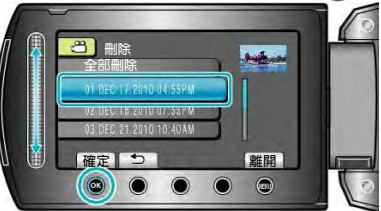

- ‧ 選擇"全部刪除"時,將刪除所有已經建立的播放清單。
- 7 選擇"是"並輕觸 。

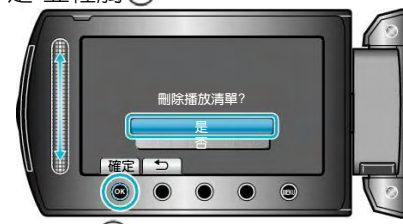

- 刪除後,輕觸10。
- 要退出畫面,輕觸 。

### <span id="page-62-0"></span>**添加標題畫面到播放清單上**

把標題畫面添加至所燒錄的播放清單。

1 選擇播放模式。

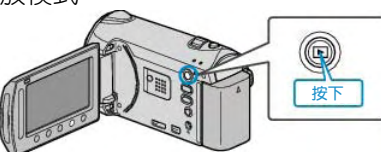

2 選擇影片模式。

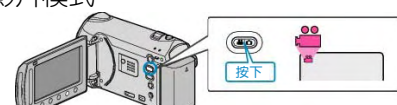

 $3$  輕觸 , 顯示選單。

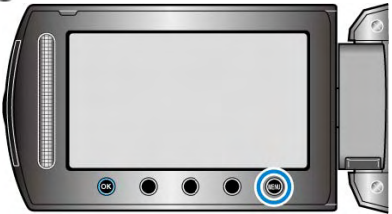

4 選擇"編輯清單"並輕觸 ®。

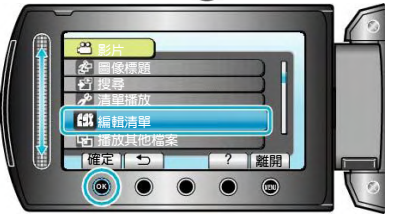

5 選擇"設定標題"並輕觸 %。

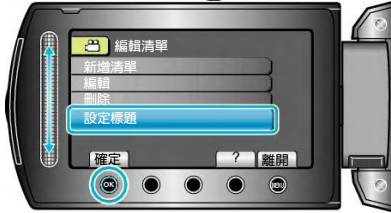

6 選擇所需的播放清單並輕觸®。

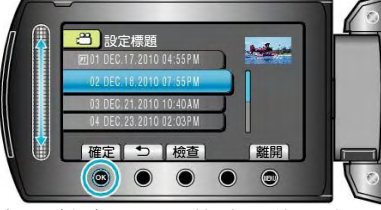

- ‧ 輕觸"檢查",檢查所選播放清單的內容。
- 7 選擇標題並輕觸 。

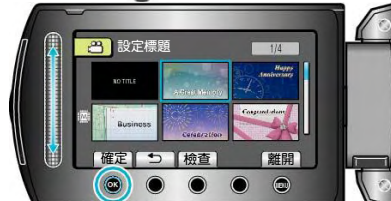

- ‧ 輕觸"檢查", 檢查標題。
- 要刪除標題,選擇"無標題"。
- 設定後,輕觸%。
- 要退出畫面,輕觸 。

# **合併以無縫銜接錄影方式所錄的影片**

以兩個獨立媒體並使用"無縫銜接錄影"的影片,可以合 併為單一影片。

1 選擇播放模式。

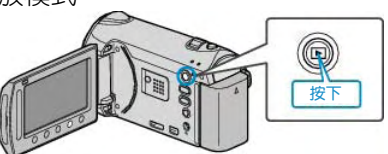

2 選擇影片模式。

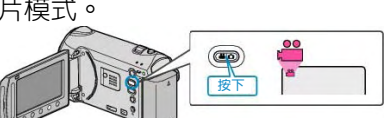

3 輕觸 , 顯示選單。

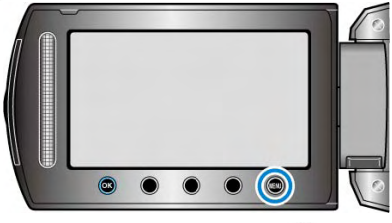

4 選擇"無縫銜接錄影控制"並輕觸%。

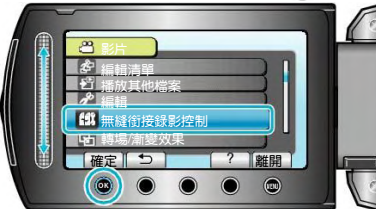

5 選擇"合併場景"並輕觸 。

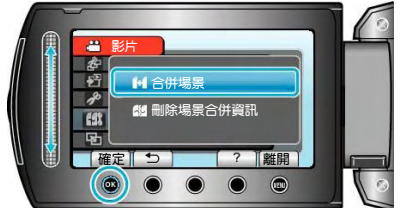

- 本機開始檢測無縫銜接影片。如果找不到無縫銜接影 片,則無法進行合併。
- 選擇"刪除合併場景資訊"時,錄好的無縫銜接影片再 也無法合併。標記從檔案中除去。
- 6 選擇"是"並輕觸 。

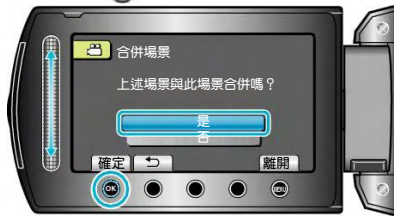

7 選擇要存放合併影片的媒體,並輕觸%。

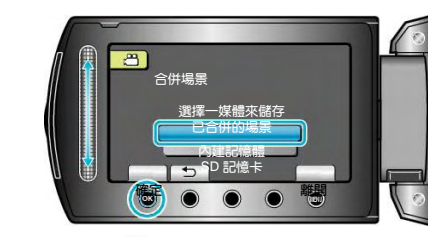

8 選擇"是"並輕觸 。

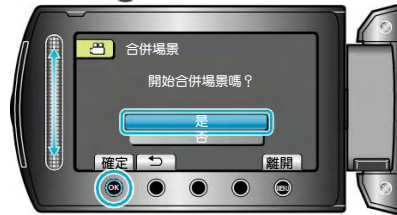

- ‧ 開始合併影片。
- 影片合併,輕觸 。

### **再次使用無縫銜接影片記錄的方法**

前一段記錄完成後,要再次使用無縫銜接錄影,就需要 合併無縫銜接影片或刪除無縫銜接影片的合併資訊。要 刪除無縫銜接影片的合併資訊,在第 5 步驟中選擇"刪除 合併場景資訊"。

### **註記:**

- ‧ 未被選為合併檔案其所儲存的媒體所得的場景與場 景合併的資訊可能會被刪除。
- 如果檔案已被分割、刪除、修剪或移動,那麼無縫銜 接錄影的場景便再也無法合併。

# **把檔案複製到記憶卡上**

您可以把內建記憶體或 SD 記憶卡上的影片或相片複製 到另一個媒體上。 您可以把影片和相片複製到另一張 SD 記憶卡上。 把相片複製到 SD 記憶卡上,便於攜帶到相片館沖洗。 "全部複製"( $\overline{\text{IGT}}$ 第65頁) "[選取及複製](#page-65-0)"( $\mathbb{R}$ 第 66頁)

**小心:**

‧ 確保目的地媒體中有足夠的可用空間。

### **全部複製**

把所有影片和相片複製到另一個媒體上。

1 選擇播放模式。

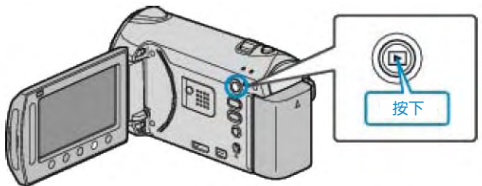

2 選擇影片或相片模式。

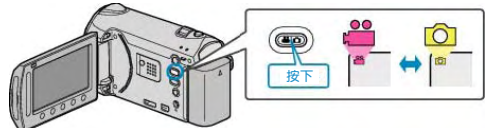

3 輕觸的,顯示選單。

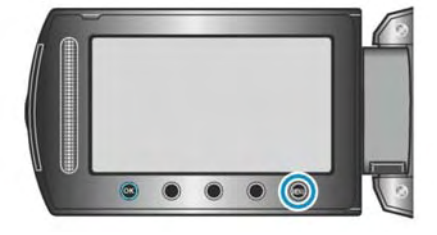

4 選擇"編輯"並輕觸 。

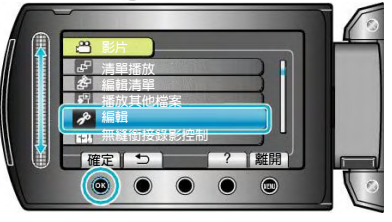

5 選擇"複製"並輕觸 。

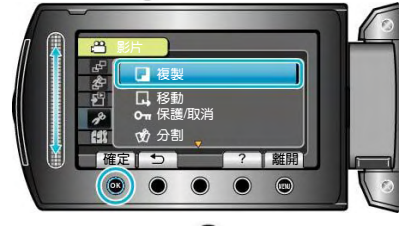

6 選擇複製方向,並輕觸%。

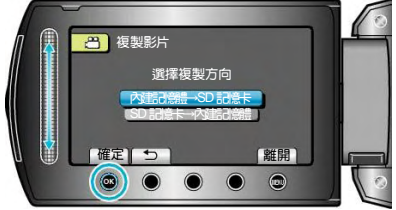

‧ 複製方向因機型而異。

7 選擇"全部複製"並輕觸 。

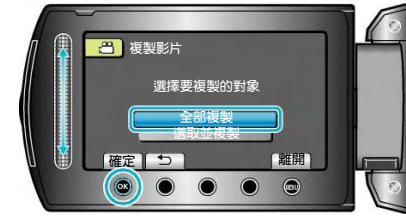

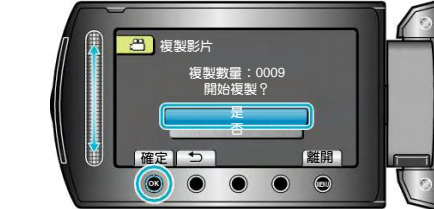

- ‧ 複製開始。
- 複製後,輕觸 。

### <span id="page-65-0"></span>**複製選取的檔案**

把所選擇的影片和相片複製到另一個媒體上。

1 選擇播放模式。

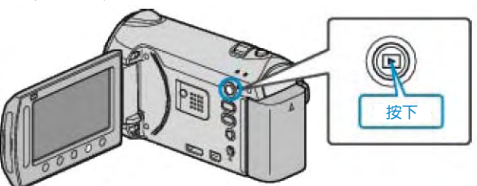

2 選擇影片或相片模式。

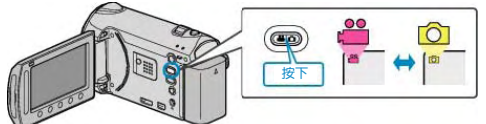

3 輕觸的,顯示選單。

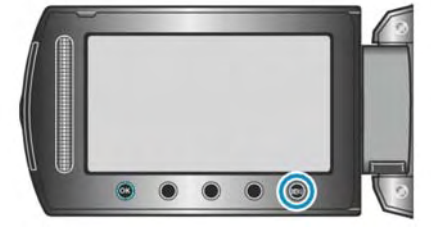

4 選擇"編輯"並輕觸 %。

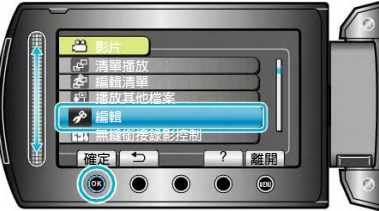

5 選擇"複製"並輕觸 %。

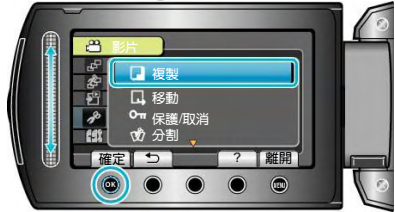

 $6$  選擇複製方向,並輕觸 $\odot$ 。

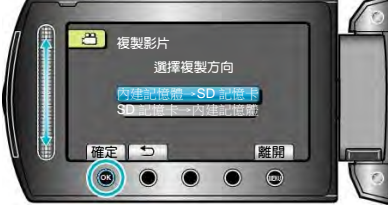

- ‧ 複製方向因機型而異。
- 7 選擇"選取及複製"並輕觸%。

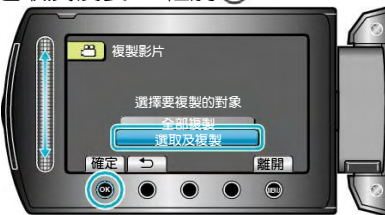

8 選擇所需檔案並輕觸%。

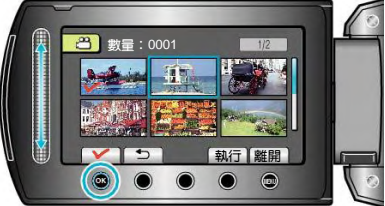

- 選定檔案上出現一個勾號。要去掉勾號,請再次輕觸  $(x)$ 。
- 9 選擇所有要複製的檔案後,輕觸"執行"。

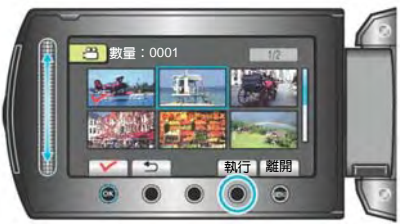

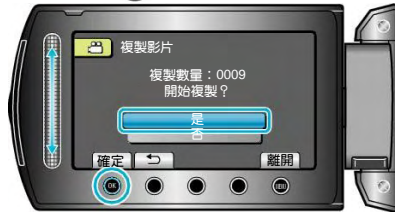

- ‧ 複製開始。
- 複製後,輕觸%。

# **移動檔案**

您可以把內建記憶體或 SD 記憶卡上的影片或相片移動 到另一個媒體上。 移動過的檔案將從原來的媒體上刪除。 把相片移動到 SD 卡上,便於攜帶到相片館沖洗。 "全部移動"檔案 ( B 第 67 頁) "[選取及移動](#page-67-0)"檔案 ( 『36第 68 頁)

# **小心:**

‧ 確保目的地媒體中有足夠的可用空間。

### **全部移動**

把所有影片和相片移動到另一個媒體上。移動過的檔案 將從原來的媒體上刪除。帶有保護標記的檔案不會從原 來的媒體上刪除。

1 選擇播放模式。

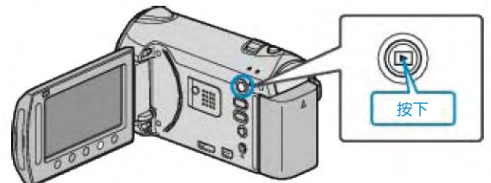

2 選擇影片或相片模式。

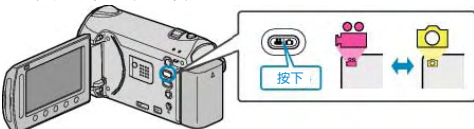

3 輕觸的,顯示選單。

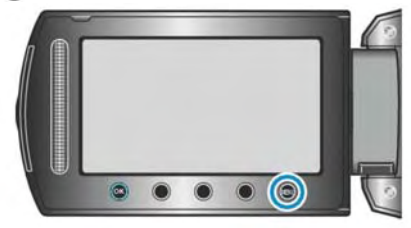

4 選擇"編輯"並輕觸 。

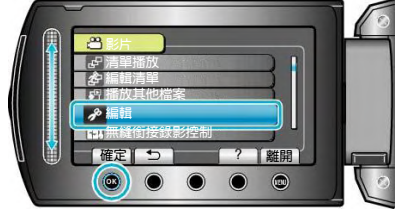

5 選擇"移動"並輕觸 。

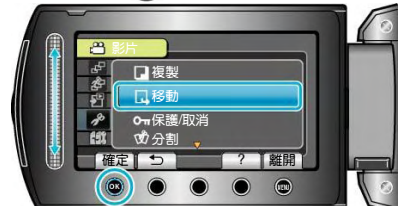

 $6$  選擇移動方向,並輕觸 $\odot$ 。

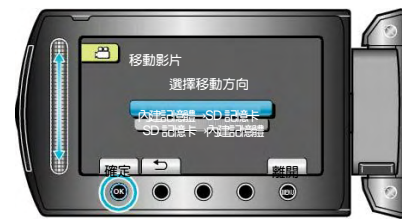

- ‧ 移動方向因機型而異。
- 7 選擇"全部移動"並輕觸 。

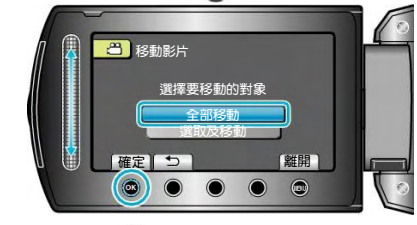

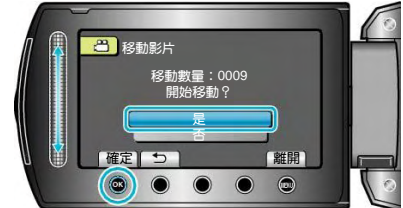

- ‧ 開始移動檔案。
- 完成移動後,輕觸 。

### <span id="page-67-0"></span>**移動選取的檔案**

把所選擇的影片和相片移動到另一個媒體上。移動過的 檔案將從原來的媒體上刪除。

1 選擇播放模式。

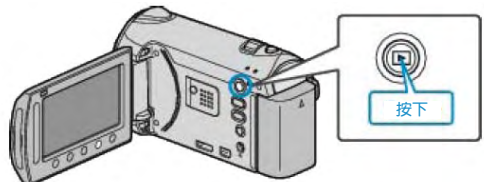

2 選擇影片或相片模式。

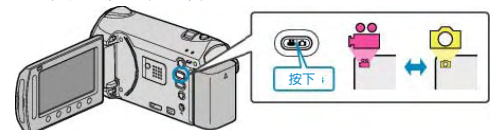

3 輕觸 , 顯示選單。

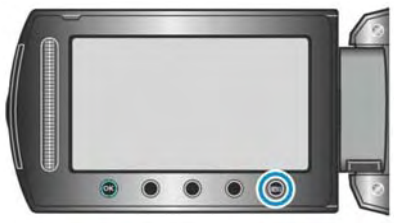

4 選擇"編輯"並輕觸 %。

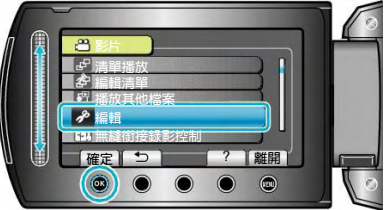

5 選擇"移動"並輕觸 。

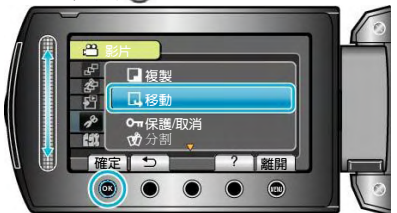

6 選擇移動方向,並輕觸%。

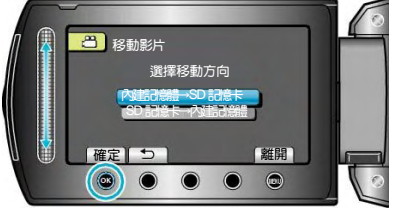

- ‧ 移動方向因機型而異。
- 7 選擇"選取及移動"並輕觸%。

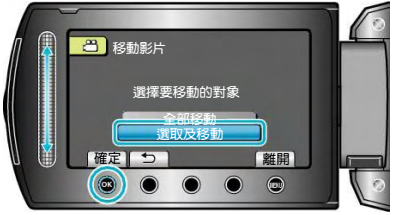

8 選擇所需檔案並輕觸%。

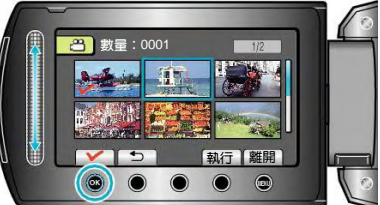

- ‧ 選定檔案上出現一個勾號。要去掉勾號,請再次輕觸  $(x)$ 。
- 9 選擇所有要移動的檔案後,輕觸執行。

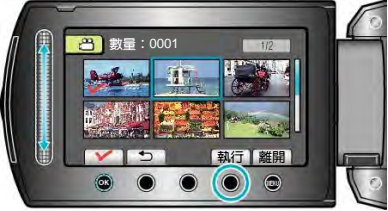

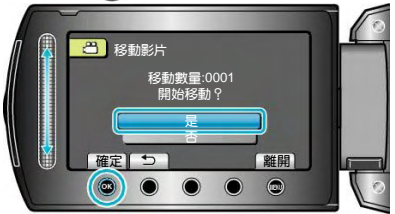

- ‧ 開始移動檔案。
- 完成移動後,輕觸 %。

# **把檔案複製至** DVD **錄影機或** VCR

- 您把攝影機連接至 DVD 錄影機或 VCR,即可複製影片。 ‧ 另請參閱電視機、DVD 錄影機和 VCR 等的使用說明 書。
- 1 連接至 VCR/DVD 錄影機。

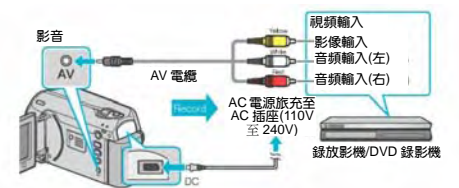

- 按住電源少鍵 2 秒鐘以上,即可關掉電源。
- 2 選擇播放模式。

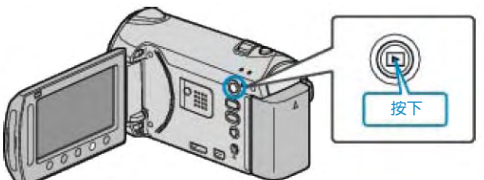

- ・ 按住電源少鍵 2 秒鐘或更長時間即可關掉電源。
- 3 準備錄影用的 TV/VCR。
- ‧ 切換到相對應的外部輸入。
- ‧ 插入一張 DVD-R 或錄影帶。
- 4 做好本機的播放準備。
- ‧ 在連接設定選單中把"影片輸出"設定為所連電視機的 長寬比(4:3 或 16:9)。
- "[影片輸出](#page-102-0)" ( $\mathbb{R}$ 第 103頁)
- 要想在轉拷渦程中納入日期,可以在連接設定選單 中把"顯示於 TV 上"設為"開"。 在播放選單中把"螢幕顯示"設為"僅顯示日期"。

"[顯示於](#page-102-0) TV 上" (  $\widehat{MS}$ 第 103 頁)

"[螢幕顯示](#page-90-0)" (  $\widehat{\text{I\text{MS}}}$ 第 91 頁)

- 5 開始錄影。
- ‧ 在本機上開始播放並按 VCR/DVD 錄影機上的錄影 鍵。
- "[播放影片](#page-35-0)" ( $\mathop{\mathrm{I\!R}}\nolimits$ 第 36頁)

"[清單播放](#page-43-0)"(168~第 44 百)

- 播放完成後,停止録影。
- **註記:**
- 有許多影片要複製時,您可以預先建立一份播放清 單,然後播放該清單,這樣可以一次性轉拷您喜歡 的所有影片。
- "[選取檔案建立播放清單](#page-56-0)"( $\mathfrak{g}$ 穿第57頁)

"[清單播放](#page-43-0)" ( $\mathbb{R}$ 穿第 44頁)

**小心:**

‧ 要進行複製,不能用 USB 電纜將此攝影機與藍光錄 影機連接。而要用隨附的 AV 電纜連接並複製。

### <span id="page-69-0"></span>**複製到** Windows **電腦**

您可以用隨附的軟體把檔案複製到電腦上。

還可以用電腦的 DVD 燒錄機建立 DVD(燒錄 DVD 光碟)。

如果沒有安裝隨附的軟體,那麼連接攝影機時,電腦會把攝影機當作外部儲存裝置。

#### **註記:**

- ‧ 要把影片錄影到光碟片上,所用電腦必須有可以錄影的 DVD 燒錄機。
- ‧ 用隨附軟體無法將相片錄製到光碟片上。

### **使用隨附軟體** Everio MediaBrowser

遇到問題請向下列客戶服務中心諮詢。

‧ Pixela 用戶支援中心

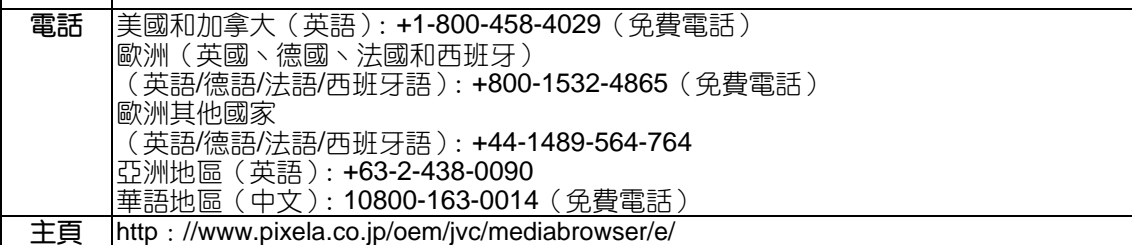

· 如需詳細瞭解如何將檔案上傳到 Youtube<sup>IM,</sup>請查閱 Everio MediaBrowser 的"幫助"選單中的"MediaBrowser 幫 助"。

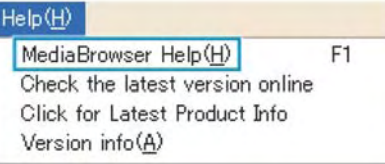

# **核對系統要求(指標需求)**

在"開始"選單中用右鍵點選"電腦"(或"我的電腦")並選擇"屬性",檢查以下各項目。

#### Windows 7 / Windows Vista

‧ 參閱使用者操作手冊顯示中的操作說明。

#### Windows XP

‧ 參閱使用者操作手冊顯示中的操作說明。

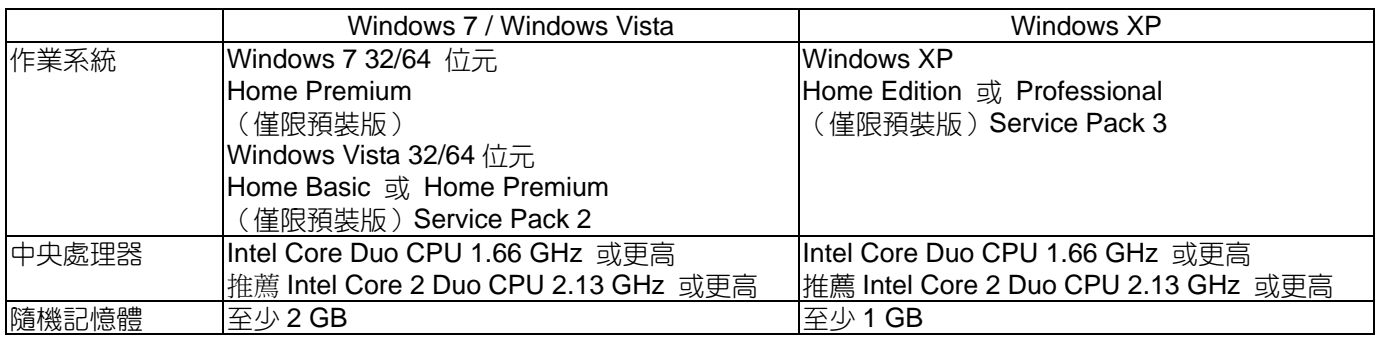

#### **註記:**

如果您的個人電腦達不到上述系統要求,無法保證隨附軟體可以運作。

- "[在不用隨附軟體的情況下備份檔案](#page-74-0)"( $\alpha$ 家第 75 頁)
- ‧ 如需更多資訊,請與電腦製造商聯繫。

### **安裝隨附軟體**

您可以用隨附的軟體,按日曆格式顯示錄好的影像,並 進行簡單的編輯。

### Windows 7 / Windows Vista

‧ 參閱使用者操作手冊顯示中的操作說明。

#### Windows XP

‧ 參閱使用者操作手冊顯示中的操作說明。

### **備份所有檔案**

備份前,確保電腦硬碟上留有足夠的剩餘空間。

1 連接 USB 纜線和 AC 電源旅充。

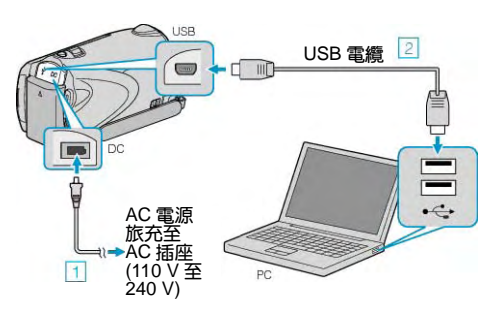

- ① 把 AC 電源旅充與此攝影機連接。
- ② 用隨附的 USB 電纜連接。
- 2 打開液晶顯示器。

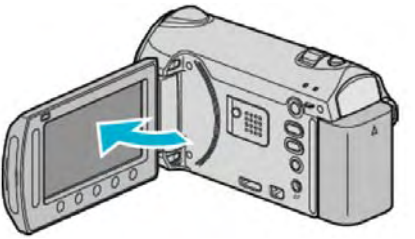

- ‧ 出現 USB 選單。
- 3 選擇"備份"並輕觸 。

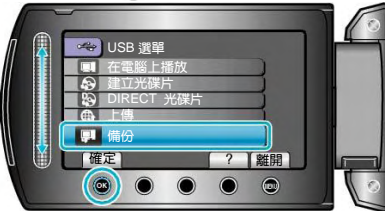

- ‧ 隨附軟體 Everio MediaBrowser 在電腦上啟動。隨後 的操作在電腦上進行。
- 4 選擇要備份磁區。

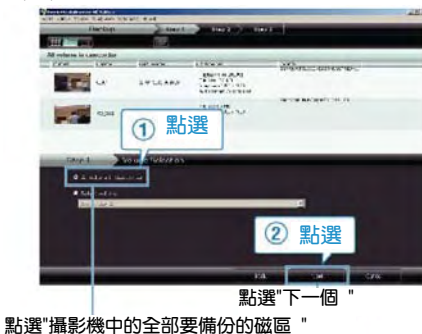

5 開始備份。

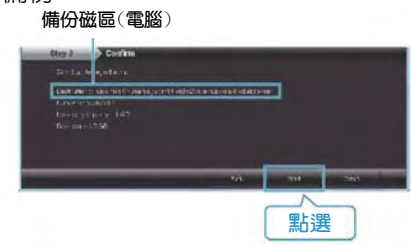

‧ 備份開始。

 $6$  完成備份後,點選"  $\infty$ "。

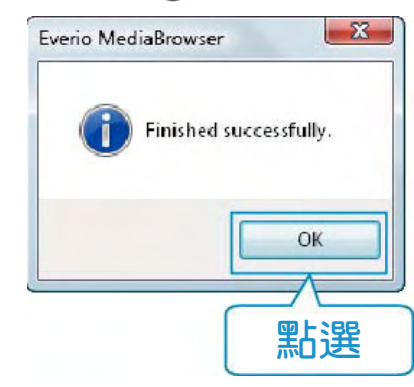

### **註記:**

- · 備份前,把存有影片和相片的 SD 記憶卡裝入攝影 機。
- ‧ 如果您在使用隨附軟體 Everio MediaBrowser 時遇 到問題,請洽詢"Pixela 用戶支援中心"。
- "使用隨附軟體 [Everio MediaBrowser "\(](#page-69-0) $\sqrt{\mathbb{Q}}$ 第 70 頁)
- ‧ 備份前刪除不要的影片。 備份許多影片很費時間。

"[刪除不需要的檔案](#page-43-0)"( $\mathop{\rm I\mskip-4mu G \mskip-4mu\mskip-1mu\mskip-1mu\mskip-1mu}\nolimits(\mathop{\rm I\mskip-1mu\mskip-1mu\mskip-1mu\mskip-1mu}\nolimits\mathop{\rm I\mskip-1mu\mskip-1mu}\nolimits\mathop{\rm I\mskip-1mu\mskip-1mu}\nolimits\mathop{\rm I\mskip-1mu}\nolimits\mathop{\rm I\mskip-1mu}\nolimits\mathop{\rm I\mskip-1mu}\nolimits\mathop{\rm I\mskip-1mu}\nolimits\mathop{\rm I\mskip-1mu}\nolimits\mathop{\rm I\mskip-$ 

### **將本機自電腦拔下**

1 點選"安全地移除硬體"。

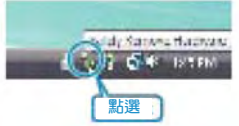

- 2 點選"安全地移除 USB Mass Storage Device"。
- 3 (對於 Windows Vista/Windows 7)點選"OK"。
- 4 拔下 USB 電纜並關閉液晶顯示器。

### **整理檔案**

完成檔案的備份後,加上"家庭旅遊"或"田徑賽"等標籤加 以編排。這不僅對建立光碟片有用,而且對查看檔案也 有用。

- 1 點選 2 下 Everio MediaBrowser 圖示。
- ‧ 隨附軟體啟動。

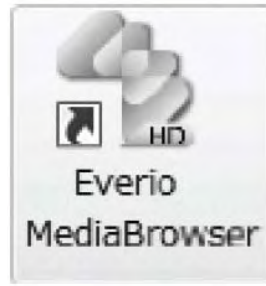

2 顯示欲整理檔案的月份。

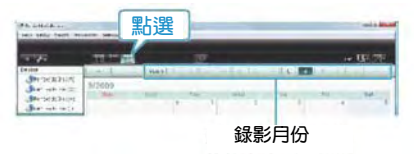

3 建立用戶清單。

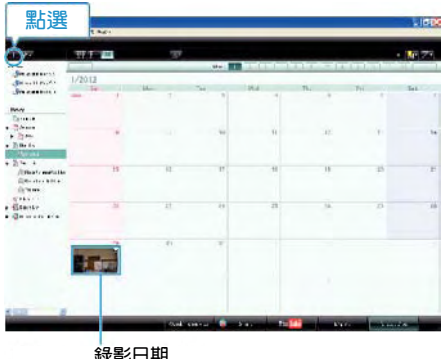

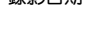

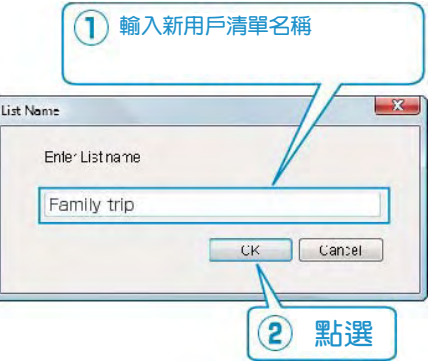

- ‧ 在用戶清單庫中加上新的用戶清單。
- 4 點選錄影日。
- ‧ 顯示該日錄影的檔案的縮圖。

5 把檔案登錄到已經建立的用戶清單上。

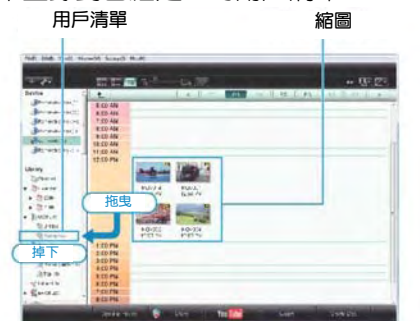

### **確認影片或相片:**

- ‧ 您可以用畫面右上角的"選擇"選單選擇檔案。
- ‧ 查看縮圖右上角的影片/相片圖示。

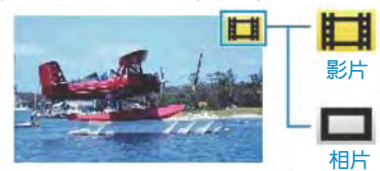

### **註記:**

‧ 如果您在使用隨附軟體 Everio MediaBrowser 時遇 到問題,請洽詢"Pixela 用戶支援中心"。

"使用隨附軟體 [Everio MediaBrowser"](#page-69-0) 

(图第70頁)
# **把影片錄製到光碟片上**

把透過用戶清單安排的檔案複製到 DVD 上。

- 1 把一張新光碟片插入電腦的可錄製 DVD 光碟機 上。
- 2 選擇想要的用戶清單。

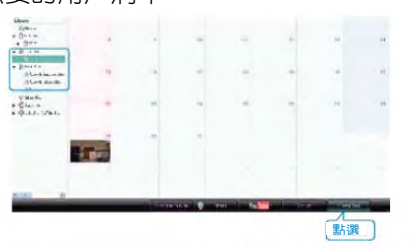

3 選擇光碟片類型。

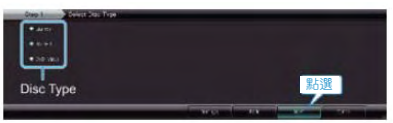

4 選擇檔案選擇方法。

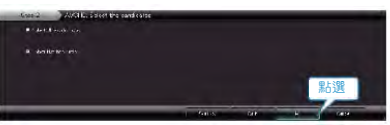

- 如果您選擇"選擇目前顯示的所有檔案",那麼只有顯 示的影片被複製到光碟片上。繼續進行第 6 步驟。 ‧ 如果您選擇"逐個選擇檔案",則進行第 5 步驟。
- 
- 5 (選擇"逐個選擇檔案"時)依次選擇要複製到光碟 片的檔案。

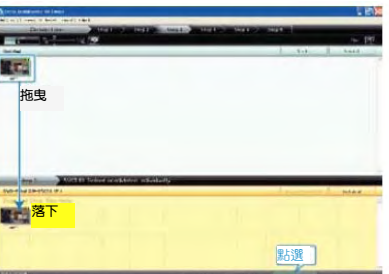

6 設定光碟片的最上層選單。

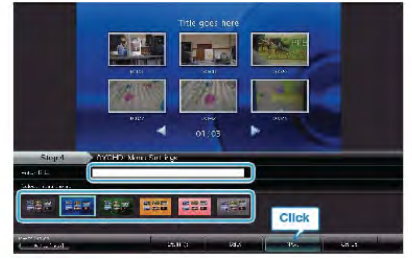

- ‧ 設定標題和選單背景。
- 7 開始複製到光碟片。

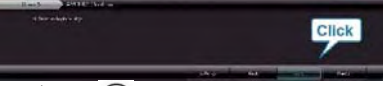

• 複製完後,輕觸" (%)"。

- **註記:**
- 以下各類光碟片可在隨附軟體 Everio MediaBrowser 上使用。

DVD-R DVD-R DL DVD-RW DVD+R DVD+R DL DVD+RW

- BD
- ‧ Everio MediaBrowser 支 援 3 種光碟格式: DVD-Video, AVCHD 和 BD
- ‧ 當複製 UXP 錄製模式下錄好的影片,以便燒錄 AVCHD 光碟時,需要在複製前將影片轉換成 XP 錄 製模式。因此,可能比複製用其他模式錄製的影片耗 時更長。
- ‧ 用 Everio MediaBrowser 播放器播放光碟。操作方法 參閱隨附 Everio MediaBrowser 軟體的幫助檔案。
- 要查看 Everio MediaBrowser 的幫助檔案,透過 Everio MediaBrowser 的選單欄選擇"幫助",或在鍵盤 上按 F1。

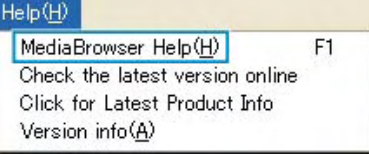

‧ 如果您在使用隨附軟體 Everio MediaBrowser 時遇 到問題,請洽詢"Pixela 用戶支援中心"。

"使用隨附軟體 [Everio MediaBrowser"](#page-69-0)  ( 第 70 頁)

# JVC **軟體授權合約**

## **重要通告**

致所有顧客:在您的 PC 上安裝或使用名為"DIGITAL PHOTO NAVIGATOR"的軟體程式("程式")之前,請務 必仔細閱讀。只有在您同意如下條款的前提下,日本 Victor 公司("JVC")才可以將本程式的使用權授予您。 如果您不同意此處的條款,則不可以安裝或使用此程 式。但是,安裝或使用此程式即表示您接受這些條款和 條件。

1 版權;所有權

您承認此程式的所有版權和其他知識產權均由 JVC 及其供應商所擁有,並且仍由 JVC 和此類供 應商授予。此程式受日本和其他國家的版權法及相 關條例保護。

- 2 授權的授予
	- ① 根據此協定的條件,JVC 授予您使用此程式的 非專有權利。您可以在 HDD 或其他連結於您 PC 的其他儲存設備上安裝和使用此程式。
	- ② 您只可以複製一(1)份此程式,用於個人備份 或存檔。
- 3 程式的限制
	- ① 您不可以反向設計、反編譯、分解、修正或修 改此程式,除非是在適用的法規明確允許的範 圍內。
	- ② 除本協定明確說明的情況之外,您不可以全部 或部分複製或使用此程式。
	- ③ 你沒有授予使用此程式許可的權利,並且不可 以散發、出借、租借或轉讓此程式給任何第三 方,或者以其他方式允許他們使用此程式。
- 4 有限擔保

JVC 保證自您購買任何附此程式的我公司產品之日起三 十(30)天內,此程式所收錄的任何媒體於材料和工程 方面不會有任何缺陷。 JVC 的全部責任以及您與此程式 相關的唯一賠償將是替換有缺陷的媒體。除在此明確規 定的保證以及適用的法律允許的範圍以外,JVC 及其供 應商不承認任何其他不管是明確的還是隱含的保證,包 括但不限於與此程式及所附印刷品有關的特殊目的的商 業及保健的隱含擔保。如果有因此程式而發生或引起的 任何問題,您應當自費解決此類問題。

## 5 有限責任

根據適用的法律所允許的範圍, JVC 及其供應商對於 不管是以合約、侵權或其他方式出現,還是與使用或無 法使用此程式有關的行為,在任何情況下對任何間接 的、特殊的、偶然的或必然的損害不負任何責任,即使 JVC 已被告知此類損害的可能性。對於與使用此程式 相關的以任何方式與第三方要求相關而引發的任何損 失、責任或代價,您將負責賠償,並不會損害 JVC 的 利益。

#### 6 條款

自您在您的機器上安裝並使用此程式之日起,本協議生 效,並且按照以下規定有效至終止。如果您違犯本協議 中的任何規定, JVC 可能在不通知您的情況下終止本協 定。在這種情況下,JVC 可能對於因您的違犯而造成的 損害提出索賠。如果本協議被終止,那麼您必須銷毀儲 存在您機器上的程式(包括從您 PC 的任何記憶體刪 除),並且不再擁有此程式。

7 出口管制

您同意您不會發貨、轉讓或出口此程式或基本資訊和技 術至任何日本和其他相關國家發起禁運此類貨物的任何 國家。

8 美國政府用戶

如果您來自美國的政府機構("政府"),您承認 JVC 所 說明的此程式是由未發表的"商業用 PC 軟體"組成的聯 邦採購規則(Federal Acquisition Regulation(FAR)) 2.101 (g) 部分中所定義的與 FAR12.212 部分所使用 條目相同的"商業項目",並且僅授予您與 JVC 授予所有 遵循本協議條款的商業最終用戶相同的使用權利。

- 9 一般資訊
	- ① 除非有 JVC 授權代表的書面檔案和簽名,對 於本協議的任何修改、改變、補充、刪除或其 他變更均無效。
	- ② 如果本協定的任何部分與任何限制本協定的任 何法規有衝突而無效,則剩下的規定仍然具有 全部效力。
	- ③ 本協議依據日本的法律規定並予以解釋。東京 地方法院具有對於因制定、解釋和執行本協議 而引發的所有爭議進行判決的權利。

## Victor Company of Japan, Limited

#### **註記:**

• 如果您在德國獲得此程式,則如上第四部分(有限擔 保)和第五部分(有限責任)中的規定由本協議的德 文版本取代。

**小心:**

- ‧ 請按照使用說明書中所記述的操作程式來操作本設 備。
- 請僅使用隨機附帶的 CD-ROM。請勿使用任何其他 的 CD-ROM 來起動此軟體。
- ‧ 請勿試圖更改本軟體。
- ‧ 未經 JVC 批准的改變或修改可以使用戶操作設備 的授權無效。

CD-ROM **的使用方法:**

- ‧ 切勿弄髒或劃傷光滑面(印刷面的背面)。無論在正 反兩面都不要書寫任何文字,也不要黏貼標籤。如果 CD-ROM 變髒,請使用一塊軟布,從中心的孔洞向 外輕輕擦拭。
- ‧ 切勿使用一般光碟片清洗劑或清潔噴霧劑。
- 切勿彎曲 CD-ROM,也不要觸摸其光滑面。
- ‧ 切勿將 CD-ROM 存放於多塵、高溫或潮濕的環境 中。並應使其避開直射陽光。

可從我們的全球網路伺服器上找到有關所提供軟體的最 新資訊(英語)。

http://www.jvc-victor.co.jp/english/global-e.html

# **在不用隨附軟體的情況下備份檔案**

用以下方法把檔案複製到電腦上。

1 連接 USB 電纜和 AC 電源旅充。

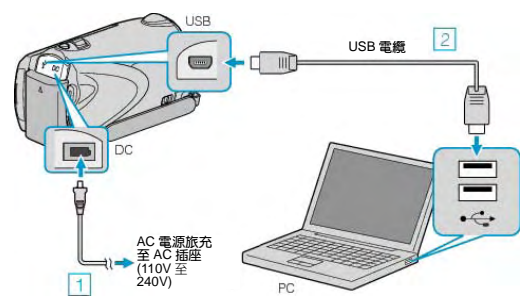

- ① 把 AC 電源旅充與此攝影機連接。
- ② 用隨附的 USB 電纜連接。
- 2 打開液晶顯示器。

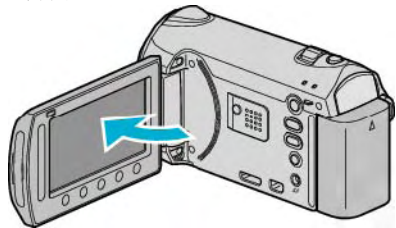

- ‧ 出現 USB 選單。
- 3 選擇"在電腦上播放"並輕觸 %。

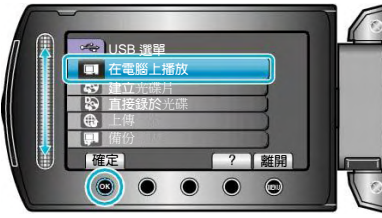

- 如果 Everio MediaBrowser 程式啟動,則關閉之。
- ‧ 隨後的操作在電腦上進行。
- 4 從開始選單選擇"電腦"(Windows Vista)/ "我的電腦 "(Windows XP), 然後點選 EVERIO\_MEM 或 EVERIO\_SD 圖示。
- ‧ 資料夾打開。
- 5 把檔案複製到電腦的任何資料夾(桌面等)。
- **小心:**
- 當資料夾或檔案在電腦上被刪除/移除/重新命名時, 就再也不能在此攝影機上播放了。

## **註記:**

- ‧ 要編輯檔案,需使用支援 MTS/JPEG 檔案的軟體。
- 將此攝影機從電腦移除時, 把桌面上的 "EVERIO\_MEM"或"EVERIO\_SD"圖示拖曳到資源回 收桶即可。
- 在電腦上,上述操作方法可能因所使用系統而異。

# **自電腦拔下本機**

1 點選 "安全移除硬體"。

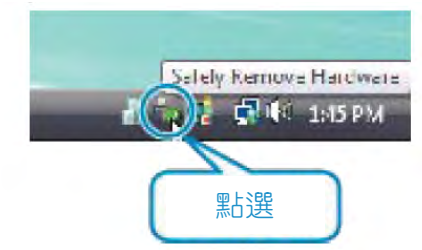

- 2 點選 "安全刪除 USB Mass Storage Device"。
- 3 (對於 Windows 7 / Windows Vista)點選"OK"。
- 4 拔下 USB 纜線並關閉液晶監視器。

## **檔案和資料夾清單**

在內建記憶體和 SD 記憶卡上,依照下列方式建立資料夾 和檔案。

只有必要時才建立。

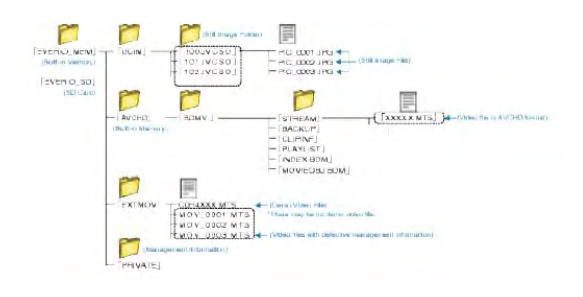

**小心:**

當資料夾或檔案在電腦上被刪除/移除/重新命名時, 就再也不能在此攝影機上播放了。

# **複製到** Macintosh **電腦**

用以下方法把檔案複製到電腦上。

1 連接 USB 電纜和 AC 電源旅充。

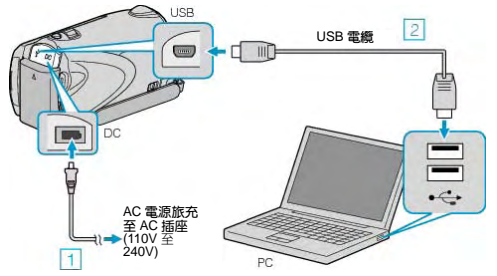

- ① 把 AC 電源旅充與此攝影機連接。
- ② 用隨附的 USB 電纜連接。
- ‧ 隨附軟體在此過程中無需使用。
- 2 打開液晶顯示器。

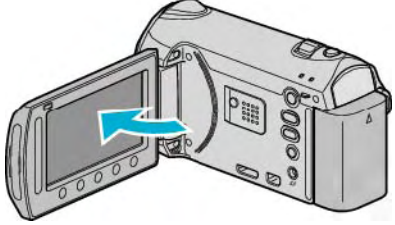

- ‧ 出現 USB 選單。
- 3 選擇"在電腦上播放"並輕觸 %。

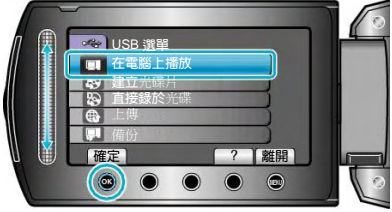

- ‧ 隨後的操作在電腦上進行。
- 4 在桌面上點選"EVERIO\_MEM"或"EVERIO\_SD"圖 示。
- ‧ 資料夾打開。
- 5 點選欄位顯示圖示。

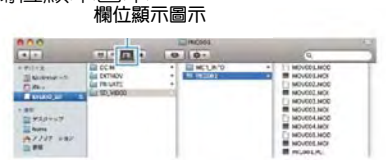

- ‧ 搜尋有所需檔案的資料夾。
- 6 把檔案複製到個人電腦的任何資料夾(桌面等)。 **欲複製的檔案**

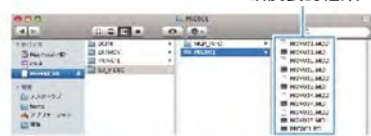

**小心:**

- 當資料夾或檔案在電腦上被刪除/移除/重新命名 時,就再也不能在此攝影機上播放了。
- MTS 檔案如已複製至 Mac 電腦, 就無法匯入 iMovie。如要將 MTS 檔案用於 iMovie,請用 iMovie 匯入檔案。

## **註記:**

- ‧ 要編輯檔案,需使用支援 MTS/JPEG 檔案的軟體。
- 將此攝影機從電腦移除時, 把桌面上的 "EVERIO\_MEM"或"EVERIO\_SD"圖示拖曳到資源回 收桶即可。

# iMovie **與** iPhoto

你可使用蘋果公司的 iMovie'08, 09(影片)或 iPhoto(相片) 從本機將檔案匯入至個人電腦。

如要核對系統要求,從蘋果選單中選擇"關於此 Mac 電腦 "。您可以判定作業系統使用版本、處理器和記憶體大小。

- ‧ 有關 iMovie 或 iPhoto 的最新資訊,請參閱蘋果公司 網站。
- ‧ 有關如何使用 iMovie 或 iPhoto 的詳請,請參閱各相 關軟體的幫助檔案。
- ‧ 不保證在所有電腦環境下都能進行該操作。

# **操作本機選單**

- 使用觸控滑板和操作鍵來設定選單。 ‧ 選單因所用模式而異。
- 1 輕觸 , 顯示選單。

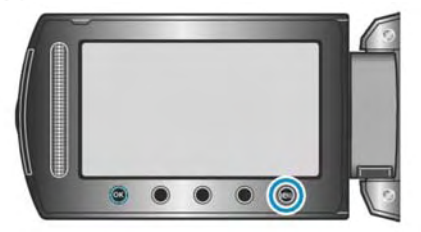

2 選擇所需選單並輕觸%。

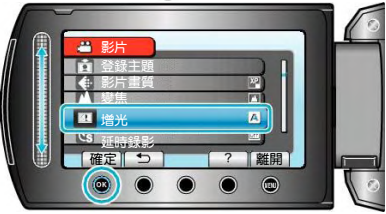

3 選擇所需設定並輕觸%。

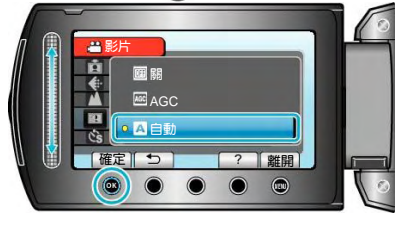

# **註記:**

• 要關閉選單,輕觸 。

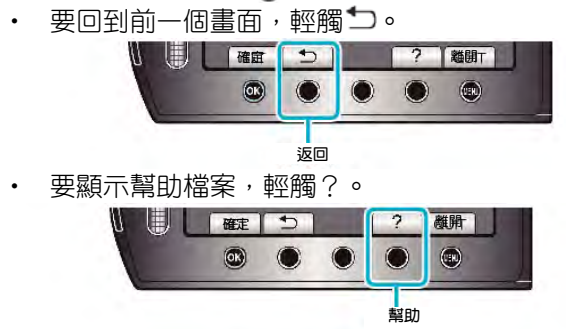

將所有設定恢復到預設值:

‧ 在本機設定選單中使用"出廠預設值"進行設定。

"[出廠預設值](#page-101-0)" (  $\mathbb{R}$ 第 102 頁)

# **錄影選單(影片)**

您可以根據被攝主體或用途調整各種設定,如亮度和白平衡。您也可以更改畫質和增光等設定。

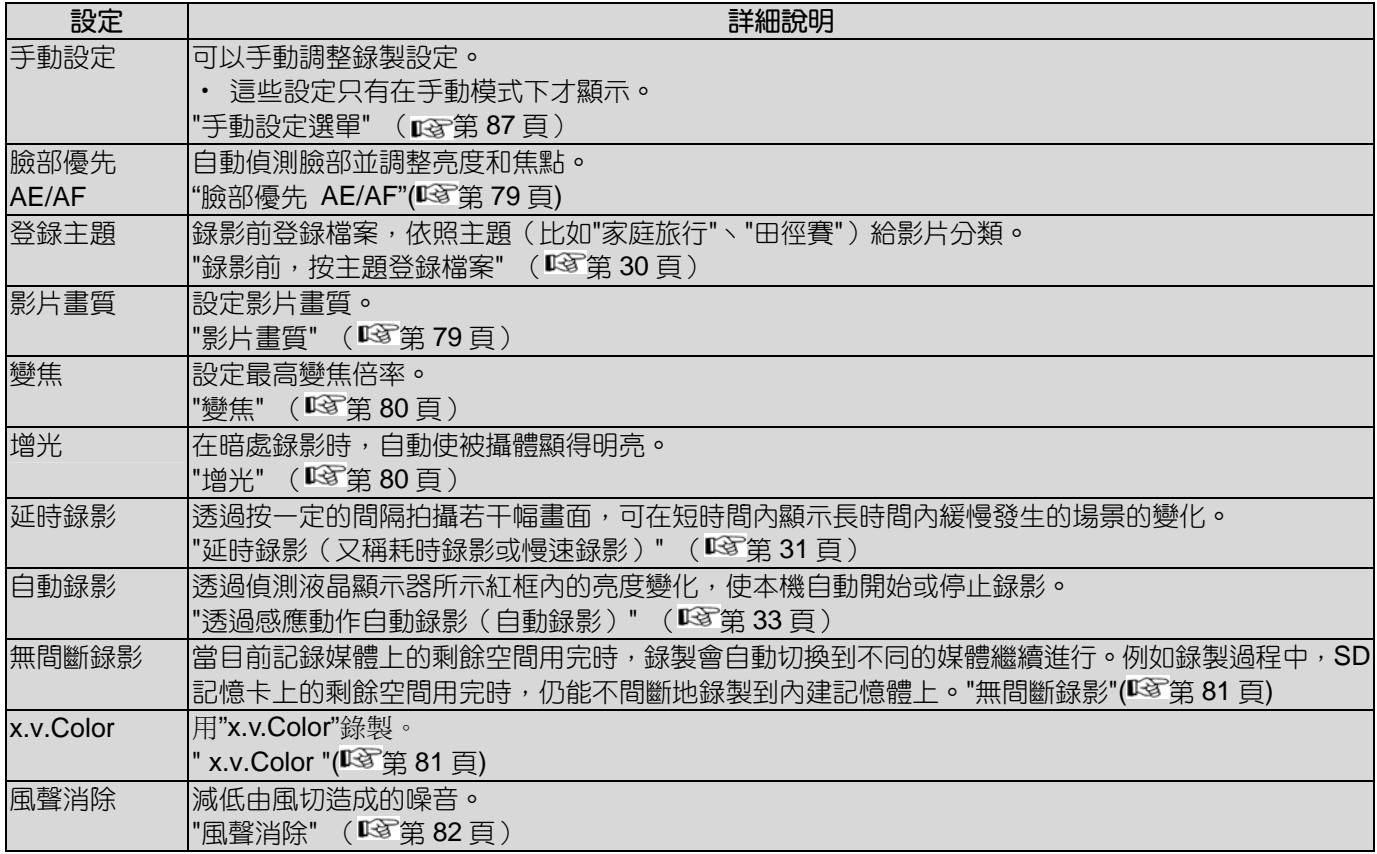

# <span id="page-78-0"></span>**臉部優先** AE/AF

#### 自動偵測臉部並調整亮度和焦點。

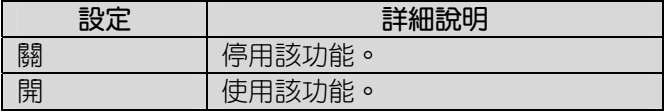

# **顯示項目**

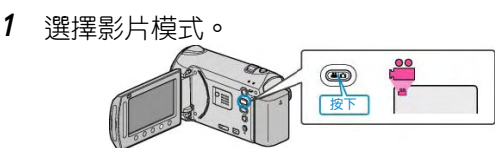

2 輕觸 ,顯示選單。

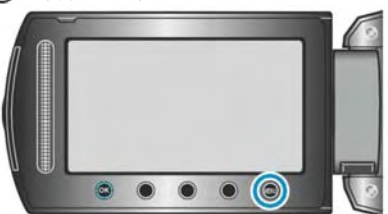

3 選擇"臉部優先 AE/AF"並輕觸 。

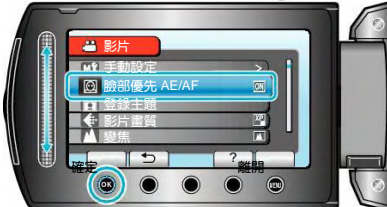

## **小心:**

- ‧ 當"臉部優先 AE/AF"設為"開"時,會改變下列設定。
	- ‧ 如果"場景選擇"設為"聚光燈",它將切換到"OFF"。
	- ‧ 如果"聚焦"設為"手動",它將切換到"自動"。
	- 如果"背光補償"設為"開", 它將切換到"關"。
	- ‧ 如果"測光區域"設為"定點",它將切換到"全螢幕"。
- ‧ 進行下列設定時,"臉部優先 AE/AF"將切換到"關"。
	- ‧ "場景選擇"設為"聚光燈"時
	- ‧ "聚焦"設為"手動"時
	- ‧ 選擇"輔助對焦"時
	- ‧ "背光補償"設為"開"時
	- ‧ "測光區域"設為"定點"時

#### **註記:**

• 視具體條件而定,不一定能偵測出臉部。

# **登錄主題**

錄影前登錄檔案,依照主題(例如"旅行"、"田徑賽")給 影片分類。 操作細節

"[錄影前,按主題登錄檔案](#page-29-0)"( 63 第 30 頁)

# **影片畫質**

設定影片畫質。

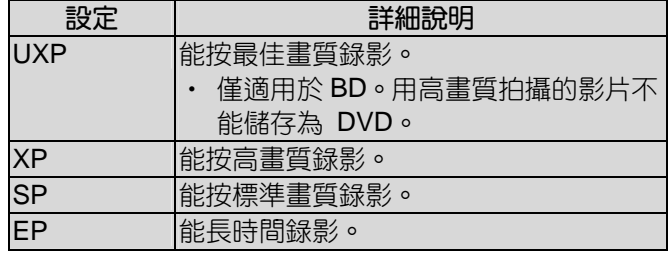

**註記:**

• 錄製快速移動的場景或亮度變化劇烈的場景時,設為 UXP 或 XP 模式,以免出現雜訊。

## **顯示項目**

1 選擇影片模式。

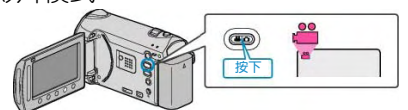

2 輕觸圖,顯示選單。

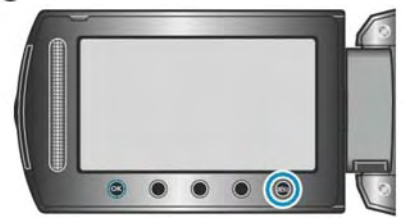

3 選擇"影片畫質"並輕觸 。

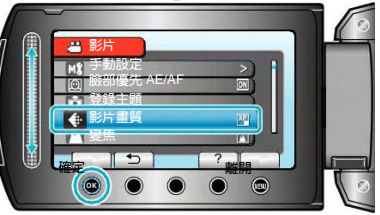

# <span id="page-79-0"></span>**變焦**

設定最高變焦倍率。

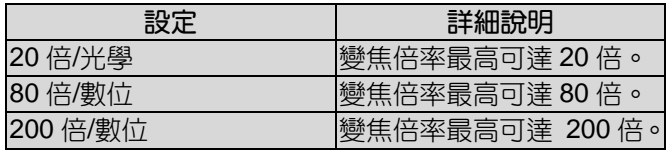

## **註記:**

• 使用數位變焦時,由於用數位放大,影像會變得粗糙。

## **顯示項目**

1 選擇影片模式。

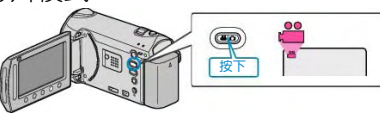

2 輕觸 , 顯示選單。

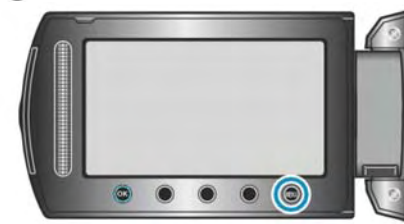

3 選擇"變焦"並輕觸 。

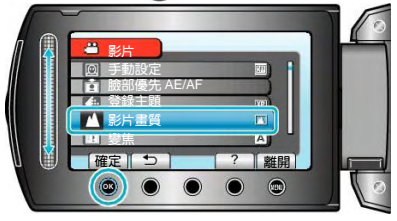

# **增光**

#### 在暗處錄影時,自動使被攝主體顯得明亮。

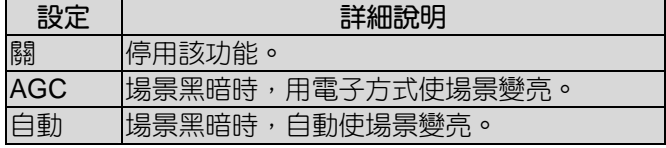

#### **註記:**

- ‧ 雖然"自動"亮化場景的強度高於"AGC",但被攝主體 的動作可能顯得不自然。
- ‧ 可以對相片另行調整設定。

## **顯示項目**

1 選擇影片模式。

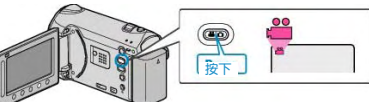

2 輕觸 , 顯示選單。

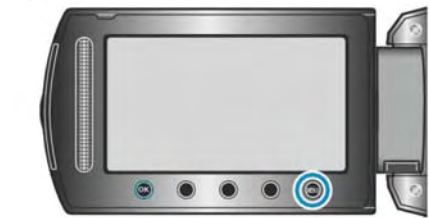

3 選擇"增光"並輕觸%。

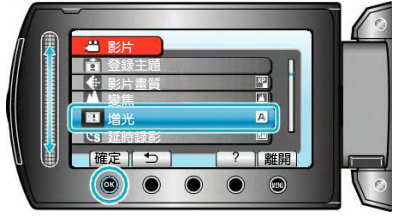

## <span id="page-80-0"></span>**延時錄影**(**耗時錄影**)

利用這一功能,透過按一定的間隔拍攝若干幅畫面,在 短時間內顯示長時間內緩慢發生的場景的變化。這對做 觀察很有用,例如花蕾的綻放。 操作細節 "延時錄影 (耗時錄影)" (『3第 31 頁)

**自動錄影**

透過感應亮度變化,自動錄影。 操作細節

"透過感應動作自動錄影 (自動錄影) " ( 『3 第 33 百 )

## **無縫銜接錄影**

這一功能使正在進行的錄影,雖然在達到其媒體的最大 容量記錄時因自動切換到另一個記錄媒體而避免遺失。 一旦錄製完成,這也使場景能夠合併入單一的媒體中。

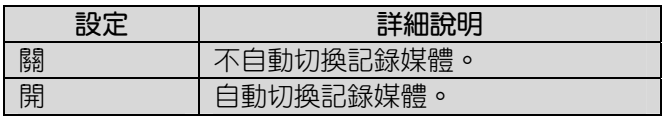

## **顯示項目**

1 選擇影片模式。

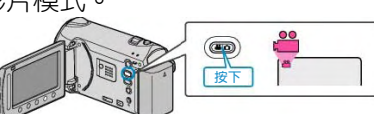

2 輕觸 ,顯示選單。

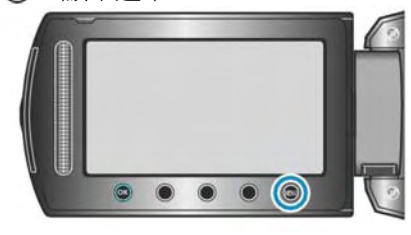

3 選擇"無縫銜接錄影"並輕觸 %。

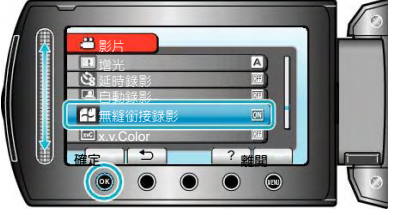

4 選擇"開"並輕觸%。

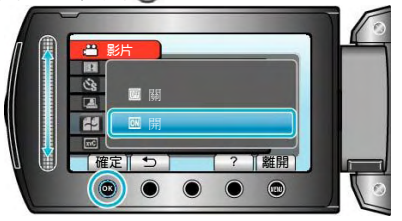

- **警告**
- 使用防寫入的記憶卡、未格式化的媒體或不相容的媒 體時,不能執行媒體的自動切換。
- ‧ 其他媒體只有剩不到 1 分鐘的錄製時間時,該功能無 法運作。

#### **註記:**

- ‧ 如果錄製的目標媒體不可用或只有不到 1 分鐘的錄 製時間時,無縫銜接錄影允許本機自動切換到另一個 媒體上。
- ‧ 一旦完成無縫銜接錄影,功能自動禁用。合併錄製的 場景或刪除場景合併的資訊,才能重新啟動它。
- 由兩個單獨的媒體所記錄的無縫銜接影片,可以合併 成一個單一的影片。
- "[合併以無縫銜接錄影所錄製的影片](#page-63-0)" ( 3 第 64 頁)

### **x.v.Color**

用"x.v.Color"錄製。

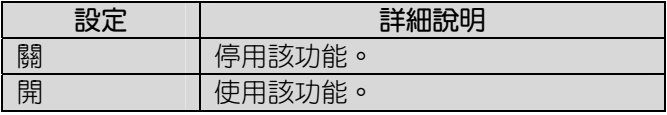

### **顯示項目**

1 選擇影片模式。

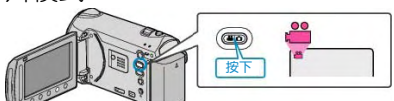

2 輕觸 ,顯示選單。

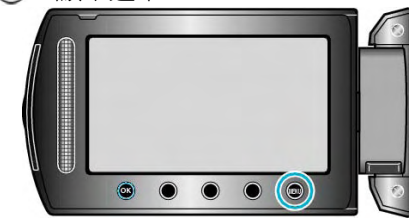

3 選擇"x.v.Color"並輕觸%。

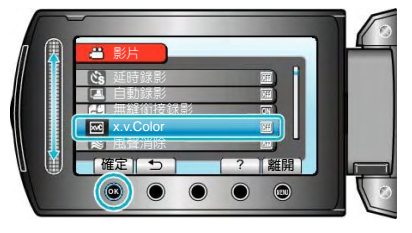

# <span id="page-81-0"></span>**風聲消除**

減低由風切造成的噪音。

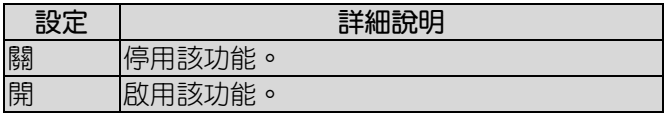

# **顯示項目**

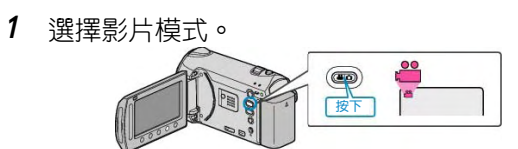

2 輕觸 , 顯示選單。

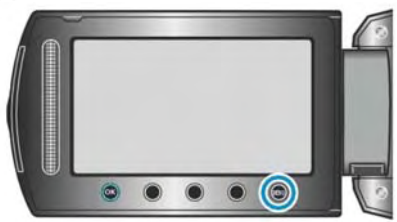

3 選擇"風聲消除"並輕觸®。

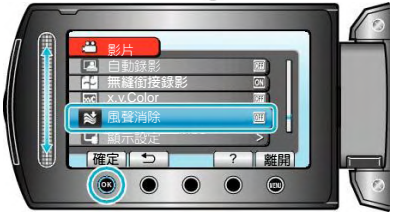

# **錄影選單(相片)**

您可以根據被攝主體或用途調整各種設定,如亮度和白平衡。您也可以更改畫質和增光等設定。

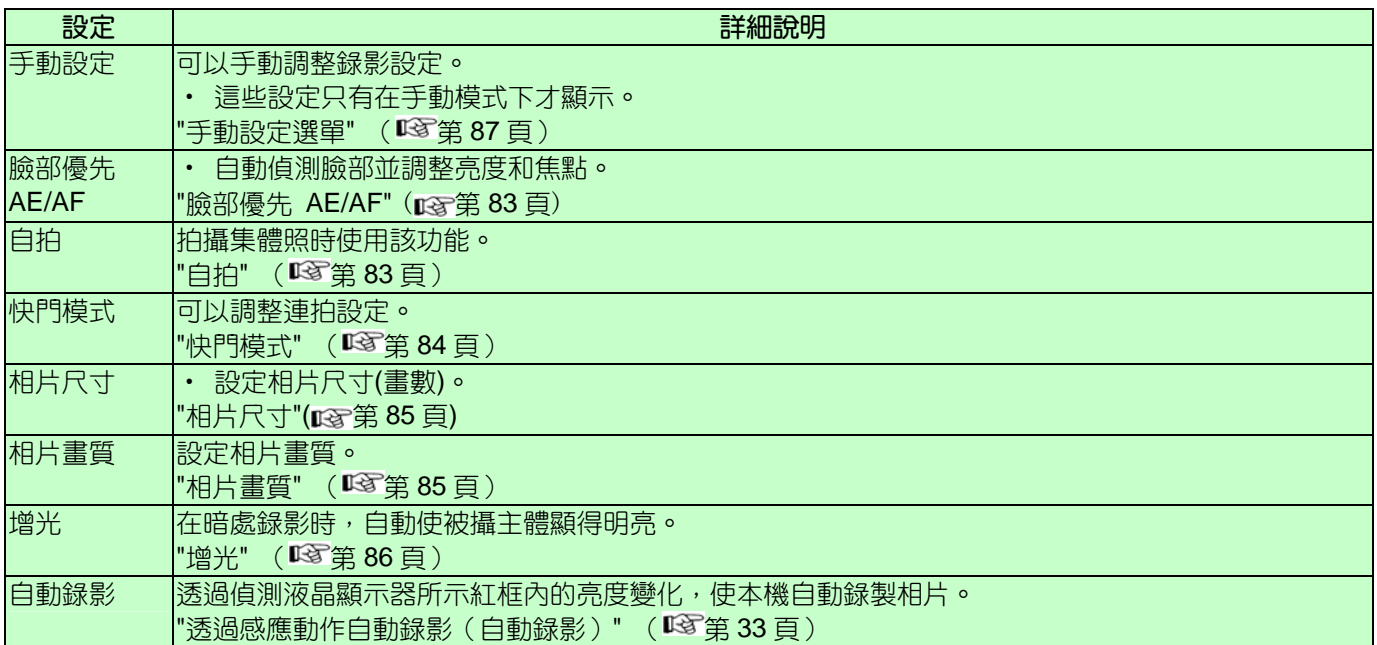

## **臉部優先** AE/AF

自動偵測臉部並調整亮度和焦點。

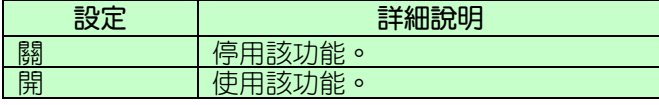

## **顯示項目**

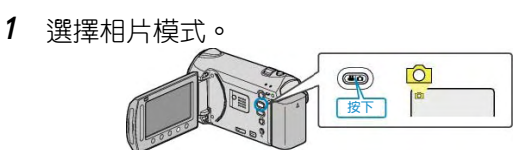

2 輕觸 ,顯示選單。

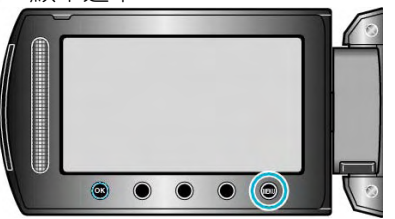

3 選擇"臉部優先 AE/AF"並輕觸 。

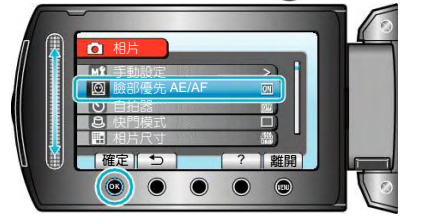

**小心:**

- ‧ 當"臉部優先 AE/AF"設為"開"時,下列設定會改變。 ‧ 如果"場景選擇"設為"聚光燈",它將切換到"OFF"。
	- ‧ 如果"聚焦"設為"手動",它將切換到"自動"。
	- ‧ 如果"背光補償"設為"開",它將切換到"關"。
	-
- ‧ 如果"測光區域"設為"定點",它將切換到"全螢幕"。 ‧ 進行下列設定時,"臉部優先 AE/AF"將切換到"關"。
	- ~……<br>・"場景選擇"設為"聚光燈"時
	- ‧ "聚焦"設為"手動"時選擇"輔助對焦"時
	- ‧ "背光補償"設為"開"時 "測光區域"設為"定點"時。

#### **註記:**

- ‧ 如果"自拍"設為"臉部偵測",您就不能啟動"臉部優先 AE/AF"。
- 視具體條件而定,不一定能偵測出臉部。

## **自拍**

## 拍攝集體照時使用該功能。

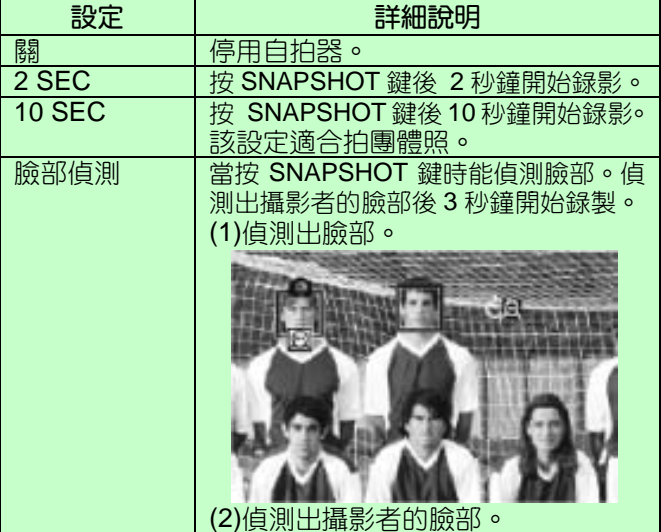

<span id="page-83-0"></span>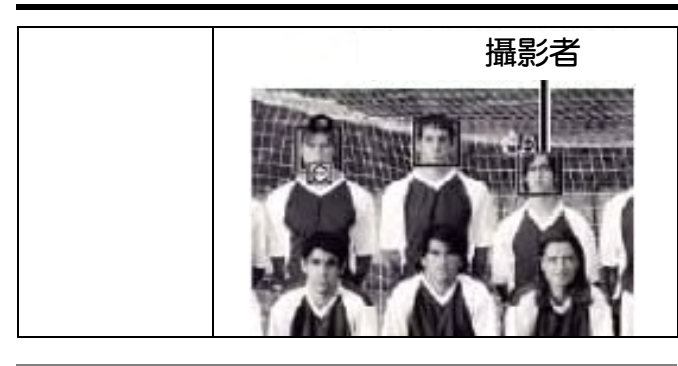

# **顯示項目**

- 1 選擇相片模式。
	- **图 0** 国
- 2 輕觸 , 顯示選單。

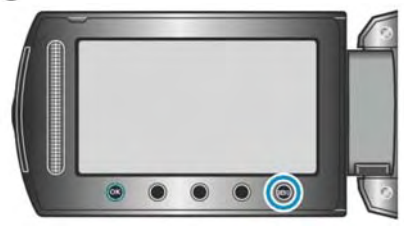

3 選擇"自拍"並輕觸%。

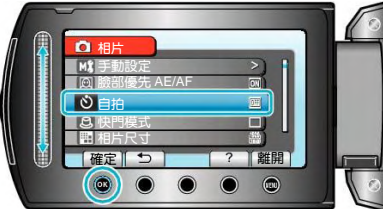

# **快門模式**

可以調整連拍設定。

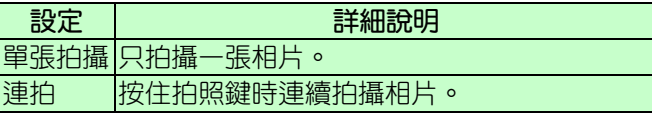

## **註記:**

- 連拍時,1 秒鐘可最多拍攝 3 張相片。
- ‧ 有些 SD 記憶卡不支援連拍。
- 如果反覆使用此功能,連拍速度會下降。

## **顯示項目**

1 選擇相片模式。

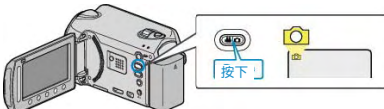

2 輕觸 , 顯示選單。

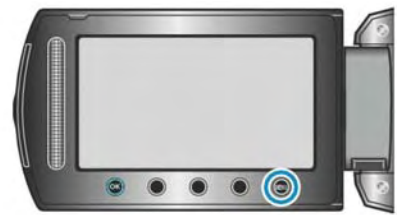

3 選擇"快門模式"並輕觸%。

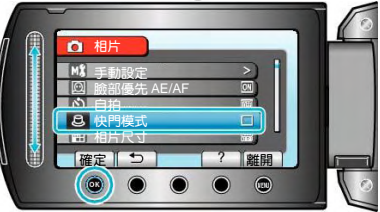

# <span id="page-84-0"></span>**相片尺寸**

# 設定相片的尺寸(畫素)。

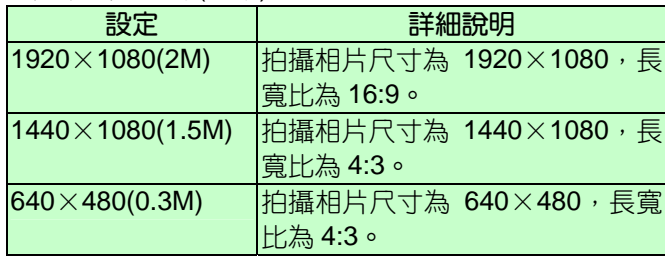

# **顯示項目**

1 選擇相片模式。

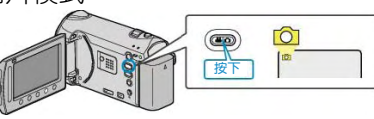

2 輕觸 , 顯示選單。

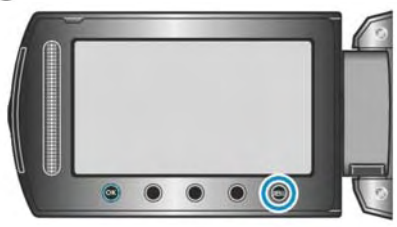

 $3$  選擇"相片尺寸"並輕觸 $\Theta$ 。

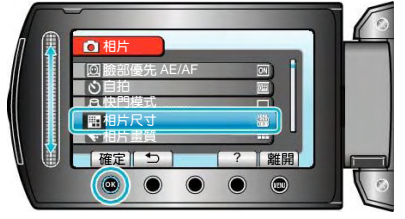

# **相片畫質**

設定相片畫質。

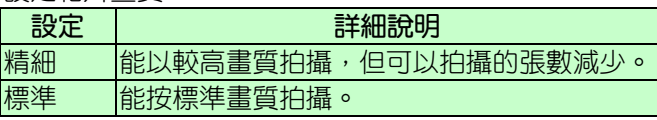

# **顯示項目**

1 選擇相片模式。

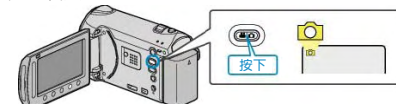

2 輕觸 , 顯示選單。

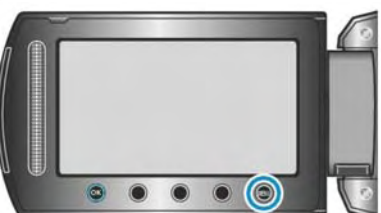

3 選擇"相片畫質"並輕觸 。

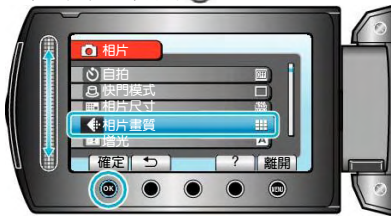

# <span id="page-85-0"></span>**增光**

在暗處錄影時,自動使被攝主體顯得明亮。

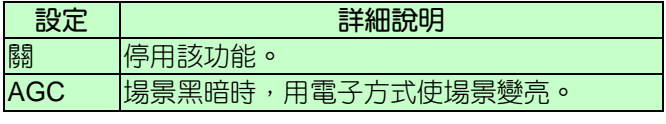

**註記:**

‧ 能對影片另行調整設定。

# **顯示項目**

1 選擇相片模式。

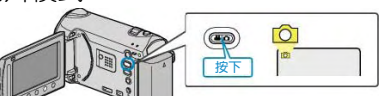

2 輕觸 , 顯示選單。

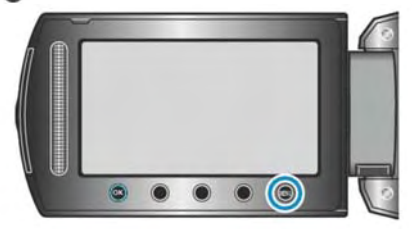

3 選擇"增光"並輕觸%。

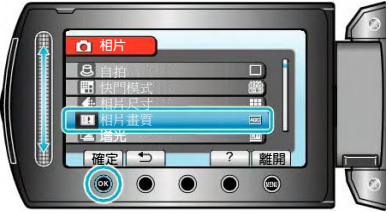

# **自動錄影**

透過感應亮度變化,自動錄影。 操作細節 "[透過感應動作自動錄影\(自動錄影\)](#page-32-0)"( $\widehat{\text{I\text{MS}}}$ 第 33 頁)

# <span id="page-86-0"></span>**手動設定選單**

可以手動調整錄影設定。

## **註記:**

‧ 這些設定只有在手動模式下才顯示。

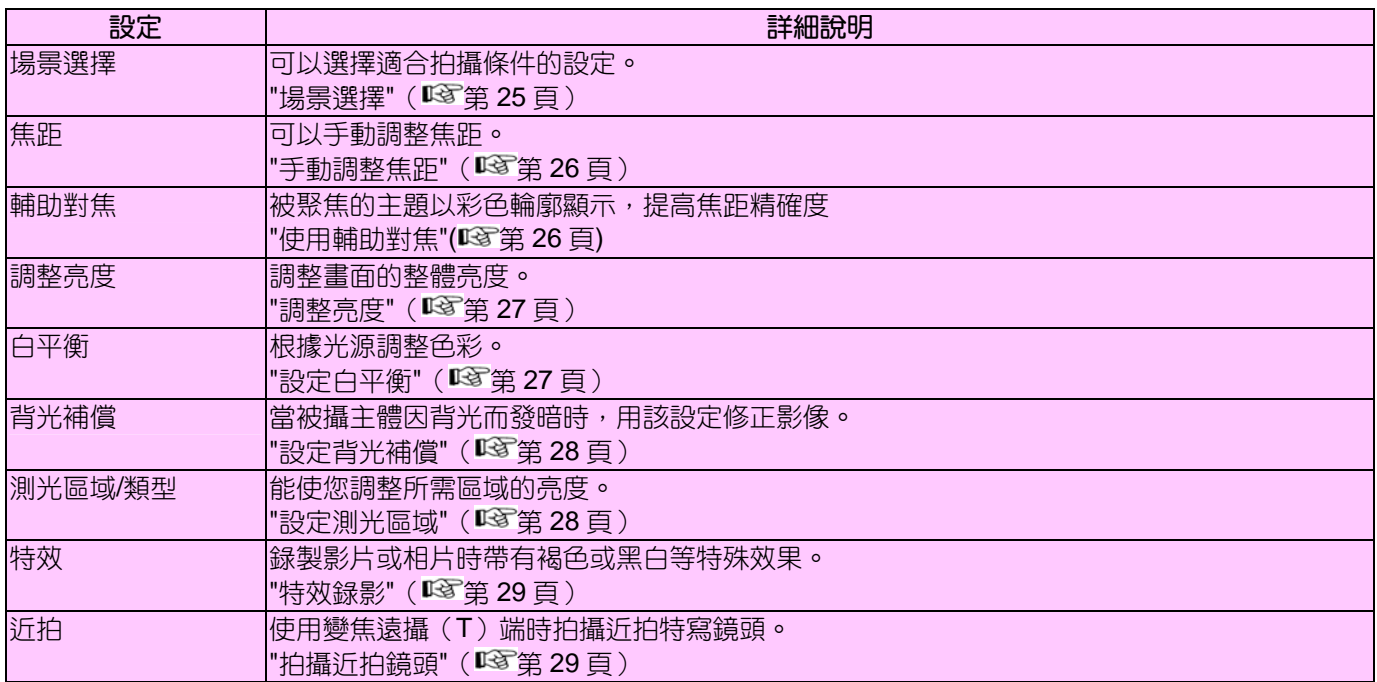

## **場景選擇**

可以選擇適合拍攝條件的設定。 操作細節 "[場景選擇](#page-24-0)" ( ■ 第 25 頁)

## **聚焦**

可以手動調整焦距。 操作細節 "[手動調整聚焦](#page-25-0)" (  $\widehat{MS}$ 第 26 頁)

## **輔助對焦**

被聚焦的主題以彩色輪廓顯示,提高焦距精確度。 操作細節 "[使用輔助對焦](#page-25-0)"( $\mathbb{I}$ \$第 26 頁)

# **調整亮度**

調整畫面的整體亮度。 操作細節 "[調整亮度](#page-26-0)" (  $\widehat{\mathrm{ICS}}$ 第 27 頁)

## **白平衡**

根據光源調整色彩。 操作細節 "[設定白平衡](#page-26-0)" (  $\widehat{\text{ICS}}$ 第 27 頁)

# **背光補償**

當被攝主體因背光而發暗時,用該設定修正影像。 操作細節 "[設定背光補償](#page-27-0)" (  $\widehat{\mathbb{Q}}$ 第 28 頁)

#### **測光區域**/**類型**

能使您調整所需區域的亮度。 操作細節 "[設定測光區域](#page-27-0)" (  $\widehat{\text{ICS}}$ 第 28 頁)

#### **特效**

錄製影片或相片時帶有褐色或黑白等特殊效果。 操作細節 "[特效錄影](#page-27-0)" (  $\mathbb{R}$  第 28 頁 )

#### **近拍**

使用變焦遠攝(T)端時拍攝近拍特寫鏡頭。 操作細節 "[拍攝近拍鏡頭](#page-28-0)"(13 第29頁)

# **播放選單(影片)**

您可以刪除或尋找特定影片。

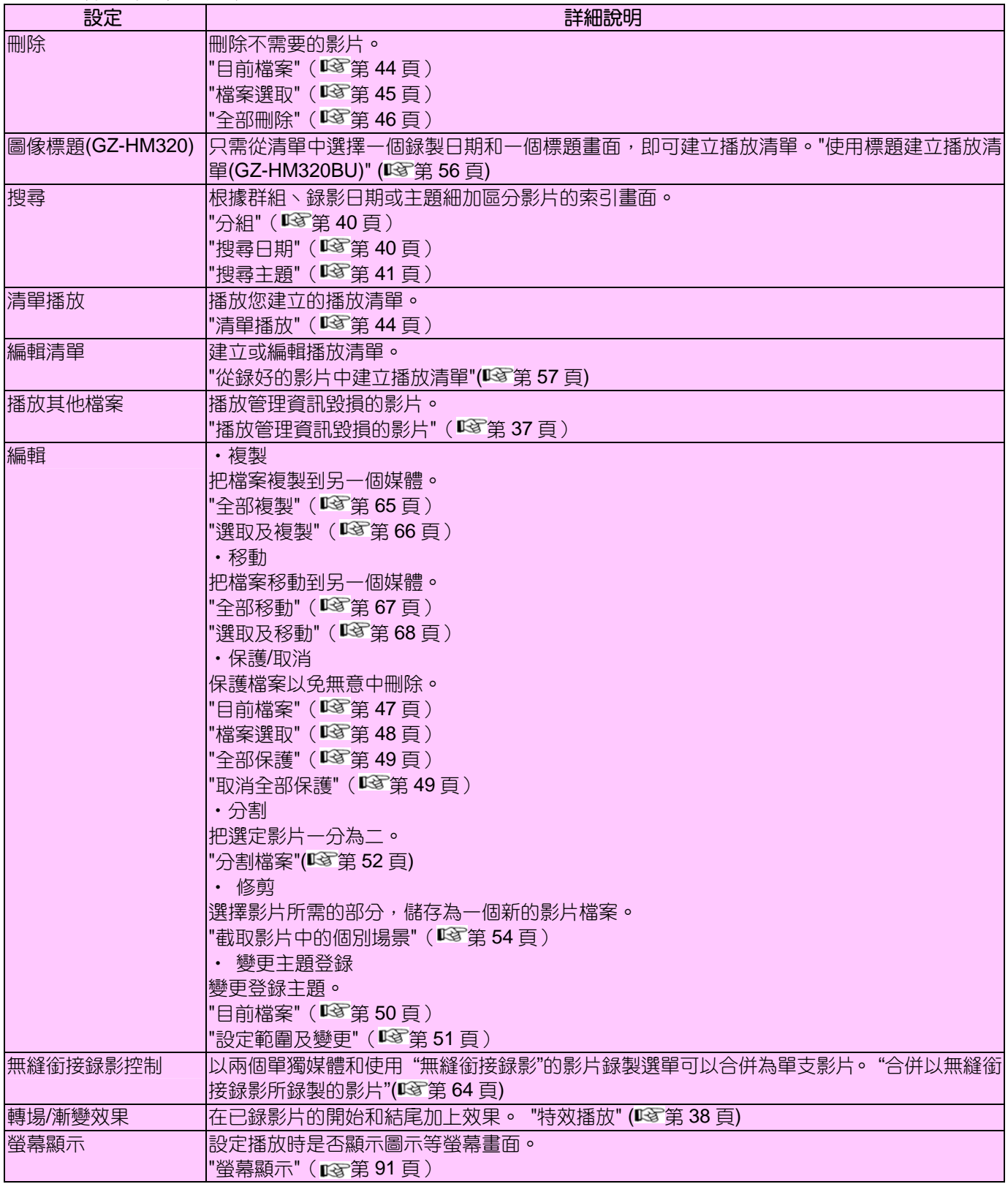

# **刪除**

刪除不需要的影片。 操作細節 "[目前檔案](#page-43-0)" (图第 44頁) "[檔案選取](#page-44-0)" (B 第 45 頁) "[全部刪除](#page-45-0)" (13 第 46 頁)

# **圖像標題**(GZ-HM320)

只需從清單中選擇一個錄製日期和一個標題畫面,即可 建立播放清單。 操作細節 "[使用標題建立播放清單](#page-55-0)(GZ-HM320)" (I 3 第 56 頁)

## **搜尋**

根據群組、錄影日期或主題細加區分影片的索引畫面。 操作細節 "分組"( 第 40 頁) "[搜尋日期](#page-39-0)" (18 第 40 頁) "[搜尋主題](#page-40-0)"( $\mathbb{R}$ 第 41頁)

#### **清單播放**

播放您建立的播放清單。 操作細節 "[清單播放](#page-43-0)" ( $\mathbb{R}$ 第 44頁)

#### **編輯清單**

把您最喜歡的影片排在一份清單中,該清單稱為播放清 單。 透過建立播放清單,您可以按自己喜歡的順序僅僅播放 您喜歡的影片。即使登錄到播放清單中,原來的影片檔 案也仍在原處。 操作細節 "[從錄好的影片中建立播放清單](#page-56-0)"(1367第 57頁)

## **播放其他檔案**

播放管理資訊毀損的影片。 操作細節 "[播放管理資訊毀損的影片](#page-36-0)"(■ \$第 37 頁)

# **編輯**

您可以進行複製或保護影片等操作。

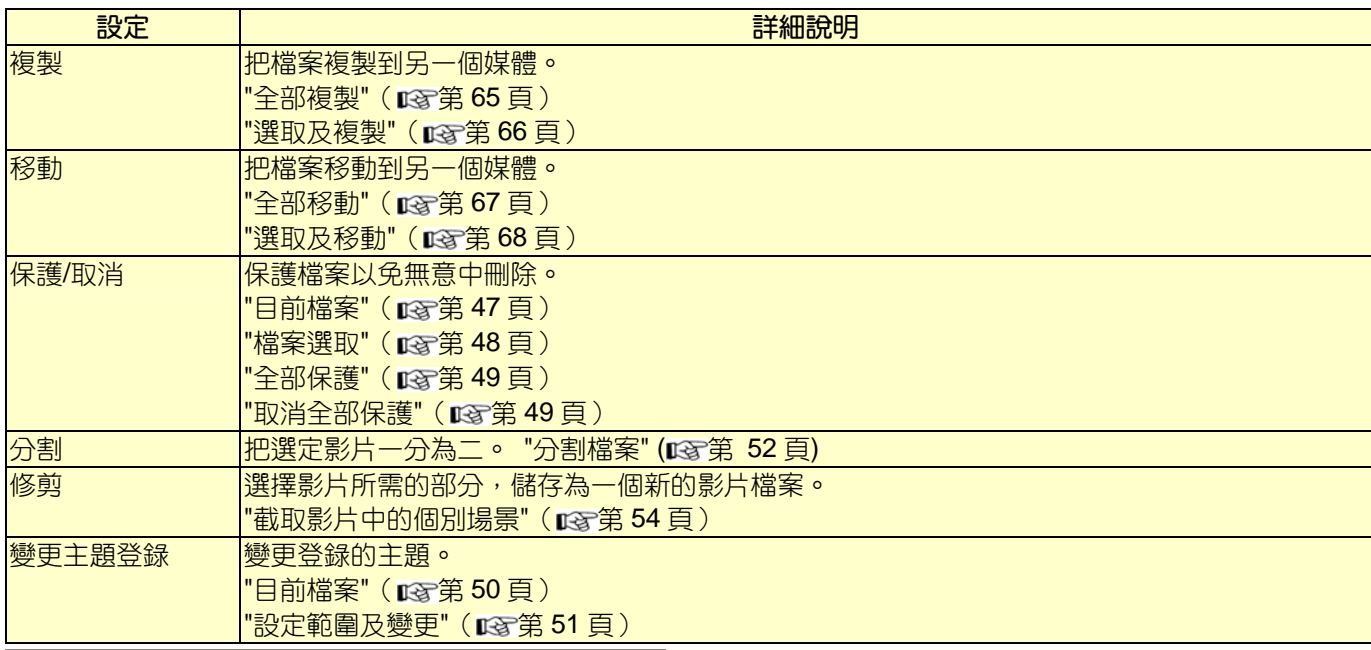

## **複製**

把檔案複製到另一個媒體。 操作細節 "[全部複製](#page-64-0)" ( $\mathbb{R}$ 第 65頁) "[選取及複製](#page-65-0)"(138第 66 頁)

# **移動**

把檔案移動到另一個媒體。 操作細節 "[全部移動](#page-66-0)" (  $\widehat{\text{Lipr}}$ 第 67 頁) "[選取及移動](#page-67-0)"(  $\overline{\text{I\text{S}}\text{S}}$ 第68頁)

# **保護**/**取消**

保護檔案以免無意中刪除。 操作細節 "[目前檔案](#page-46-0)" (  $\widehat{MS}$ 第 47 百) "[檔案選取](#page-47-0)" (  $\widehat{\text{ICF}}$ 第 48 頁) "全部保護" (  $\widehat{\text{Lip}}$ 第 49 頁) "[取消全部保護](#page-48-0)"(  $\widehat{\text{I\text{MS}}}$ 第 49 頁)

# **分割**

把選定影片一分為二。 操作細節 "[分割檔案](#page-51-0)" (138第 52頁)

#### **修剪**

選擇影片所需的部分,儲存為一個新的影片檔案。 操作細節 "[截取影片中的個別場景](#page-53-0)"( $\widehat{\text{I\text{MS}}}$ 第54頁)

## **變更主題登錄**

變更登錄的主題。 操作細節 "[目前檔案](#page-49-0)" ( ☞ 第 50 頁) "[設定範圍及變更](#page-50-0)"( $\widehat{\text{I\text{MS}}}$ 第51頁)

## **無縫銜接錄影控制**

以兩個單獨媒體和使用"無縫銜接錄影"的影片錄製選單 可以合併為單支影片。 操作細節"[合併以無縫銜接錄影所錄製的影片](#page-63-0)" (1367第 64 頁)

# **轉場**/**漸變效果**

在已錄影片的開始和結尾加上效果。 操作細節 "[特效播放](#page-37-0)" (138 第 38 頁)

# <span id="page-90-0"></span>**螢幕顯示**

設定播放時是否顯示圖示等螢幕顯示畫面

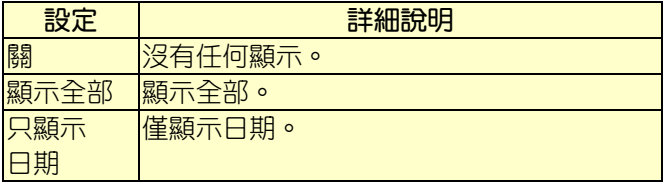

# **顯示項目**

1 選擇播放模式。

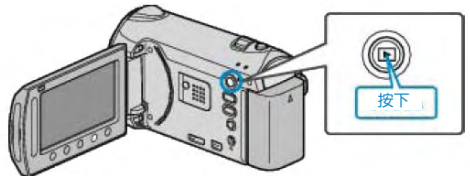

2 選擇影片模式。

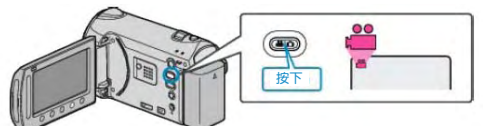

 $3$  輕觸 , 顯示選單。

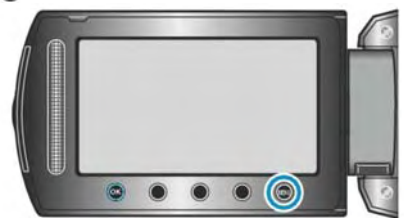

4 選擇"螢幕顯示"並輕觸 %。

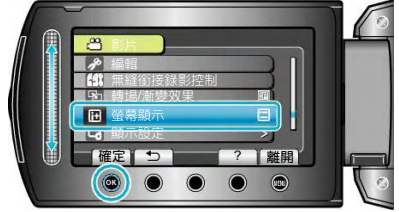

# **播放選單(相片)**

您可以刪除或尋找特定的相片。

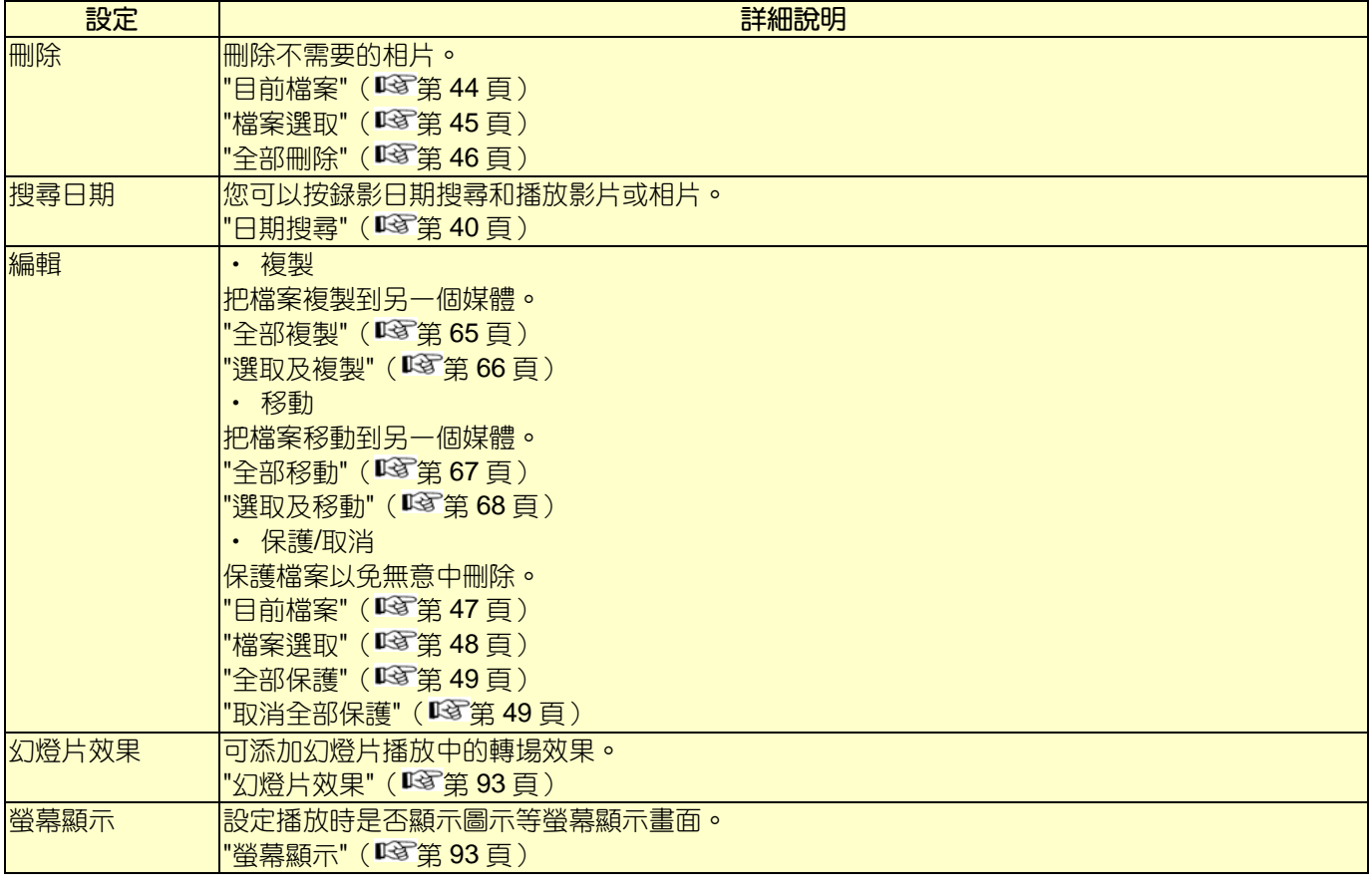

# **刪除**

刪除不需要的相片。 操作細節 "[目前檔案](#page-43-0)" (  $\overline{\text{ICS}}$ 第 44 頁) "[檔案選取](#page-44-0)" (  $\widehat{\text{LST}}$ 第 45 頁) "[全部刪除](#page-45-0)" (  $\widehat{\mathrm{ICS}}$ 第 46 頁)

# **編輯**

您可以進行複製或保護相片等操作。

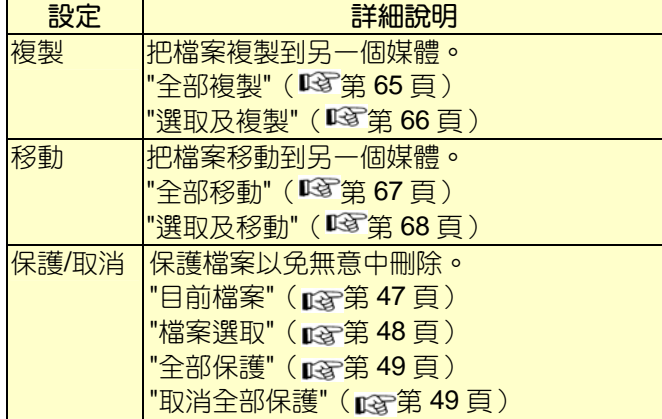

## **搜尋日期**

您可以按錄影日期搜尋和播放影片或相片。 操作細節

#### **複製**

["日期搜尋"\(](#page-39-0)图第 40 頁)

把檔案複製到另一個媒體。 操作細節 "[全部複製](#page-64-0)"( $\overline{\text{ICF}}$ 第65頁) "[選取及複製](#page-65-0)"( $\overline{\text{ICS}}$ 第66頁)

#### **移動**

把檔案移動到另一個媒體。 操作細節 "[全部移動](#page-66-0)" (  $\overline{\text{I\text{MS}}}$ 第 67 頁) "[選取及移動](#page-67-0)"(  $\widehat{\mathrm{ICS}}$ 第 68 頁)

#### **保護**/**取消**

保護檔案以免無意中刪除。 操作細節 "[目前檔案](#page-46-0)" (  $\widehat{MS}$ 第 47 頁) "[檔案選取](#page-47-0)" (  $\widehat{\text{ICS}}$ 第 48 頁) "全部保護" (  $\mathbb{R}$ 第 49 頁) "[取消全部保護](#page-48-0)"(『3 第 49 頁)

# <span id="page-92-0"></span>**幻燈片效果**

# 可添加幻燈片播放中的轉場效果。

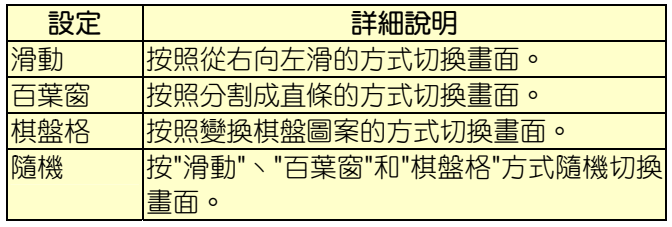

# **顯示項目**

1 選擇播放模式。

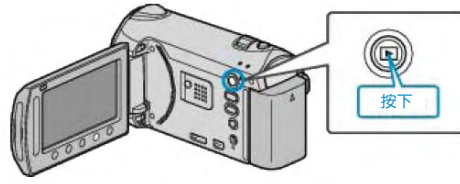

2 選擇相片模式。

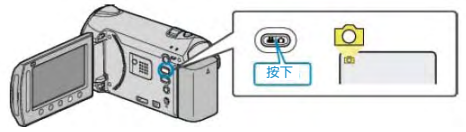

3 輕觸 , 顯示選單。

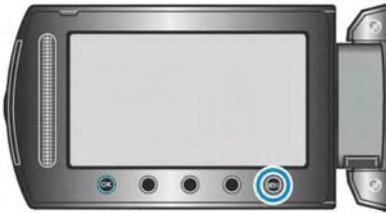

4 選擇"幻燈片效果"並輕觸%。

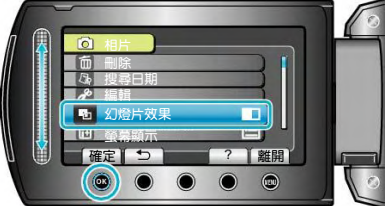

# **螢幕顯示**

設定播放時是否顯示圖示等螢幕顯示。

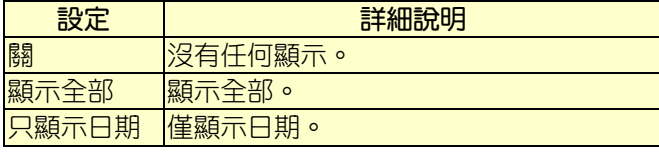

# **顯示項目**

1 選擇播放模式。

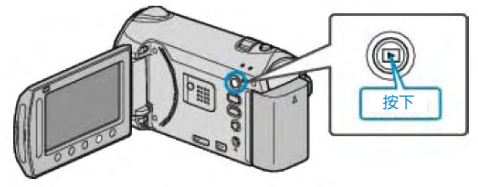

2 選擇相片模式。

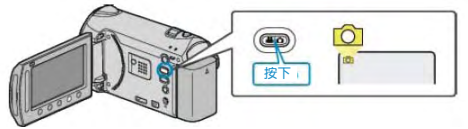

3 輕觸 , 顯示選單。

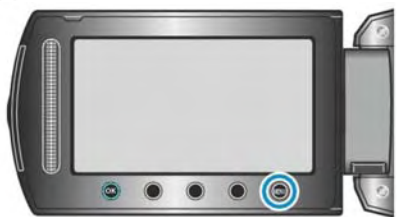

4 選擇"螢幕顯示"並輕觸%。

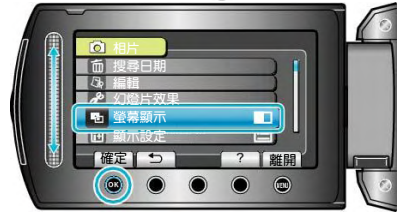

# **顯示設定選單**

您可以調整各種顯示設定,如液晶顯示器的亮度等。

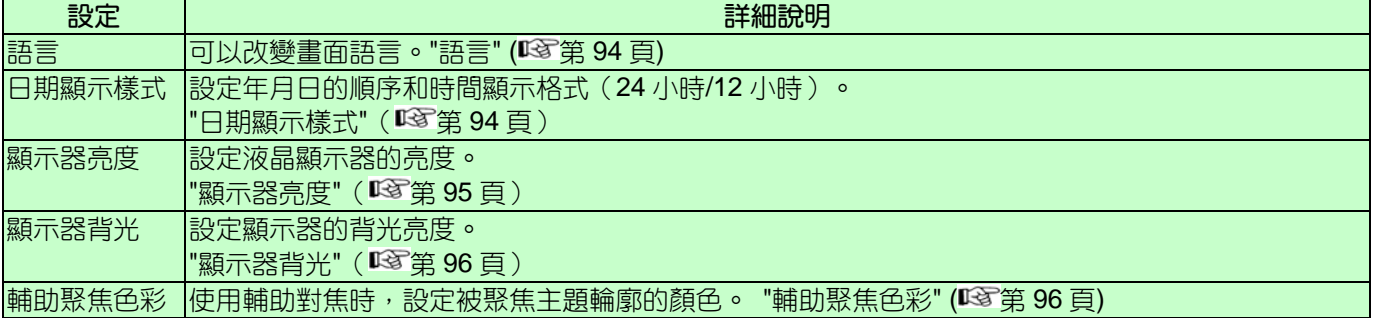

## **語言**

畫面語言可以改變。

- 1 輕觸 ,顯示選單。  $\bullet\bullet\bullet\bullet\circ\bullet$
- 2 選擇"顯示設定"並輕觸®。

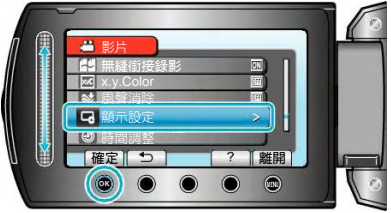

3 選擇"語言"並輕觸®。

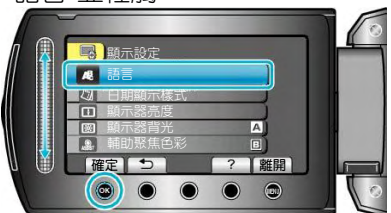

4 選擇所需語言並輕觸®。

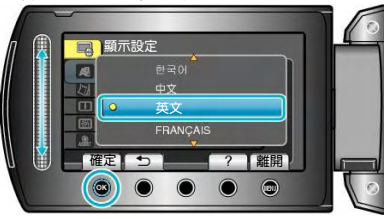

# **日期顯示樣式**

設定年月日的順序和時間顯示格式(24 小時/12 小時)。

1 輕觸 , 顯示選單。

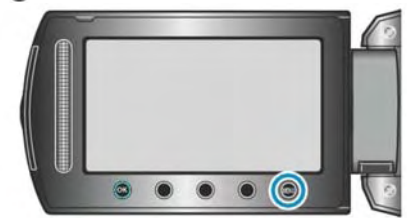

2 選擇"顯示設定"並輕觸 。

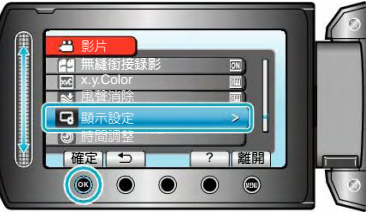

3 選擇"日期顯示樣式"並輕觸%。

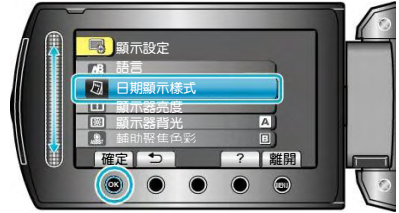

4 設定日期和時間顯示的方式。

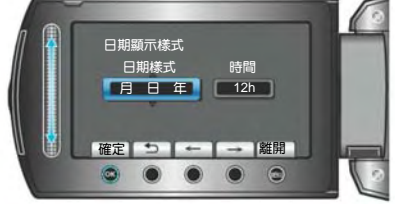

- ‧ 日期顯示可設定成如下任何格式:"年.月.日"、 "月 · 日 · 年"、"日 · 月 · 年"。
- ‧ 時間顯示可設定成如下任何格式:"12h"和"24h"。
- ‧ 輕觸操作鍵"←"/"→",移動游標。
- 完成設定後,輕觸 60。

# <span id="page-94-0"></span>**時間設定樣式**

本機的時間設定方式因機型而異。

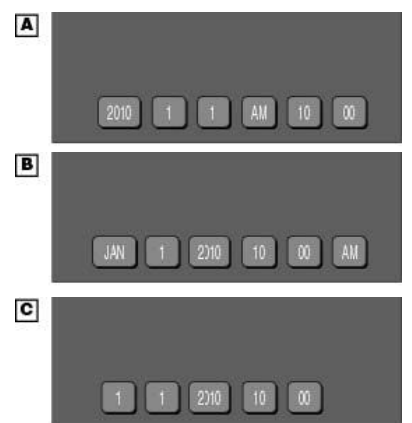

‧ "年、月、日、時"的順序因日期顯示方式而不同。

# **顯示器亮度**

設定液晶顯示器的亮度。

1 輕觸1,顯示選單。

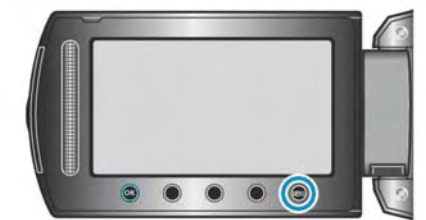

2 選擇"顯示設定"並輕觸 。

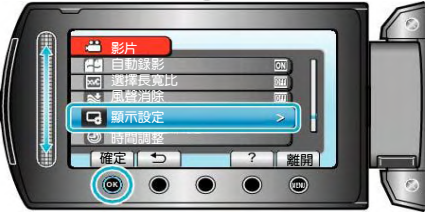

3 選擇"顯示器亮度"並輕觸%。

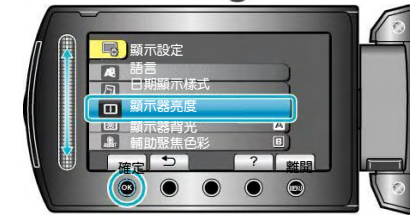

4 調整顯示器的亮度。

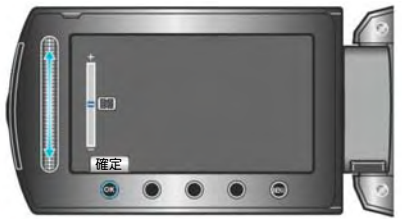

- ‧ 向上滑動增加亮度。
- ‧ 向下滑動降低亮度。
- 完成設定後,輕觸 %。

# <span id="page-95-0"></span>**顯示器背光**

# 設定顯示器的背光亮度。

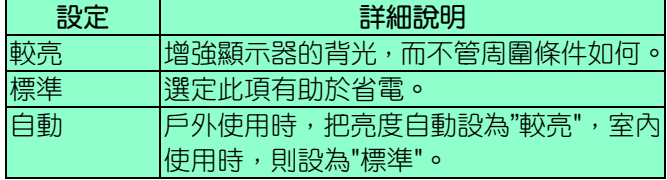

# **顯示項目**

1 輕觸 ,顯示選單。

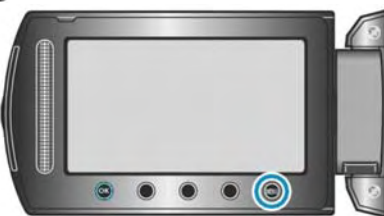

2 選擇"顯示設定"並輕觸 。

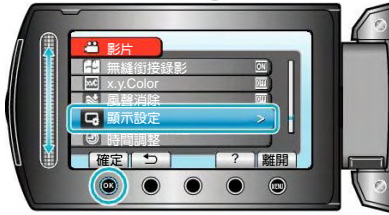

3 選擇"顯示器背光"並輕觸%。

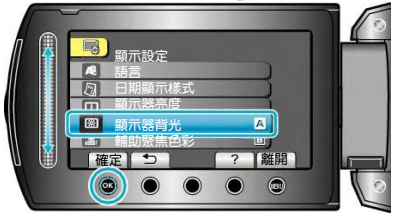

# **輔助聚焦色彩**

使用輔助對焦時,設定被聚焦主題輪廓的顏色。

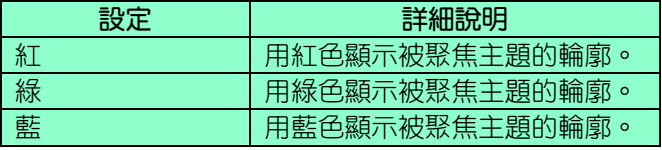

# **顯示項目**

1 輕觸 , 顯示選單。

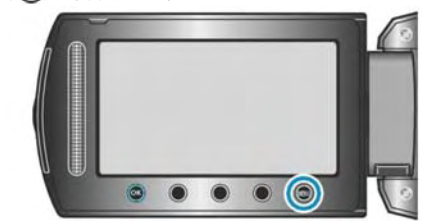

2 選擇"顯示設定"並輕觸 。

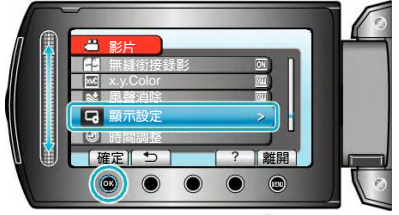

3 選擇"輔助聚焦色彩"並輕觸®。

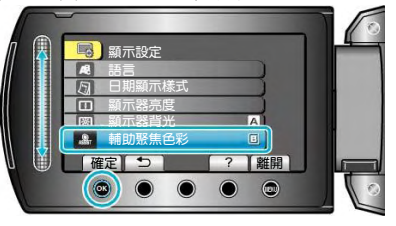

# **時間調整**

重設目前時間,或在國外使用攝影機期間設定為當地時 間。

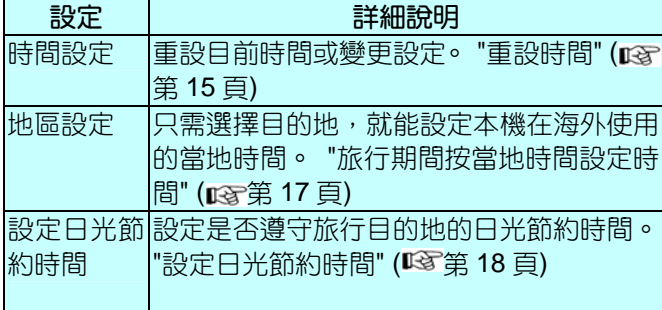

## **註記:**

‧ 日光節約時間是指在夏季一段時間裏把時鐘的設定 提前 1 小時。主要使用在西方國家。

## **改變設定**

1 輕觸1 ,顯示選單。

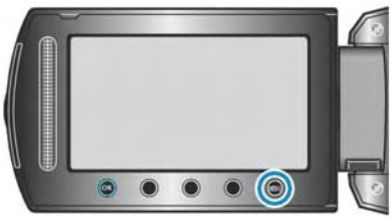

2 選擇"時間調整"並輕觸 。

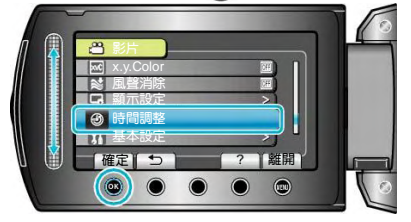

# **基本設定選單**

您可以調整各種攝影機設定,例如操作聲音等。

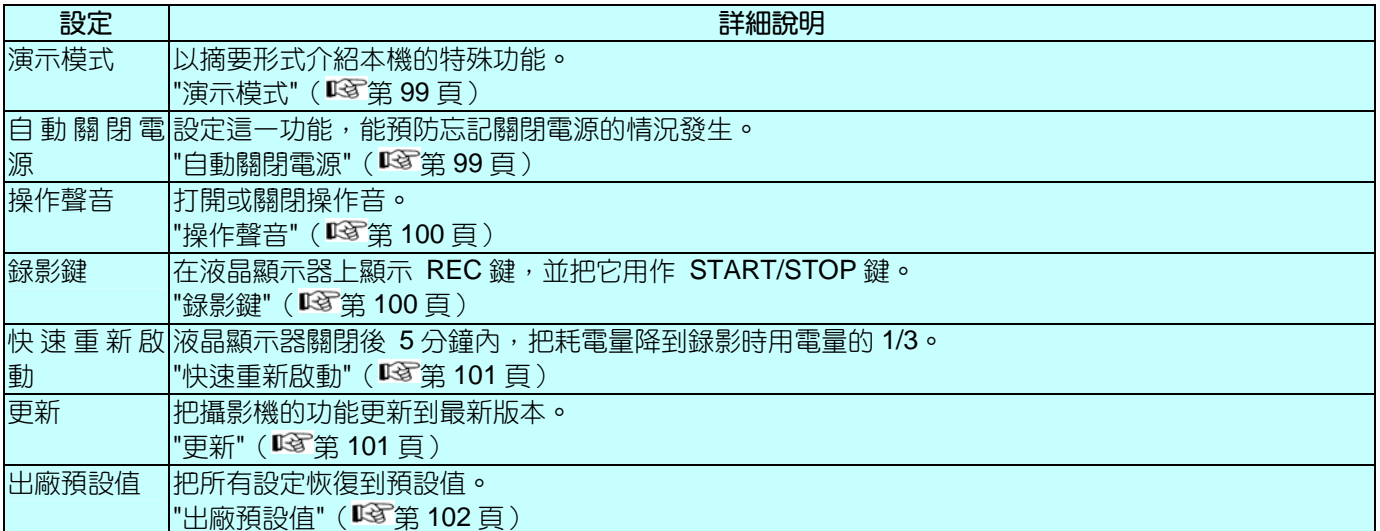

# <span id="page-98-0"></span>**演示模式**

開始播放演示模式,介紹此攝影機的功能特色。

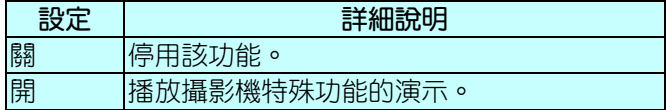

# **播放演示模式**

- ① 取出電池組和 SD 記憶卡。
- ② 連接 AC 電源旅充。
- ③ 打開液晶顯示器和電源。
- ‧ 3 分鐘後開始播放演示。
- 要停止播放,輕觸 %。

# **註記:**

‧ 此模式在播放模式下無法使用。

# **顯示項目**

1 輕觸的,顯示選單。

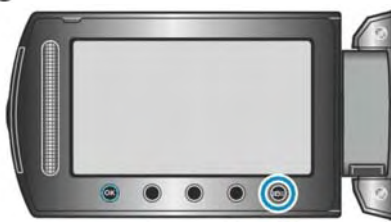

2 選擇"基本設定"並輕觸 。

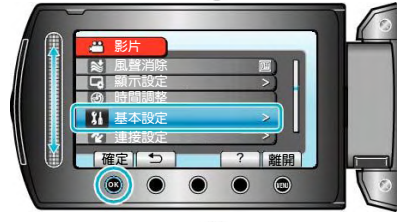

3 選擇"演示模式"並輕觸%。

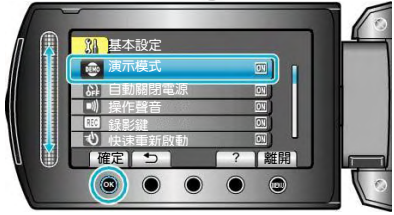

## **自動關閉電源**

設定這一功能,能預防忘記關閉電源的情況發生。

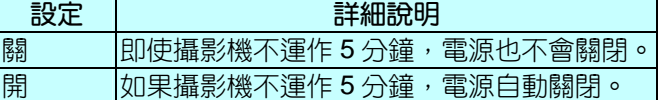

**註記:**

- 使用電池時,如果攝影機不運作 5 分鐘,電源自動關 閉。
- 當使用 AC 電源旅充時,攝影機會進入待機模式。

## **顯示項目**

1 輕觸 ,顯示選單。

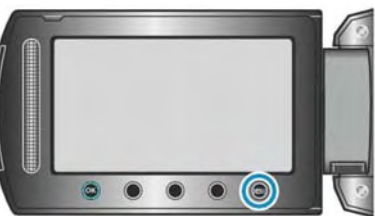

2 選擇"基本設定"並輕觸 。

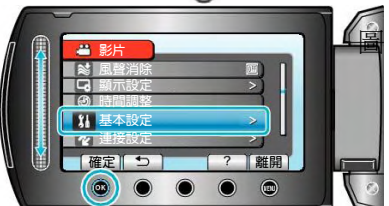

3 選擇"自動關閉電源"並輕觸%。

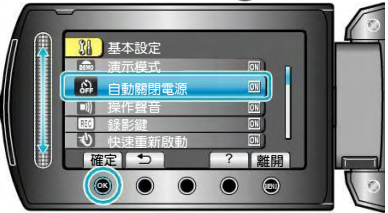

# <span id="page-99-0"></span>**操作聲音**

打開或關閉操作音。

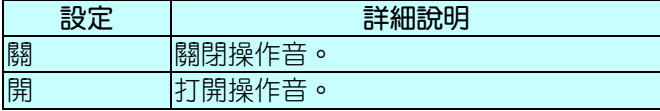

# **顯示項目**

1 輕觸的,顯示選單。

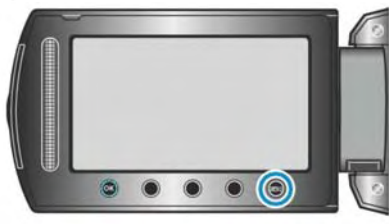

2 選擇"基本設定"並輕觸 。

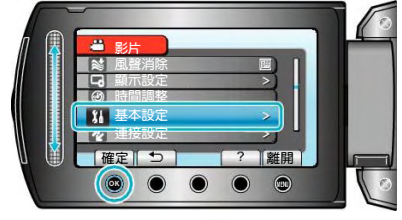

3 選擇"操作聲音"並輕觸%。

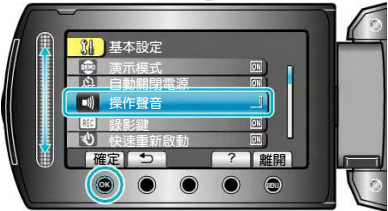

# **錄影鍵**

在液晶顯示器上顯示"錄影"鍵,並把它用作開始/停止鍵。

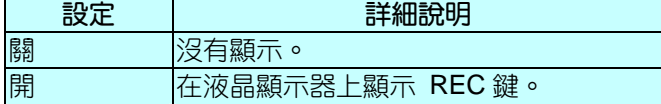

# **顯示項目**

1 輕觸的,顯示選單。

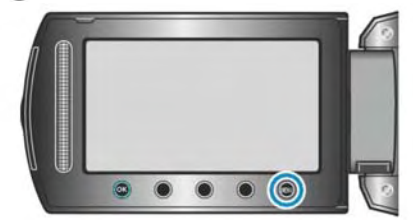

2 選擇"基本設定"並輕觸 。

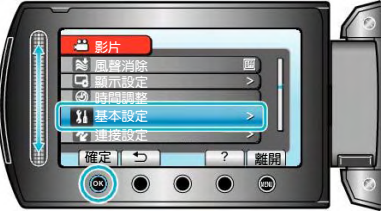

3 選擇"錄影鍵"並輕觸 。

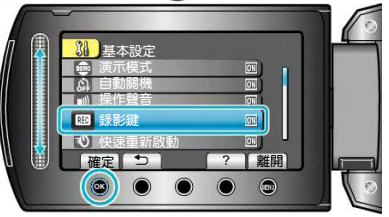

# <span id="page-100-0"></span>**快速重新啟動**

當打開液晶顯示器時,能立即進行錄影。

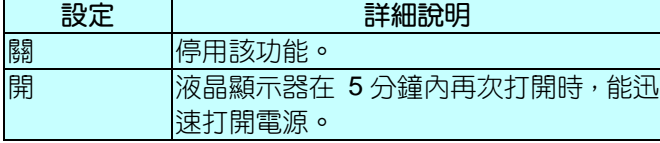

# **顯示項目**

1 輕觸的,顯示選單。

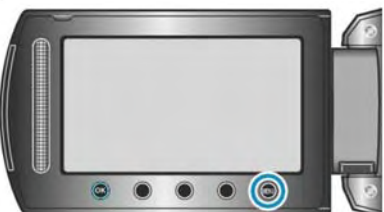

2 選擇"基本設定"並輕觸 。

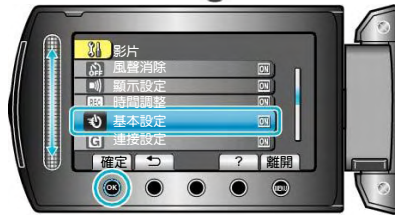

3 選擇"快速重新啟動"並輕觸®。

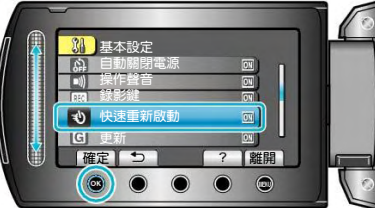

‧ 液晶顯示器關閉後 5 分鐘內,耗電量降到錄影時用電 量的 1/3。

# **更新**

把攝影機的功能更新到最新版本。

詳細說明詳見 JVC 網頁。

(本機軟體沒有更新程式時,網頁上沒有相關內容。)

## <span id="page-101-0"></span>**出廠預設值**

出廠預設值把所有設定恢復到預設值。

1 輕觸 ,顯示選單。

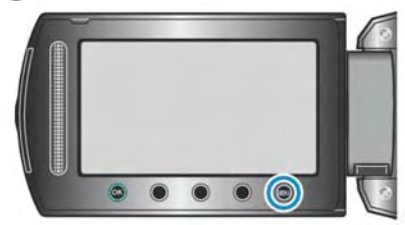

2 選擇"基本設定"並輕觸®。

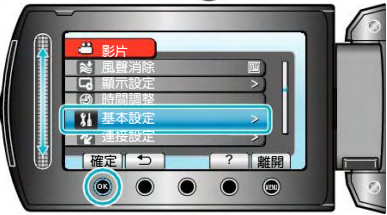

3 選擇"出廠預設"並輕觸%。

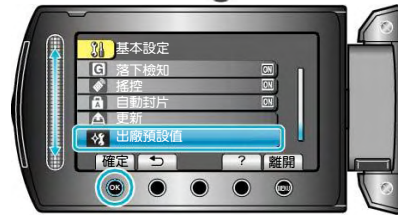

4 選擇"是"並輕觸 。

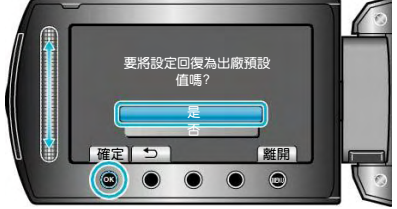

‧ 所有設定恢復到預設值。

# **連接設定選單**

您可以調整連接電視機或 DVD 錄影機的各種設定。

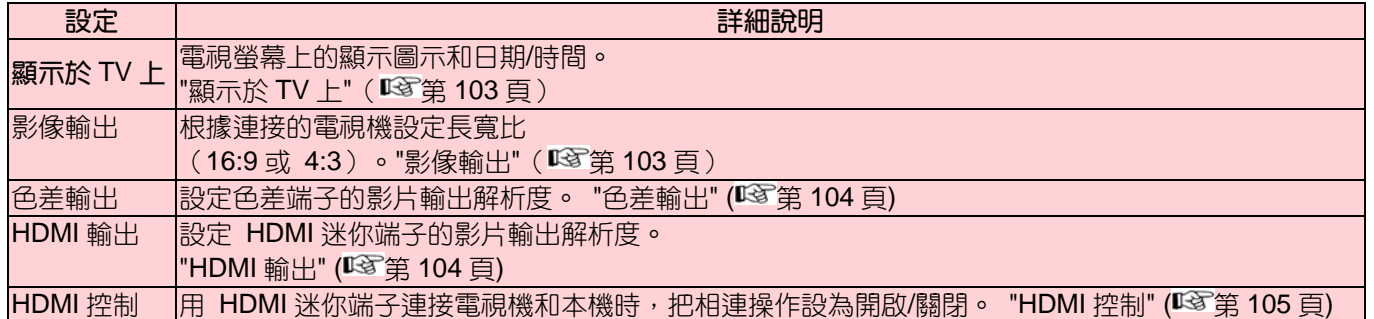

# **顯示於** TV **上**

電視螢幕上的顯示圖示和日期/時間。

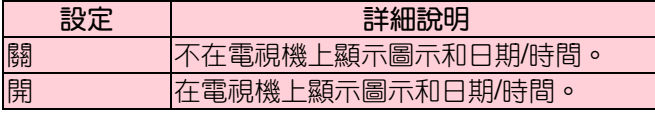

# **顯示項目**

1 輕觸 , 顯示選單。

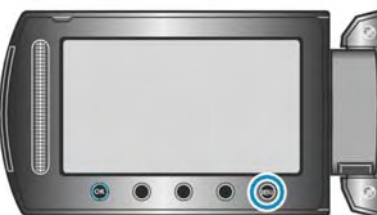

2 選擇"連接設定"並輕觸 。

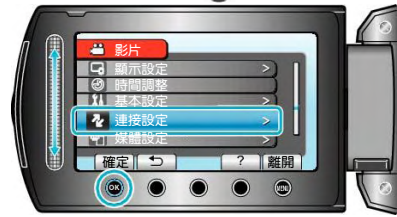

3 選擇"顯示於 TV 上"並輕觸%。

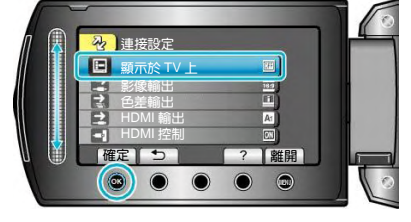

# **影像輸出**

根據相連的電視機設定長寬比(16:9 或 4:3)。

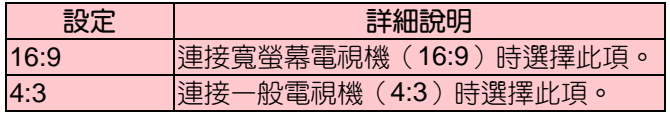

# **顯示項目**

1 輕觸 , 顯示選單。

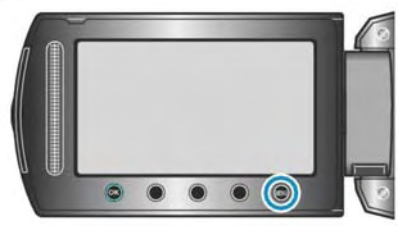

2 選擇"連接設定"並輕觸 。

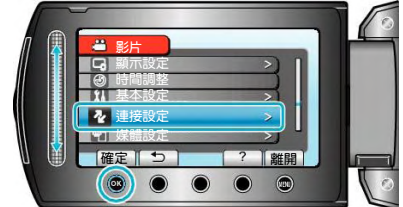

3 選擇"影片輸出"並輕觸 。

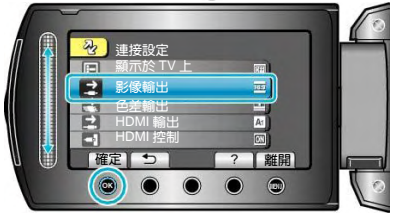

## <span id="page-103-0"></span>**色差輸出**

## 設定色差端子的影片輸出解析度。

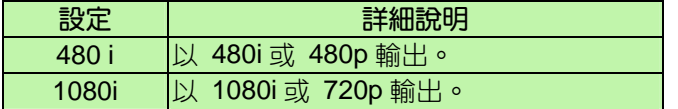

# **顯示項目**

1 輕觸 , 顯示選單。

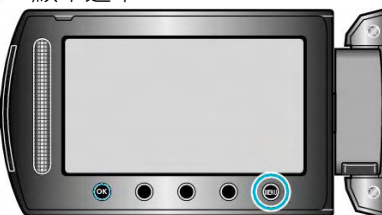

2 選擇"連接設定"並輕觸%。

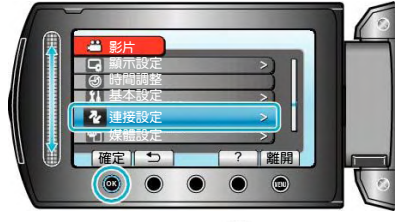

3 選擇"色差輸出"並輕觸 。

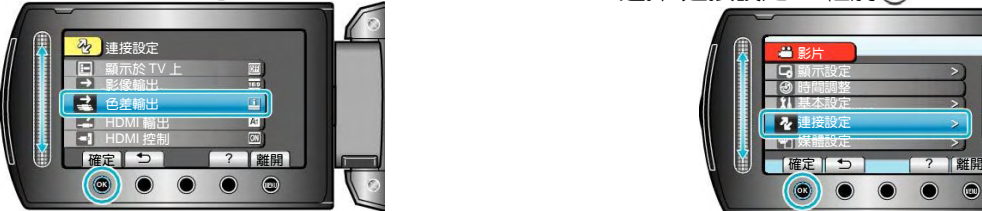

# HDMI **輸出**

### 設定 HDMI 迷你端子的影片輸出解析度。

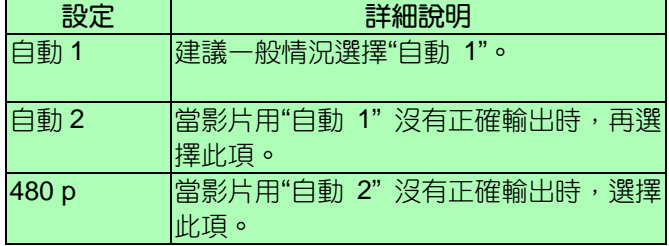

#### **註記:**

‧ 如 1080p 相容的 TV 與本機連接,在本機播放時,LCD 上會顯示"1080P"。

## **顯示項目**

1 輕觸 , 顯示選單。

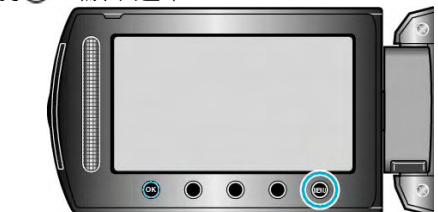

2 選擇"連接設定"並輕觸 。

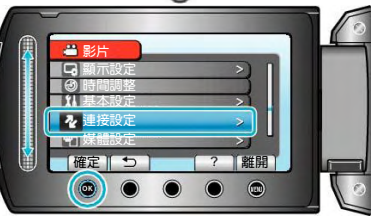

3 選擇"HDMI 輸出"並輕觸%。

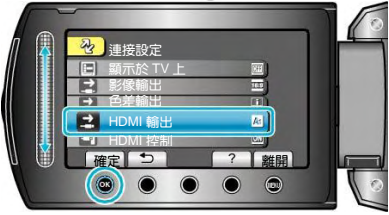

# <span id="page-104-0"></span>HDMI **控制**

用 HDMI 迷你端子連接 TV 和本機時,把連接操作設為開 啟/關閉。

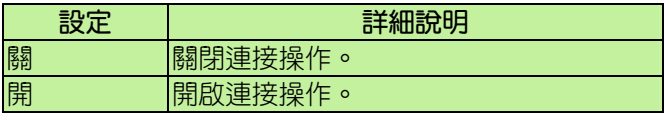

# **顯示項目**

1 輕觸 , 顯示選單。

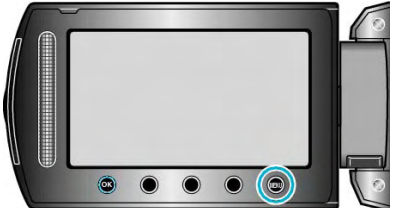

2 選擇"連接設定"並輕觸 。

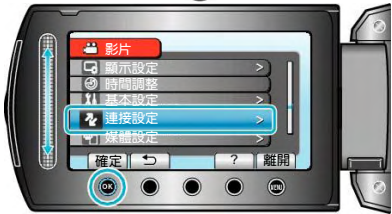

 $3$  選擇"HDMI 控制"並輕觸%。

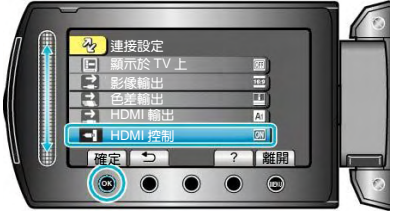

# **媒體設定選單**

### 您可以對記錄媒體進行各種設定。

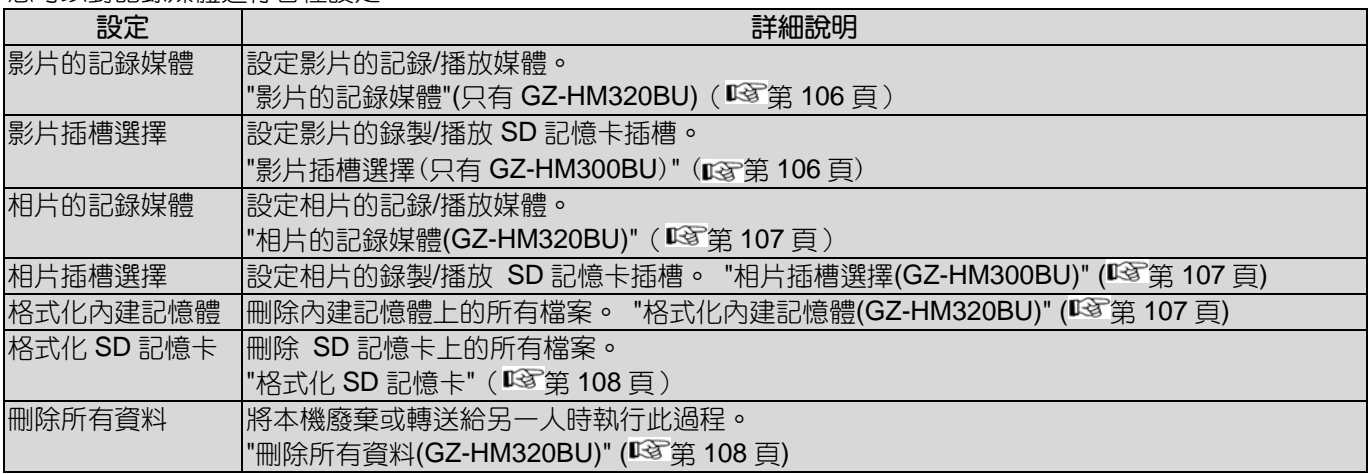

# **影片的記錄媒體**(**GZ-HM320BU**)

設定影片的記錄/播放媒體。

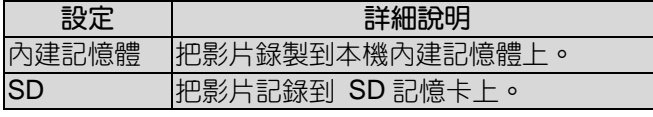

# **顯示項目**

1 輕觸的,顯示選單。

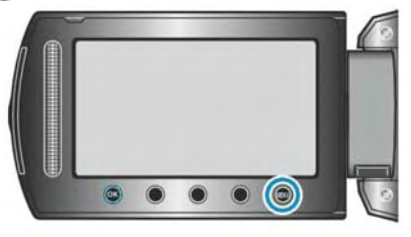

2 選擇"媒體設定"並輕觸 。

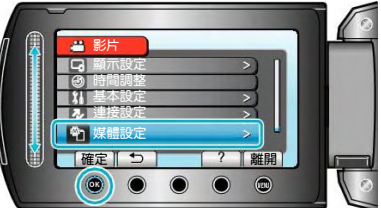

3 選擇"影片記錄媒體",並輕觸%。

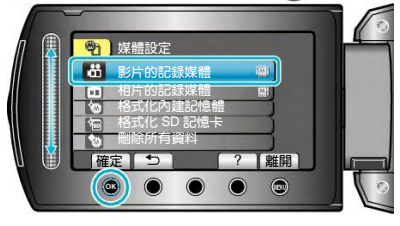

## **影片插槽選擇**(**GZ-HM300BU**)

設定影片的錄製/播放媒體。

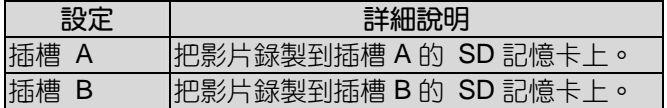

## **顯示項目**

1 輕觸 , 顯示選單。

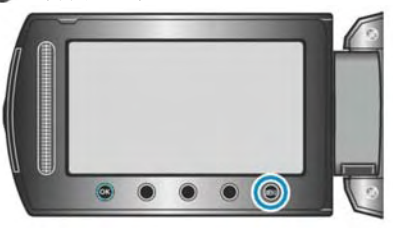

2 選擇"媒體設定"並輕觸 。

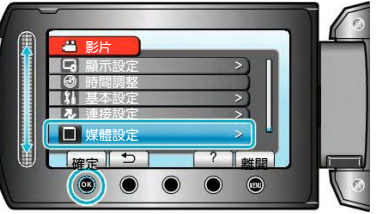

3 選擇"影片插槽選擇"並輕觸 。

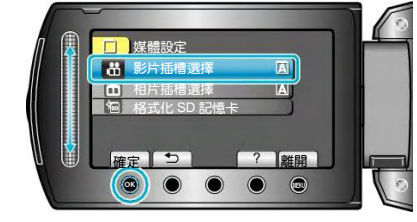

# <span id="page-106-0"></span>**相片的記錄媒體**(GZ-HM320BU)

設定相片的記錄/播放媒體。

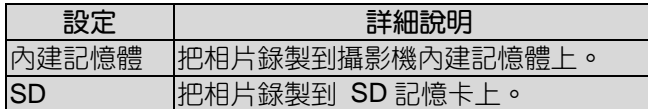

# **顯示項目**

1 輕觸圖,顯示選單。

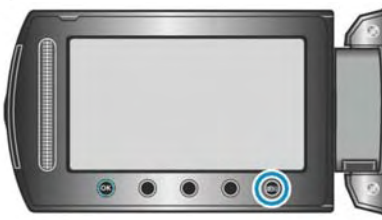

2 選擇"媒體設定"並輕觸 。

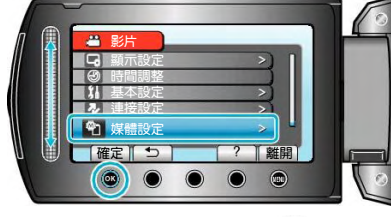

3 選擇"影片記錄媒體",並輕觸 。

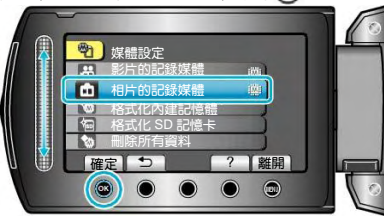

# **相片插槽選擇**(GZ-HM300BU)

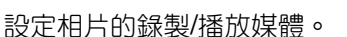

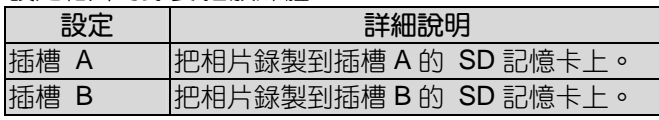

# **顯示項目**

1 輕觸 , 顯示選單。

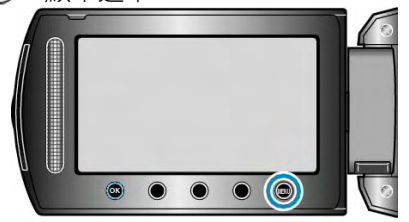

2 選擇"媒體設定"並輕觸 。

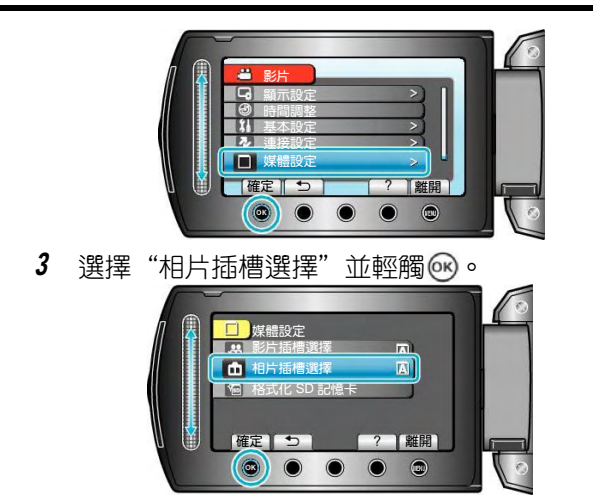

# **格式化內建記憶體**(GZ-HM320BU)

刪除內建記憶體上的所有檔案。

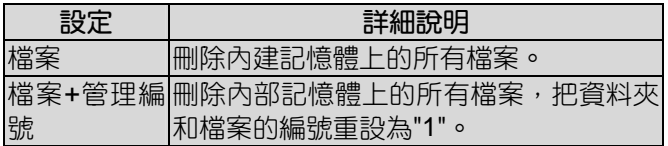

**小心:**

- ・ 格式化時,內建記憶體上的所有資料都會被刪除。格 式化前,把內建記憶體上的所有檔案都複製到個人電 腦上。
- · 確保電池充足了電,或連接了AC 電源旅充,因為格 式化程序可能需要一些時間。

# **顯示項目**

1 輕觸 , 顯示選單。

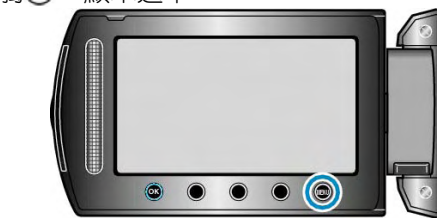

2 選擇"媒體設定"並輕觸 。

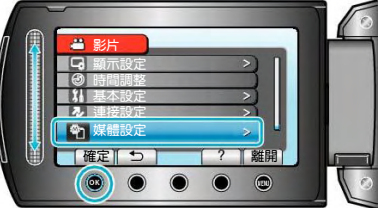

3 選擇"格式化內建記憶體"並輕觸 。

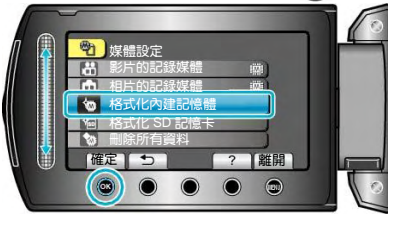

# <span id="page-107-0"></span>**格式化** SD **記憶卡**

#### 刪除 SD 記憶卡上的所有檔案。

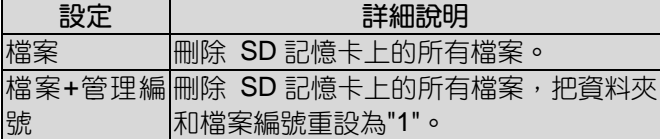

**小心:**

- ‧ 沒有插入 SD 記憶卡時不能選擇。
- 格式化時,記憶卡上的所有資料都會被刪除。格式化 前,請把記憶卡上的所有檔案都複製到個人電腦上。
- · 確認電池充飽了電,或連接了AC 電源旅充,因為格 式化程式可能需要一些時間。
- · 使用前,用本機來格式化新買的 SD 記憶卡。

### **顯示項目**

1 輕觸 , 顯示選單。

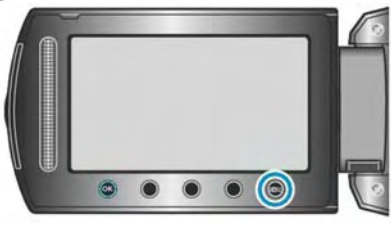

2 選擇"媒體設定"並輕觸 。

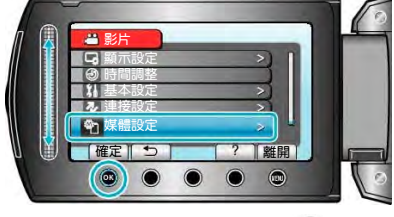

3 選擇"格式化 SD 記憶卡"並輕觸 。

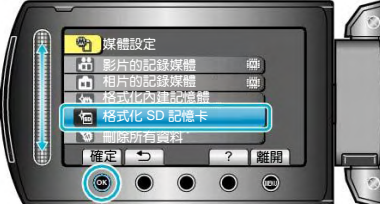

4 選擇設定並輕觸®。

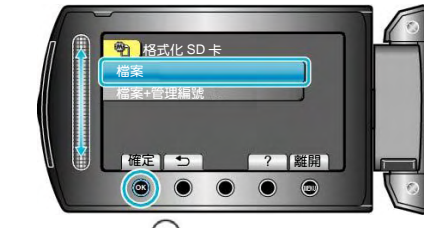

 $5$  選擇"是"並輕觸 $\Theta$ 。

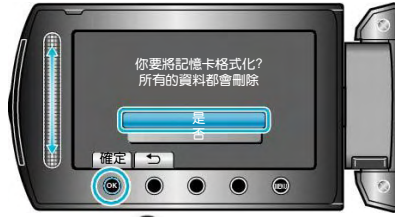

• 完成格式化後輕觸® 。

# **刪除所有資料**(GZ-HM320BU)

將本機廢棄或轉送給另一個人時執行此過程。

- 1 輕觸 , 顯示選單。  $\circ\hspace{0.1cm} \bullet\hspace{0.1cm}\bullet\hspace{0.1cm}\bullet\hspace{0.1cm}\bullet\hspace{0.1cm}\circ$
- 2 選擇"媒體設定"並輕觸 %。

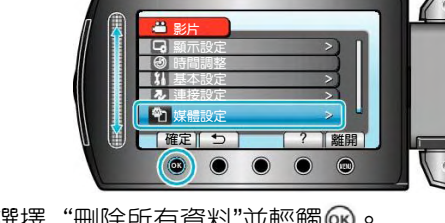

3 選擇"刪除所有資料"並輕觸%。

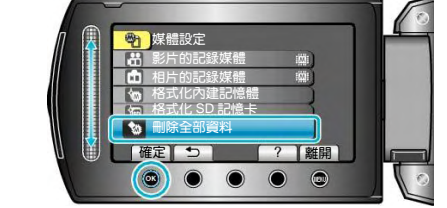

4 選擇"是"並輕觸%。

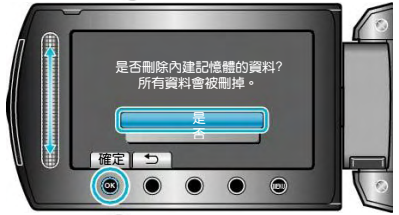

• 刪除資料後輕觸 。

**小心:**

‧ 連接 AC 電源旅充,因為刪除資料可能需要一些時間。

#### **註記:**

• 重複該過程,使資料更難恢復。
#### <span id="page-108-0"></span>**正面**

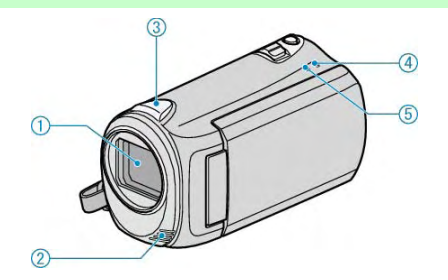

- 1 鏡頭
- ‧ 不要碰鏡頭和鏡頭蓋。

• 在影片錄製期間,不要用手指遮住鏡頭。 "[安裝鏡頭蓋](#page-15-0)" (18 第 16 頁)

- 2 立體聲麥克風
- ‧ 在影片錄影期間,不要用手指蓋住麥克風。
- 3 攝影機檢知器
- 影片錄製期間,不要用手指遮住檢知器。
- 4 POWER/CHARGE 指示燈
- ‧ 亮起:電源"打開"
- ‧ 閃爍:充電進行中
- ‧ 熄滅:充電完成
- 5 存取(ACCESS)指示燈
- 指示燈亮起或閃爍時,表示錄影或播放正在進行中。
- ‧ 不要取出電池、AC 電源旅充或 SD 記憶卡。

#### **背面**

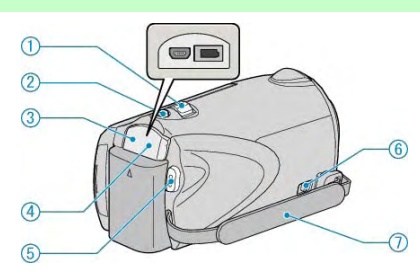

- 1 變焦/音量桿
- ‧ 拍攝時:調整拍攝範圍。
- ‧ 播放時(索引畫面):變更影像顯示數量。
- ‧ 播放影片時:調整音量。
- 2 SNAPSHOT (拍照)鍵
- ‧ 拍攝相片。
- 3 USB 端子
- ‧ 用 USB 電纜連接電腦。
- 4 DC(直流)電源端子
- 連接 AC 電源旅充,為電池充電。
- 5 START/STOP (影片錄影) 鍵
- ‧ 開始/停止影片錄影。
- 6 手握帶鬆脫桿
- ‧ 可將手握帶取下,當作腕帶。
- 7 手握帶
- 手穿過握帶,握緊攝影機。

"[握住本機](#page-14-0)" (  $\mathbf{r}$ 寄第 15 頁 )

#### <span id="page-109-0"></span>**底部**

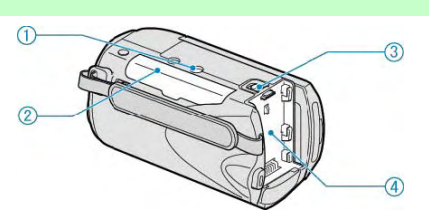

#### 1 三腳架安裝孔

- "[安裝三腳架](#page-15-0)"(  $\mathbb{R}$ 第 16 頁)
- 2 SD 卡槽
- ‧ 插入選購的 SD 記憶卡。
- 插入 SD 記憶卡([記憶體](#page-11-0)+SD 機型)" ( $\sqrt{2}$ 第 12 頁) "插入 SD 記憶卡[\(SD+SD](#page-12-0) 機型)"( $\mathfrak{g}$ (蜜第 13 頁)

#### 3 電池釋放桿

- "[電池組充電](#page-10-0)" (  $\widehat{\text{ICS}}$ 第 11 頁 )
- 4 電池座/生產年份

"[電池組充電](#page-9-0)" (BGT第 10 頁)

### **內部**

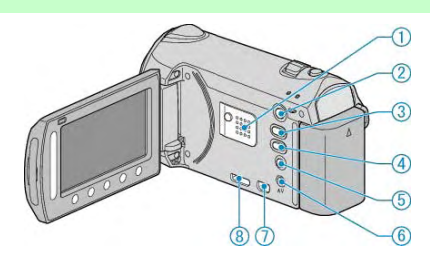

- 1 揚聲器
- ‧ 影片播放過程中輸出音頻。
- 2 □ (播放)鍵
- ‧ 在錄影和播放模式之間切換。
- 3 当/ 口 (影片/相片) 鍵
- ‧ 在影片和相片之間切換。
- 4 UPLOAD(上傳)鍵
- 録影:用 YouTube™格式拍攝影片。
- 播放:把影片改為 YouTube™格式。
- 5 0 (電源/資訊) 鍵
- ‧ 錄影:顯示剩餘時間(僅限影片)和電池電量。
- ‧ 播放:顯示錄影日期等檔案資訊。
- 按住便可在液晶顯示器打開時,另外 開/關 電源。
- 6 AV 端子
- ‧ 連接至 TV(電視機)。
- 7 色差端子
- ‧ 連接至 TV(電視機)。
- 8 HDMI 端子
- ‧ 連接至 HDMI TV(電視機)。

### **液晶顯示器**

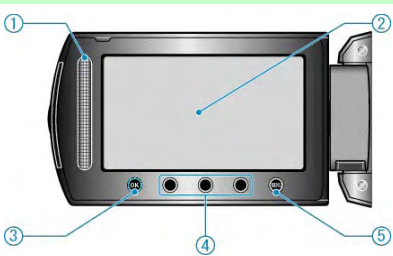

- 1 觸控滑板
	- LASER TOUCH OPERATION

• 在選單下或索引畫面時,選擇項目或影像。

"[使用操作按鍵](#page-14-0)"( $\mathop{\mathrm{I\!S\!S}}\nolimits\hat{\mathfrak{A}}$  15頁)

- 2 LCD(液晶)顯示器
- ‧ 打開和關閉液晶顯示器即可打開和關閉電源。
- 轉動顯示器,自己拍攝自己。

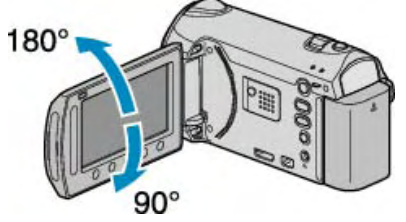

- 3 OK 鍵
- ‧ 確認所選擇的項目或影像。
- 4 操作鍵
- ‧ 有時可能會顯示操作鍵的功能。
- 5 MENU(選單)鍵
- ‧ 顯示設定選單。

**小心:**

• 不要用力擠壓其表面,或將其置於強烈衝擊下。 這樣做可能會損壞或弄破螢幕。

#### **常見錄影指示**

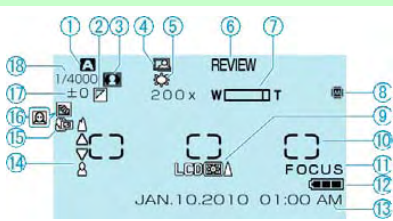

1 錄影模式 "[在自動模式下拍攝影片](#page-18-0)"(『38第19頁) "[手動錄影](#page-23-0)"(『☞第 24 頁) 2 特效

"[特效](#page-86-0)"( 第 87 頁)

3 場景選擇 "[場景選擇](#page-86-0)" (  $\mathbb{R}$ 第 87 頁)

4 自動錄影 "诱渦感應動作自動錄影(自動錄影)"( $\mathbb{Q}$ 筆 33 百) 5 白平衡

"白平衝"(喀第87百)

6 快速瀏覽

"[在自動模式下拍攝影片](#page-20-0)"( $\mathfrak{g}$ 拿第 21頁) "[在自動模式下拍攝相片](#page-22-0)" ( 图第 23 百)

#### 7 變焦

"[變焦](#page-79-0)" ( $\mathbb{R}$ 第 80頁)

#### 8 媒體

"影片的記錄媒體[\(GZ-HM320BU\)"](#page-105-0) ( $\mathbb{R}$ 第 106 頁) "相片的記錄媒體[\(GZ-HM320BU\)"](#page-106-0) ( 『3 第 107 頁) 9 顯示器背光 "[顯示器背光](#page-95-0)" (  $\widehat{MS}$ 第 96 頁) 10 測光區域 "定點"

"[測光區域](#page-86-0)/類型" (图第 87 頁)

# 11 輔助對焦

"[輔助對焦](#page-86-0)"( $\sqrt{3}$ 第 87頁)

12 電池顯示 "[剩餘錄影時間](#page-33-0)/電池電量" (  $\widehat{\text{I\text{MS}}}$ 第 34 頁)

13 日期/時間

"[時間設定](#page-13-0)" (  $\widehat{MS}$ 第 14 頁)

14 聚焦 "[手動調整聚焦](#page-86-0)" (  $\widehat{\mathrm{I\!M}}$ 第 87 頁 )

15 沂柏

"[拍攝近拍鏡頭](#page-86-0)" ( ☞ 第 87 頁)

16 背光補償

[背光補償](#page-86-0)( $\mathfrak{g}$ 管第 87頁)

**・ 回** : 臉部優先 AE/AF

"[臉部優先](#page-78-0) AE/AF"( $\cos$ 第 79頁)

17 亮度

"[調整亮度](#page-86-0)"( $\mathfrak{g}$ "第 87 頁)

18 快門速度

### **影片錄影**

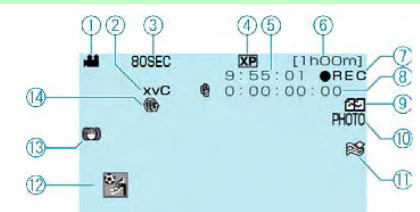

1 影片模式 "■/ロ(影片/[相片\)鍵](#page-109-0)"(『写第110頁) 2 **x.v.Color** " **[x.v.Color](#page-80-0)** "( 第 81 頁) 3 延時(耗時)錄影 "[延時錄影](#page-30-0)(耗時錄影)"( $\mathbf{r}$ 蜜第 31頁) 4 影片畫質 "[影片畫質](#page-78-0)" (  $\widehat{\text{I\text{MS}}}$ 第 79 頁) 5 場景計數器 6 剩餘錄影時間 "[在自動模式下拍攝影片](#page-18-0)" (  $\mathbb{Q}$  第 19 頁) 7 錄影進行中 "[在自動模式下拍攝影片](#page-18-0)"( $\alpha$ 客第 19頁) 8 延時錄影(耗時錄影)計數器 9 無縫銜接錄影 "[無縫銜接錄影](#page-80-0)"( $\mathop{\mathrm{I\!S} \!\!}{\mathop{\mathrm{I\!S} \!\!}{\mathop{\mathrm{I\!S} \!\!}{\mathop{\mathrm{I\!S} \!\!}{\mathop{\mathrm{I\!S} \!\!}{\mathop{\mathrm{I\!I\!}}}}}$ 10 相片錄影 "[在影片錄影過程中截取相片](#page-20-0)" (  $\widehat{\text{I\text{MS}}}$ 第 21 頁) 11 風聲消除 "[風聲消除](#page-81-0)"(咳第 82頁) 12 錄影主題 "[錄影前,按主題登錄檔案](#page-29-0)"(『零第 30 頁) 13 手振補償(數位影像穩定器) "[抑制攝影機搖晃](#page-20-0)"(『3『第 21 頁) 14 上傳錄影 "用 YouTube<sup>™</sup>格式拍攝影片" ( $\mathbb{R}$ 筆 30 頁)

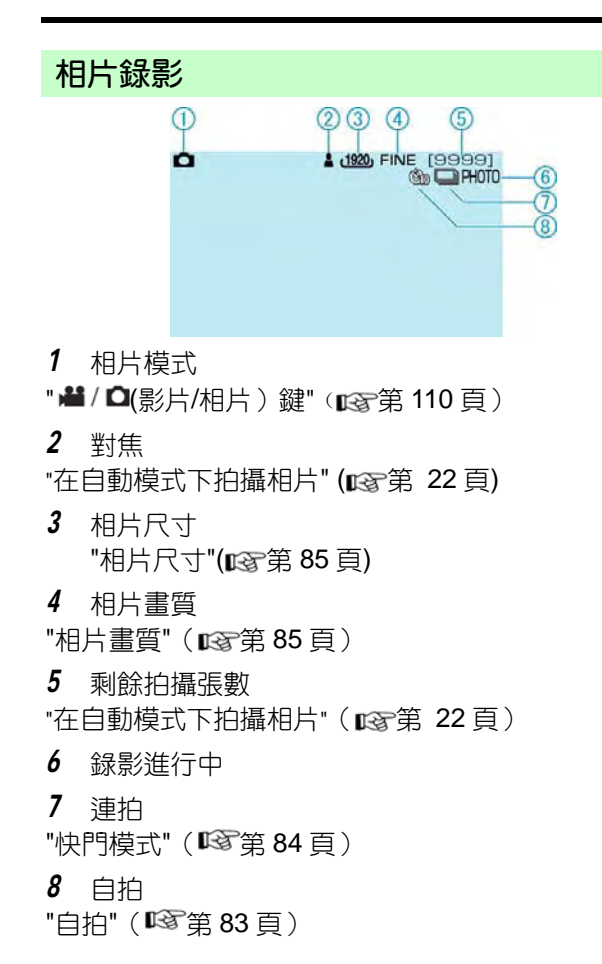

### **影片播放**

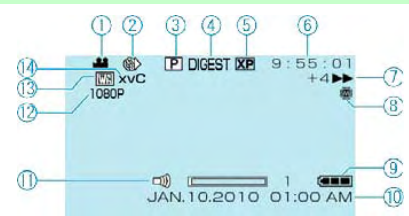

- 1 影片模式
- "■/ロ(影片/[相片\)鍵](#page-109-0)"(18 第 110 頁)
- 2 延時錄影(耗時錄影)
- "[延時錄影](#page-80-0)" ( $\mathbb{R}$ 第 81頁)
- 3 清單播放
- "[清單播放](#page-88-0)" (1387第 89頁)
- 4 摘要播放 "[快速查看影片內容](#page-36-0)"( $\mathfrak{g}$ 等 37頁)
- 5 影片畫質 "[影片畫質](#page-78-0)" (  $\widehat{MS}$ 第 79 頁)
- 6 場景計數器
- 7 操作指示燈
- ‧ 左邊的數字顯示向前/向後搜尋的速度。
- "[播放影片](#page-35-0)" ( $\mathbf{R}$  36 頁)
- 8 媒體
- "影片的記錄媒體[\(GZ-HM320BU\)"](#page-105-0) ( $\mathbb{R}$ 第 106 頁)
- 9 電池顯示
- "[剩餘錄影時間](#page-33-0)/電池電量"( $\mathbb{R}$ 第 34頁)
- 10 日期/時間
- 11 揚聲器音量調整
- 12 以 1080p 輸出
- ["HDMI](#page-103-0) 輸出" ( $\mathbb{R}$ 第 104 頁)
- 13 轉場/漸變效果
- "[特效播放](#page-37-0)" ( $\mathbf{r}$ @第 38 頁)

#### 14**x.v.Color**

["x.v.Color"](#page-80-0) (图第 81頁)

## **相片播放**

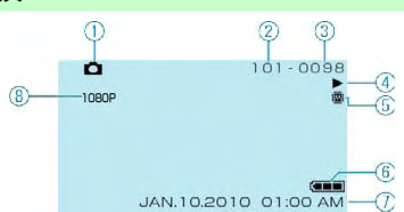

1 相片模式

" 当 / 口 (影片/相片) 鍵" ( 13 第 110 頁)

- 2 資料夾編號
- 3 檔案編號

4 操作指示燈 "[播放相片](#page-38-0)" (  $\widehat{\mathrm{Lip}}(39 \text{ }\mathrm{\bar{g}})$ 

5 媒體

"相片的記錄媒體[\(GZ-HM320BU\)"](#page-106-0) ( $\mathbb{R}$ 第 107 頁)

6 電池顯示

"[剩餘錄影時間](#page-33-0)/電池電量"( $\overline{\text{ICF}}$ 第 34頁)

7 日期/時間

"[設定時間](#page-13-0)" (  $\mathbb{C}$  第 14 頁)

8 以 1080p 輸出

["HDMI](#page-103-0) 輸出" ( $\mathbb{R}$ 第 104頁)

給電池組充電。

"[電池組充電](#page-9-0)" (  $\widehat{MS}$ 第 10 頁)

如果此攝影機或電池組的端子骯髒,請用棉花棒或類似 物品擦拭。

如果使用 JVC 電池組以外的任何其他電池組,則無法保 證安全和性能。請務必使用 JVC 電池組。

重複充電會導致電池變質。換上新電池。

"[選購配件](#page-17-0)" (  $\widehat{\text{LST}}$ 第 18頁)

電池充飽電後,指示燈不閃爍。

如果此攝影機或電池的端子骯髒,請用棉花棒或類似物 品擦拭。使用非原廠電池組,可能會損壞攝影機。 請務必使用原廠電池組。

連接 AC 電源旅充時,不顯示電池電量。

如果在高溫或低溫下長期使用攝影機,或電池反覆充 電,可能無法正確顯示剩餘電量。

檢查 START/STOP 開關。 "[背部"\(](#page-108-0)  $\widehat{\mathbb{Q}}$ 第 109 百) 用 工鍵設為錄影模式。 "[內部](#page-109-0)"(醫第110頁) 檢查■/□模式

錄影會自動停止,因為根據規格,不能連續錄影 12 個小 時以上。(可能需要過一段時間才能回復錄影。) 要確保連續錄製,在開始錄製前將"無縫銜接錄影"設為 "開"。 "[無縫銜接錄影](#page-80-0)" (13 第 81 頁) 關閉電源,等待一會兒,再次開始錄影。(溫度升高時, 攝影機自動停止,以便保護電路。)插入市售的 SD 記 憶卡,在媒體設定選單中把"影片記錄媒體"和"相片記錄 媒體"設為"SD 記憶卡"。(用硬碟可能會故障。)

錄製相片時,手振補償(影像穩定器)無法運作。

如果反復使用此功能,連拍速度會下降。 連拍速度可能因 SD 記憶卡或某些錄影條件而下降。

如果您在暗處錄影,或者被攝影的主體沒有明暗對比, 那麼您可改以手動調整焦距。

"[手動調整聚焦](#page-25-0)" (  $\widehat{\text{I\text{MS}}}$ 第 26 頁 ) 用鏡頭清潔布擦拭鏡頭。 在手動錄影選單上取消手動聚焦。 "[手動調整聚焦](#page-25-0)" ( ☞ 第 26 頁 ) 使用輔助對焦功能更精確地調整聚焦。 "[輔助對焦](#page-86-0)" ( $\mathbb{R}$ 第 87頁)

相片模式下沒有數位變焦功能。

延時錄影時無法使用變焦。(同步相片錄製和手振補償也 不能使用。) 要使用數位變焦,需在選單中把"變焦"設為"80 倍"或"200 倍"。

"[變焦](#page-79-0)"([3 第 80 頁)

拍攝用強光照明的主題時,會出現該現象。這不是故障。

錄製時把"影片畫質"設為"UXP"或"XP"。

千萬不要把記憶卡插反。

"插入 SD 記憶卡(內建記憶體+SD 機型)"( $\sqrt{q}$ 第 12 頁)

要錄到記憶卡上,有必要進行媒體設定。

"影片的記錄媒體[\(GZ-HM320BU\)"](#page-105-0) ( $\mathbb{Q}$ 第 106 頁) 要使用已經在其他設備上用過的記憶卡,有必要透過媒 體設定用"格式化 SD 記憶卡"對記憶卡進行格式化。 "格式化 SD 記憶卡" (188 第 108 頁)

在兩個場景連接部位,有時播放會中斷。這不是故障。

取消群組顯示和日期搜尋功能。

"搜尋特定的影片/相片"(喀第40頁) 更改"影片的記錄媒體"或"相片的記錄媒體"中的設定。(另 一媒體上的檔案不顯示。) "影片的記錄媒體[\(GZ-HM320BU\)"](#page-105-0)( $\mathbb{I}\mathfrak{F} \ncong \mathfrak{F}$  106 頁) 選擇"播放其他檔案",然後在索引畫面上搜尋影片。(管 理資訊毀損的影片檔案可以播放。) "播放管理資訊毀損的影片"(『鸾第 37 頁)

在選單中設定"螢幕顯示"。

"螢幕顯示" (168°第 91 頁) 在選單中把"顯示於 TV 上"設為"開"。 "顯示於 TV 上" (『3第 103 頁)

拔下纜線並重新連接。 關閉本機並再次開啟。

在連接設定選單中把"影像輸出"設為"4:3"。

"影像輸出" ( $\mathbb{R}$ 管第 103 頁) 對電視畫面作出相對應的調整。

受保護的檔案無法刪除。刪除檔案前請取消保護。 "目前檔案"(STG第47頁)

要進行複製,不能用 USB 電纜將此攝影機與藍光錄影機 連接。而要用隨附的 AV 電纜連接並進行複製。 "[把檔案複製至](#page-68-0) DVD 錄影機或 VCR" ( 『 第 69 頁)

連接 USB 電纜時,會顯示"燒錄 DVD" 選單。

關閉本機和 DVD 燒錄機的電源,或拔下 AC 電源旅充。

正確連接 USB 電纜。

"[備份全部檔案](#page-69-0)" (  $\widehat{\mathbb{Q}}$ 第 70 頁 )

如果沒有安裝隨附軟體"Everio MediaBrowser", 有些功

能就可能無法正常使用。

"[安裝隨附軟體](#page-69-0)"( $\widehat{\mathbb{Q}}$ 第 70 頁)

備份前,確保電腦硬碟上留有足夠的剩餘空間。 用隨附軟體無法將相片燒錄到光碟片上。

要把影片錄製到光碟片上,電腦必須裝有 DVD 燒錄機。

使用下列方法把檔案複製到 Mac 電腦上。

"複製到 [Macintosh](#page-75-0) 電腦"( $\sqrt{\mathbb{Q}}$ 第 76 頁)

檢查一下您是否在 YouTubeTM 上已建立了帳戶。(您需 **一一十九**<br>要有一個 You-Tube™帳戶,才能向 YouTube™上傳檔 案。)

上傳錄影最多只能進行 10 分鐘, 這是 YouTube™的時 限。

在此攝影機上,不能把影片改成上傳所用的檔案格式。 參閱隨附 Everio MediaBrowser 軟體幫助檔案"點選最 新產品資訊"中的" Q&A "、"最新資訊"、"下載資訊"等。

#### **故障排除**

如果在很亮的地方使用,如陽光直射的地方,液晶顯示 器可能很難看清。

改變攝影機的方向,防止燈光進入視線。(攝影機附近有 強光時,會出現一條或一團亮光,但這不是故障。)

當背景亮,被攝主體暗時,請使用背光補償。

"[設定背光補償](#page-27-0)" ( 『<sup>6</sup>第 28 頁 ) 使用選單中的"增光"。 "憎光"(咳つ第80百) 使用手動設定選單"場景選擇"中的"全彩夜視"。 "[場景選擇](#page-24-0)" ( $\mathbb{R}$ 第 25頁) 把手動設定選單中的"調整亮度"設在"+"側。 "[調整亮度](#page-26-0)" (  $\widehat{\mathrm{ICS}}$ 第 27 頁)

如果正在使用背光補償,則把它設為關閉。

"[設定背光補償](#page-27-0)" ( 『<sup>6</sup>第 28 頁 ) 使用手動設定選單"場景選擇"中的"聚光燈"。 "[場景選擇](#page-24-0)" ( $\mathbb{R}$ 第 25頁) 把手動設定選單中的"調整亮度"設在"-"側。 "[調整亮度](#page-26-0)" ( $\mathop{\mathrm{I\!S\!S}}\nolimits$ 第 27 頁)

把手動選單設定中的"白平衡"設為"手動"。根據燈 光從"晴天" / "陰天" / "氖燈"中選擇。選擇"手動 白平衡",並作相對應的調整。

"[設定白平衡](#page-26-0)" (13 第 27 頁) 如果影片是在"x.v.Color"設為"開"的情況下錄製的,則把 電視機的 x.v.Color 設定設為開啟。 "x.v.Color" (☞第 81 頁)

把"效果"設為"關"。 "[特效](#page-86-0)" (1387第 87 百) 用手指輕觸滑板和畫面周圍的操作按鍵。

如果用指甲或戴手套觸摸,觸控滑板及按鍵不起作用。 即使輕觸了,畫面上的顯示也不起作用。

建議您把所有影片和相片複製到電腦上,並刪除此攝影 機上的檔案。(如果此攝影機上有許多已錄的檔案,那麼 攝影機反應時可能需要較長時間。)

使用數位變焦時,由於是用數位方式放大,影像會比較 粗糙。

這不是故障。(攝影機使用較長一段時間後可能變熱。)

根據所連接的電視機而定,圖像或聲音可能無法妥善出 現在電視上。此時,請進行下列操作。(1)拔下 HDMI 迷 你纜線,並再次連接。(2)關閉本機並再次開啟。 "經由 HDMI [迷你端子連接](#page-41-0)" ( $\sqrt{3}$ 第 42 頁)

當您用 HDMI 迷你纜線把本機與語言設定不同的電視機 [連接時,可能會出現這種情況。](#page-41-0) "經由 HDMI 與電視機 配套操作" (图第 42 百)

電視機的操作因規格而異,即使是相容 HDMI-CEC 的電 視機也不例外。因此,不能保證本機的 HDMI-CEC 功能 [可與所有電視機配合使用。在此情況下,把](#page-104-0)"HDMI 控制" 設為"關"。 "HDMI 控制" ( $\mathbf{r}$ (1) 第 105 頁)

建議你將重要的影像資料複製到 DVD或其他的儲存記錄 媒體。JVC 公司對遺失的資料將不會負擔任何責任。

連接 AC 電源旅充,給電池充電 24 小時以上,並設定時 間。(如果該字樣仍然出現,則說明時鐘電池已耗盡。請 就沂詢問 JVC 經銷商。)

"設定時間" (pg第 14頁)

重新連接 USB 電纜。關閉攝影機和與之連接的設備, 然 後再打開。或重新裝上電池組。

檢杳操作程序,再谁行一次。

"格式化內建記憶體(GZ-HM320BU)"( $\exp$ 第 107 頁) 關閉攝影機並再次啟動。

檢查操作程式,再進行一次。

"删除全部資料(GZ-HM320BU)"( $\mathbb{Q}$ s第 108 頁) 關閉攝影機並再次啟動。

關閉攝影機並再次啟動。取下 AC 電源旅充和電池後, 取 出 SD 卡, 然後重新插入。除去 SD 卡端子上的任何灰 塵。如果以上操作不能解決問題,就要把檔案備份,並 在媒體設定選單中執行"格式化 SD 記憶卡"。(所有資料 都將刪除。)

"格式化 SD 記憶卡"( $\mathop{\mathrm{I\!S\!S}}\nolimits$ 第 108 頁 )

選擇"OK",然後在"要進行格式化嗎?"畫面上選擇"是"。 取出 SD 記憶卡,並重新插入

"插入 SD 記憶卡(記憶體+SD 機型)" ( $\sqrt{q}$ 第 12 頁) 除去 SD 記憶卡端子上的任何灰塵。開啟電源前插入 SD 記憶卡。切勿讓本機受到強烈衝擊/振動。

拍攝相片前停止影片録影。(如果在影片録影過程中取出 和插入 SD 卡, 就無法記錄相片。)

取出 SD 記憶卡,並重新插入。

"插入 SD 記憶卡(記憶體+SD 機型)" ( $\mathbf{g}$ (蜜第 12 頁) 除去 SD 記憶卡端子上的任何灰塵。開啟電源前插入 SD 記憶卡。切勿讓本機受到強烈衝擊/振動。

選擇"確定"以恢復。(不能恢復的影片不會在索引畫面上 顯示,但也許能在選單中透過"播放其他檔案"播放。)" 播放管理資訊毀損的影片"( $\mathbb{Q}$ 穿第 37 頁)

請使用本攝影機錄影的檔案。(用其他設備錄影的檔案可 能無法於本攝影機播放。)

關閉"編輯"選單中的"保護/取消"功能。( $\mathbb{R}$ 等 47 頁)

刪除檔案或把檔案移動到電腦或其他設備上。 极上新的 SD  $\pm \circ$ 

- (1) 把檔案或資料夾移動到電腦或其他設備上。(把檔 案備份。)
- (2) 在媒體設定選單的"內建記憶體格式化"或"格式化 SD 記憶卡"中選擇"檔案 + 管理編號"。 (內建記憶 體或 SD 卡上的所有資料都將刪除。)
- (1) 把檔案或資料夾移動到電腦或其他設備上。(把檔 案備份。)
- (2) 在媒體設定選單的"內建記憶體格式化"或"格式化 SD 記憶卡"中選擇"檔案 + 管理編號"。 (內建記憶 體或 SD 卡上的所有資料都將刪除。)
- (1) 把檔案或資料夾移動到電腦或其他設備上。(把檔 案備份。)
- (2) 在媒體設定選單的"內建記憶體格式化"或"格式化 SD 記憶卡"中選擇"檔案 + 管理編號"。 (內建記憶 體或 SD 卡上的所有資料都將刪除。)

把播放清單的數量減少到 99 個檔案以下。(最多只能建 立 99 個播放清單。)

燒錄 DVD 時,減少要儲存的播放清單數量。把要添加到 播放清單上的影片數量減少到 999 個以下。

"從已錄的影片中建立播放清單" ( $\mathfrak{g}$ 蜜第 57 頁)

把要添加到播放清單上的影片數量減少到 999 個以下。 "從已錄的影片中建立播放清單" ( $\alpha$ 家第 57 頁)

更改"影片的記錄媒體"或"相片的記錄媒體"中的設定,並 確認檔案不是錄到其他媒體上。"影片的記錄媒體 (GZ-HM320BU)" ( $\mathbb{R}$ す第 106 頁)

把"影片的記錄媒體"設為"SD", 然後錄到 SD 記憶卡。

"影片的記錄媒體[\(GZ-HM320BU\)" \(](#page-105-0) $\mathbb{Q}$ ទ第 106 頁) 關閉本機並再次開啟。 保護本機避免受到振動和衝擊。

如果裝上鏡頭蓋,或在光線黑暗時,開啟電源後 5 秒鐘 出現。

#### **維護**

定期維護本機,使其能夠長時間使用。

**小心:**

‧ 維護機器前,務必取下電池、AC 電源旅充和電源插頭。

#### 攝影機

- 用乾燥的軟布擦拭攝影機,除去灰塵。
- 攝影機很髒時,把布浸在中性洗滌劑溶液中,用濕布擦拭機身(不可用水或任何液體擦鏡頭),然後用乾淨的布擦去 洗滌劑。

**小心:**

- ‧ 不要使用苯或稀釋劑。否則可能會損壞攝影機。
- 使用化學品清潔布或清潔用品時,務必遵照產品的警示標籤和說明(不可用水或任何液體擦鏡頭)。
- ‧ 不要讓設備長期接觸橡膠或塑膠產品。

### 鏡頭/LCD 液晶顯示器

• 用鏡頭吹風機(市售)除塵,並用清潔布(市售)擦掉灰塵。如果鏡頭粘塵,可能會長黴。

## **攝影機**

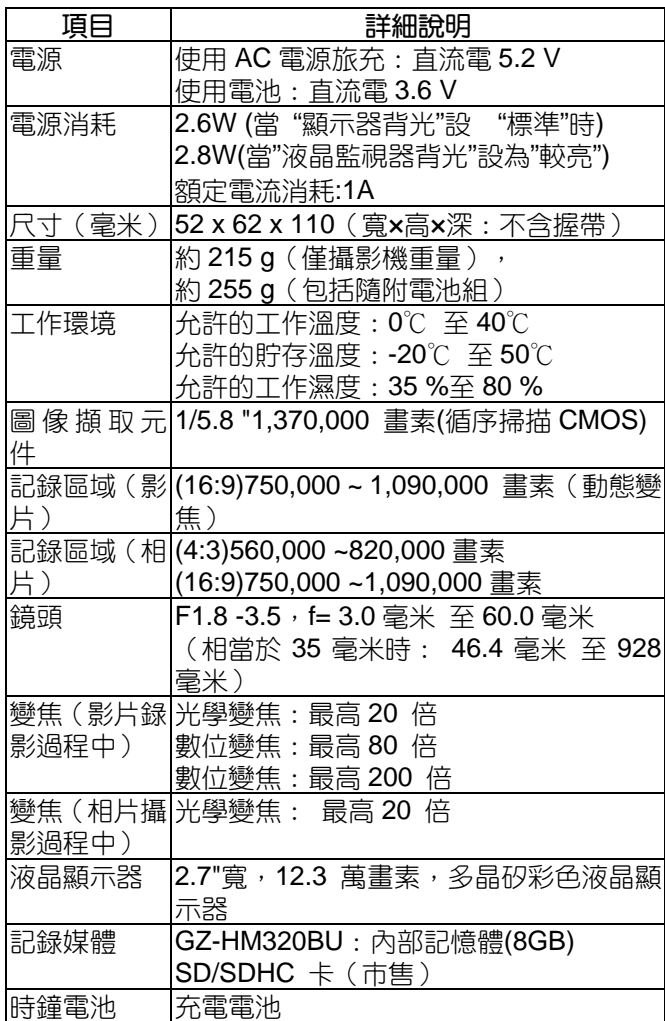

## **端子**

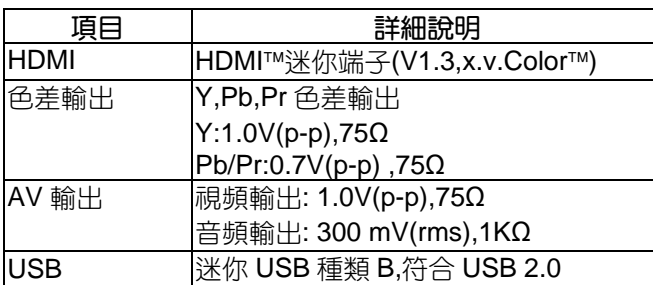

## **影片**

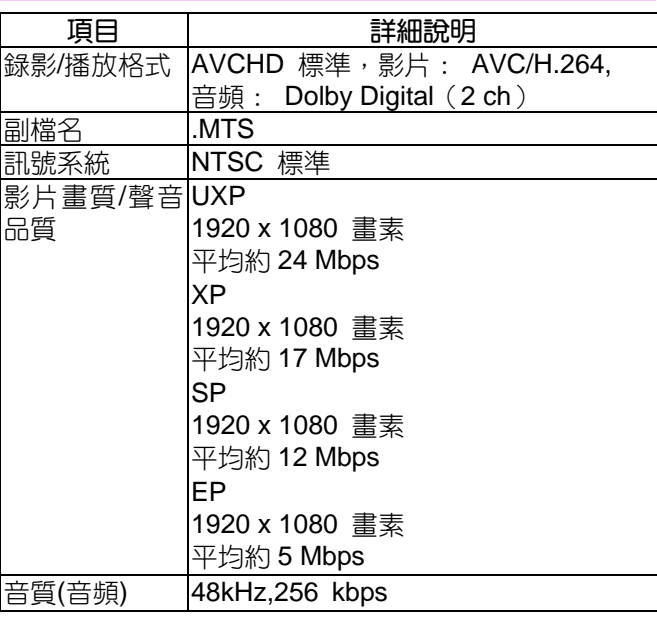

## **相片**

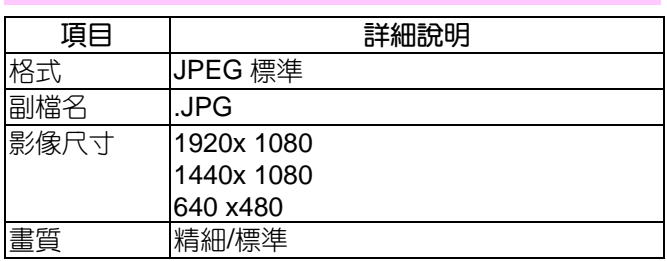

# AC **電源旅充(**AP-V30U**)**

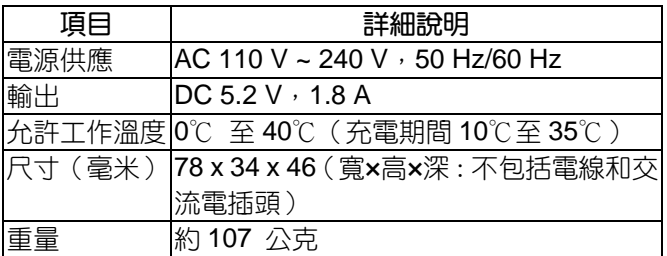

## **電池組(**BN-VG114U**)**

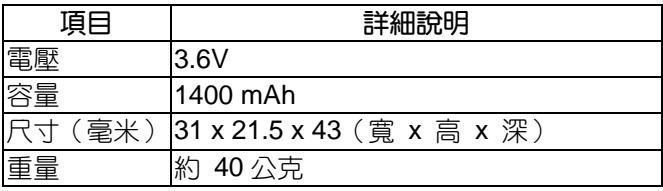

**註記:**

- ‧ 本手冊中解釋的一些功能僅限所指定機型。
- ‧ 本產品的規格和外觀可能因改進而作變更,恕不另行 通知。